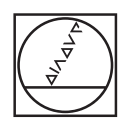

# **HEIDENHAIN**

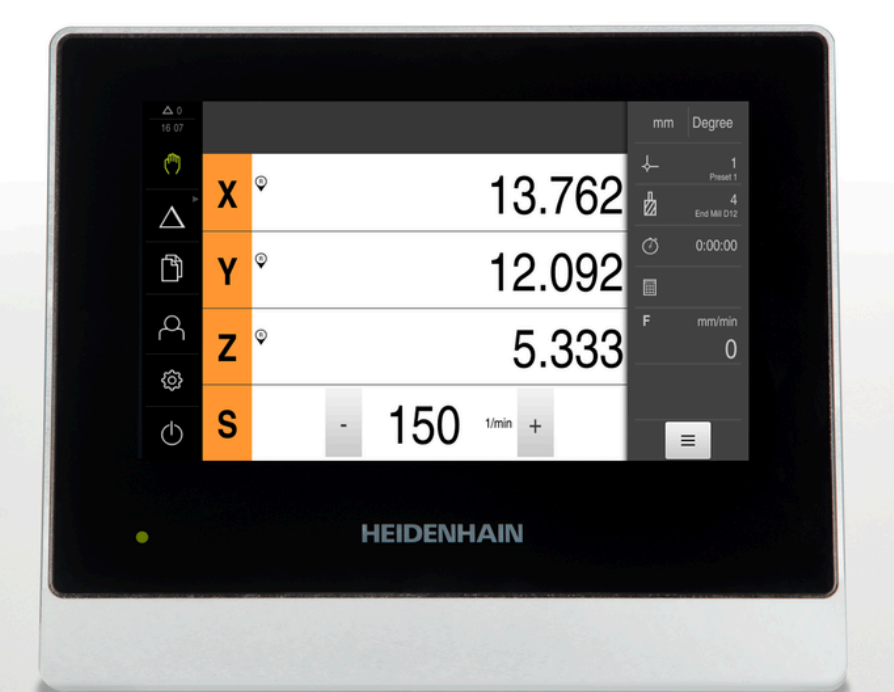

# **ND 7000** Manual de instruções Fresar

**Visualização de posição**

**Português (pt) 08/2023**

# **Indicações sobre a estrutura da documentação**

Esta documentação compõe-se de três secções principais:

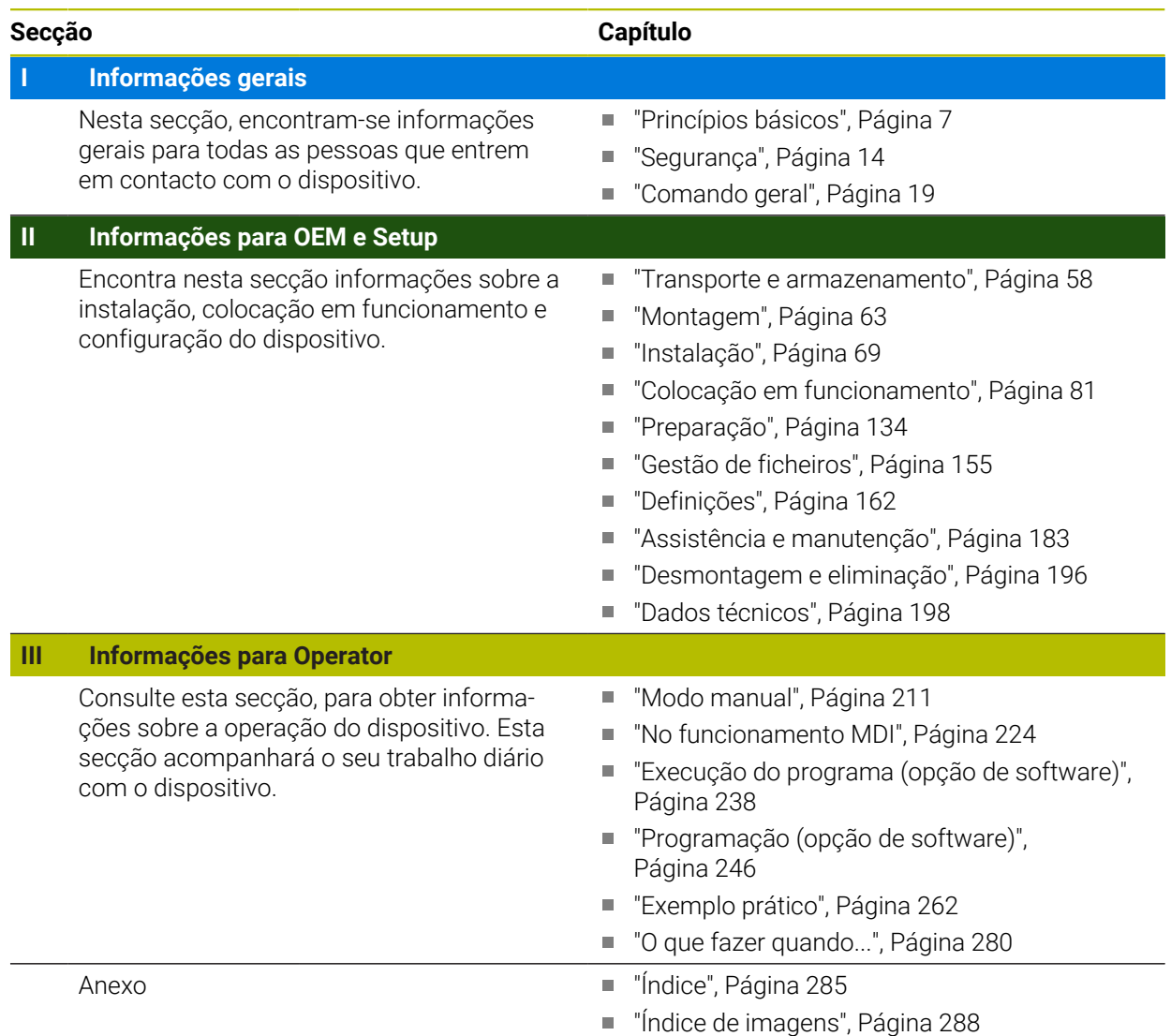

<span id="page-2-0"></span>**Informações gerais**

# **Vista geral**

Esta secção da documentação contém informações gerais para OEM, Setup e Operator.

### **Conteúdos dos capítulos na secção "Informações gerais"**

A tabela seguinte indica:

- quantos capítulos compõem a presente secção "Informações gerais"
- que informações contêm os capítulos
- a que grupos-alvo se destinam maioritariamente os capítulos

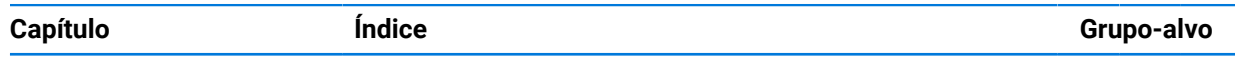

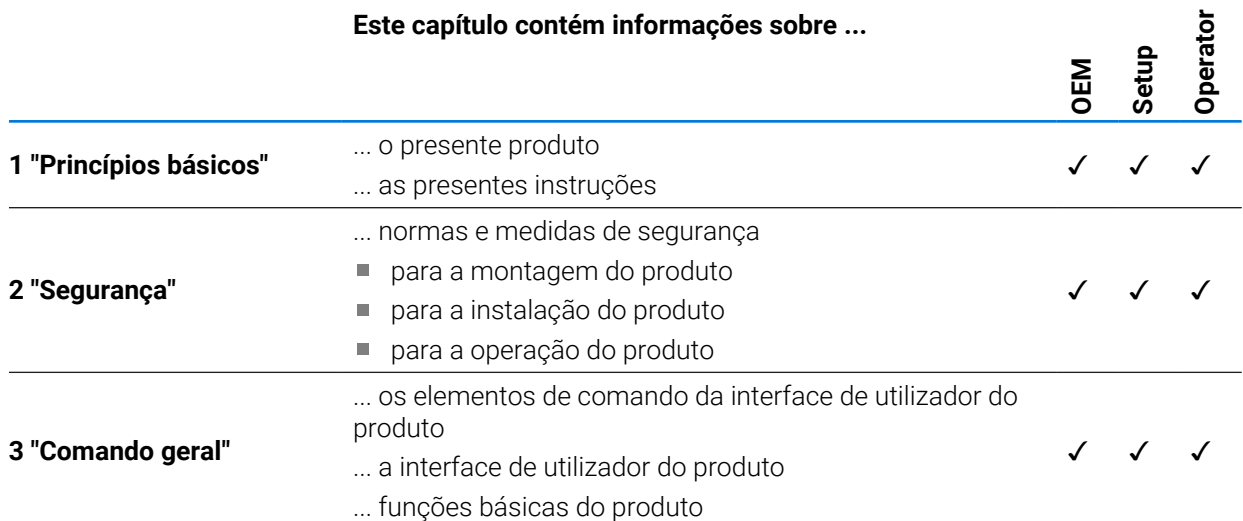

# Índice

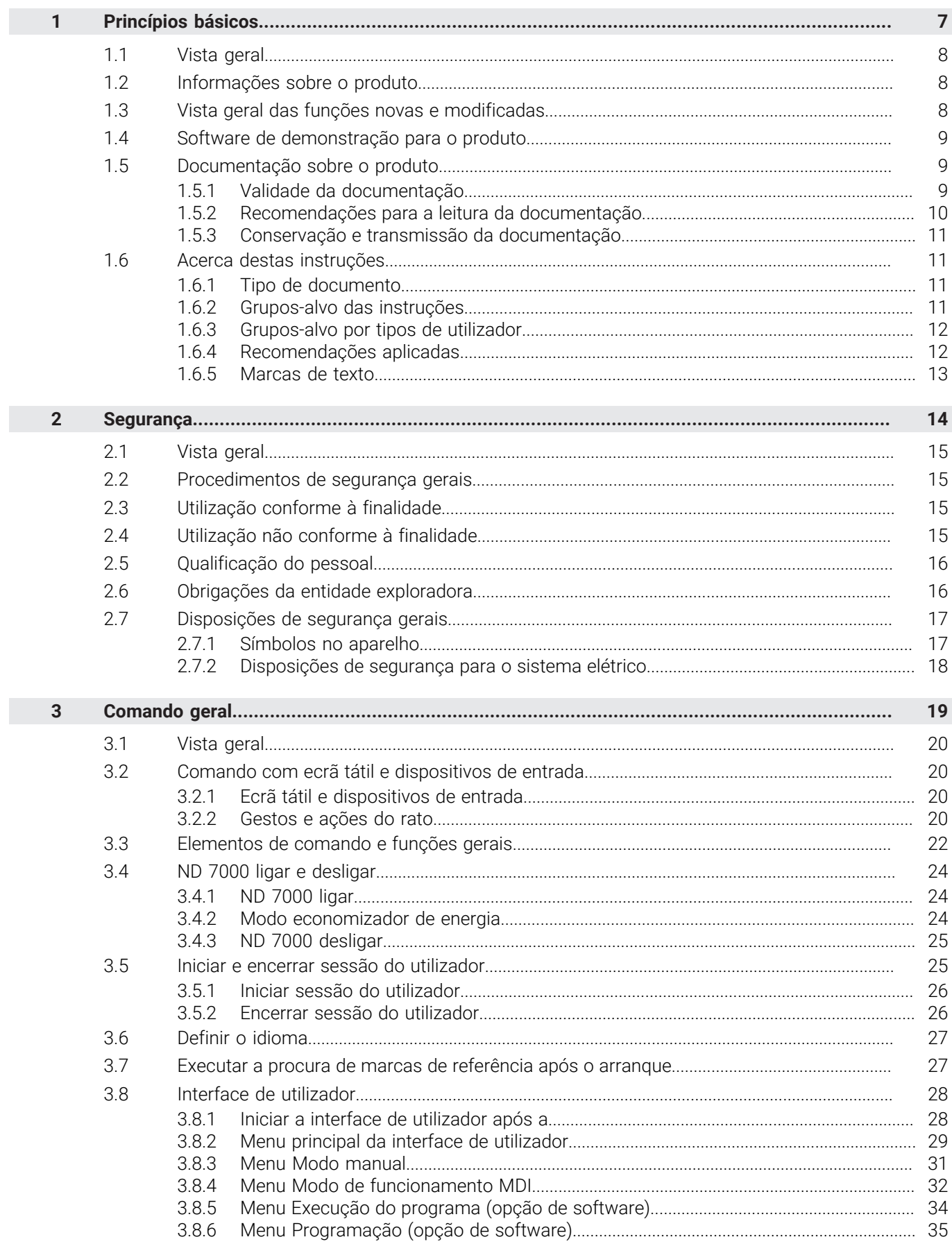

П

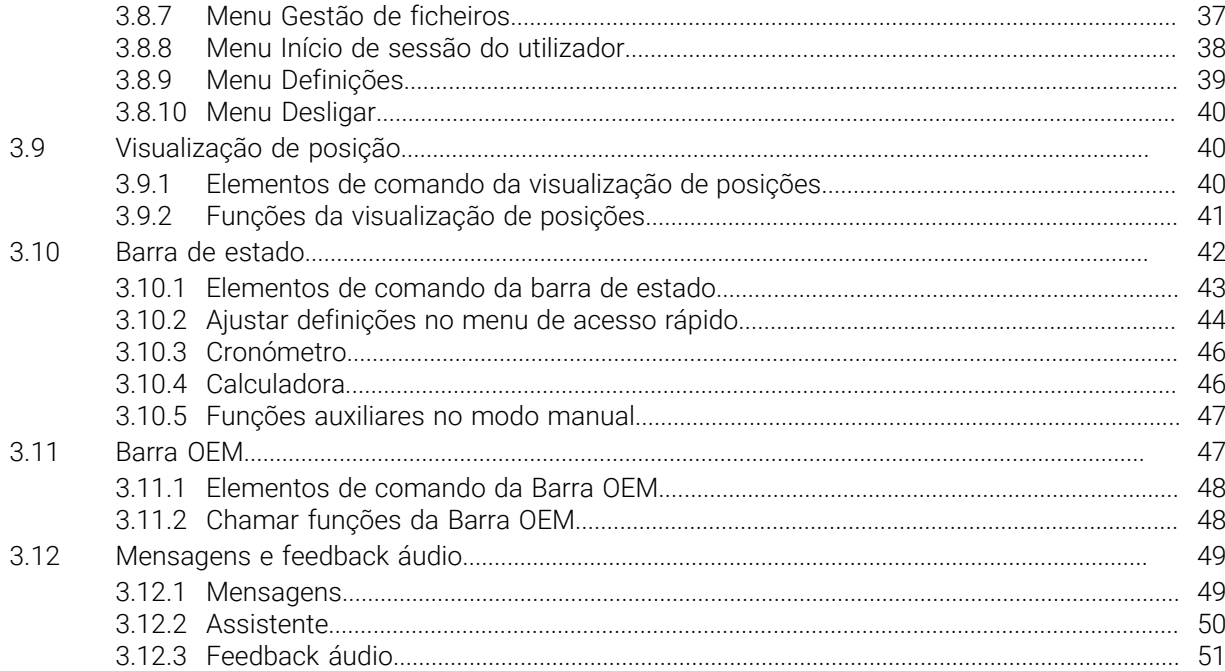

# **Princípios básicos**

<span id="page-6-0"></span>**1**

# <span id="page-7-0"></span>**1.1 Vista geral**

Este capítulo contém informações sobre o presente produto e as presentes instruções.

# <span id="page-7-1"></span>**1.2 Informações sobre o produto**

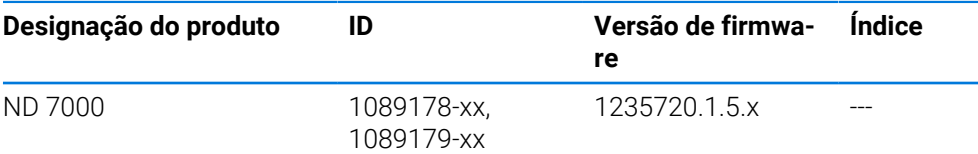

A placa de características encontra-se na parte posterior do aparelho. Exemplo:

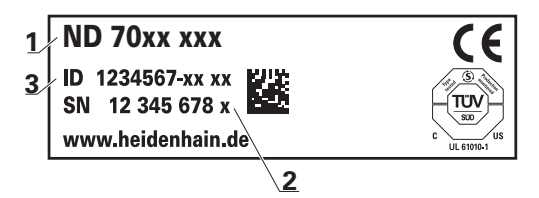

- **1** Designação do produto
- **2** Índice
- **3** Número de identidade (ID)

# <span id="page-7-2"></span>**1.3 Vista geral das funções novas e modificadas**

Este documento oferece um breve resumo das versões ou definições novas ou modificadas na versão 1235720.1.5.x.

### **Intervalos de tempo configuráveis para a reposição a zero e a aceitação dos valores**

Com esta versão, introduzem-se dois novos parâmetros que permitem estabelecer intervalos de tempo através do label de eixo e a aceitação dos valores na barra OEM.

**Mais informações:** ["User interface", Página 168](#page-167-0)

### **Área de visualização da janela de simulação**

Com esta versão, introduz-se um novo parâmetro (**Minimum display range**) no qual é possível definir a área de visualização mínima da janela de simulação. Com este parâmetro, tem-se a certeza de que todo o conjunto é visível na simulação.

**Mais informações:** ["Janela de simulação", Página 167](#page-166-0)

### **Aceitação dos valores de velocidade do mandril através de Teach**

Já é possível aceitar diretamente a velocidade atual do mandril com o botão de posição real.

### **Funções M: textos específicos de OEM**

Os OEM têm agora a possibilidade de exibir textos de aviso nas funções M. Pode ser configurado um ID de texto (dependente do idioma) ou um texto predefinido.

**Mais informações:** ["Configurar funções M", Página 127](#page-126-0)

# <span id="page-8-0"></span>**1.4 Software de demonstração para o produto**

ND 7000 Demo é um software que pode instalar num computador independentemente do aparelho. Com a ajuda do ND 7000 Demo, pode conhecer, testar ou demonstrar as funções do dispositivo.

A versão atual do software está disponível para download aqui: **[www.heidenhain.de](http://www.heidenhain.de)**

Para poder transferir o ficheiro de instalação do portal HEIDENHAIN, tem que dispor dos direitos de acesso à pasta do portal **Software** no diretório do produto correspondente.

Se não dispuser de direitos de acesso à pasta do portal **Software**, pode solicitá-los ao seu contacto HEIDENHAIN.

# <span id="page-8-1"></span>**1.5 Documentação sobre o produto**

# <span id="page-8-2"></span>**1.5.1 Validade da documentação**

Antes de a documentação e o aparelho serem utilizados, deve-se verificar se a documentação corresponde ao aparelho.

- Comparar o número de identidade referido na documentação e o índice com as indicações na placa de identificação do aparelho
- Comparar a versão de firmware referida na documentação com a versão de firmware do aparelho

**Mais informações:** ["Informações do dispositivo", Página 164](#page-163-0)

 $>$  Se os números de identidade, os índices e as versões de firmware coincidirem, a documentação é válida

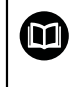

j.

Se os números de identidade e os índices não coincidirem, deste modo invalidando a documentação, encontrará a documentação atual em **[www.heidenhain.com](http://www.heidenhain.com)**.

# <span id="page-9-0"></span>**1.5.2 Recomendações para a leitura da documentação**

# A AVISO

**Acidentes de desfecho fatal, lesões ou danos materiais em caso de inobservância da documentação!**

Se não respeitar a documentação, podem ocorrer acidentes de desfecho fatal, lesões pessoais ou danos materiais.

- Leia atentamente a totalidade da documentação
- Conserve a documentação para consultas posteriores.

A tabela seguinte enuncia os componentes da documentação por ordem de prioridade na leitura.

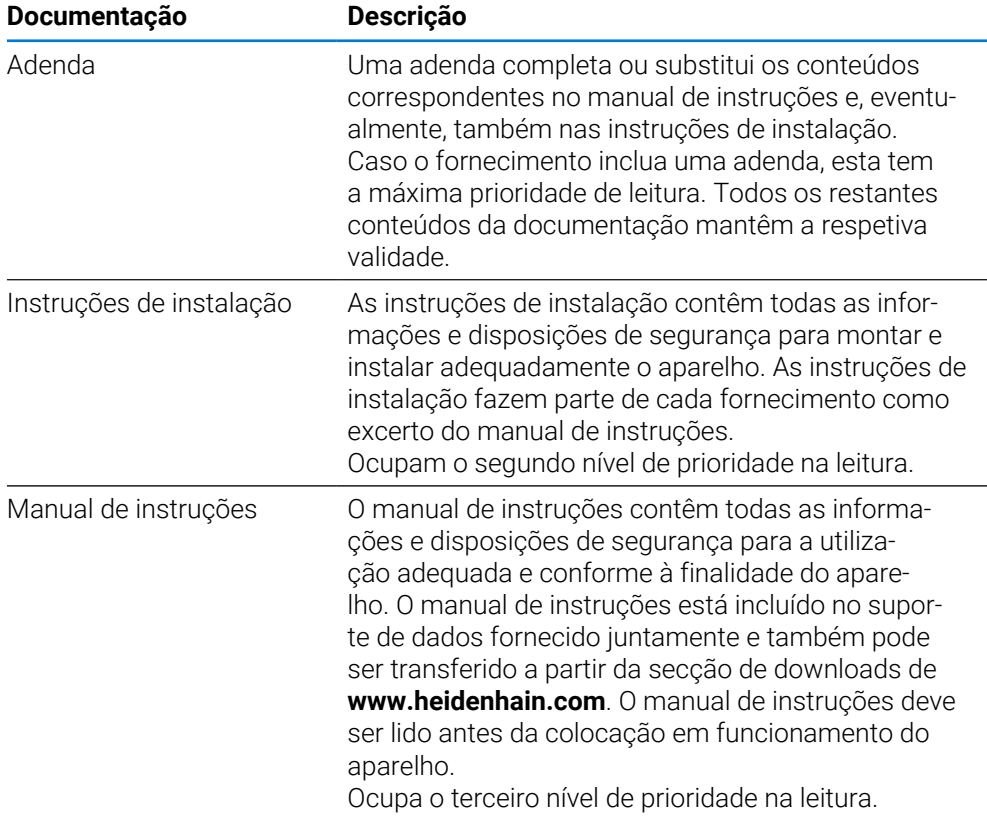

### **São desejáveis alterações? Encontrou uma gralha?**

Esforçamo-nos constantemente por melhorar a nossa documentação para si. Agradecemos a sua ajuda, informando-nos das suas propostas de alterações através do seguinte endereço de e-mail:

### **[userdoc@heidenhain.de](mailto:userdoc@heidenhain.de)**

# <span id="page-10-0"></span>**1.5.3 Conservação e transmissão da documentação**

As instruções devem ser guardadas na proximidade imediata do local de trabalho e estar permanentemente à disposição de todos os colaboradores. A entidade exploradora deve informar o pessoal do local onde estão depositadas estas instruções. Se as instruções se tornarem ilegíveis, a entidade exploradora deve providenciar à sua substituição pelo fabricante.

Em caso de cedência ou revenda do aparelho a terceiros, ao novo proprietário devem ser entregues os seguintes documentos:

- Adenda (caso fornecida em conjunto)
- Instruções de instalação
- Manual de instruções

## <span id="page-10-1"></span>**1.6 Acerca destas instruções**

Estas instruções contêm todas as informações e disposições de segurança para a utilização adequada do aparelho.

# <span id="page-10-2"></span>**1.6.1 Tipo de documento**

### **Manual de instruções**

As presentes instruções correspondem ao **Manual de instruções** do produto.

O manual de instruções

- orienta-se pelo ciclo de vida do produto
- contêm todas as informações e disposições de segurança necessárias para operar o produto adequadamente e em conformidade com a finalidade prevista

# <span id="page-10-3"></span>**1.6.2 Grupos-alvo das instruções**

As presentes instruções devem ser lidas e respeitadas por todas as pessoas a quem seja confiado um dos seguintes trabalhos:

- Montagem
- **Instalação**
- Colocação em funcionamento e configuração
- Comando
- Assistência, limpeza e manutenção
- **Eliminação de avarias**
- Desmontagem e eliminação

# <span id="page-11-0"></span>**1.6.3 Grupos-alvo por tipos de utilizador**

Os grupos-alvo destas instruções referem-se aos diferentes tipos de utilizador do aparelho e às permissões dos tipos de utilizador. O aparelho conta com os seguintes tipos de utilizador:

### **Utilizador OEM**

O utilizador **OEM** (Original Equipment Manufacturer) possui o mais alto nível de permissões. Pode efetuar a configuração de hardware do aparelho (p. ex., a ligação de encoders e sensores). POde criar utilizadores do tipo **Setup** e **Operator** e configurar os utilizadores **Setup** e **Operator**. O utilizador **OEM** não pode ser duplicado nem eliminado. Não pode iniciar sessão automaticamente.

### **Utilizador Setup**

O utilizador **Setup** configura o aparelho para a operação no local de utilização. Pode criar utilizadores do tipo **Operator**. O utilizador **Setup** não pode ser duplicado nem eliminado. Não pode iniciar sessão automaticamente.

### **Utilizador Operator**

O utilizador **Operator** dispõe de permissão para executar as funções básicas do aparelho.

Um utilizador do tipo **Operator** não pode criar outros utilizadores nem, p. ex., alterar o seu nome ou o seu idioma. Um utilizador do grupo **Operator** pode iniciar sessão automaticamente quando o aparelho é ligado.

## <span id="page-11-1"></span>**1.6.4 Recomendações aplicadas**

### **Disposições de segurança**

As disposições de segurança alertam para os perigos ao manusear o aparelho e dão instruções para os evitar. As disposições de segurança classificadas segundo a gravidade do perigo e dividem-se nos seguintes grupos:

# **A PERIGO**

**Perigo** assinala riscos para pessoas. Se as instruções para evitar este risco não forem observadas, o perigo causará **certamente a morte ou lesões corporais graves**.

# A AVISO

**Aviso** assinala riscos para pessoas. Se as instruções para evitar este risco não forem observadas, o perigo causará **provavelmente a morte ou lesões corporais graves**.

# **ACUIDADO**

**Cuidado** assinala riscos para pessoas. Se as instruções para evitar este risco não forem observadas, o perigo causará **provavelmente lesões corporais ligeiras**.

# *AVISO*

**Nota** assinala riscos para objetos ou dados. Se as instruções para evitar este risco não forem observadas, o perigo causará **provavelmente um dano material**.

### **Notas informativas**

As notas informativas garantem uma utilização sem falhas e eficiente do aparelho. As notas informativas subdividem-se nos seguintes grupos:

O símbolo de informação representa uma **Dica**.

Uma dica fornece informações importantes adicionais ou complementares.

O símbolo da roda dentada indica uma função **dependente da máquina**. 0 A função descrita depende da máquina, se, p. ex.:

- A máquina dispõe de uma opção de software ou hardware necessária
- $\overline{\phantom{a}}$ O comportamento das funções depende de definições configuráveis da máquina

⋒

A

O símbolo do livro representa uma **referência cruzada**.

Uma referência cruzada remete para documentação externa, p. ex., a documentação do fabricante da máquina ou de um terceiro fornecedor.

## <span id="page-12-0"></span>**1.6.5 Marcas de texto**

Nestas instruções utilizam-se as seguintes marcas de texto:

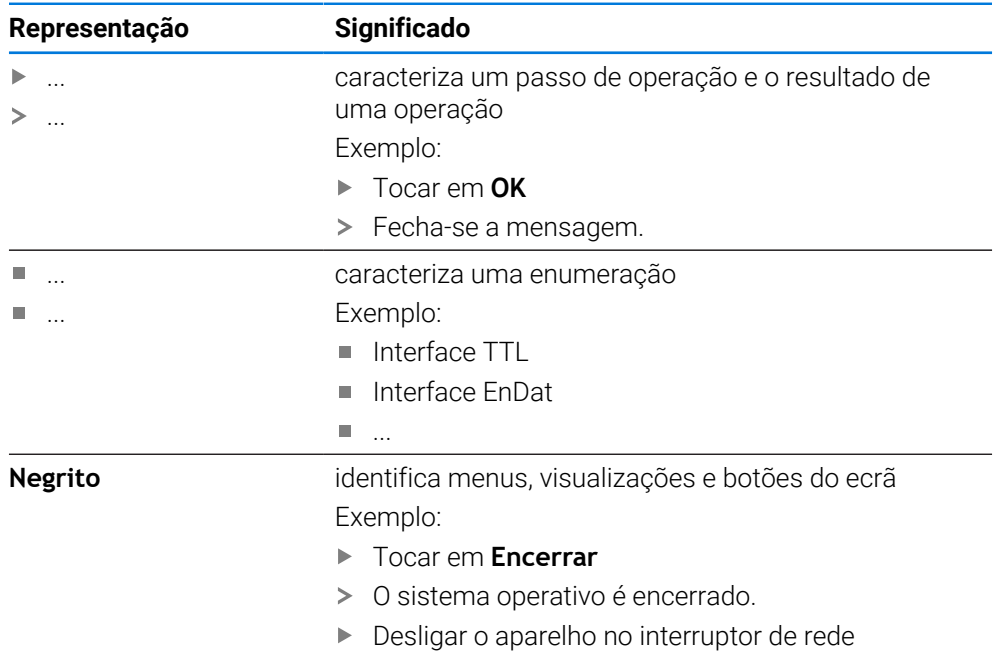

<span id="page-13-0"></span>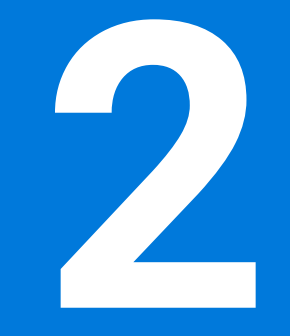

**Segurança**

### <span id="page-14-0"></span>**2.1 Vista geral**

Este capítulo contém informações importantes sobre segurança, para operar o aparelho adequadamente.

### <span id="page-14-1"></span>**2.2 Procedimentos de segurança gerais**

Para a utilização do sistema são aplicáveis todos os procedimentos de segurança geralmente aceites, em especial, os requeridos no manuseamento de aparelhos condutores de corrente. A inobservância destas precauções de segurança pode ter provocado danos no aparelho ou lesões.

As precauções de segurança podem variar de empresa para empresa. Em caso de conflito entre o conteúdo deste guia rápido e os regulamentos internos de uma empresa, na qual este aparelho seja utilizado, aplicar-se-ão as regras mais rigorosas.

# <span id="page-14-2"></span>**2.3 Utilização conforme à finalidade**

Os aparelhos da série ND 7000 são indicadores de posição digitais de alta qualidade destinados a operar em máquinas-ferramentas comandadas manualmente. Em combinação com encoders lineares e angulares, os dispositivos da série ND 7000 indicam a posição da ferramenta em vários eixos e oferecem outras funções para a utilização da máquina-ferramenta.

Os aparelhos desta série

- só podem ser utilizados em aplicações comerciais e em ambiente industrial
- devem ser montados num pedestal ou suporte apropriado para uma utilização conforme à finalidade prevista
- destinam-se à utilização em interiores e num ambiente em que a carga de humidade, sujidade, óleo e lubrificantes cumpre as prescrições nos dados técnicos

Os aparelhos suportam a utilização de aparelhos periféricos de diferentes M fabricantes. A HEIDENHAIN não pode prestar qualquer informação sobre a utilização conforme à finalidade específica destes aparelhos. Devem respeitar-se as informações sobre a utilização conforme à finalidade incluídas nas respetivas documentações.

# <span id="page-14-3"></span>**2.4 Utilização não conforme à finalidade**

Não são admissíveis para todos os aparelhos da série ND 7000, em particular, as seguintes aplicações:

- Utilização e armazenagem fora das condições de utilização descritas nos ["Dados](#page-197-0) [técnicos"](#page-197-0)
- Utilização ao ar livre
- Utilização em áreas potencialmente explosivas
- Utilização dos aparelhos da série ND 7000 como componentes de uma função de segurança

# <span id="page-15-0"></span>**2.5 Qualificação do pessoal**

O pessoal responsável pela montagem, instalação, comando, assistência, manutenção e desmontagem deve possuir a qualificação necessária para estes trabalhos e estar suficientemente informado com o apoio da documentação do aparelho e dos periféricos conectados.

Os requisitos do pessoal necessários para as várias atividades no aparelho são indicados nos capítulos correspondentes destas instruções.

Especificam-se seguidamente os grupos de pessoas em relação às suas qualificações e tarefas.

### **Operador**

O operador usa e comanda o aparelho no âmbito da utilização conforme à finalidade. É instruído pela entidade exploradora acerca das suas tarefas particulares e dos perigos possíveis resultantes de um comportamento inadequado.

### **Pessoal especializado**

O pessoal especializado recebe formação por parte da entidade exploradora para o comando avançado e a parametrização. Devido à sua formação, conhecimentos e experiência profissionais, bem como ao conhecimento das disposições relevantes, o pessoal especializado está em condições de executar os trabalhos que lhe são confiados relativamente à respetiva aplicação e de reconhecer e evitar autonomamente potenciais perigos.

### **Eletricista**

Devido à sua formação, conhecimentos e experiência profissionais, bem como ao conhecimento das normas e disposições relevantes, o eletricista está em condições de executar trabalhos em instalações elétricas e de reconhecer e evitar autonomamente potenciais perigos. O eletricista tem formação específica para o ambiente de trabalho em que desenvolve a sua atividade.

O eletricista deve cumprir os requisitos das normas legais de prevenção de acidentes em vigor.

## <span id="page-15-1"></span>**2.6 Obrigações da entidade exploradora**

A entidade exploradora possui ou alugou o aparelho e os periféricos. É sempre responsável pela respetiva utilização conforme à finalidade.

A entidade exploradora deve:

- atribuir as diferentes tarefas a pessoal qualificado, idóneo e autorizado
- formar comprovadamente o pessoal para as atribuições e tarefas
- colocar à disposição do pessoal todos os meios de que necessite para cumprir as tarefas que sejam atribuídas
- assegurar-se de que o aparelho é utilizado apenas se estiver em perfeitas condições técnicas
- assegurar-se de que o aparelho é protegido contra uma utilização não autorizada

 $\mathbf i$ 

# <span id="page-16-0"></span>**2.7 Disposições de segurança gerais**

A responsabilidade por cada sistema que seja utilizado neste produto cabe ao técnico de montagem ou instalação desse sistema.

O aparelho suporta a utilização de múltiplos aparelhos periféricos  $\mathbf{m}$ de diferentes fabricantes. A HEIDENHAIN não pode prestar qualquer informação sobre as disposições de segurança específicas destes aparelhos. Devem respeitar-se as disposições de segurança incluídas nas documentações correspondentes. Caso as documentações não estejam disponíveis, devem ser solicitadas aos fabricantes.

As disposições de segurança específicas para as várias atividades no aparelho são indicadas nos capítulos correspondentes destas instruções.

# <span id="page-16-1"></span>**2.7.1 Símbolos no aparelho**

No aparelho encontram-se os seguintes símbolos:

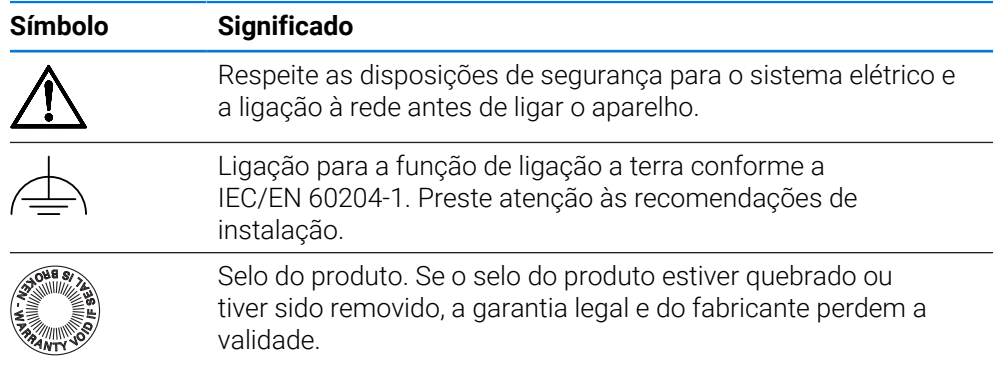

# <span id="page-17-0"></span>**2.7.2 Disposições de segurança para o sistema elétrico**

# A AVISO

### **Contacto perigoso com partes condutoras de tensão ao abrir o aparelho.**

Pode ter como consequência um choque elétrico, queimaduras ou a morte.

- ▶ Não abrir a caixa em caso algum
- Mandar proceder a intervenções apenas pelo fabricante

# A AVISO

**Perigo de eletrocussão perigosa em caso de contacto direto ou indireto com partes condutoras de tensão**

Pode ter como consequência um choque elétrico, queimaduras ou a morte.

- Mandar executar os trabalhos no sistema elétrico e nos componentes condutores de corrente apenas a um especialista com formação
- Utilizar exclusivamente cabos e conectores normalizados para a ligação à corrente e todas as ligações de interface
- Mandar substituir os componentes elétricos avariados imediatamente através do fabricante
- Verificar regularmente todos os cabos ligados e tomadas de ligação do aparelho. Eliminar imediatamente as deficiências, por exemplo, ligações soltas ou cabos queimados

# *AVISO*

### **Danos em componentes internos do aparelho!**

Caso o aparelho seja aberto, a garantia legal e do fabricante perdem a validade.

- Não abrir a caixa em caso algum
- Mandar proceder a intervenções apenas pelo fabricante do aparelho

<span id="page-18-0"></span>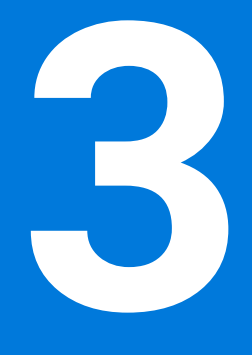

# **Comando geral**

# <span id="page-19-0"></span>**3.1 Vista geral**

Este capítulo descreve a interface de utilizador e os elementos de comando, assim como as funções básicas do dispositivo.

# <span id="page-19-1"></span>**3.2 Comando com ecrã tátil e dispositivos de entrada**

# <span id="page-19-2"></span>**3.2.1 Ecrã tátil e dispositivos de entrada**

Os elementos de comando na interface de utilizador do aparelho são acionados através de um ecrã tátil ou de um rato USB ligado.

Para introduzir dados, pode utilizar o teclado virtual no ecrã tátil ou um teclado USB ligado.

# *AVISO*

**Mau funcionamento do ecrã tátil devido a humidade ou contacto com a água!**

A humidade ou a água podem prejudicar o funcionamento do ecrã tátil.

Proteger o ecrã tátil da humidade ou do contacto com a água **Mais informações:** ["Dados do aparelho", Página 199](#page-198-0)

## <span id="page-19-3"></span>**3.2.2 Gestos e ações do rato**

H

Para ativar, comutar ou mover os elementos de comando da interface de utilizador, pode usar o ecrã tátil do aparelho ou um rato. A operação do ecrã tátil e do rato realiza-se através de gestos.

Os gestos para comando com o ecrã tátil podem ser diferentes dos gestos para comando com o rato.

Se os gestos para operar com o ecrã tátil forem diferentes dos do rato, estas instruções descreverão as duas possibilidades de comando como passos de operação alternativos.

Os passos de operação alternativos para comandar com o ecrã tátil ou com o rato são assinalados com os símbolos seguintes:

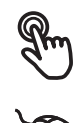

Operação com o ecrã tátil

designa um toque breve no ecrã tátil

Operação com o rato

O resumo seguinte descreve os vários gestos de comando com o ecrã tátil e com o rato:

**Tocar**

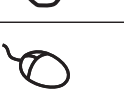

designa uma pressão única do botão esquerdo do rato

#### **Tocar permite, entre outras, as seguintes ações**

- Selecionar menus, elementos ou parâmetros
- Introduzir caracteres com o teclado do ecrã
- Fechar diálogos

# **Manter premido** designa um toque prolongado no ecrã tátil designa uma pressão única do botão esquerdo do rato, que é mantido premido em seguida **Manter premido permite, entre outras, as seguintes ações**

- 
- Alterar rapidamente valores nos campos de introdução com os botões do ecrã Mais e Menos

### **Deslizar**

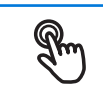

designa o movimento de um dedo sobre o ecrã tátil, com o qual é claramente definido, pelo menos, o ponto inicial do movimento

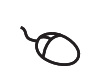

Designa a pressão única do botão esquerdo do rato, que é mantido pressionado e, simultaneamente, movido; é claramente definido, pelo menos, o ponto inicial do movimento

#### **Deslizar permite, entre outras, as seguintes ações**

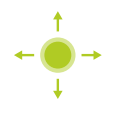

■ Deslocar-se em listas e textos

# <span id="page-21-0"></span>**3.3 Elementos de comando e funções gerais**

Os elementos de comando seguintes permitem a configuração e operação através do ecrã tátil ou dispositivos de entrada.

### **Teclado virtual**

O teclado virtual permite introduzir texto nos campos de introdução da interface de utilizador. Dependendo do campo de introdução, abre-se um teclado virtual numérico ou alfanumérico.

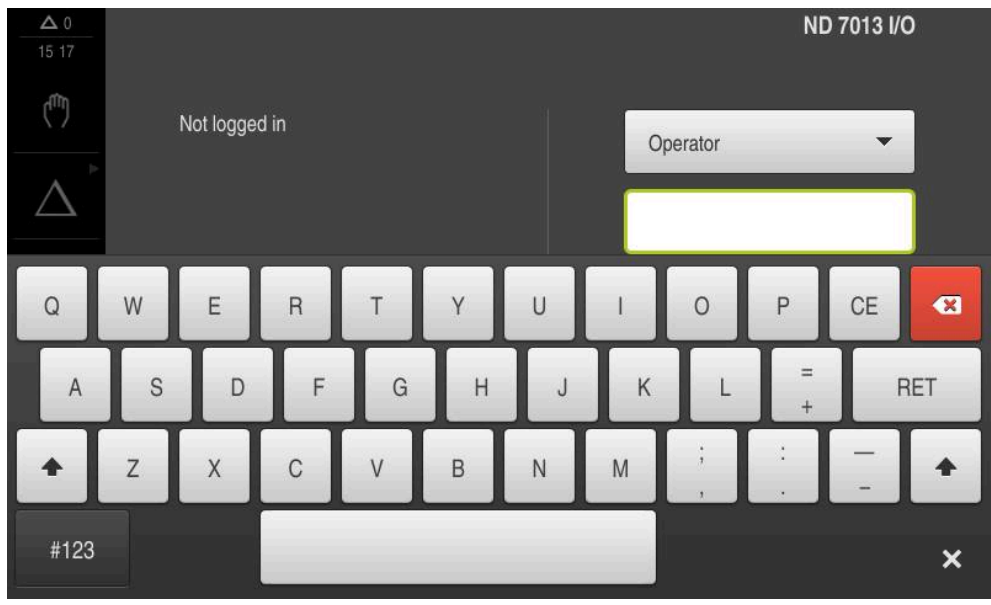

Figura 1: Teclado virtual

### **Utilizar o teclado virtual**

- Para introduzir valores, tocar num campo de introdução
- O campo de introdução é realçado.
- > Abre-se o teclado virtual.
- Introduzir texto ou números
- Em caso de entrada correta e completa, mostra-se, eventualmente, uma marca de seleção verde.
- Em caso de entrada incompleta ou valores errados, mostra-se, eventualmente, um ponto de exclamação vermelho. A entrada não pode ser concluída então.
- Para aceitar os valores, confirmar a entrada com **RET**
- > Os valores são apresentados.
- > O teclado virtual desaparece.

### **Elementos de comando**

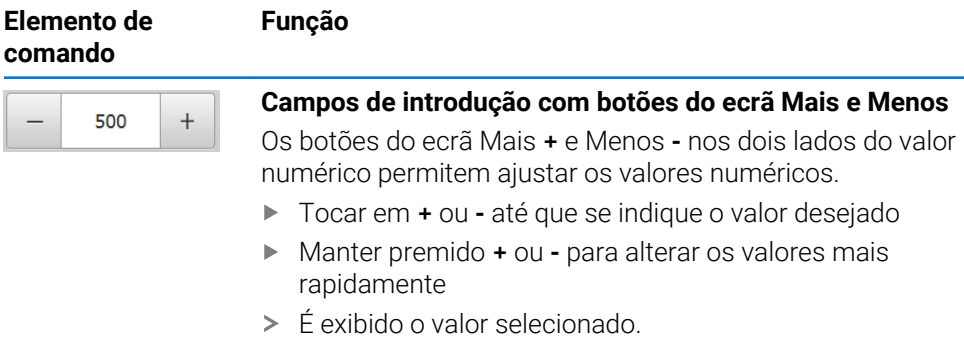

**Elemento de**

**Função**

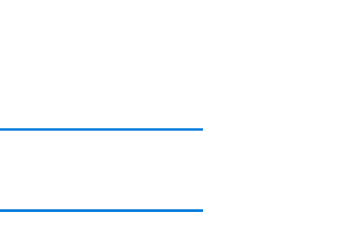

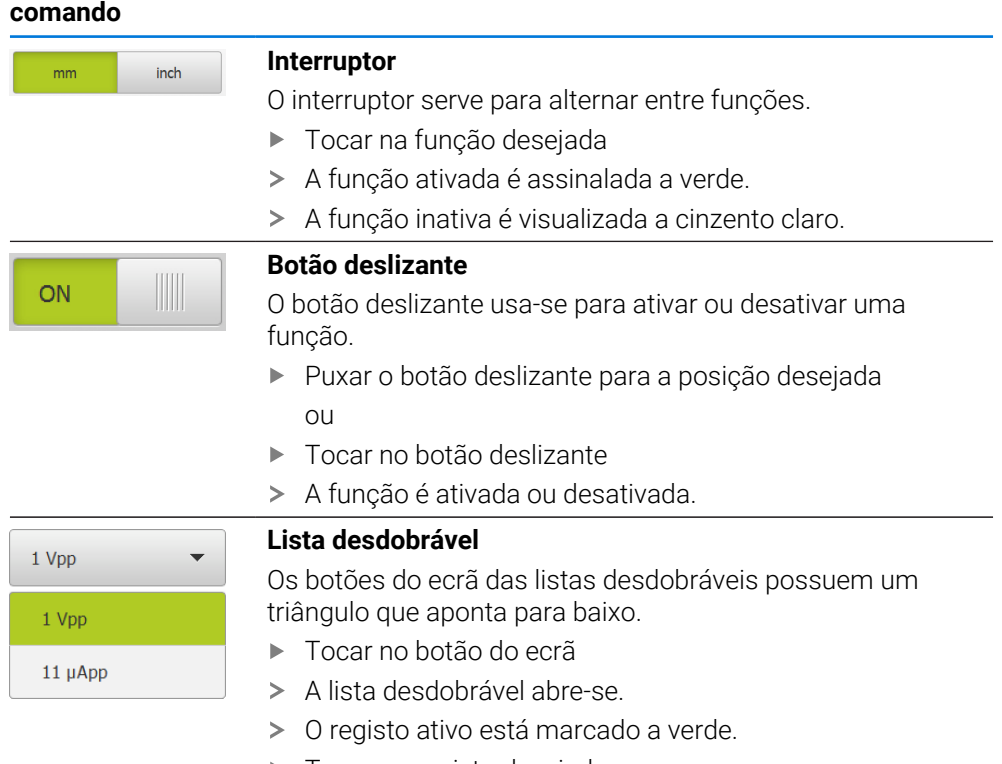

- $\blacktriangleright$  Tocar no registo desejado
- O registo desejado é aceite.

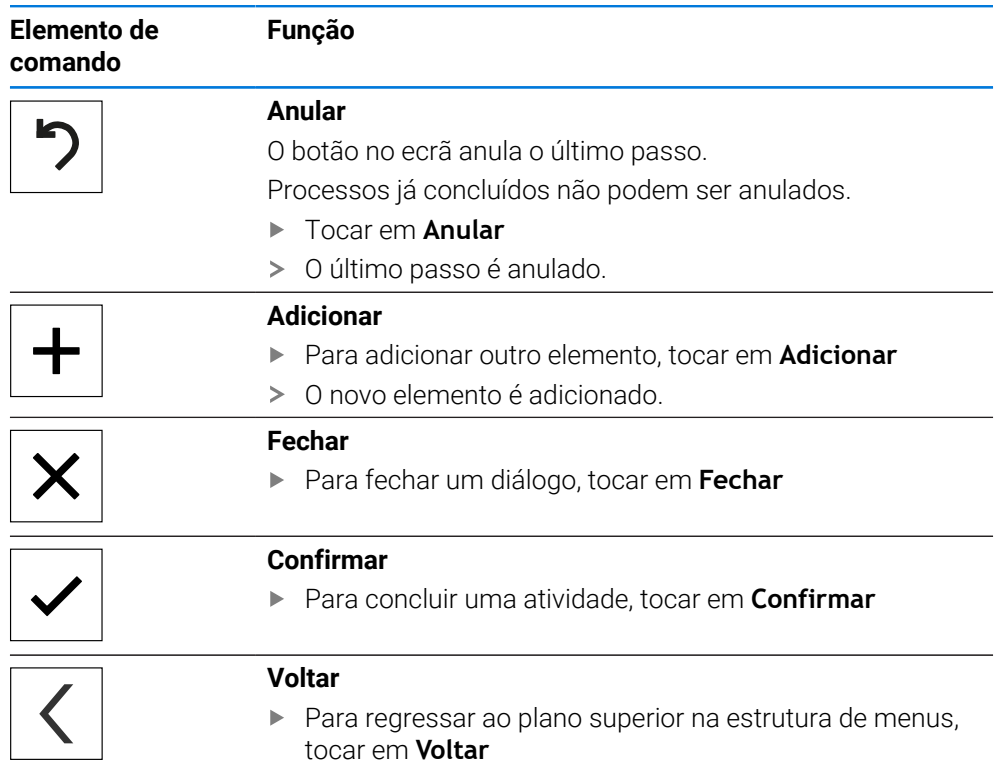

# <span id="page-23-0"></span>**3.4 ND 7000 ligar e desligar**

# <span id="page-23-1"></span>**3.4.1 ND 7000 ligar**

ñ

Antes de se poder usar o aparelho, é necessário realizar os passos de colocação em funcionamento e preparação. Dependendo da finalidade de utilização, poderá ser necessária a configuração de parâmetros de setup adicionais.

**Mais informações:** ["Colocação em funcionamento", Página 81](#page-80-0)

- ► Ligar o aparelho no interruptor de rede O interruptor de rede encontra-se na parte posterior do aparelho
- O aparelho está a ser iniciado. A operação pode demorar um momento.
- $>$  Se o início automático de sessão do utilizador estiver ativado e o último utilizador tiver iniciado sessão como utilizador do tipo **Operator**, a interface de utilizador aparece no menu **Modo manual**
- Caso o início automático de sessão do utilizador não esteja ativado, abre-se o menu **Início de sessão do utilizador Mais informações:** ["Iniciar e encerrar sessão do utilizador", Página 25](#page-24-1)

# <span id="page-23-2"></span>**3.4.2 Modo economizador de energia**

Se o aparelho não for utilizado provisoriamente, é conveniente ativar o modo economizador de energia. Assim, o aparelho entra num estado inativo sem que se corte a alimentação de corrente. Neste estado, o ecrã é desligado.

### **Ativar o modo economizador de energia**

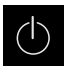

No menu principal, tocar em **Desligar**

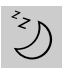

- Tocar em **Modo economizador de energia**
- > O ecrã é desligado.

### **Desativar o modo economizador de energia**

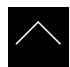

- ▶ Tocar num ponto qualquer do ecrã tátil
- > Na margem inferior, aparece uma seta.
- Deslizar a seta para cima
- O ecrã liga-se e vê-se a interface de utilizador mostrada em último lugar.

# <span id="page-24-0"></span>**3.4.3 ND 7000 desligar**

# *AVISO*

### **Dano no sistema operativo!**

Se cortar a fonte de corrente do aparelho enquanto este está ligado, o sistema operativo do aparelho pode ficar danificado.

- Encerrar o aparelho através do menu **Desligar**
- Não cortar a fonte de corrente do aparelho enquanto este estiver ligado
- Desligar o aparelho com o interruptor de rede só depois do encerramento

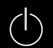

No menu principal, tocar em **Desligar**

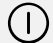

- Tocar em **Encerrar**
- O sistema operativo é encerrado.
- Aguardar até que o ecrã mostre a mensagem: **Pode desligar o aparelho agora.**
- **Desligar o aparelho no interruptor de rede**

# <span id="page-24-1"></span>**3.5 Iniciar e encerrar sessão do utilizador**

O menu **Início de sessão do utilizador** permite ao operador iniciar ou encerrar sessão no aparelho.

Apenas um utilizador pode iniciar sessão no aparelho. Mostra-se o utilizador com sessão iniciada. Para que um novo utilizador inicie sessão, o utilizador com sessão iniciada deve encerrá-la.

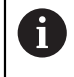

O aparelho possui níveis de privilégios, que determinam se a administração e operação se realizam de forma abrangente ou restrita pelo utilizador.

# <span id="page-25-0"></span>**3.5.1 Iniciar sessão do utilizador**

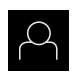

- No menu principal, tocar em **Início de sessão do utilizador**
- Na lista desdobrável, selecionar um utilizador
- Tocar no campo de introdução **Palavra-passe**
- Introduzir a palavra-passe do utilizador

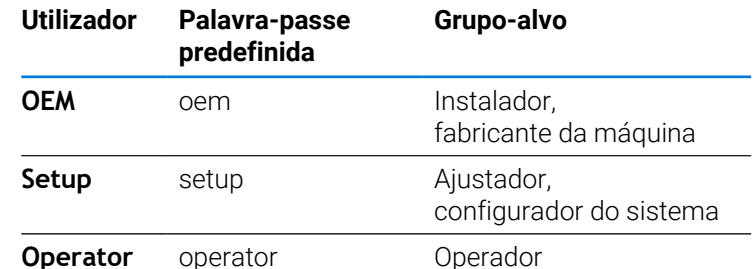

**Mais informações:** ["Iniciar sessão para o exemplo prático",](#page-263-0) [Página 264](#page-263-0)

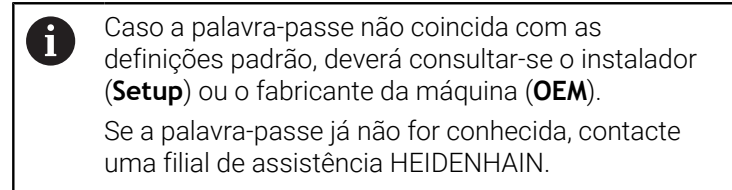

Confirmar a introdução com **RET**

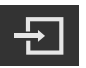

- Tocar em **Iniciar sessão**
- O utilizador inicia sessão e aparece o Menu **Modo manual**.

**Mais informações:** ["Grupos-alvo por tipos de utilizador", Página 12](#page-11-0)

### <span id="page-25-1"></span>**3.5.2 Encerrar sessão do utilizador**

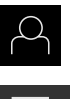

No menu principal, tocar em **Início de sessão do utilizador**

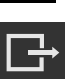

- Tocar em **Encerrar sessão**
- O utilizador encerra a sessão.
- Todas as funções do menu principal estão inativas, à exceção de **Desligar**.
- O aparelho só pode voltar a ser usado depois de um utilizador iniciar sessão.

## <span id="page-26-0"></span>**3.6 Definir o idioma**

No estado de fábrica, o idioma da interface de utilizador é o Inglês. Pode comutar a interface de utilizador para o idioma desejado.

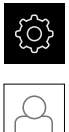

- No menu principal, tocar em **Definições**
- Tocar em **Utilizador**
- O utilizador com sessão iniciada é assinalado com uma marca de seleção.
- Selecionar o utilizador com sessão iniciada
- O idioma selecionado para o utilizador é indicado na lista desdobrável **Idioma** através da bandeira correspondente.
- Na lista desdobrável **Idioma**, selecionar a bandeira do idioma desejado
- A interface de utilizador apresenta-se no idioma selecionado.

## <span id="page-26-1"></span>**3.7 Executar a procura de marcas de referência após o arranque**

Se a procura de marcas de referência estiver ligada após o arranque do  $\mathbf i$ aparelho todas as funções do aparelho ficarão bloqueadas até que a procura de marcas de referência seja concluída com sucesso. **Mais informações:** ["Marcas de referência \(Sistema de medida\)",](#page-97-0)

[Página 98](#page-97-0)

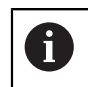

Nos encoders com interface EnDat, a procura de marcas de referência não se realiza, dado que que os eixos são referenciados automaticamente.

Quando a procura de marcas de referência está ligada no aparelho, um assistente obriga a passar sobre as marcas de referência dos eixos.

- Seguir as instruções no Assistente após o início de sessão
- Após uma procura de marcas de referência bem sucedida, o símbolo da referência deixa de piscar.

**Mais informações:** ["Elementos de comando da visualização de posições",](#page-39-2) [Página 40](#page-39-2)

**Mais informações:** ["Ligar a procura de marcas de referência", Página 117](#page-116-0)

# <span id="page-27-0"></span>**3.8 Interface de utilizador**

O aparelho está disponível em diversas versões e com diferentes i equipamentos. A interface de utilizador e o alcance funcional podem variar consoante a versão e o equipamento.

# <span id="page-27-1"></span>**3.8.1 Iniciar a interface de utilizador após a**

### **Interface de utilizador no estado de fábrica**

A interface de utilizador apresentada mostra o estado de fábrica do aparelho. Esta interface de utilizador também é visualizada depois de o aparelho ser restaurado para as definições de fábrica.

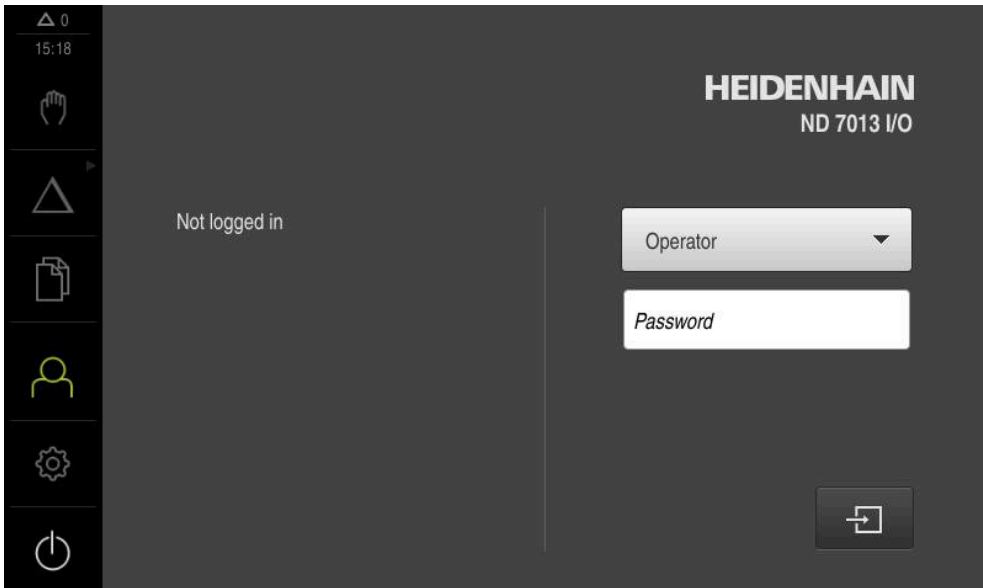

Figura 2: Interface de utilizador no estado de fábrica do aparelho

## **Interface de utilizador após o arranque**

Se um utilizador do tipo **Operator** iniciou sessão em último lugar com o início automático de sessão do utilizador ativado, após o arranque, o aparelho apresenta o menu **Modo manual**.

**Mais informações:** ["Menu Modo manual", Página 31](#page-30-0)

Se o início automático de sessão do utilizador não estiver ativado, o aparelho abre o menu **Início de sessão do utilizador**.

**Mais informações:** ["Menu Início de sessão do utilizador", Página 38](#page-37-0)

# <span id="page-28-0"></span>**3.8.2 Menu principal da interface de utilizador**

**Interface de utilizador (no modo manual)**

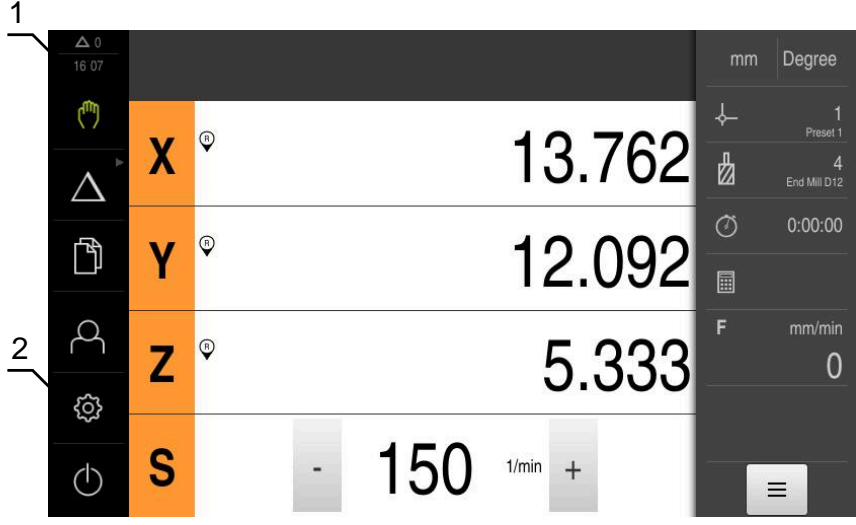

Figura 3: Interface de utilizador (no modo manual)

- **1** A área de visualização de mensagem mostra a hora e o número de mensagens não fechadas
- **2** Menu principal com elementos de comando

### **Elementos de comando do menu principal**

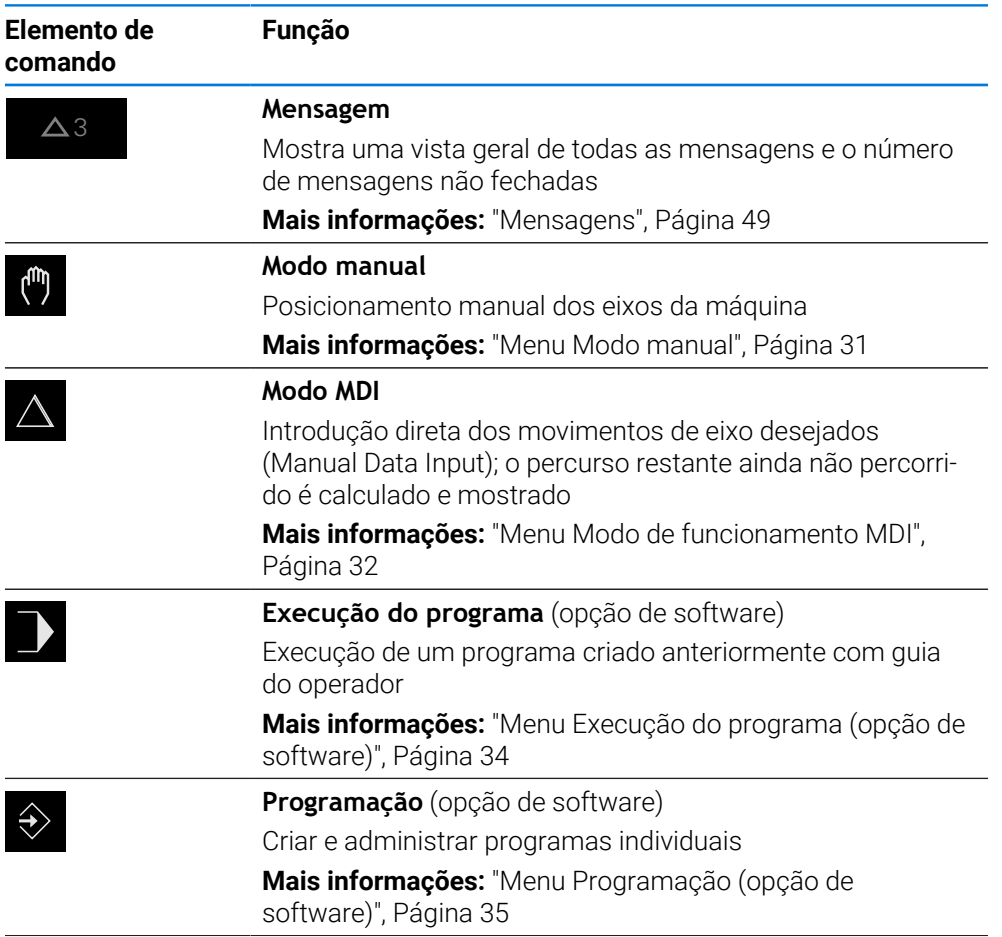

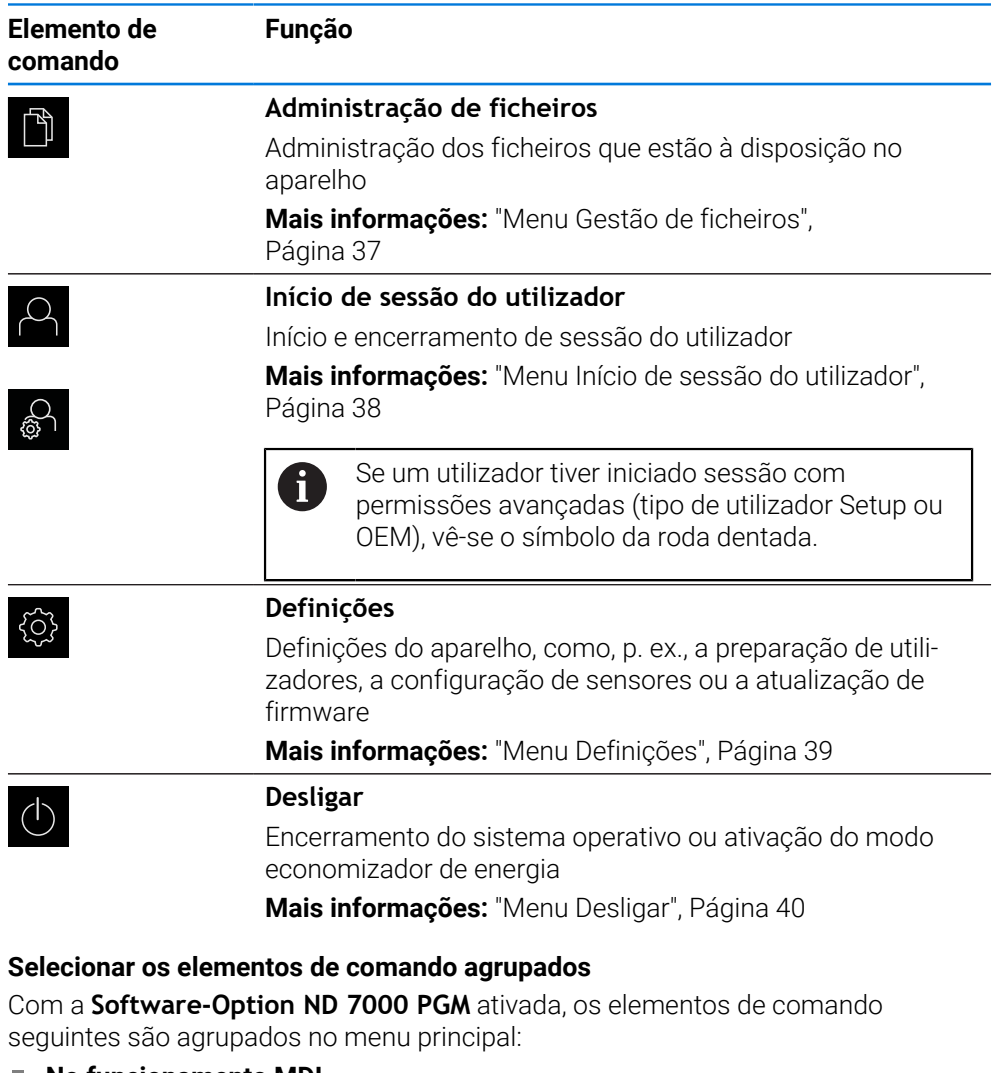

- <span id="page-29-0"></span>**No funcionamento MDI**
- **Execução do programa**
- **Programação**

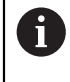

Os elementos de comando agrupados reconhecem-se pelo símbolo da seta.

Para selecionar um elemento de comando do grupo, tocar no elemento de comando com o símbolo da seta, p. ex., em **Modo de funcionamento MDI**

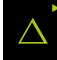

- O elemento de comando é representado como ativo.
- $\blacktriangleright$  Tocar novamente no elemento de comando
- > Abre-se o grupo.
- Selecionar o elemento de comando desejado
- O elemento de comando selecionado é representado como ativo.

# <span id="page-30-0"></span>**3.8.3 Menu Modo manual**

### **Chamada**

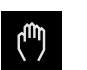

- No menu principal, tocar em **Modo manual**
- Mostra-se a interface de utilizador para o modo manual.

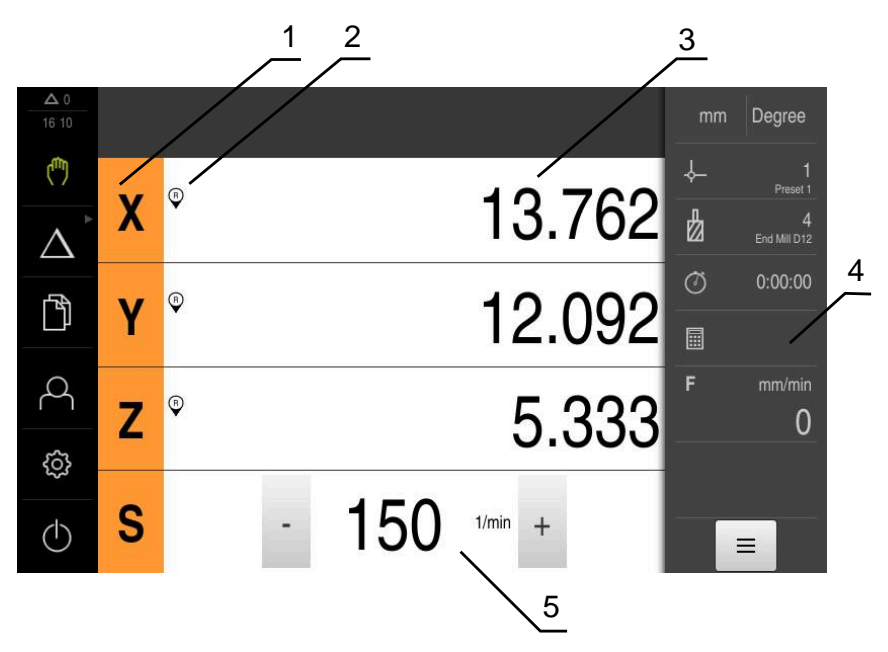

#### Figura 4: Menu **Modo manual**

- **1** Tecla de eixo
- **2** Referência
- **3** Visualização de posição
- **4** Barra de estado
- **5** Velocidade do mandril (máquina-ferramenta)

O menu **Modo manual** mostra na área de trabalho os valores de posição medidos nos eixos da máquina.

Na barra de estado estão disponíveis funções adicionais.

**Mais informações:** ["Modo manual", Página 211](#page-210-0)

# <span id="page-31-0"></span>**3.8.4 Menu Modo de funcionamento MDI**

A

### **Chamada**

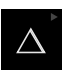

- No menu principal, tocar em **Modo de funcionamento MDI**
	- O elemento de comando pode pertencer a um grupo (dependendo da configuração). **Mais informações:** ["Selecionar os elementos de](#page-29-0) [comando agrupados", Página 30](#page-29-0)
- Mostra-se a interface de utilizador para o modo de funcionamento MDI.

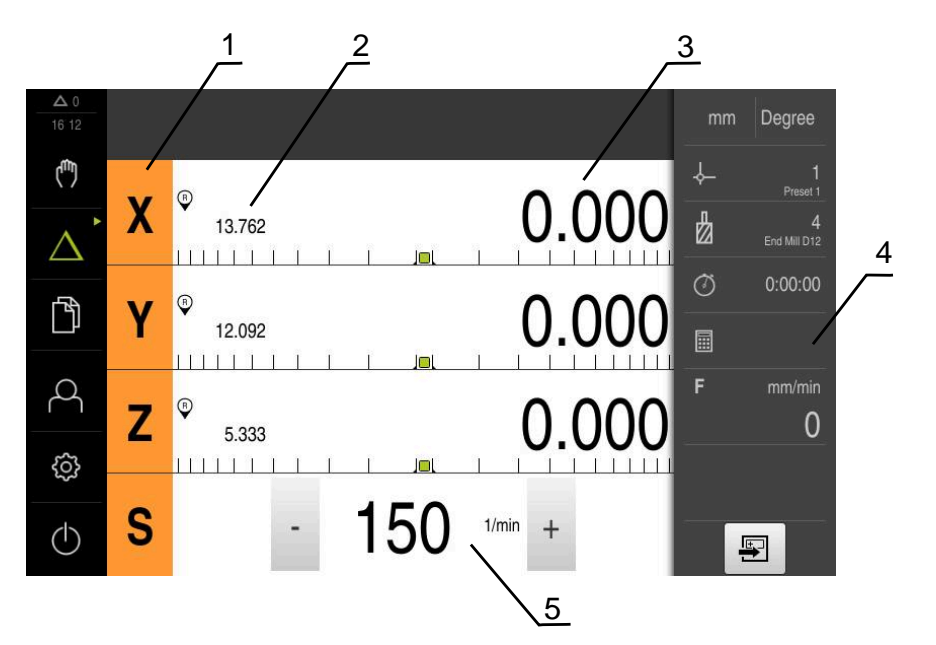

Figura 5: Menu **Modo de funcionamento MDI**

- **1** Tecla de eixo
- **2** Posição real
- **3** curso restante
- **4** Barra de estado
- **5** Velocidade do mandril (máquina-ferramenta)

#### **Diálogo Bloco MDI**

fi

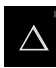

No menu principal, tocar em **Modo de funcionamento MDI**

O elemento de comando pode pertencer a um grupo (dependendo da configuração).

**Mais informações:** ["Selecionar os elementos de](#page-29-0) [comando agrupados", Página 30](#page-29-0)

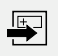

Tocar em **Criar** na barra de estado

Mostra-se a interface de utilizador para o modo de  $\geq$ funcionamento MDI.

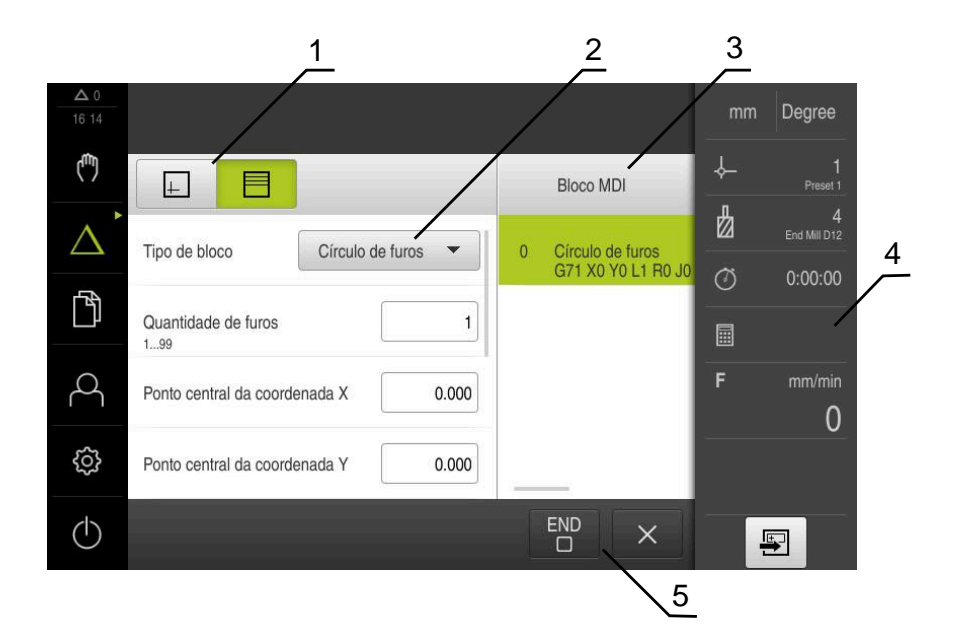

Figura 6: Diálogo **Bloco MDI**

- **1** Barra de vistas
- **2** Parâmetros de bloco
- **3** Bloco MDI
- **4** Barra de estado
- **5** Ferramentas de bloco

O menu **Modo de funcionamento MDI** permite indicar diretamente os movimentos de eixo desejados (Manual Data Input). Dessa forma, a distância até ao ponto final é predefinida; o percurso restante ainda não percorrido é calculado e mostrado.

Na barra de estado estão disponíveis valores de medição e funções adicionais.

**Mais informações:** ["No funcionamento MDI", Página 224](#page-223-0)

# <span id="page-33-0"></span>**3.8.5 Menu Execução do programa (opção de software)**

 $\mathbf{i}$ 

### **Chamada**

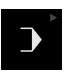

No menu principal, tocar em **Execução do programa**

O elemento de comando pertence a um grupo. **Mais informações:** ["Selecionar os elementos de](#page-29-0) [comando agrupados", Página 30](#page-29-0)

Mostra-se a interface de utilizador para a execução do programa.

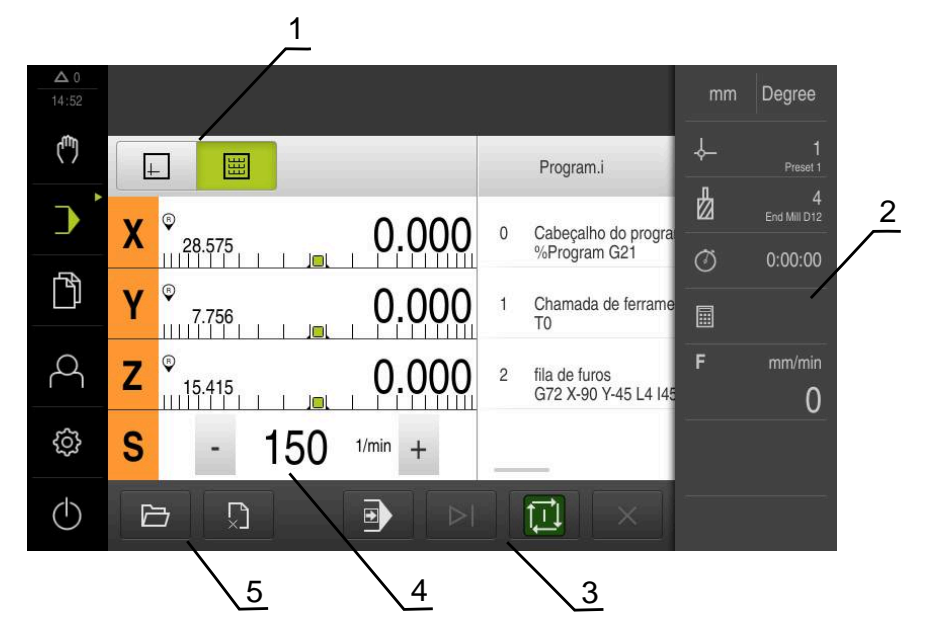

Figura 7: Menu **Execução do programa**

- **1** Barra de vistas
- **2** Barra de estado
- **3** Comando do programa
- **4** Velocidade do mandril (máquina-ferramenta)
- **5** Gestão do programa

O menu **Execução do programa** permite a execução de um programa criado anteriormente no modo de funcionamento Programação. Durante a execução, um assistente guia o utilizador através dos diversos passos do programa.

No menu **Execução do programa**, é possível abrir uma janela de simulação que mostra o bloco selecionado.

Na barra de estado estão disponíveis valores de medição e funções adicionais. **Mais informações:** ["Execução do programa \(opção de software\)", Página 238](#page-237-0)

# <span id="page-34-0"></span>**3.8.6 Menu Programação (opção de software)**

#### **Chamada**

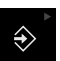

- No menu principal, tocar em **Programação**
	- O elemento de comando pertence a um grupo.  $\mathbf i$ **Mais informações:** ["Selecionar os elementos de](#page-29-0) [comando agrupados", Página 30](#page-29-0)
- Mostra-se a interface de utilizador para a programação.

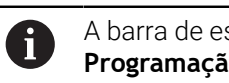

A barra de estado e a barra OEM opcional não estão disponíveis no menu **Programação**.

Na janela de simulação opcional, é possível visualizar o bloco selecionado.

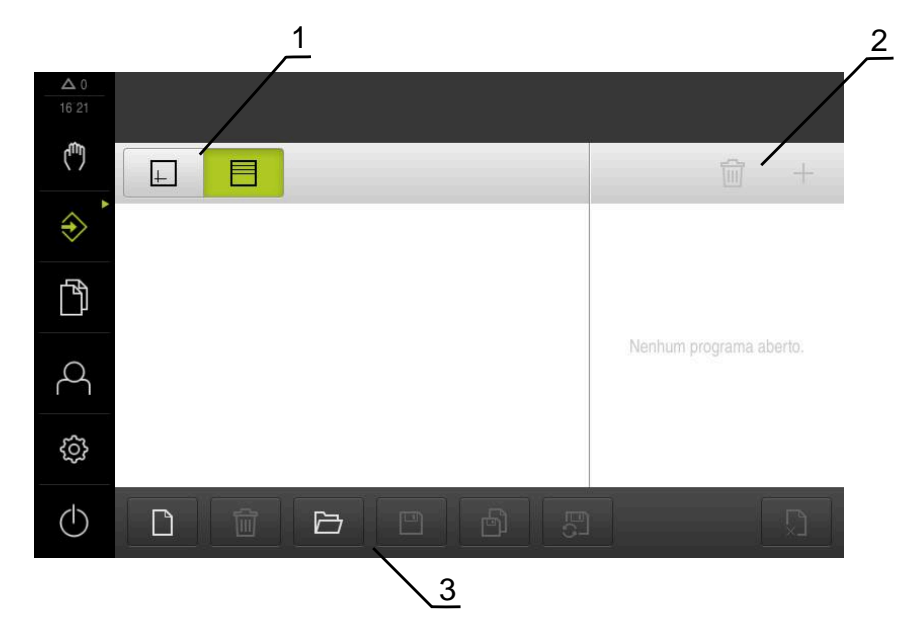

Figura 8: Menu **Programação**

- **1** Barra de vistas
- **2** Barra de ferramentas
- **3** Gestão do programa

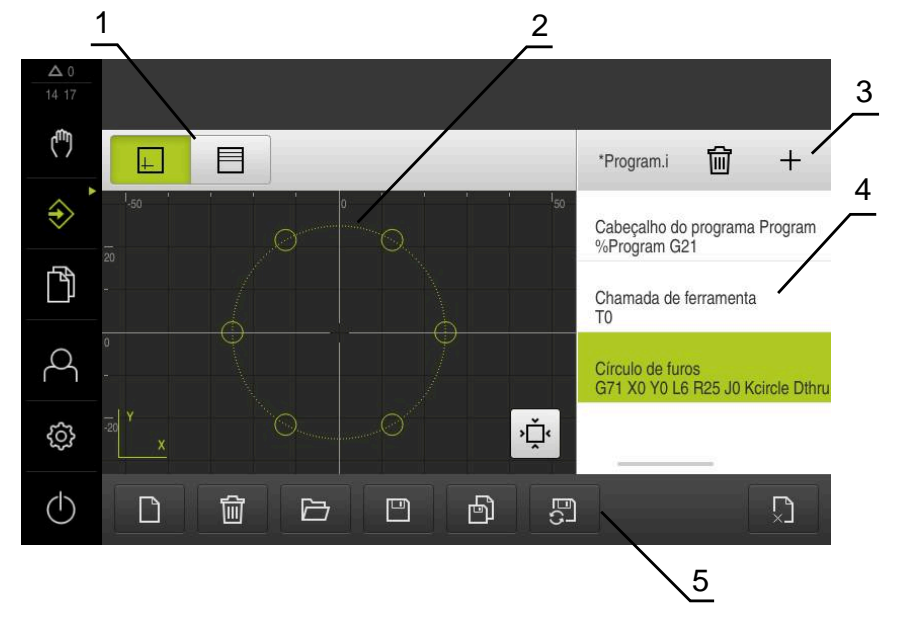

Figura 9: Menu **Programação** com a janela de simulação aberta

- Barra de vistas
- Janela de simulação (opcional)
- Barra de ferramentas
- Blocos de programa
- Gestão do programa

O menu **Programação** permite criar e administrar programas. Para isso, definem-se passos de maquinagem individuais ou padrões de maquinagem como blocos. Uma sequência de vários blocos constitui então um programa.

**Mais informações:** ["Programação \(opção de software\)", Página 246](#page-245-0)
# **3.8.7 Menu Gestão de ficheiros**

## **Chamada**

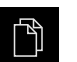

- No menu principal, tocar em **Gestão de ficheiros**
- Mostra-se a interface de utilizador para a gestão de ficheiros.

**Breve descrição**

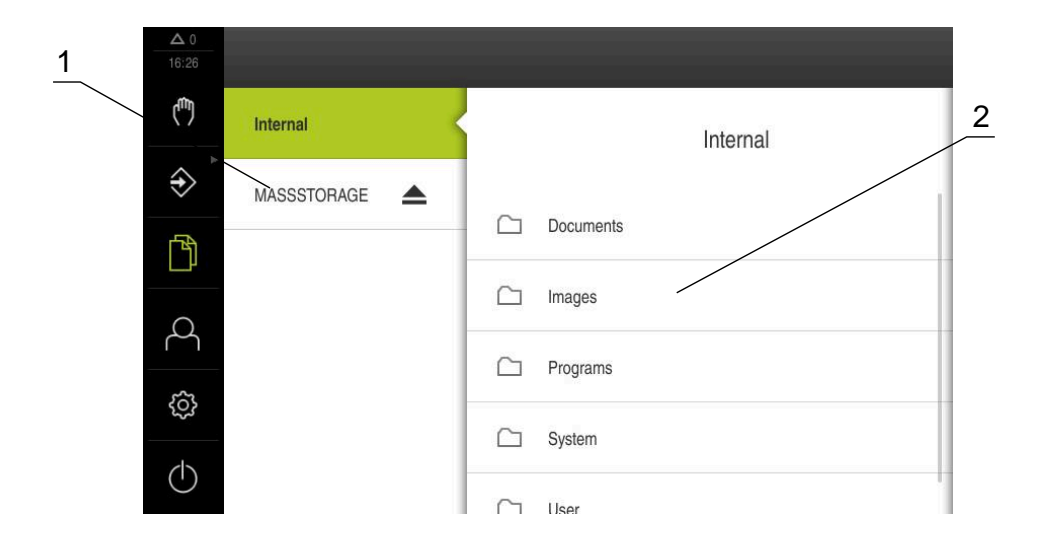

#### Figura 10: Menu **Gestão de ficheiros**

- **1** Lista das posições de memória disponíveis
- **2** Lista das pastas na posição de memória selecionada

O menu **Gestão de ficheiros** apresenta uma vista geral dos ficheiros guardados na memória do aparelho .

Os dispositivos USB de armazenamento em massa (formato FAT32) eventualmente conectados e as unidades de dados em rede disponíveis são indicados na lista das posições de memória. Os dispositivos USB de armazenamento em massa e unidades de dados em rede são indicados mediante o nome ou a designação da unidade de dados.

**Mais informações:** ["Gestão de ficheiros", Página 155](#page-154-0)

# **3.8.8 Menu Início de sessão do utilizador**

## **Chamada**

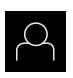

- No menu principal, tocar em **Início de sessão do utilizador**
- Mostra-se a interface de utilizador para que o utilizador inicie e encerre sessão.

## **Breve descrição**

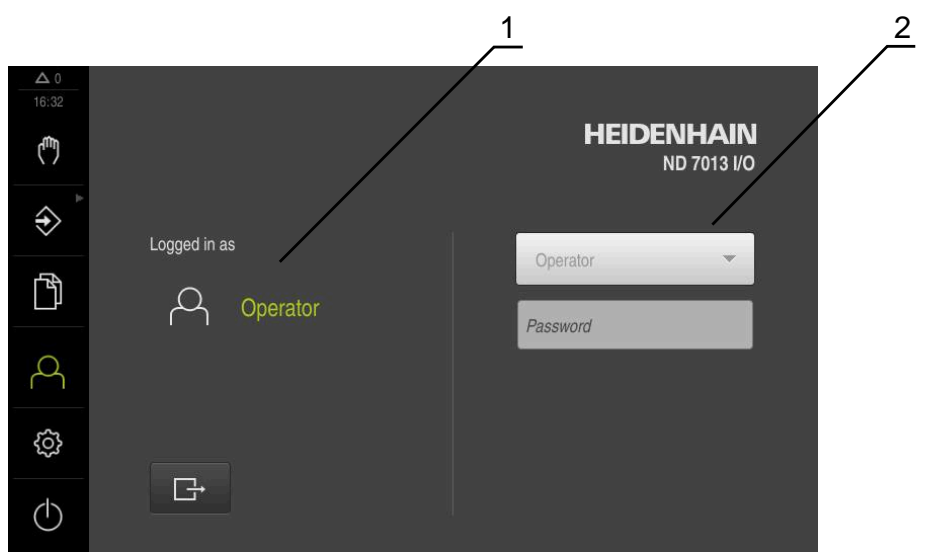

Figura 11: Menu **Início de sessão do utilizador**

- **1** Visualização do utilizador com sessão iniciada
- **2** Início de sessão do utilizador

O menu **Início de sessão do utilizador** indica que utilizador tem sessão iniciada na coluna esquerda. O início de sessão de um novo utilizador é apresentado na coluna direita.

Para que um outro utilizador inicie sessão, o utilizador com sessão iniciada deve encerrá-la.

**Mais informações:** ["Iniciar e encerrar sessão do utilizador", Página 25](#page-24-0)

# **3.8.9 Menu Definições**

## **Chamada**

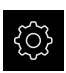

- No menu principal, tocar em **Definições**
- Mostra-se a interface de utilizador para as definições do dispositivo.

## **Breve descrição**

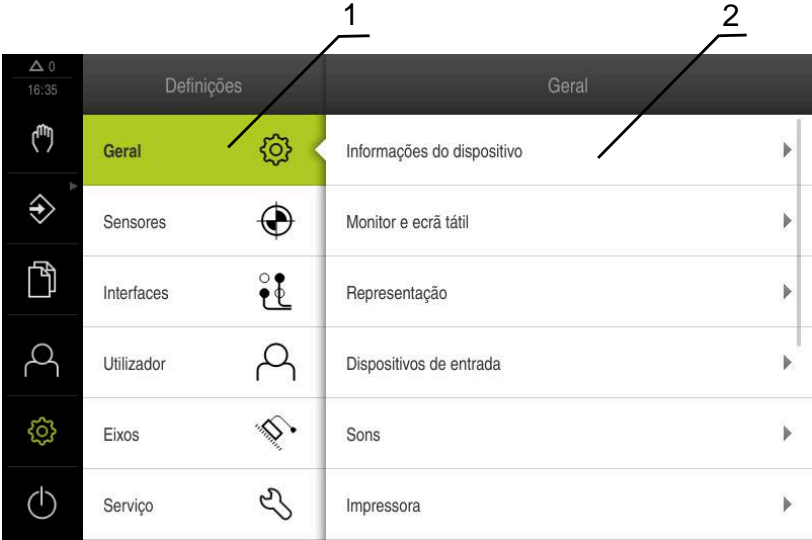

Figura 12: Menu **Definições**

 $\mathbf i$ 

- **1** Lista das opções de definições
- **2** Lista dos parâmetros de definições

O menu **Definições** apresenta todas as opções de configuração do aparelho. Os parâmetros de definições servem para ajustar o aparelho aos requisitos no local de utilização.

**Mais informações:** ["Definições", Página 162](#page-161-0)

O aparelho possui níveis de privilégios, que determinam se a administração e operação se realizam de forma abrangente ou restrita pelo utilizador.

# **3.8.10 Menu Desligar**

## **Chamada**

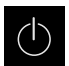

- No menu principal, tocar em **Desligar**
- Mostram-se os elementos de comando para encerrar o sistema operativo, para ativar o modo economizador de energia e também o modo de limpeza.

## **Breve descrição**

O menu **Desligar** mostra as opções seguintes:

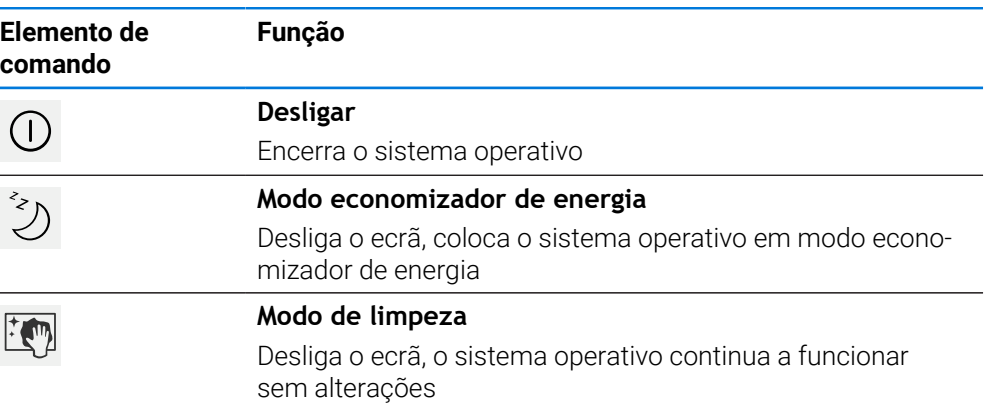

**Mais informações:** ["ND 7000 ligar e desligar", Página 24](#page-23-0) **Mais informações:** ["Limpar o ecrã", Página 184](#page-183-0)

# **3.9 Visualização de posição**

Na visualização de posições, o aparelho apresenta as posições dos eixos e, eventualmente, informações adicionais dos eixos configurados.

# **3.9.1 Elementos de comando da visualização de posições**

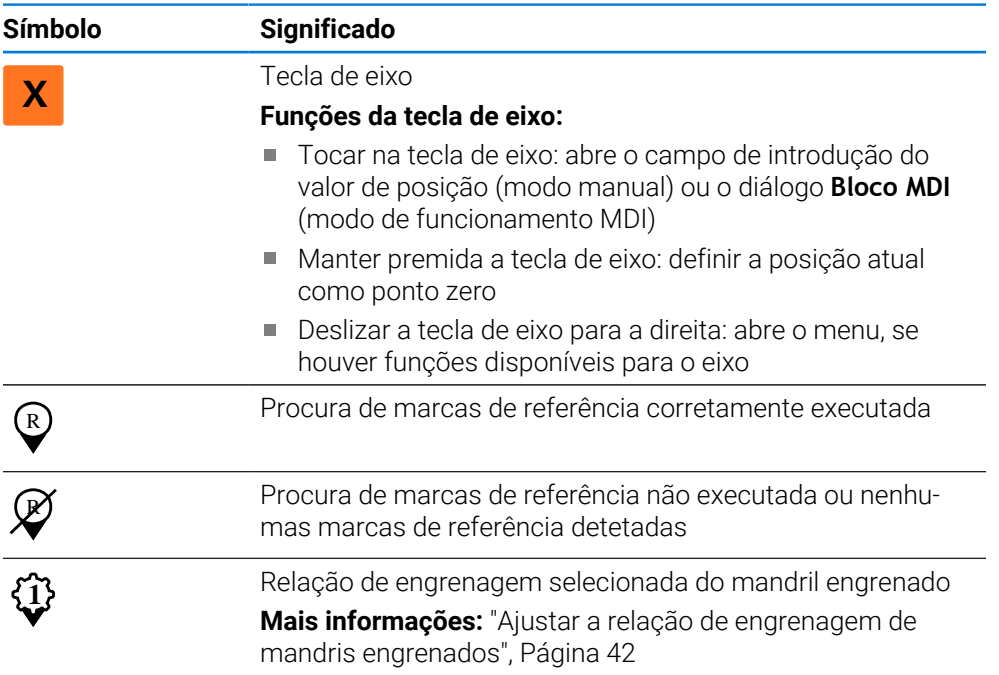

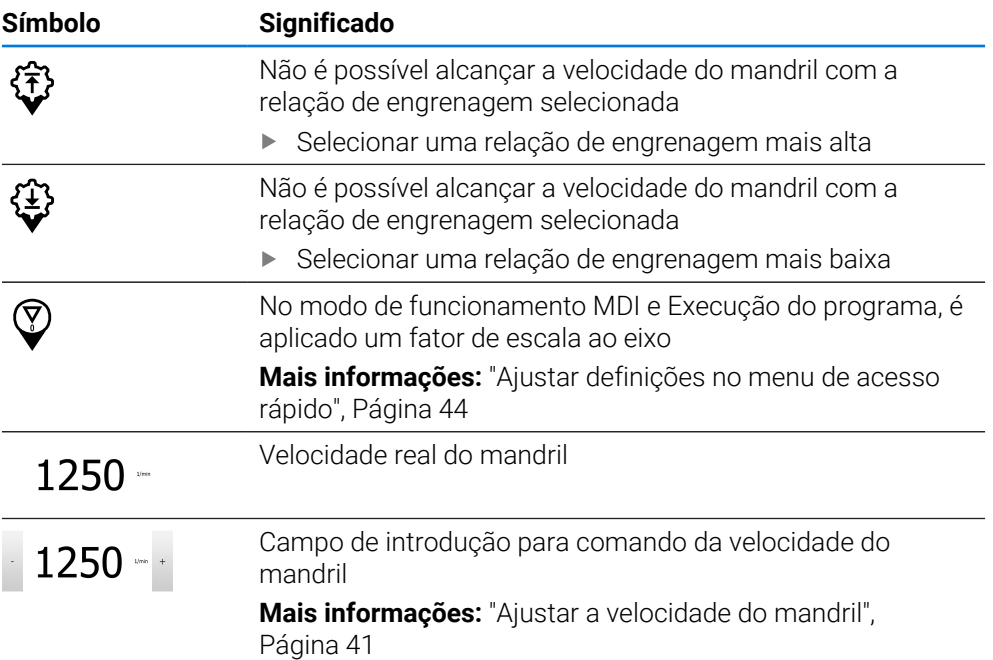

# <span id="page-40-0"></span>**3.9.2 Funções da visualização de posições**

## **Ajustar a velocidade do mandril**

As informações seguintes aplicam-se somente a aparelhos com o número de identidade 1089179-xx.

Dependendo da configuração da máquina-ferramenta ligada, existe a possibilidade de comandar a velocidade do mandril.

- Para, eventualmente, mudar da visualização da velocidade do mandril para o campo de introdução, deslizar a visualização para a direita
- Aparece o campo de introdução **Velocidade do mandril**.

1250

i

- Ajustar a velocidade do mandril ao valor desejado, tocando ou mantendo premidos **+** ou  ou
- Tocar no campo de introdução **Velocidade do mandril**
- Introduzir o valor desejado
- Confirmar a introdução com **RET**
- A velocidade do mandril introduzida é aceite como valor nominal pelo aparelho e ativada.

Para regressar à visualização da velocidade real do mandril, deslizar o campo de introdução para a esquerda

# <span id="page-41-0"></span>**Ajustar a relação de engrenagem de mandris engrenados**

 $\mathbf i$ 

As informações seguintes aplicam-se somente a aparelhos com o número de identidade 1089179-xx.

Se a máquina-ferramenta empregar um mandril engrenado, é possível selecionar a relação de engrenagem utilizada.

A seleção das relações de engrenagem também pode ser ativada mediante um sinal externo. **Mais informações:** ["Eixo do mandril S", Página 106](#page-105-0)

Deslizar a **tecla de eixo S** para a direita na área de trabalho

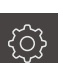

**1**

**S**

 $\mathbf{i}$ 

- Tocar em **Relação de engrenagem**
- Mostra-se o diálogo **Definir relação de engrenagem**.
- Tocar na relação de engrenagem desejada
- Tocar em **Confirmar**
- A relação de engrenagem selecionada é aceite como novo valor.
- Deslizar a **tecla de eixo S** para a esquerda
- Mostra-se o símbolo da relação de engrenagem selecionada ao lado da **tecla de eixo S**.

Se não for possível alcançar a velocidade do mandril desejada com a i. relação de engrenagem selecionada, o símbolo da relação de engrenagem pisca com uma seta para cima (relação de engrenagem mais alta) ou com uma seta para baixo (relação de engrenagem mais baixa).

# **3.10 Barra de estado**

A barra de estado e a barra OEM opcional não estão disponíveis no menu **Programação**.

Na barra de estado, o aparelho mostra sempre a velocidade de avanço e de deslocação. Além disso, os elementos de comando da barra de estado permitem o acesso direto à tabela de pontos de referência e de ferramentas, assim como aos programas auxiliares Cronómetro e Calculadora.

# **3.10.1 Elementos de comando da barra de estado**

Na barra de estado encontram-se à disposição os seguintes elementos de comando:

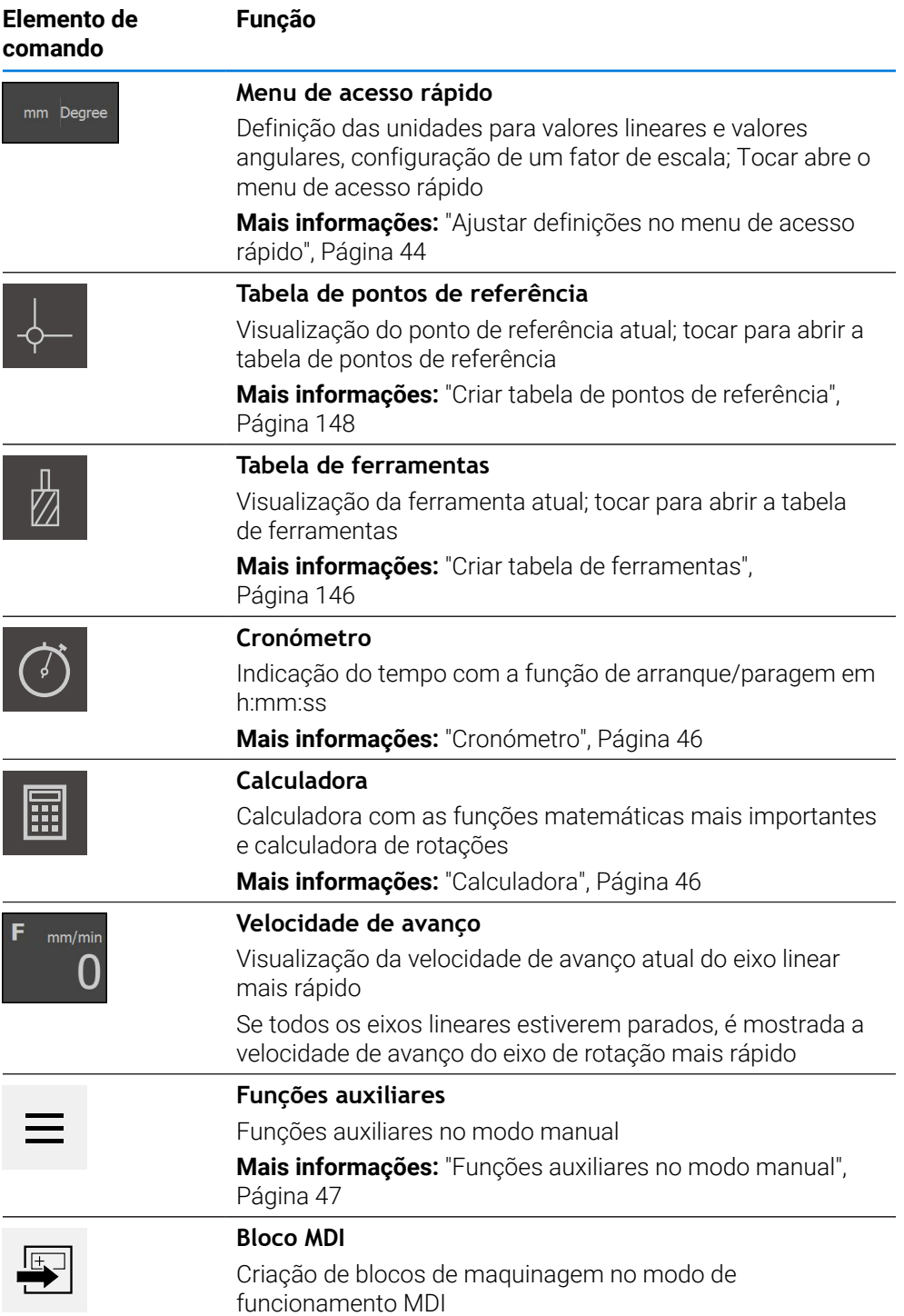

# <span id="page-43-0"></span>**3.10.2 Ajustar definições no menu de acesso rápido**

O menu de acesso rápido permite ajustar as seguintes definições:

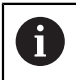

A disponibilidade dos ajustes no menu de acesso rápido depende do utilizador com sessão iniciada.

- Unidade para valores lineares (**Milímetros** ou **Polegadas**)
- Unidade para valores angulares (**Radiano**, **Graus decimais** ou **Grau-Min-Seg**)
- **Factor de escala** que é multiplicado pela posição guardada ao executar um **bloco MDI** ou um **bloco do programa**

## **Ajustar unidades**

- Tocar no **o menu de acesso rápido** na barra de estado
- Selecionar a **Unidade para valores lineares** desejada

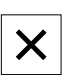

mm Degree

- Selecionar a **Unidade para valores angulares** desejada Para fechar o menu de acesso rápido, tocar em **Fechar**
- As unidades selecionadas são mostradas no **Menu de acesso rápido**.

## **Ativar o Factor de escala**

O **Factor de escala** é multiplicado pela posição guardada no bloco ao executar um **bloco MDI** ou um **bloco do programa**. Dessa maneira, é possível espelhar ou escalar um **Bloco MDI** ou um **bloco do programa** em um ou mais eixos sem alterar o bloco.

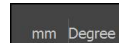

- Tocar no **o menu de acesso rápido** na barra de estado
- Para navegar até à definição desejada, deslizar a vista para a esquerda
- Ativar **Factor de escala** com o botão deslizante **ON/OFF**
- Introduzir o **Factor de escala** desejado para cada eixo
- Confirmar cada introdução com **RET**
- Para fechar o menu de acesso rápido, tocar em **Fechar**
- Com um fator de escala ≠ 1, o símbolo correspondente aparece na visualização de posições.

#### **Exemplo: aplicar fator de escala para espelhamento**

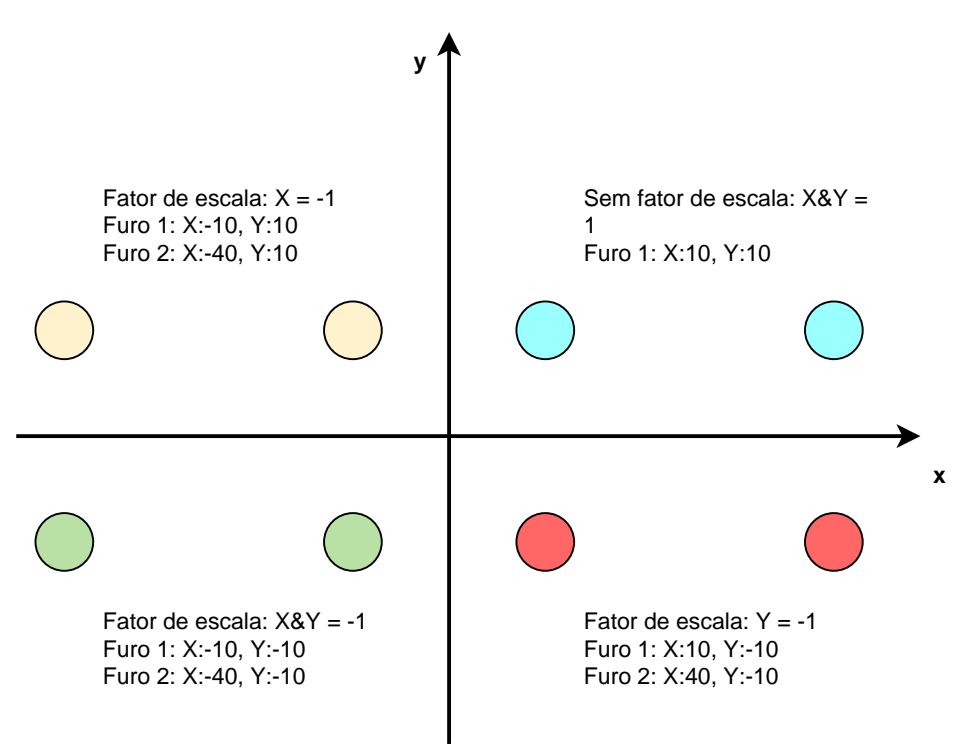

**I**

# <span id="page-45-0"></span>**3.10.3 Cronómetro**

Para medir os tempos de maquinagem ou similares, o aparelho disponibiliza um cronómetro na barra de estado. A indicação do tempo no formato h:mm:ss funciona segundo o princípio de um cronómetro normal, ou seja, mede o tempo decorrido.

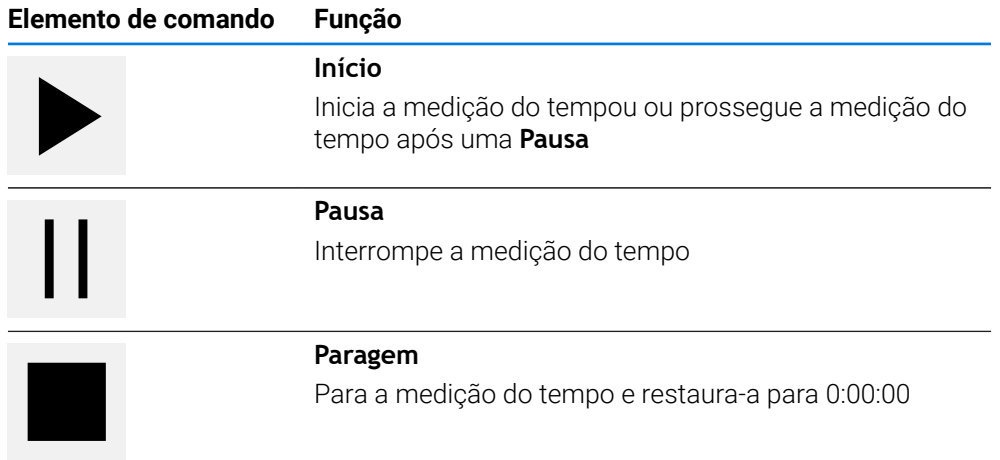

# <span id="page-45-1"></span>**3.10.4 Calculadora**

Para os cálculos, o dispositivo disponibiliza na barra de estado diferentes calculadoras. Para introduzir os valores numéricos, utilize as teclas numéricas como numa calculadora normal.

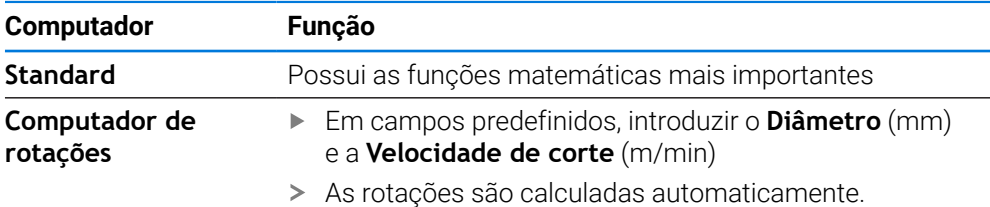

# <span id="page-46-0"></span>**3.10.5 Funções auxiliares no modo manual**

 $\equiv$ 

Para chamar as funções auxiliares, tocar em **Funções auxiliares** na barra de estado

Ficam à disposição os seguintes elementos de comando:

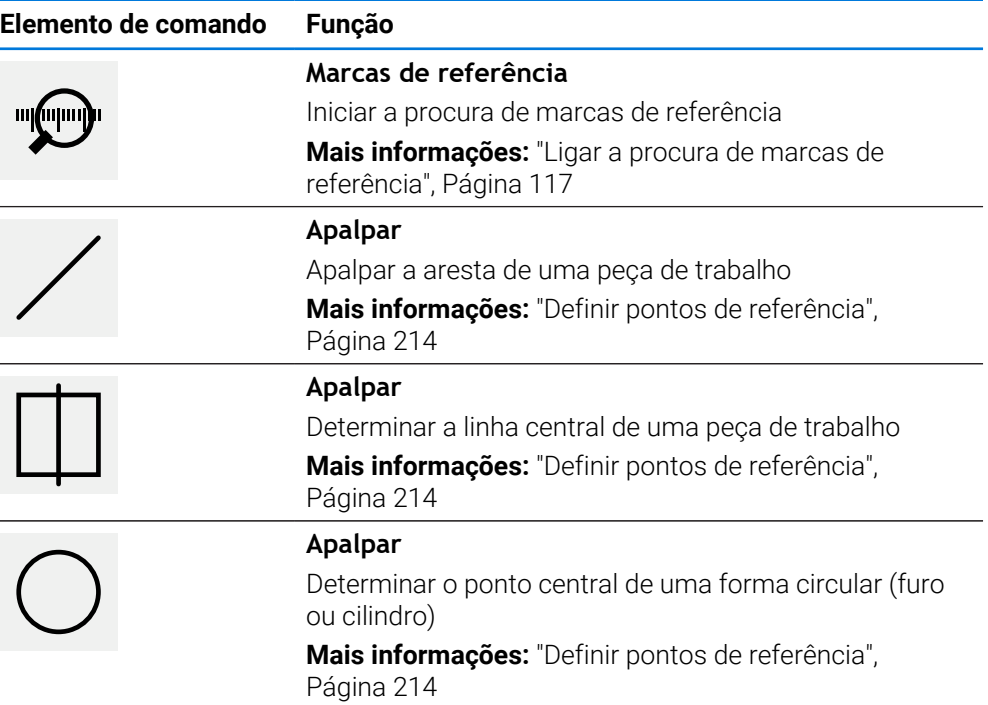

# **3.11 Barra OEM**

f

A barra de estado e a barra OEM opcional não estão disponíveis no menu **Programação**.

A barra OEM opcional permite, dependendo da configuração, comandar as funções da máquina-ferramenta ligada.

**I**

# **3.11.1 Elementos de comando da Barra OEM**

Os elementos de comando disponíveis na barra OEM dependem da i. configuração do aparelho e da máquina-ferramenta ligada. **Mais informações:** ["Configurar a Barra OEM", Página 120](#page-119-0)

Na **Barra OEM** encontram-se à disposição tipicamente os seguintes elementos de comando:

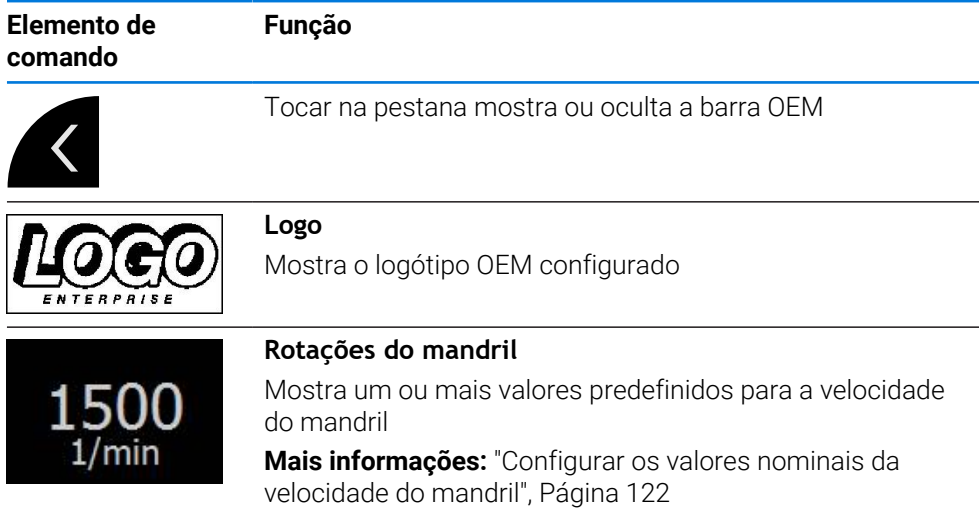

# **3.11.2 Chamar funções da Barra OEM**

Os elementos de comando disponíveis na barra OEM dependem da configuração do aparelho e da máquina-ferramenta ligada. **Mais informações:** ["Configurar a Barra OEM", Página 120](#page-119-0)

Tem a possibilidade de comandar funções especiais com os elementos de comando da barra OEM, p. ex., funções para o mandril. **Mais informações:** ["Configurar funções especiais", Página 124](#page-123-0)

## **Predefinir a velocidade do mandril**

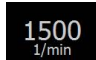

N

- Na barra OEM, tocar no campo desejado **Rotações do mandril**
- O dispositivo predefine o valor de tensão ao qual a máquinaferramenta ligada alcança a velocidade do mandril selecionada com o mandril sem carga.

## **Programar a velocidade do mandril**

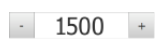

Levar o mandril à velocidade desejada, tocando ou mantendo premidos **+** ou **-**

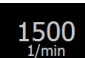

- Na barra OEM, manter premido o campo desejado **Rotações do mandril**
- O campo apresenta-se com a cor de fundo verde.
- A velocidade do mandril atual é aceite como valor nominal pelo aparelho e indicada no campo **Rotações do mandril**.

# **3.12 Mensagens e feedback áudio**

## **3.12.1 Mensagens**

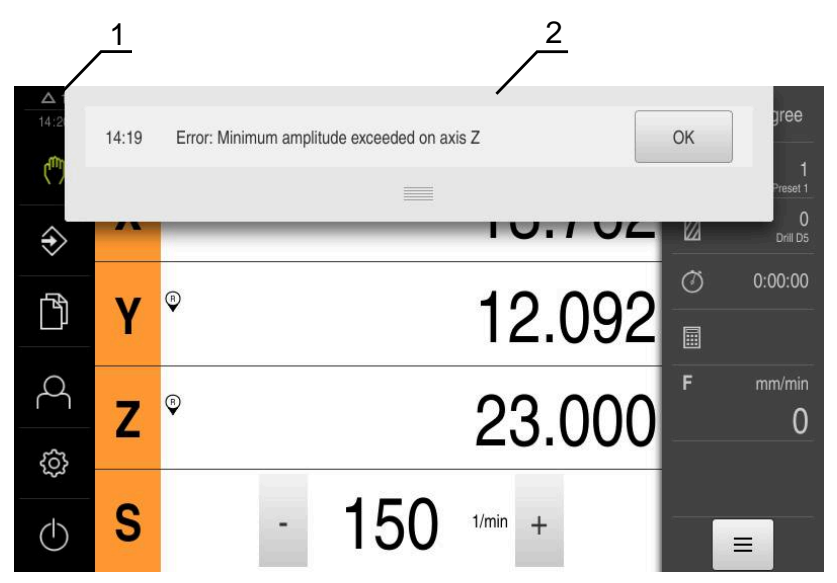

Figura 13: Visualização de mensagens na área de trabalho

- **1** Área de visualização de mensagens
- **2** Lista das mensagens

As mensagens na margem superior da área de trabalho podem ser emitidas, por exemplo, devido a erros de operação ou processos não concluídos.

As mensagens são mostradas com a ocorrência do motivo para a mensagem ou ao tocar na área de visualização **Mensagens** na margem superior esquerda do ecrã.

## **Chamar mensagens**

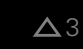

Tocar em **Mensagens**

> Abre-se a lista das mensagens.

## **Ajustar a área de visualização**

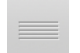

- Para ampliar a área de visualização das mensagens, deslizar a **alça** para baixo
- Para reduzir a área de visualização das mensagens, deslizar a **alça** para cima
- Para fechar a área de visualização, deslizar a **alça** para cima, para fora do ecrã
- O número de mensagens não fechadas é indicado em **Mensagens**.

**I**

## **Fechar mensagens**

Dependendo do respetivo conteúdo, é possível fechar as mensagens com os seguintes elementos de comando:

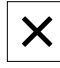

- Para fechar uma mensagem indicativa, tocar em **Fechar**
- A mensagem deixa de ser mostrada.

#### $O<sub>U</sub>$

- Para fechar uma mensagem com possível efeito na aplicação, tocar em **OK**
- A mensagem é, eventualmente, considerada pela aplicação.
- > A mensagem deixa de ser mostrada.

# **3.12.2 Assistente**

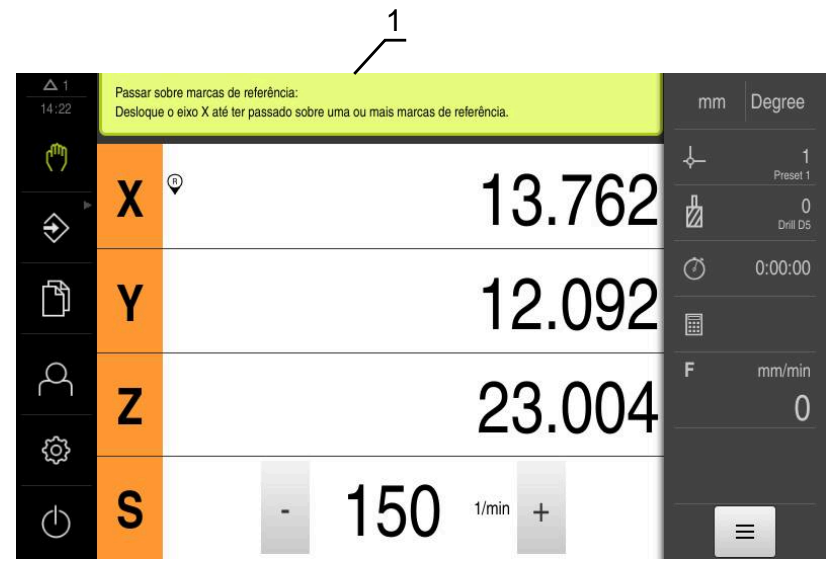

Figura 14: Ajuda aos passos de operação pelo assistente

**1** Assistente (exemplo)

O Assistente presta ajuda na execução de passos de operação e programas ou na realização de processos de memorização.

Os elementos de comando do Assistente seguintes são mostrados consoante o passo de operação ou o processo.

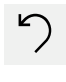

Para regressar ao último passo de trabalho ou repetir o processo, tocar em **Anular**

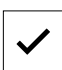

- Para confirmar o passo de trabalho mostrado, tocar em **Confirmar**
- $\geq$ O Assistente salta para o passo seguinte ou conclui o processo.
- 
- Para mudar para a visualização seguinte, tocar em **Seguinte**
- Para mudar para a visualização anterior, tocar em **Anterior**

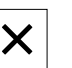

Para fechar o Assistente, tocar em **Fechar**

# **3.12.3 Feedback áudio**

O aparelho pode enviar validações acústicas, para assinalar ações de comando, processos concluídos ou avarias.

Os sons disponíveis estão reunidos em áreas temáticas. Dentro de uma área temática, os sons diferenciam-se entre si.

Os ajustes do feedback áudio podem realizar-se no menu **Definições**.

**Mais informações:** ["Sons", Página 169](#page-168-0)

**I**

# **II**

**Informações para OEM e Setup**

# **Vista geral**

Esta secção da documentação contém os pontos importantes para o utilizador OEM e Setup, para poder colocar o dispositivo em funcionamento e configurá-lo.

## **Conteúdos dos capítulos na secção "Informações para OEM e Setup"**

A tabela seguinte indica

- quantos capítulos compõem a presente secção "Informações para OEM e Setup"
- que informações contêm os capítulos
- a que grupos-alvo se destinam maioritariamente os capítulos

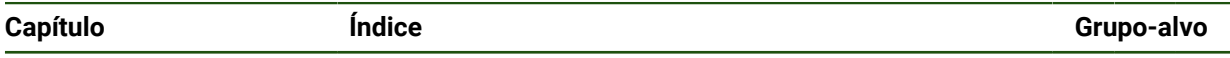

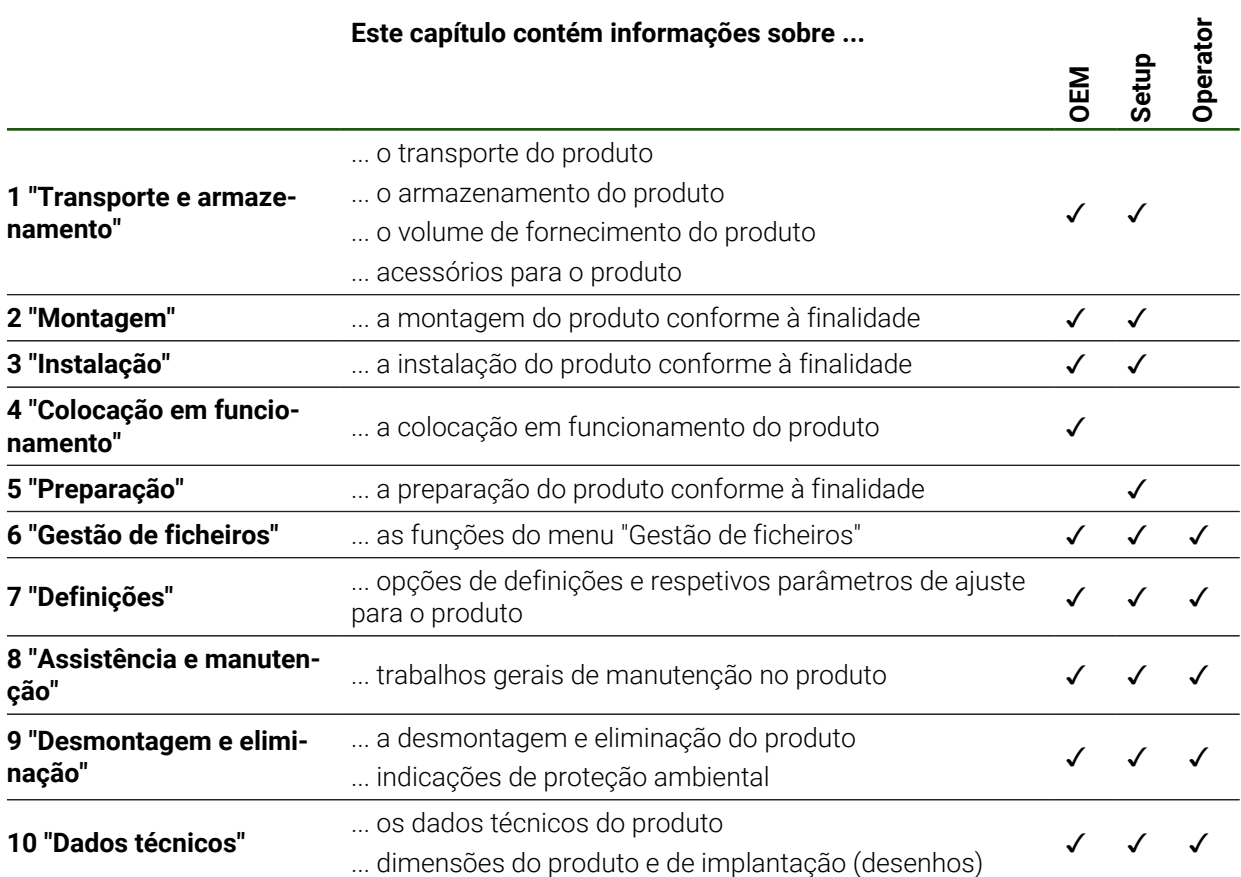

# Índice

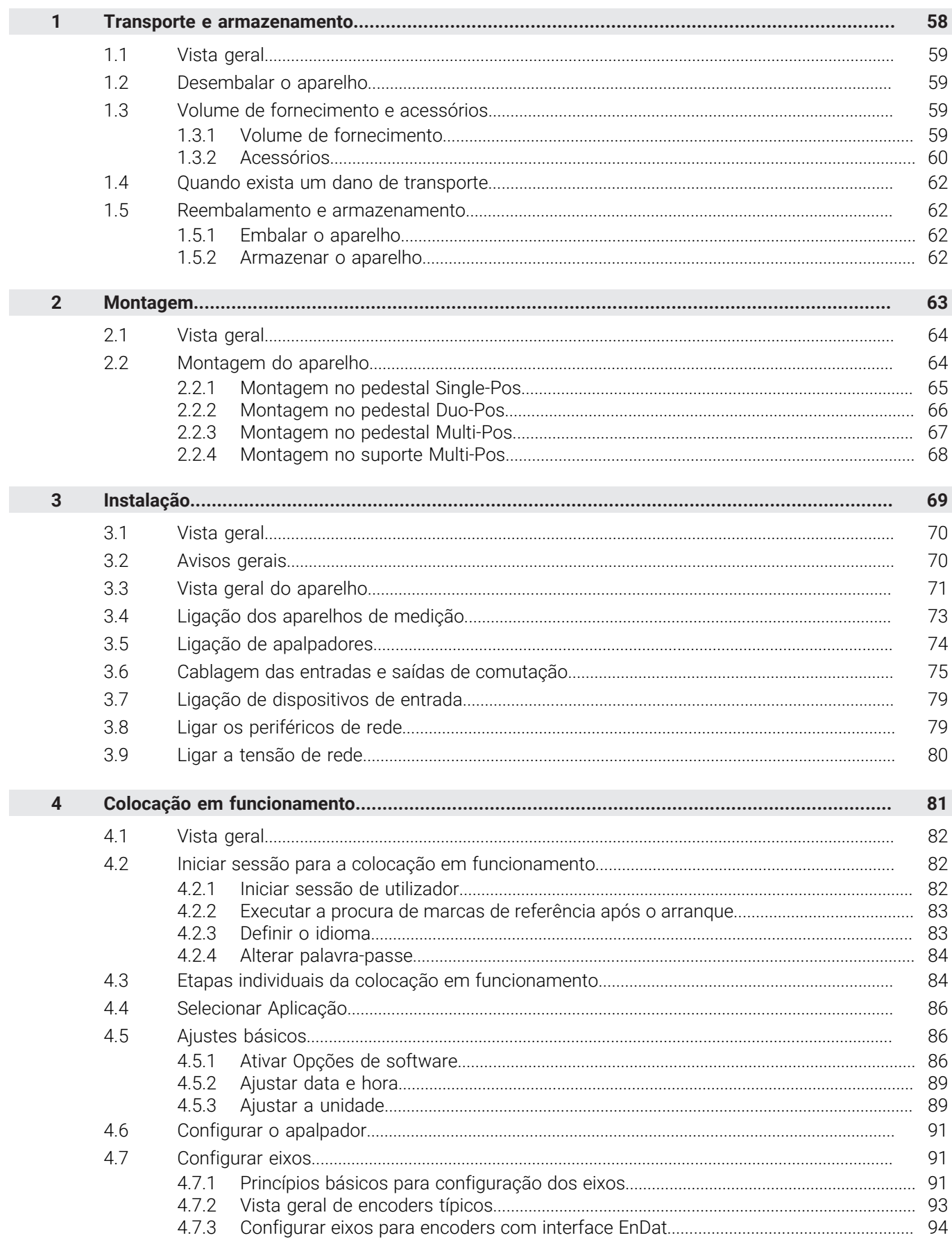

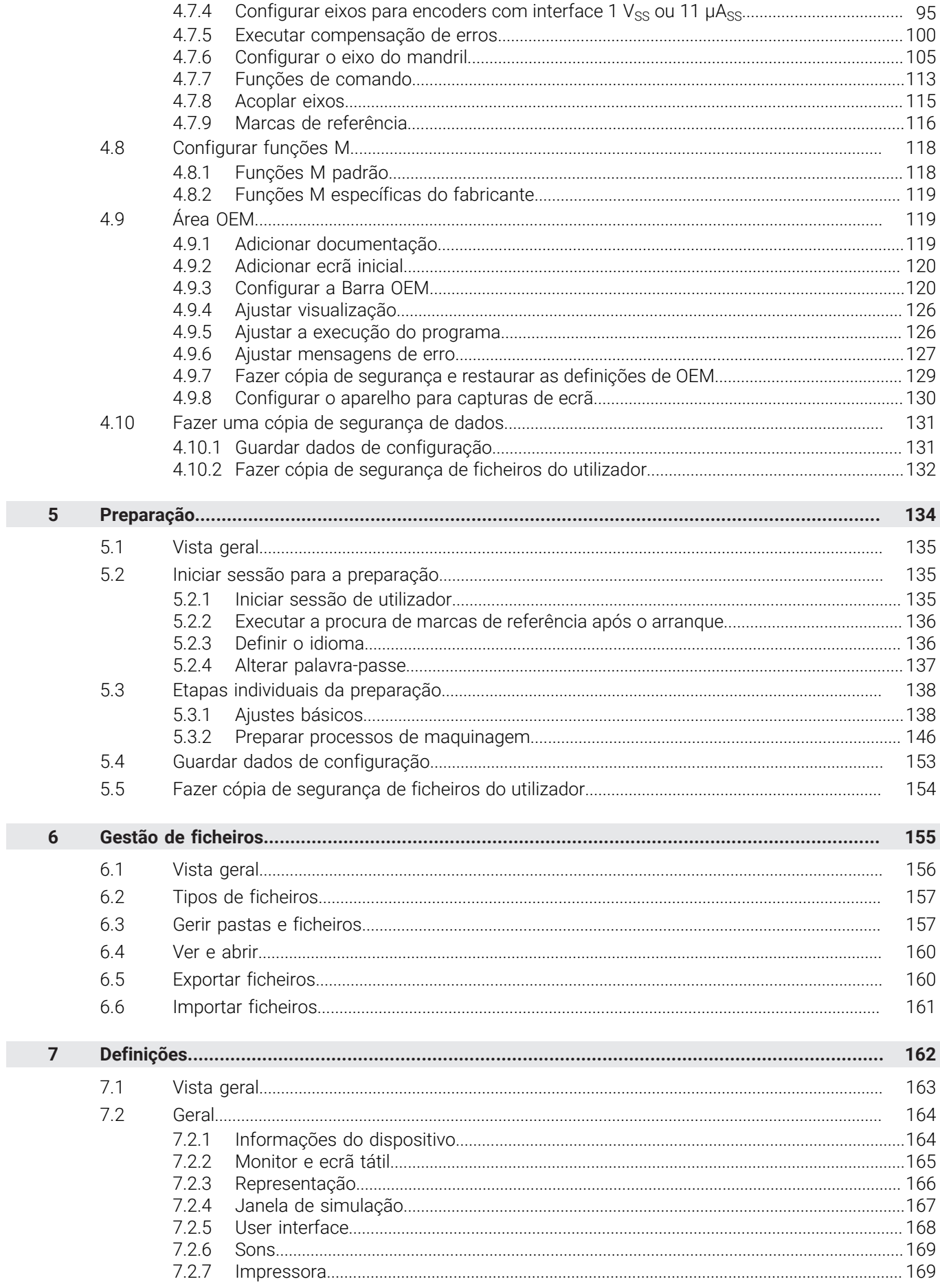

 $\overline{\mathbf{u}}$ 

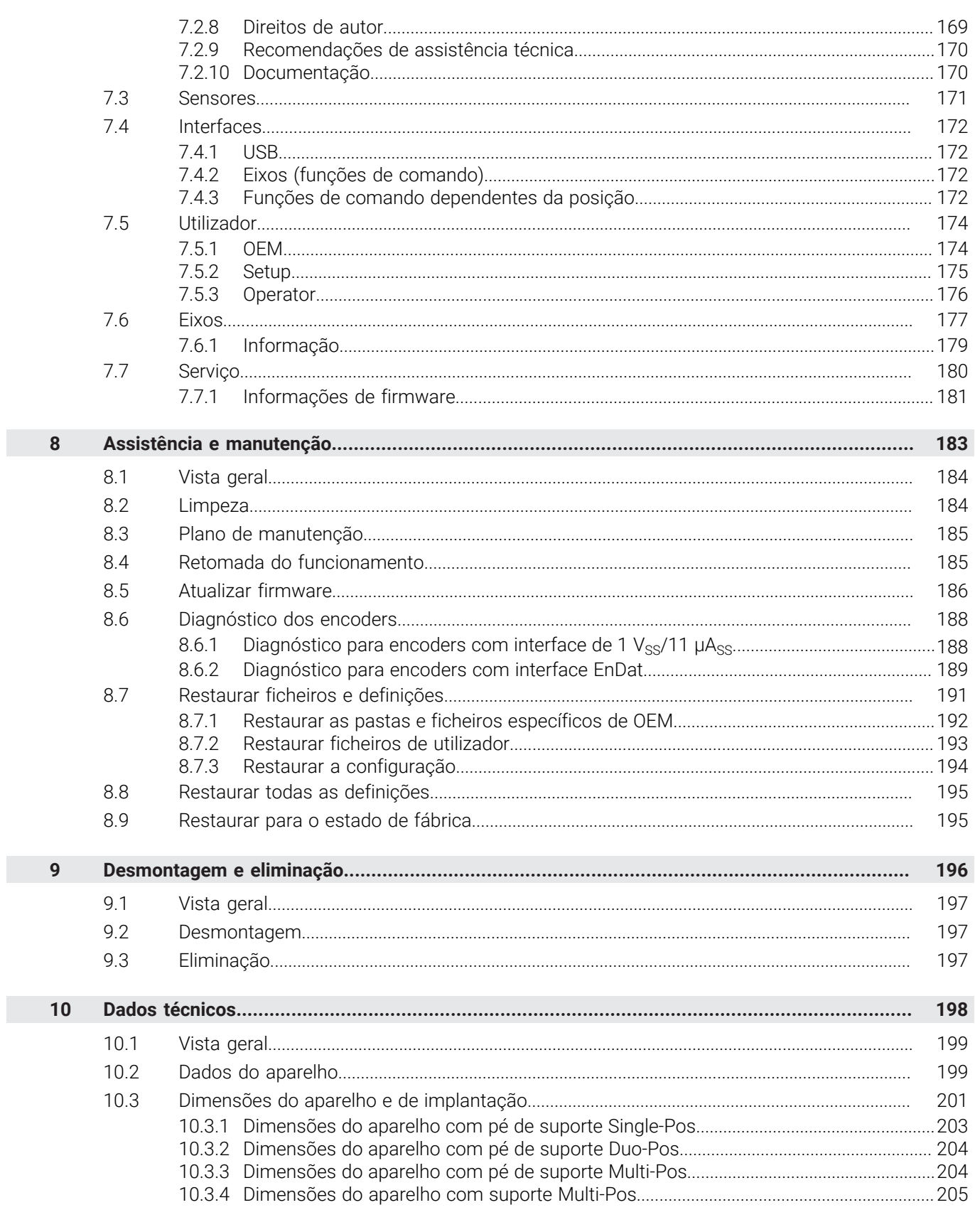

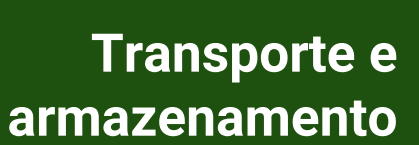

<span id="page-57-0"></span>**1**

## <span id="page-58-0"></span>**1.1 Vista geral**

Este capítulo contém informações sobre o transporte e armazenamento, assim como sobre o volume de fornecimento e acessórios do aparelho.

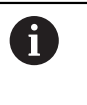

Os passos seguintes podem ser executados apenas por pessoal especializado.

**Mais informações:** ["Qualificação do pessoal", Página 16](#page-15-0)

## <span id="page-58-1"></span>**1.2 Desembalar o aparelho**

- Abrir a embalagem de cartão pela parte de cima
- Remover o material de embalagem
- ▶ Retirar o conteúdo
- Verificar a integridade do fornecimento
- Controlar se o fornecimento apresenta danos de transporte

## <span id="page-58-2"></span>**1.3 Volume de fornecimento e acessórios**

## <span id="page-58-3"></span>**1.3.1 Volume de fornecimento**

O fornecimento inclui os seguintes artigos:

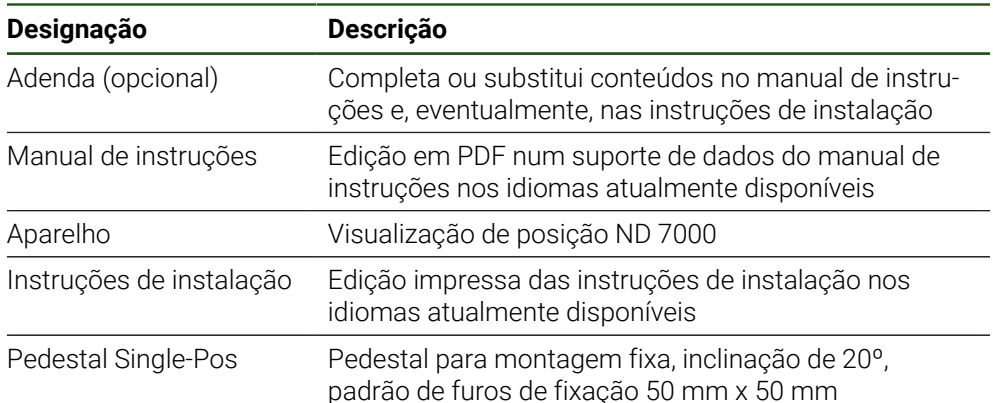

# <span id="page-59-0"></span>**1.3.2 Acessórios**

L.

 $\overline{a}$ 

As opções de software devem ser ativadas no aparelho mediante um  $\mathbf{i}$ código de licença. Os componentes de hardware correspondentes só podem ser utilizados após a ativação da opção de software respetiva. **Mais informações:** ["Ativar Opções de software", Página 86](#page-85-2)

Os acessórios descritos abaixo podem ser encomendados opcionalmente à HEIDENHAIN:

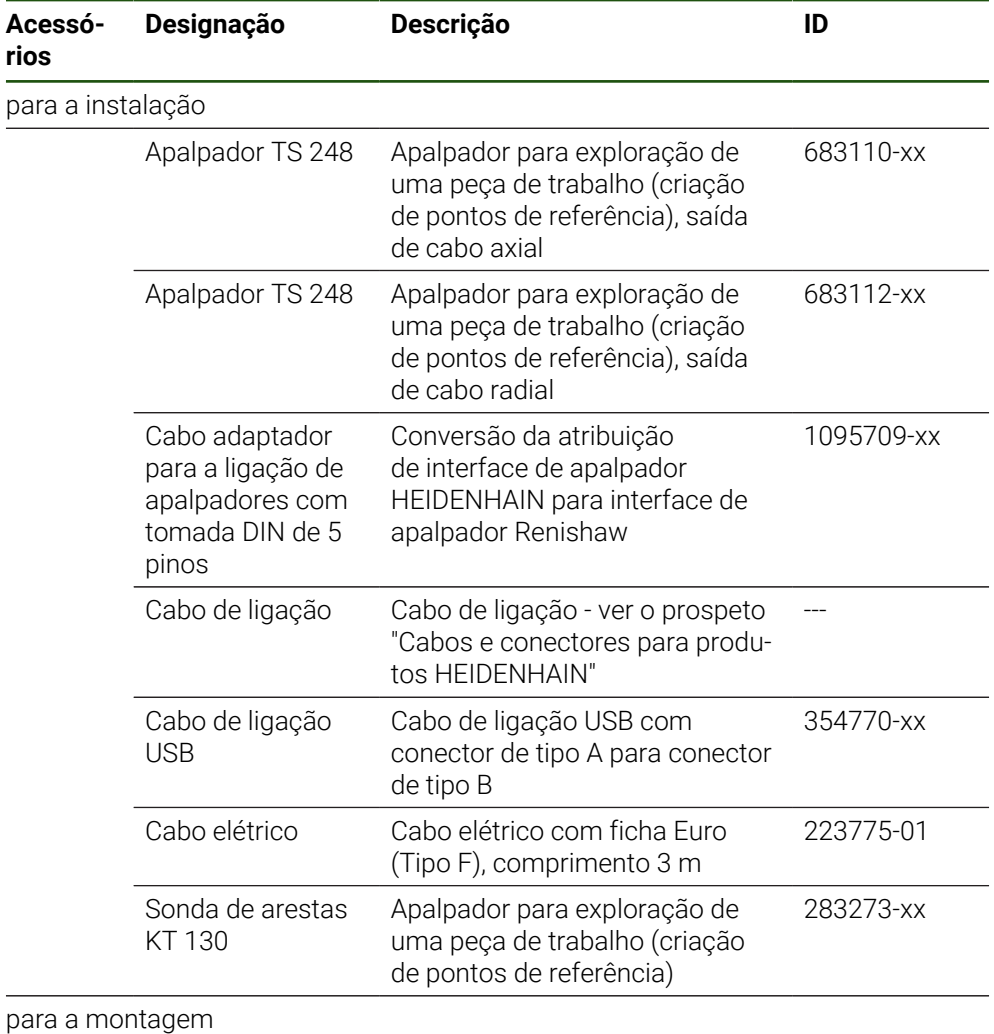

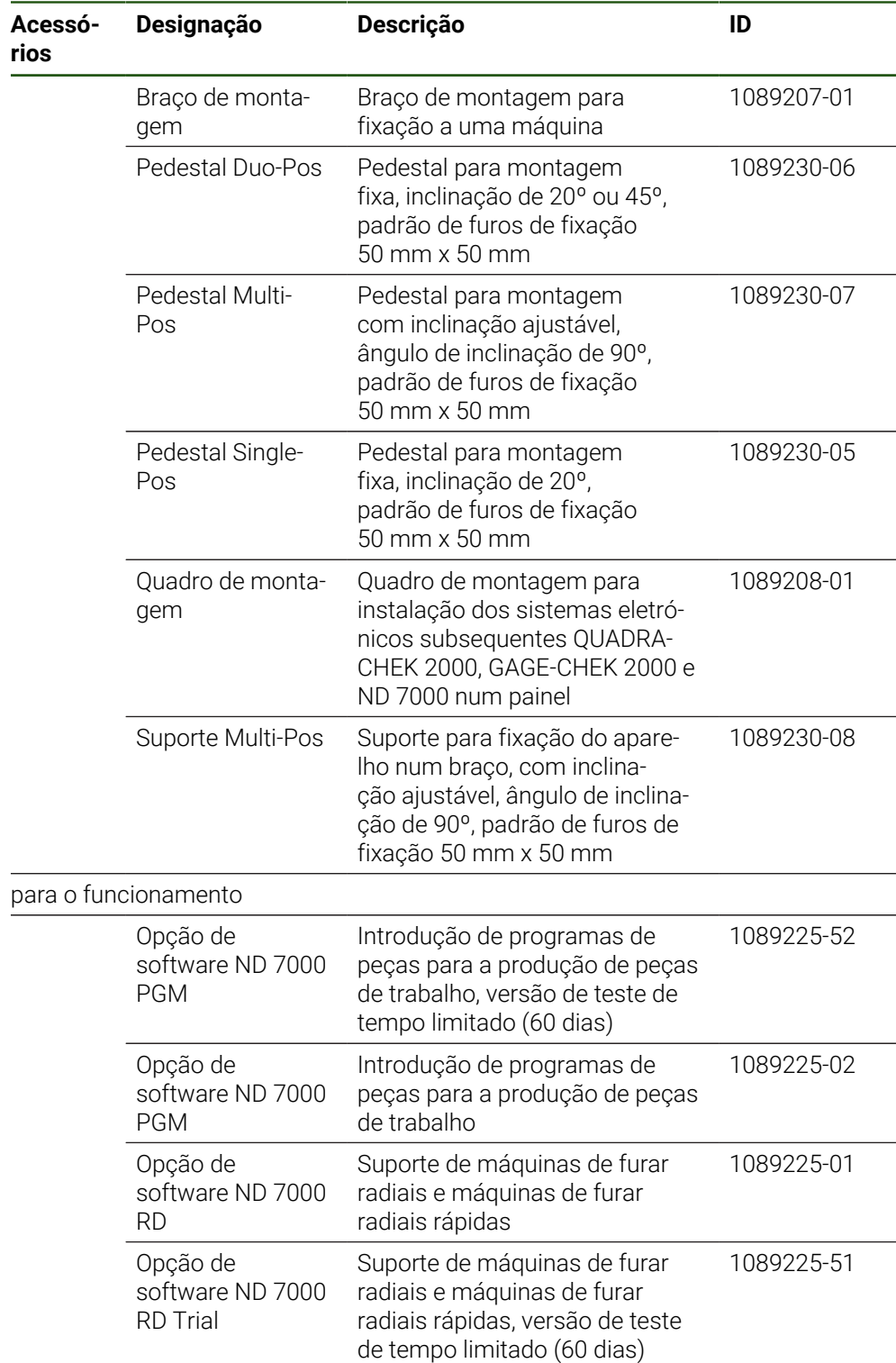

# <span id="page-61-0"></span>**1.4 Quando exista um dano de transporte**

- Mandar confirmar o dano pelo transportador
- Reservar os materiais de embalagem para serem examinados
- Dar conhecimento dos danos ao remetente
- Contactar o distribuidor ou o fabricante da máquina para peças sobresselentes

## Em caso de dano de transporte:

- Guardar os materiais de embalagem para serem examinados
- ▶ Contactar a HEIDENHAIN ou o fabricante da máquina Esta recomendação aplica-se igualmente a danos de transporte em pedidos de peças sobresselentes.

# <span id="page-61-1"></span>**1.5 Reembalamento e armazenamento**

Embale e armazene o aparelho cautelosamente e de acordo com as condições aqui mencionadas.

# <span id="page-61-2"></span>**1.5.1 Embalar o aparelho**

 $\mathbf i$ 

Tanto quanto possível, o reembalamento deverá corresponder à embalagem original.

- Colocar todos os componentes e tampas de proteção anti pó no aparelho conforme estavam aplicados no fornecimento do aparelho ou embalá-los novamente conforme estavam embalados.
- ► Embalar o aparelho de modo a
	- amortecer quaisquer impactos e vibrações durante o transporte
	- que não possa penetrar pó nem humidade
- Colocar na embalagem todos os acessórios fornecidos juntamente **Mais informações:** ["Volume de fornecimento e acessórios", Página 59](#page-58-2)
- Juntar toda a documentação recebida no fornecimento **Mais informações:** ["Conservação e transmissão da documentação", Página 11](#page-10-0)

Nos casos de devolução do aparelho para reparação pelo serviço de assistência técnica:

Enviar o aparelho sem acessórios, sem encoders e sem aparelhos periféricos

# <span id="page-61-3"></span>**1.5.2 Armazenar o aparelho**

- Embalar o aparelho conforme descrito acima
- Respeitar as disposições para as condições ambientais **Mais informações:** ["Dados técnicos", Página 198](#page-197-0)
- Após cada transporte e após um armazenamento prolongado, verificar se o aparelho está danificado

<span id="page-62-0"></span>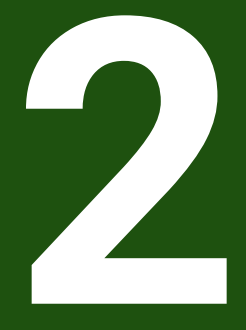

**Montagem**

# <span id="page-63-0"></span>**2.1 Vista geral**

Este capítulo descreve a montagem do aparelho. Encontra aqui recomendações sobre como montar corretamente o aparelho nos pedestais ou suportes.

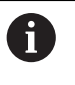

Os passos seguintes podem ser executados apenas por pessoal especializado.

**Mais informações:** ["Qualificação do pessoal", Página 16](#page-15-0)

# <span id="page-63-1"></span>**2.2 Montagem do aparelho**

## **Instruções de montagem gerais**

O encaixe para as variantes de montagem encontra-se na parte posterior do aparelho. O padrão de furos de fixação corresponde a uma grelha de 50 mm x 50 mm.

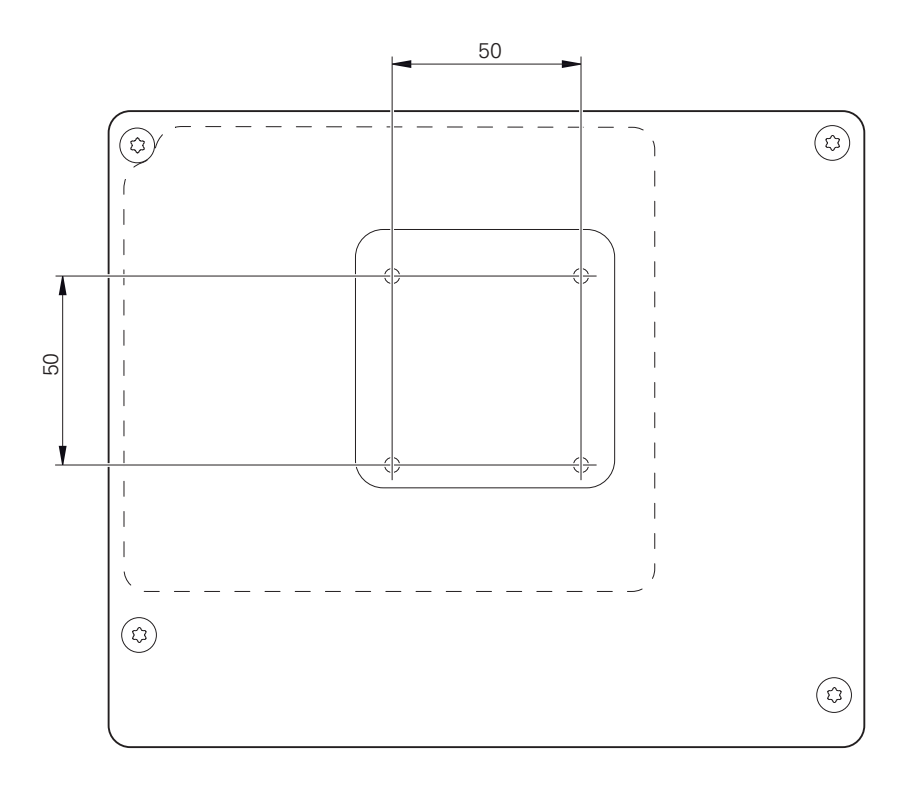

Figura 15: Dimensões da parte posterior do aparelho

O material para fixação das variantes de montagem no aparelho é fornecido juntamente com os acessórios.

Necessitará, adicionalmente, dos seguintes artigos:

- Chave de parafusos Torx T20
- Chave de parafusos Torx T25
- Chave Allen, abertura 2,5 (pedestal Duo-Pos)
- Material para a fixação numa superfície de apoio

Para uma utilização conforme à finalidade, o aparelho deve estar montado num pedestal ou num suporte.

j

## <span id="page-64-0"></span>**2.2.1 Montagem no pedestal Single-Pos**

O pedestal Single-Pos pode ser aparafusado ao aparelho com uma inclinação de 20°.

Fixar o pedestal aos furos roscados superiores na parte posterior do aparelho com os parafusos de cabeça escareada M4 x 8 ISO 14581 fornecidos juntamente

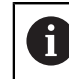

Respeitar o binário de aperto admissível de 2,6 Nm

Aparafusar o pedestal pela parte de cima a uma superfície de apoio com dois parafusos apropriados

ou

- Aplicar apoios de borracha autoadesivos na parte inferior do pedestal
- Instalar os cabos pela parte de trás através da abertura do pedestal e levá-los até às ligações

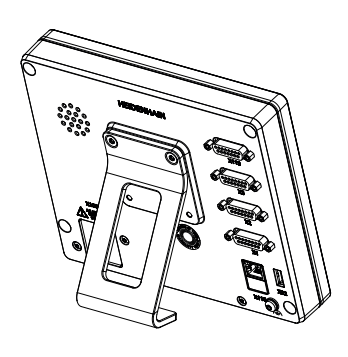

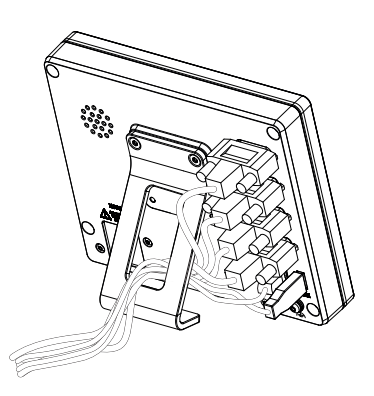

Figura 16: Aparelho montado no pedestal Single-Pos

Figura 17: Passagem dos cabos no pedestal Single-Pos

**Mais informações:** ["Dimensões do aparelho com pé de suporte Single-Pos",](#page-202-0) [Página 203](#page-202-0)

# <span id="page-65-0"></span>**2.2.2 Montagem no pedestal Duo-Pos**

O pedestal Duo-Pos pode ser aparafusado ao aparelho com uma inclinação de 20° ou com uma inclinação de 45°.

Se o pedestal Duo-Pos for aparafusado ao aparelho com uma inclinação de 45°, é necessário fixar o aparelho na extremidade superior da ranhura de montagem. Utilize um cabo elétrico com conector angular.

Fixar o pedestal aos furos roscados inferiores na parte posterior do aparelho com os parafusos sextavados internos M4 x 8 ISO 7380 fornecidos juntamente

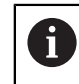

H

Respeitar o binário de aperto admissível de 2,6 Nm

- Aparafusar o pedestal a uma superfície de apoio através da ranhura de montagem (largura = 4,5 mm)
	- ou
- Colocar o aparelho livremente na localização desejada
- Instalar os cabos pela parte de trás através das duas aberturas do pedestal e levá-los até às ligações, passando-os pelas aberturas laterais.

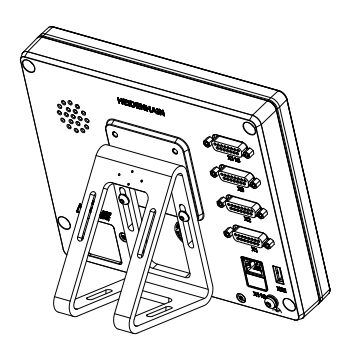

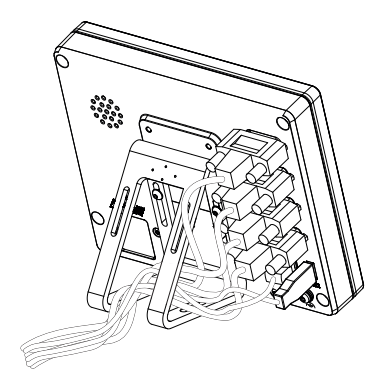

Figura 18: Aparelho montado no pedestal Duo-Pos

Figura 19: Passagem dos cabos no pedestal Duo-Pos

**Mais informações:** ["Dimensões do aparelho com pé de suporte Duo-Pos",](#page-203-0) [Página 204](#page-203-0)

# <span id="page-66-0"></span>**2.2.3 Montagem no pedestal Multi-Pos**

Fixar o pedestal aos furos roscados na parte posterior do aparelho com os parafusos de cabeça escareada M4 x 8 ISO 14581 (pretos) fornecidos juntamente

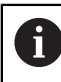

Respeitar o binário de aperto admissível de 2,6 Nm

- Opcionalmente, aparafusar o pedestal pela parte de baixo a uma superfície de apoio com dois parafusos M5
- Ajustar o ângulo de inclinação desejado
- Fixar o pedestal: apertar bem o parafuso T25

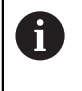

Respeitar o binário de aperto para o parafuso T25

- Binário de aperto recomendado: 0,5 Nm  $\mathbf{u}$
- Binário de aperto máximo admissível: 15,0 Nm.
- Instalar os cabos pela parte de trás através das duas aberturas do pedestal e levá-los até às ligações, passando-os pelas aberturas laterais.

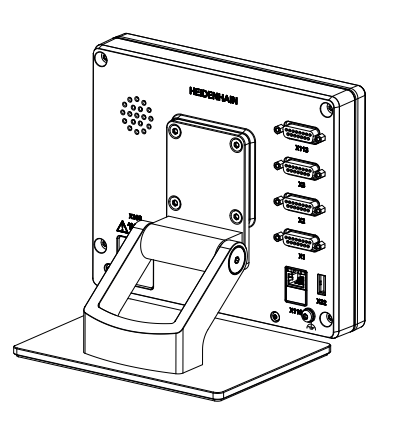

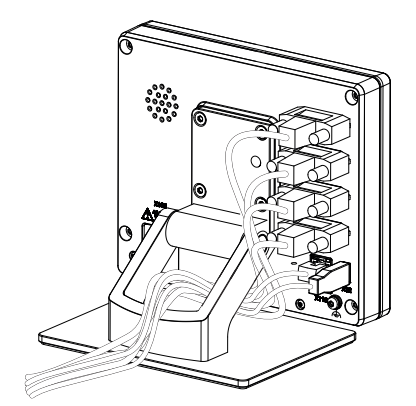

Figura 20: Aparelho montado no pedestal Multi-Pos

Figura 21: Passagem dos cabos no pedestal Multi-Pos

**Mais informações:** ["Dimensões do aparelho com pé de suporte Multi-Pos",](#page-203-1) [Página 204](#page-203-1)

**II**

# <span id="page-67-0"></span>**2.2.4 Montagem no suporte Multi-Pos**

Fixar o suporte aos furos roscados na parte posterior do aparelho com os parafusos de cabeça escareada M4 x 8 ISO 14581 (pretos) fornecidos juntamente

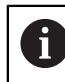

Respeitar o binário de aperto admissível de 2,6 Nm

Montar o suporte num braço com o parafuso M8, as arruelas, o punho e a porca sextavada M8 fornecidos juntamente

ou

- ► Montar o suporte na superfície desejada com dois parafusos <7 mm através dos dois furos
- Ajustar o ângulo de inclinação desejado
- Fixar o suporte: apertar bem o parafuso T25

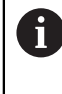

Respeitar o binário de aperto para o parafuso T25

- $\blacksquare$ Binário de aperto recomendado: 0,5 Nm
- $\blacksquare$ Binário de aperto máximo admissível: 15,0 Nm.
- Instalar os cabos pela parte de trás através das duas aberturas do suporte e levá-los até às ligações, passando-os pelas aberturas laterais.

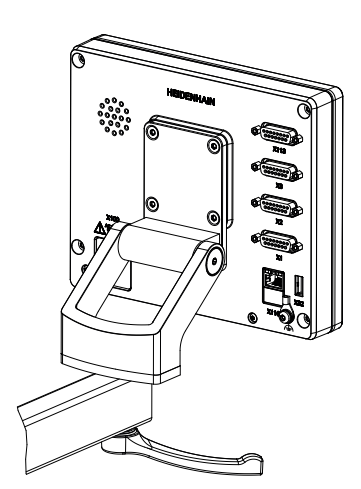

Figura 22: Aparelho montado no suporte Multi-Pos

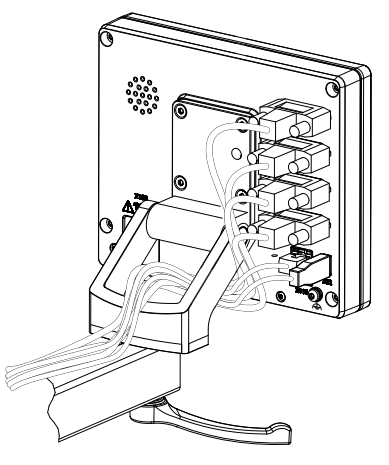

Figura 23: Passagem dos cabos no suporte Multi-Pos

**Mais informações:** ["Dimensões do aparelho com suporte Multi-Pos", Página 205](#page-204-0)

<span id="page-68-0"></span>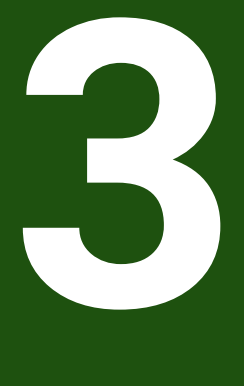

**Instalação**

# <span id="page-69-0"></span>**3.1 Vista geral**

Este capítulo descreve a Instalação do aparelho. Encontra aqui informações sobre as ligações do aparelho e instruções sobre como conectar corretamente os aparelhos periféricos.

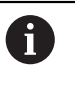

Os passos seguintes podem ser executados apenas por pessoal especializado.

**Mais informações:** ["Qualificação do pessoal", Página 16](#page-15-0)

# <span id="page-69-1"></span>**3.2 Avisos gerais**

# *AVISO*

## **Avarias devido a fontes de emissão altamente eletromagnética!**

Aparelhos periféricos como conversores de frequência ou acionamentos podem causar anomalias.

Para aumentar a insensibilidade a interferências eletromagnéticas:

- Utilizar a ligação opcional conforme a IEC/EN 60204-1 para a função de ligação a terra
- Utilizar apenas periféricos USB com blindagem contínua mediante, p. ex., folha metalizada e malha metálica ou caixa metálica. O grau de cobertura da malha de blindagem deve ser de 85% ou mais. A blindagem deve estar completamente integrada no conector (conexão de 360 º)

# *AVISO*

## **Danos no aparelho por se executarem e soltarem conectores durante o funcionamento!**

Os componentes internos podem ser danificados.

Executar ou soltar os conectores apenas com o aparelho desligado

# *AVISO*

## **Descarga eletrostática (ESD)!**

O aparelho contém componentes sujeitos ao perigo de descarga eletrostática que podem ser destruídos devido a uma descarga eletrostática (ESD).

- Respeitar escrupulosamente os procedimentos de segurança para manuseamento de componentes sensíveis a ESD
- Nunca tocar nos pinos de ligação sem que haja uma ligação a terra correta
- Usar uma pulseira ESD ligada a terra ao efetuar trabalhos nas ligações dos aparelhos

# *AVISO*

## **Danos no aparelho devido a cablagem incorreta!**

Se ligar os cabos das entradas ou saídas incorretamente, podem ocorrer danos no aparelho ou nos aparelhos periféricos.

- Respeitar as atribuições das ligações e os dados técnicos do aparelho
- Ocupar exclusivamente os pinos ou condutores utilizados

**Mais informações:** ["Dados técnicos", Página 198](#page-197-0)

# <span id="page-70-0"></span>**3.3 Vista geral do aparelho**

As ligações na parte posterior do aparelho são protegidas contra a sujidade e danos mediante tampas de proteção anti pó.

# *AVISO*

## **Sujidade e danos devido à falta de tampas de proteção anti pó!**

Se não colocar tampas de proteção anti pó nas ligações não utilizadas, o funcionamento dos contactos de ligação pode ser prejudicado ou impedido.

- Remover as tampas de proteção anti pó apenas quando se liguem aparelhos de medição ou periféricos
- Se um aparelho de medição ou um periférico forem removidos, colocar novamente a tampa de proteção anti pó sobre a ligação

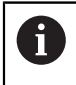

O tipo das ligações para aparelhos de medição pode variar consoante a versão do aparelho.

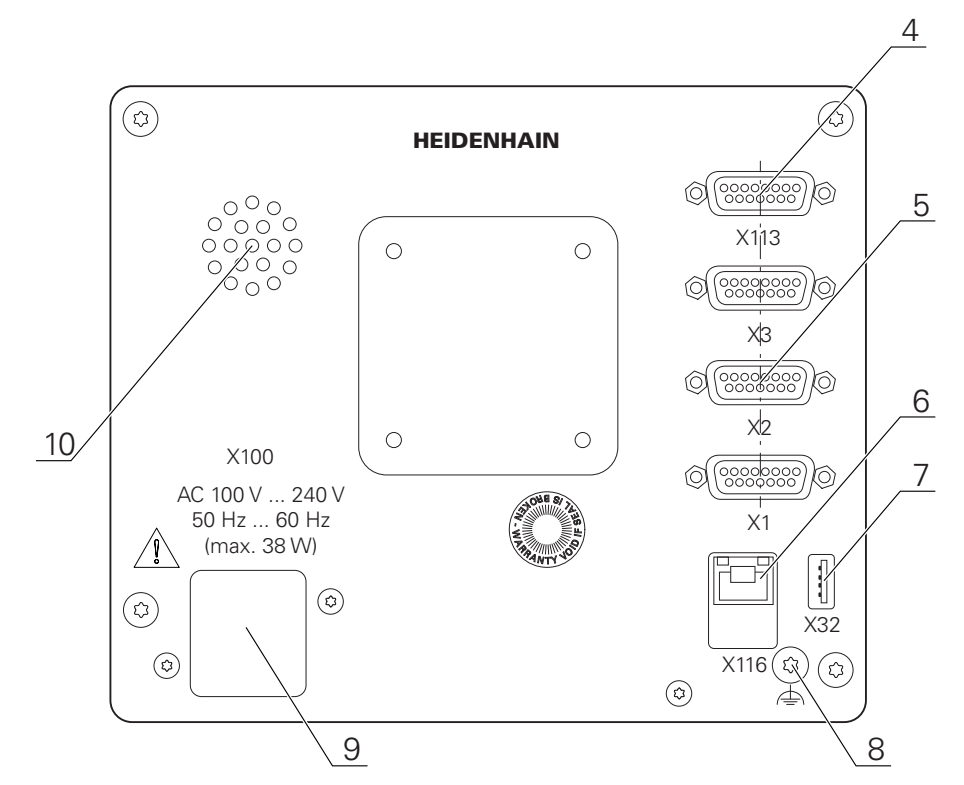

## **Parte posterior do aparelho sem tampas de proteção anti pó**

Figura 24: Parte posterior dos aparelhos com ID 1089178-xx

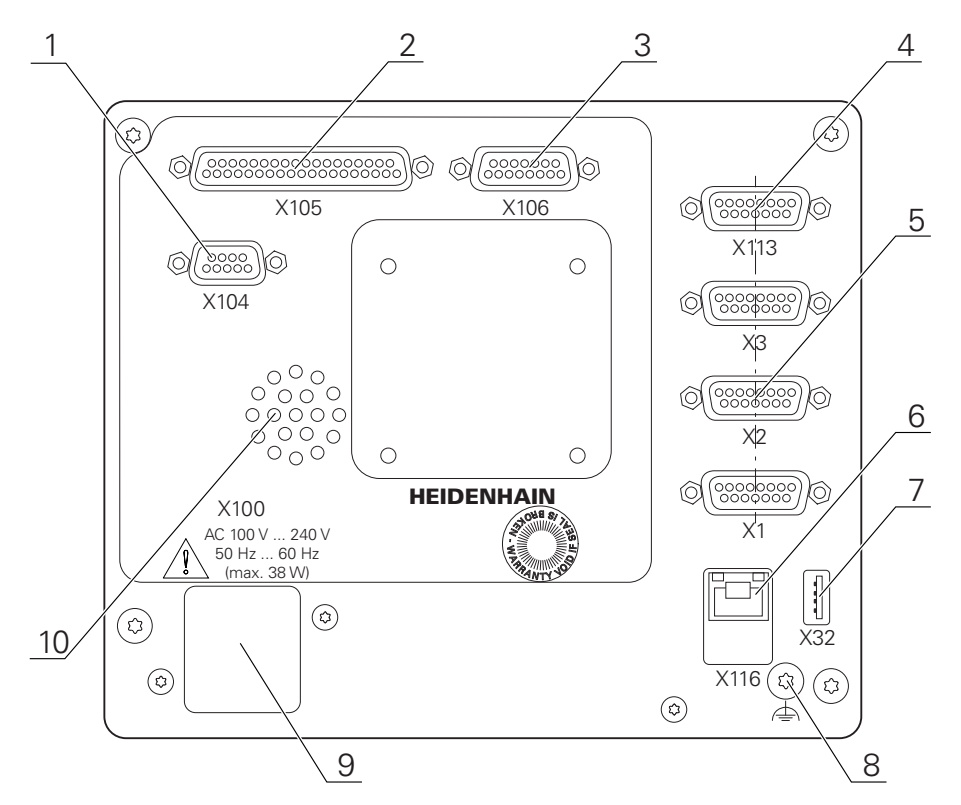

Figura 25: Parte posterior dos aparelhos com ID 1089179-xx

Ligações:

**5 X1-X3**: variante de aparelho com ligações Sub-D de 15 pinos para encoders com interface 1  $V_{SS}$ , 11  $\mu A_{SS}$  ou EnDat 2.2
- **7 X32**: ligação USB 2.0 Hi-Speed (tipo A) para impressoras, dispositivos de entrada ou dispositivos USB de armazenamento em massa
- **10** Altifalantes
- **8** Ligação para a função de ligação a terra conforme a IEC/EN 60204-1
- **6 X116**: ligação Ethernet RJ45 para comunicação e troca de dados com sistemas subsequentes ou PC
- **4 X113**: ligação Sub-D de 15 pinos para apalpadores (p. ex., apalpador HEIDENHAIN)
- **9 X100**: interruptor de rede e ligação à corrente

Ligações adicionais nos aparelhos com ID 1089179-xx:

- **2 X105**: ligação Sub-D de 37 pinos para interface digital (DC 24 V; 24 entradas de comutação, 8 saídas de comutação)
- **3 X106**: ligação Sub-D de 15 pinos para interface analógica (4 entradas, 4 saídas)
- **1 X104**: ligação Sub-D de 9 pinos para interface de relé universal (2 x contactos inversores de relé)

# **3.4 Ligação dos aparelhos de medição**

Nos encoders com interface EnDat 2.2: se um eixo já tiver sido atribuído à  $\mathbf i$ entrada de encoder correspondente nas definições do aparelho, o encoder é reconhecido automaticamente ao reiniciar e as definições são ajustadas. Em alternativa, é possível atribuir a entrada de encoder depois de se ter conectado o aparelho.

- Respeitar a atribuição de ligações seguinte
- Remover e guardar a tampa de proteção anti pó
- Instalar os cabos consoante a variante de montagem **Mais informações:** ["Montagem do aparelho", Página 64](#page-63-0)
- Conectar os aparelhos de medição solidamente às respetivas ligações **Mais informações:** ["Vista geral do aparelho", Página 71](#page-70-0)
- Tratando-se de fichas com parafusos: não apertar demasiadamente os parafusos

# **Atribuição de ligação X1, X2, X3**

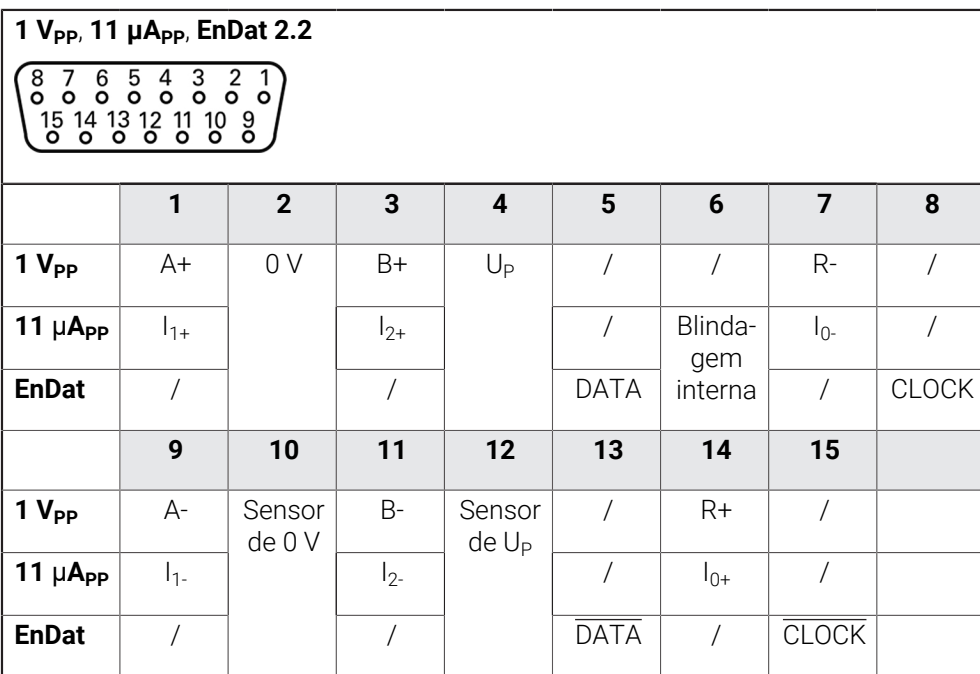

# **3.5 Ligação de apalpadores**

- Pode ligar os seguintes apalpadores ao aparelho:  $\mathbf i$ 
	- **Apalpador HEIDENHAIN TS 248**
	- Sonda de arestas HEIDENHAIN KT 130
	- Sonda de medição Renishaw

**Mais informações:** ["Volume de fornecimento e acessórios", Página 59](#page-58-0)

- Respeitar a atribuição de ligações seguinte
- Remover e guardar a tampa de proteção anti pó
- Instalar os cabos consoante a variante de montagem **Mais informações:** ["Montagem do aparelho", Página 64](#page-63-0)
- Conectar solidamente o apalpador à ligação **Mais informações:** ["Vista geral do aparelho", Página 71](#page-70-0)
- Tratando-se de fichas com parafusos: não apertar demasiadamente os parafusos

#### **Atribuição da ligação X113**

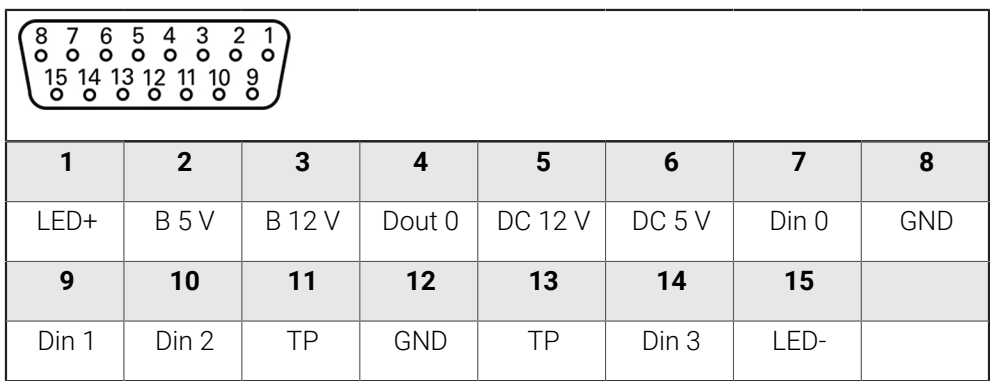

B - Sinais de sonda, prontidão

TP - Touch Probe (apalpador), normalmente fechado

#### **Entradas digitais: Saídas digitais:**

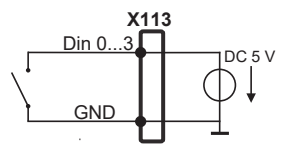

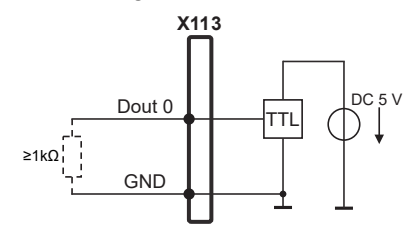

#### **Touch Probe:**

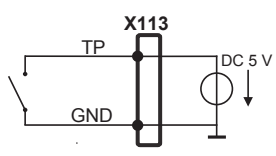

# **3.6 Cablagem das entradas e saídas de comutação**

Dependendo dos periféricos a conectar, as atividades de ligação poderão exigir a presença de um eletricista. Exemplo: tensão reduzida de segurança (SELV) excedida **Mais informações:** ["Qualificação do pessoal", Página 16](#page-15-0)

O aparelho cumpre os requisitos da Norma IEC 61010-1 se a alimentação  $\mathbf{f}$ de tensão proceder de um circuito secundário com energia limitada conforme a IEC 61010-13.ª Ed., Secção 9.4 ou com potência limitada conforme a IEC 60950-12.ª Ed., Secção 2.5 ou de um circuito secundário da Classe 2 conforme a UL1310.

Em lugar da IEC 61010-13.ª Ed., Secção 9.4, também podem ser aplicadas as secções correspondentes das Normas DIN EN 61010-1, EN 61010-1, UL 61010-1 e CAN/CSA-C22.2 n.º 61010-1.

- Ligar a cablagem das entradas e saídas de comutação de acordo com a atribuição de ligações seguinte
- Remover e guardar a tampa de proteção anti pó
- Instalar os cabos consoante a variante de montagem
- **Mais informações:** ["Montagem do aparelho", Página 64](#page-63-0)

Conectar os cabos de ligação dos aparelhos periféricos solidamente às respetivas ligações

**Mais informações:** ["Vista geral do aparelho", Página 71](#page-70-0)

Tratando-se de fichas com parafusos: não apertar demasiadamente os parafusos

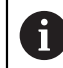

As entradas e saídas digitais ou analógicas devem ser atribuídas à respetiva função de comutação nas definições do aparelho.

## **Atribuição da ligação X104**

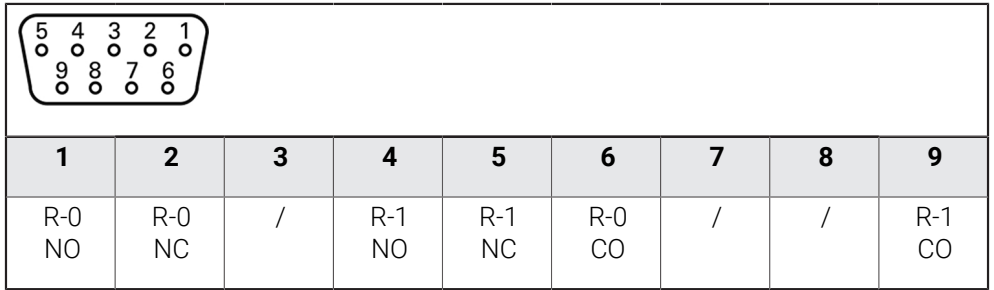

CO - Change Over (comutação)

NO - Normally Open (normalmente aberto)

NC - Normally Closed (normalmente fechado)

## **Saídas de relé:**

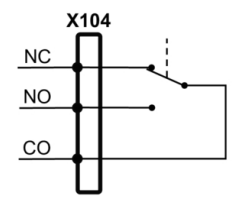

# **Atribuição da ligação X105**

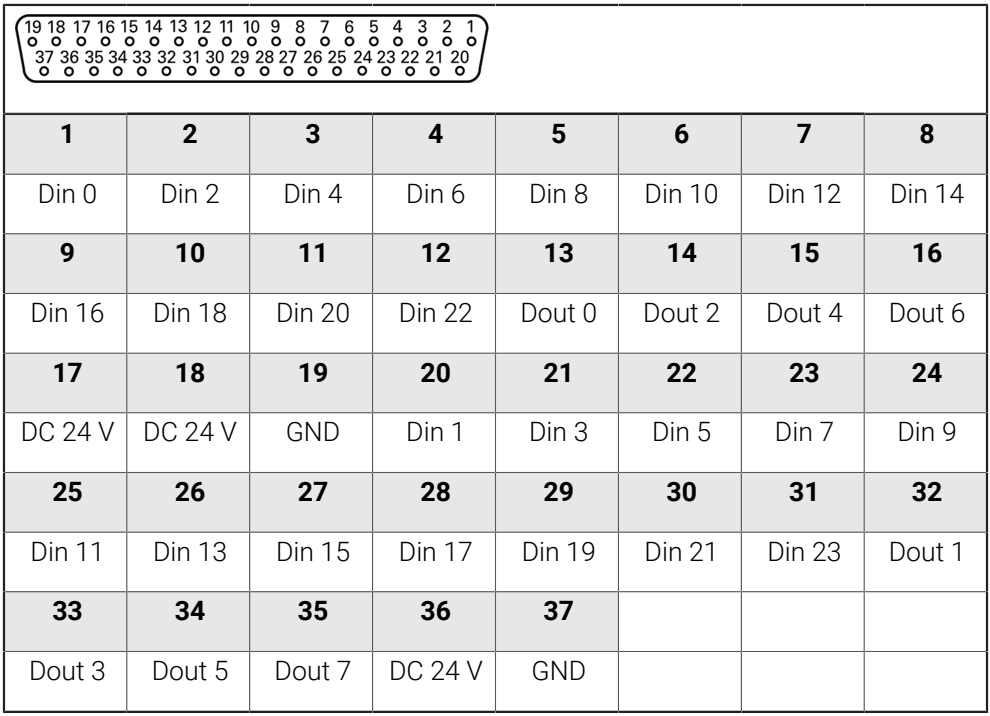

# **Entradas digitais: Saídas digitais:**

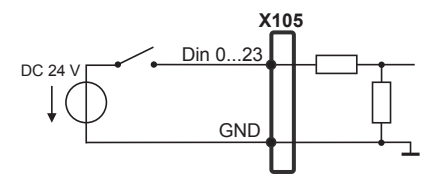

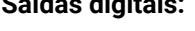

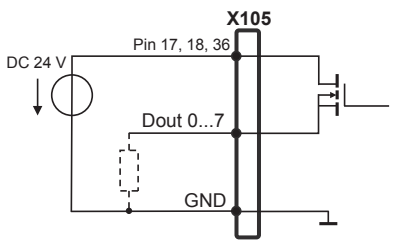

## **Atribuição da ligação X106**

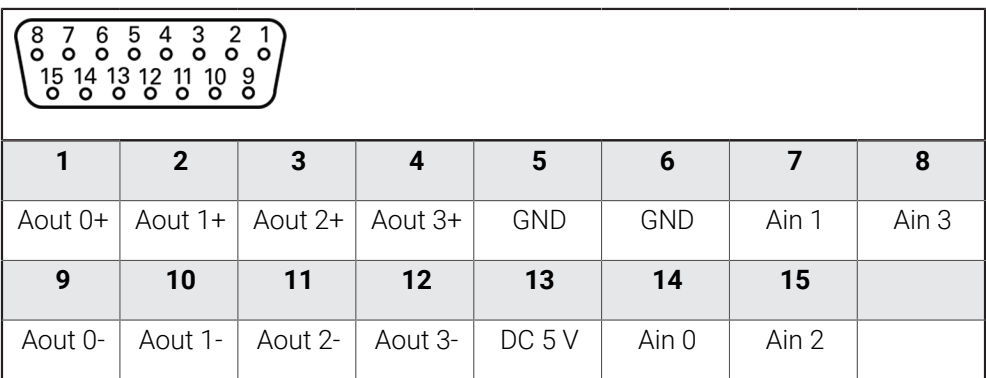

## **Entradas analógicas: Saídas analógicas:**

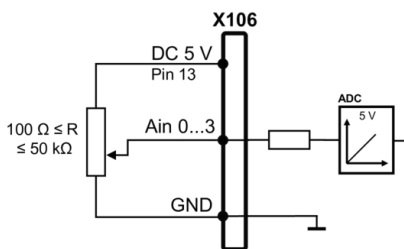

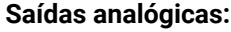

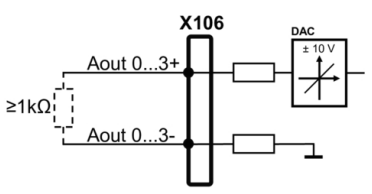

# **Atribuição da ligação X113**

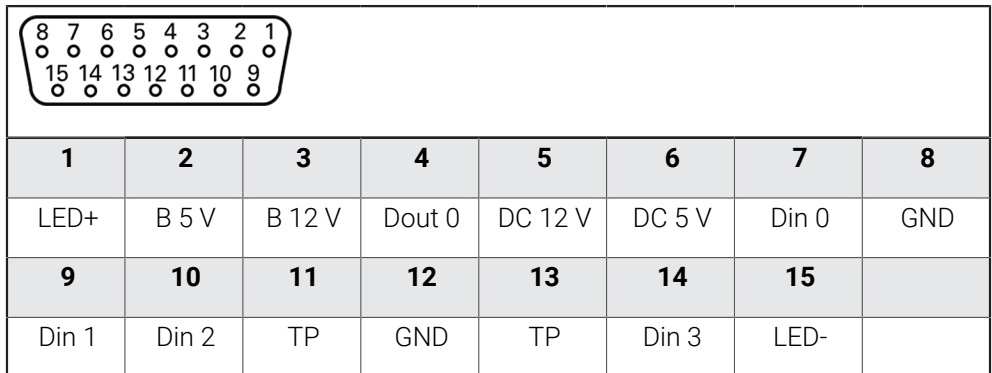

B - Sinais de sonda, prontidão

TP - Touch Probe (apalpador), normalmente fechado

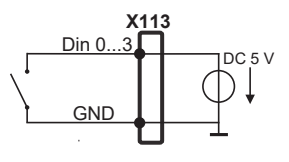

**Touch Probe:**

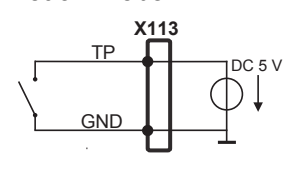

#### **Entradas digitais: Saídas digitais:**

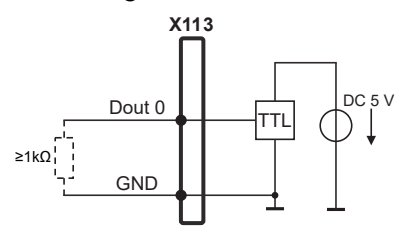

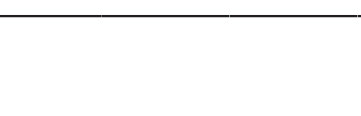

# **3.7 Ligação de dispositivos de entrada**

- Respeitar a atribuição de ligações seguinte
- Remover e guardar a tampa de proteção anti pó
- Instalar os cabos consoante a variante de montagem **Mais informações:** ["Montagem do aparelho", Página 64](#page-63-0)
- ► Conectar o rato USB ou teclado USB à ligação USB tipo A (X32). O conector USB do cabo deve ficar completamente inserido

**Mais informações:** ["Vista geral do aparelho", Página 71](#page-70-0)

# **Atribuição de ligação X32**

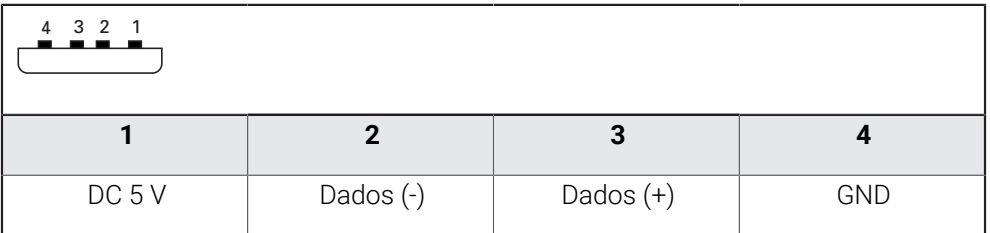

# **3.8 Ligar os periféricos de rede**

- Respeitar a atribuição de ligações seguinte
- Remover e guardar a tampa de proteção anti pó
- Instalar os cabos consoante a variante de montagem **Mais informações:** ["Montagem do aparelho", Página 64](#page-63-0)
- Conectar os periféricos de rede à ligação Ethernet X116 mediante um cabo CAT.5 convencional. A ficha do cabo deve encaixar solidamente na ligação

**Mais informações:** ["Vista geral do aparelho", Página 71](#page-70-0)

## **Atribuição da ligação X116**

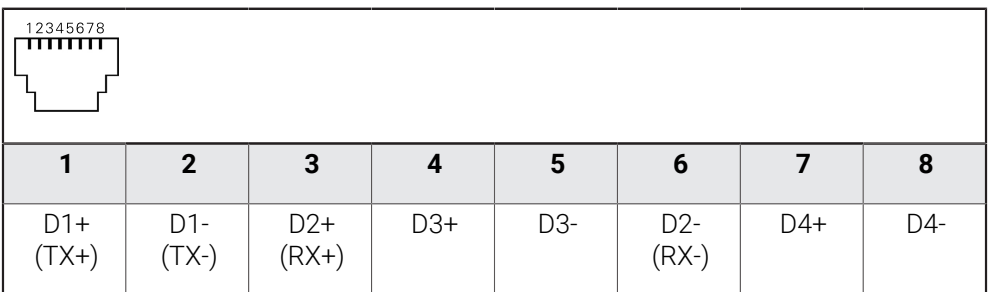

# **3.9 Ligar a tensão de rede**

# A AVISO

## **Perigo de choque elétrico!**

Aparelhos incorretamente ligados a terra podem causar lesões graves ou a morte por choque elétrico.

- ▶ Por princípio, utilizar um cabo elétrico de 3 pinos
- Assegurar a correta ligação do condutor de proteção à instalação do edifício

# A AVISO

#### **Perigo de incêndio devido ao cabo elétrico incorreto!**

A utilização de um cabo elétrico que não cumpra os requisitos nacionais no local de implantação pode causar perigo de incêndio.

- Utilizar apenas um cabo elétrico que cumpra, no mínimo, os requisitos nacionais no local de implantação
- Respeitar a atribuição de ligações seguinte
- Conectar a ligação à corrente com um cabo elétrico que corresponda aos requisitos à tomada com condutor de proteção

**Mais informações:** ["Vista geral do aparelho", Página 71](#page-70-0)

# **Atribuição da ligação X100**

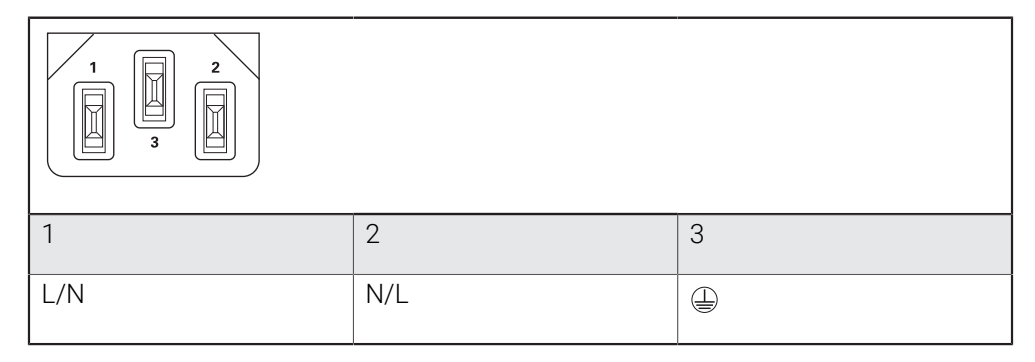

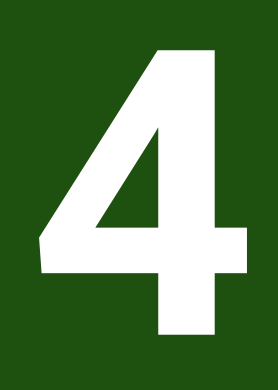

**Colocação em funcionamento**

# **4.1 Vista geral**

Este capítulo contém todas as informações relativas à colocação em funcionamento do aparelho.

Na colocação em funcionamento, o instalador (**OEM**) do fabricante da máquina configura o aparelho para a utilização na máquina-ferramenta correspondente. É possível restaurar novamente as definições para os ajustes de fábrica.

**Mais informações:** ["Restaurar todas as definições", Página 195](#page-194-0)

É necessário ter lido e compreendido o capítulo ["Comando geral"](#page-18-0) antes de i. se executarem as atividades descritas seguidamente. **Mais informações:** ["Comando geral", Página 19](#page-18-0)

i

Os passos seguintes podem ser executados apenas por pessoal especializado.

**Mais informações:** ["Qualificação do pessoal", Página 16](#page-15-0)

# <span id="page-81-0"></span>**4.2 Iniciar sessão para a colocação em funcionamento**

# **4.2.1 Iniciar sessão de utilizador**

Para a colocação em funcionamento do aparelho, é necessário que o utilizador **OEM** inicie sessão.

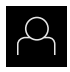

- No menu principal, tocar em **Início de sessão do utilizador**
- Se necessário, encerrar a sessão do utilizador que a tenha iniciada
- Selecionar o utilizador **OEM**
- Tocar no campo de introdução **Palavra-passe**
- Introduzir a palavra-passe "**oem**"

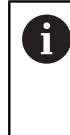

Caso a palavra-passe não coincida com as definições padrão, deverá consultar-se o instalador (**Setup**) ou o fabricante da máquina (**OEM**). Se a palavra-passe já não for conhecida, contacte uma filial de assistência HEIDENHAIN.

Confirmar a introdução com **RET**

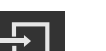

- Tocar em **Iniciar sessão**
- O utilizador inicia a sessão
- O aparelho abre e o modo **Funcionamento Manual**

# **4.2.2 Executar a procura de marcas de referência após o arranque**

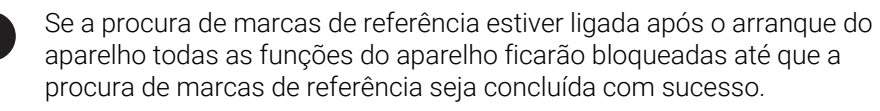

**Mais informações:** ["Marcas de referência \(Sistema de medida\)",](#page-97-0) [Página 98](#page-97-0)

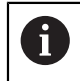

Nos encoders com interface EnDat, a procura de marcas de referência não se realiza, dado que que os eixos são referenciados automaticamente.

Quando a procura de marcas de referência está ligada no aparelho, um assistente obriga a passar sobre as marcas de referência dos eixos.

- Seguir as instruções no Assistente após o início de sessão
- Após uma procura de marcas de referência bem sucedida, o símbolo da referência deixa de piscar.

**Mais informações:** ["Elementos de comando da visualização de posições", Página 40](#page-39-0) **Mais informações:** ["Ligar a procura de marcas de referência", Página 117](#page-116-0)

# **4.2.3 Definir o idioma**

No estado de fábrica, o idioma da interface de utilizador é o Inglês. Pode comutar a interface de utilizador para o idioma desejado.

No menu principal, tocar em **Definições**

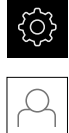

#### Tocar em **Utilizador**

- O utilizador com sessão iniciada é assinalado com uma marca de seleção.
- Selecionar o utilizador com sessão iniciada
- O idioma selecionado para o utilizador é indicado na lista desdobrável **Idioma** através da bandeira correspondente.
- Na lista desdobrável **Idioma**, selecionar a bandeira do idioma desejado
- A interface de utilizador apresenta-se no idioma selecionado.

# **4.2.4 Alterar palavra-passe**

Para evitar uma utilização indevida da configuração , a palavra-passe deve ser alterada.

A palavra-passe é confidencial e não deve ser divulgada.

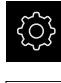

No menu principal, tocar em **Definições**

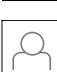

#### Tocar em **Utilizador**

- O utilizador com sessão iniciada é assinalado com uma marca de seleção
- Selecionar o utilizador com sessão iniciada
- Tocar em **Palavra-passe**
- Introduzir a palavra-passe atual
- Confirmar a introdução com **RET**
- Introduzir e repetir a nova palavra-passe
- Confirmar a introdução com **RET**
- Tocar em **OK**
- Fechar a mensagem com **OK**
- A nova palavra-passe fica disponível no início de sessão seguinte

## **4.3 Etapas individuais da colocação em funcionamento**

As etapas individuais da colocação em funcionamento seguintes  $\mathbf{f}$ dependem umas das outras.

Para colocar o aparelho em funcionamento corretamente, executar os passos de operação pela ordem descrita

**Condição:** Iniciar sessão como utilizador do tipo **OEM** ([ver "Iniciar sessão para a](#page-81-0) [colocação em funcionamento", Página 82](#page-81-0)).

#### **Selecionar aplicação**

**[Selecionar Aplicação](#page-85-0)** 

#### **Ajustes básicos**

- [Ativar Opções de software](#page-85-1)
- [Ajustar data e hora](#page-88-0)
- [Ajustar a unidade](#page-88-1)

#### **Configurar o apalpador**

[Configurar o apalpador](#page-90-0)

#### **Configurar eixos**

# **Com interface EnDat EnDat:**

#### **Com interface 1 V<sub>SS</sub> ou**  $11 \mu A_{SS}$ :

- [Configurar eixos para](#page-93-0) [encoders com interface](#page-93-0) [EnDat](#page-93-0)
- [Executar compensação de](#page-99-0) [erros](#page-99-0)
- [Determinar o número de](#page-97-1) [traços por rotação](#page-97-1)
- [Ligar a procura de marcas](#page-116-0) [de referência](#page-116-0)
- [Configurar eixos para](#page-94-0) [encoders com interface](#page-94-0)  $1 V_{SS}$  ou 11  $\mu A_{SS}$
- [Executar compensação de](#page-99-0) [erros](#page-99-0)
- [Determinar o número de](#page-97-1) [traços por rotação](#page-97-1)
- [Configurar o eixo do mandril](#page-104-0) m.
- [Acoplar eixos](#page-114-0)

#### **Configurar funções M**

- [Funções M padrão](#page-117-0)
- [Funções M específicas do fabricante](#page-118-0)

#### **Área OEM**

- [Adicionar documentação](#page-118-1)
- [Adicionar ecrã inicial](#page-119-0)
- [Configurar a Barra OEM](#page-119-1)
- [Ajustar visualização](#page-125-0)
- [Ajustar mensagens de erro](#page-126-0)
- [Fazer cópia de segurança e restaurar as definições de OEM](#page-128-0)
- [Configurar o aparelho para capturas de ecrã](#page-129-0)

#### **Fazer uma cópia de segurança de dados**

- [Guardar dados de configuração](#page-130-0)
- [Fazer cópia de segurança de ficheiros do utilizador](#page-131-0)

# *AVISO*

#### **Perda ou danos em dados de configuração!**

Se a fonte de corrente do aparelho for cortada enquanto este está ligado, os dados de configuração podem perder-se ou ficar danificados.

Criar uma cópia de segurança dos dados de configuração e conservá-la para o restauro

# <span id="page-85-0"></span>**4.4 Selecionar Aplicação**

Ao colocar o aparelho em funcionamento, pode-se escolher entre as aplicações padrão **Fresar** e **Rodar**.

No estado em que o aparelho é fornecido, encontra-se selecionada a aplicação **Fresar**.

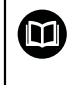

Para a aplicação **Rodar** estão disponíveis instruções separadas. Encontra essas instruções no website da HEIDENHAIN em **[www.heidenhain.com/documentation](https://www.heidenhain.com/documentation)**

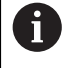

Caso se altere o modo de aplicação do aparelho, todas as definições de eixos serão restauradas.

#### **Definições** ► **Serviço** ► **Área OEM** ► **Definições**

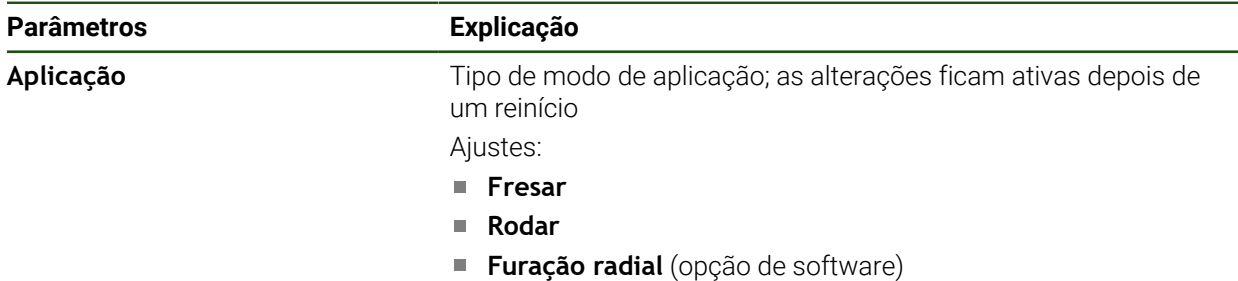

Valor padrão: **Fresar**

# **4.5 Ajustes básicos**

# <span id="page-85-1"></span>**4.5.1 Ativar Opções de software**

As **Opções de software** adicionais são ativadas mediante um **Código de licença**.

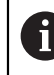

Pode verificar as **Opções de software** ativadas na página da vista geral. **Mais informações:** ["Verificar as Opções de software", Página 89](#page-88-2)

#### **Solicitar código de licença**

Pode solicitar um código de licença através do procedimento seguinte:

- Exportar as informações do aparelho para a consulta de código de licença
- Criar a solicitação de consulta do código de licença

#### **Exportar as informações do aparelho para a consulta de código de licença**

No menu principal, tocar em **Definições**

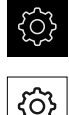

- Tocar em **Geral**
- Tocar em **Informações do dispositivo**
- Abre-se uma vista geral das informações do aparelho.
- Mostram-se a designação do produto, o número de identidade, o número de série e a versão de firmware.
- Contactar a filial de assistência HEIDENHAIN e solicitar um código de licença para o aparelho, indicando as informações do aparelho exibidas
- O código de licença e o ficheiro de licença são gerados e enviados por e-mail.

#### **Criar a solicitação de consulta do código de licença**

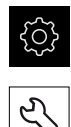

- No menu principal, tocar em **Definições**
- Tocar em **Serviço**
- Tocar em **Opções de software**
- Para solicitar uma opção de software paga, tocar em **Pedir opções**
- Para obter uma opção de demonstração gratuita, tocar em **Pedir opções de teste**
- Para selecionar as opções de software desejadas, tocar na marca de seleção correspondente ou escolher o número de opções com **+** e **-**.

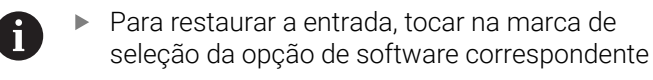

- Tocar em **Criar solicitação**
- No diálogo, selecionar a posição de memória onde se deseja que a solicitação de licença seja guardada
- Introduzir um nome de ficheiro apropriado
- Confirmar a introdução com **RET**
- Tocar em **Guardar como**
- A solicitação de licença é criada e guardada na pasta selecionada.
- Se a solicitação de licença se encontrar no aparelho, mover o ficheiro para um dispositivo USB de armazenamento em massa (formato FAT32) ou para a unidade de dados em rede **Mais informações:** ["Gerir pastas e ficheiros", Página 157](#page-156-0)
- ▶ Remover a pen USB com segurança
- Contactar a filial de assistência HEIDENHAIN, apresentar uma solicitação de licença e pedir um código de licença
- O código de licença e o ficheiro de licença são gerados e enviados por e-mail.

## **Ativar código de licença**

Existem as seguintes possibilidades de ativar um código de licença:

- Importar o código de licença para o aparelho a partir do ficheiro de licença transmitido
- Registar manualmente o código de licença no aparelho

#### **Importar código de licença de ficheiro de licença**

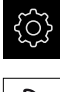

No menu principal, tocar em **Definições**

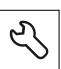

- Tocar em **Serviço**
- Abrir sucessivamente:
	- **Opções de software**
	- **Ativar opções**
- Tocar em **Importar ficheiro de licença**
- Selecionar o ficheiro da licença no sistema de ficheiros, no dispositivo USB de armazenamento em massa ou na unidade de dados em rede
- Confirmar a seleção com **Seleccionar**
- Tocar em **OK**
- O código de licença é ativado
- Tocar em **OK**
- Dependendo da opção de software, poderá ser necessário reiniciar
- Confirmar o reinício com **OK**
- A opção de software ativada fica à disposição

#### **Registar código de licença manualmente**

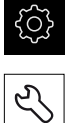

No menu principal, tocar em **Definições**

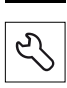

- Tocar em **Serviço**
- Abrir sucessivamente:
	- **Opções de software**
	- **Ativar opções**
- Registar o código de licença no campo de introdução **Código de licença**
- Confirmar a introdução com **RET**
- Tocar em **OK**
- O código de licença é ativado
- Tocar em **OK**
- Dependendo da opção de software, poderá ser necessário reiniciar
- Confirmar o reinício com **OK**
- A opção de software ativada fica à disposição

## <span id="page-88-2"></span>**Verificar as Opções de software**

Na página da vista geral, tem a possibilidade de controlar as **Opções de software** que estão ativadas no aparelho.

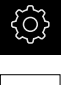

No menu principal, tocar em **Definições**

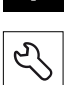

- Tocar em **Serviço**
- Abrir sucessivamente:
	- **Opções de software**
	- **Vista geral**
- Mostra-se uma lista das **Opções de software** ativadas

# <span id="page-88-0"></span>**4.5.2 Ajustar data e hora**

#### **Definições** ► **Geral** ► **Data e hora**

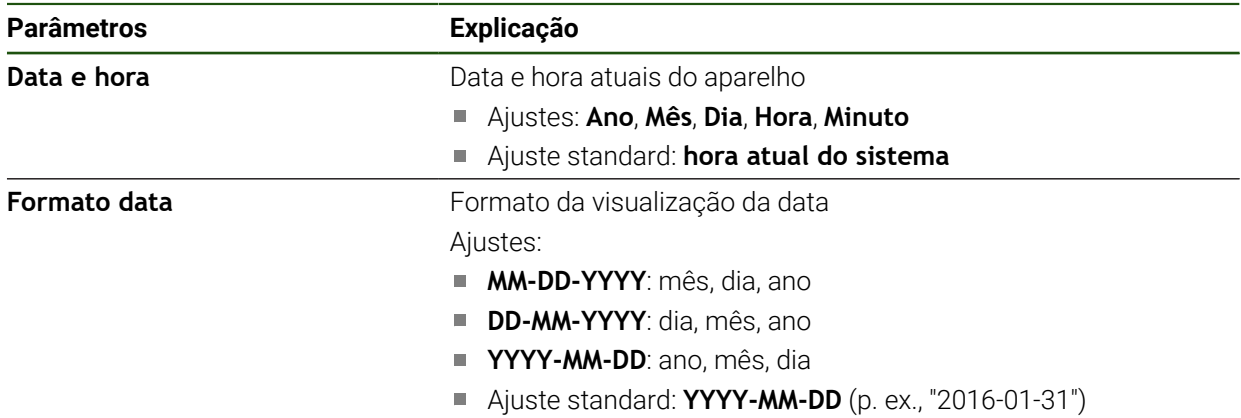

## <span id="page-88-1"></span>**4.5.3 Ajustar a unidade**

É possível ajustar diferentes parâmetros referentes às unidades, métodos de arredondamento e casas decimais.

## **Definições** ► **Geral** ► **Unidades**

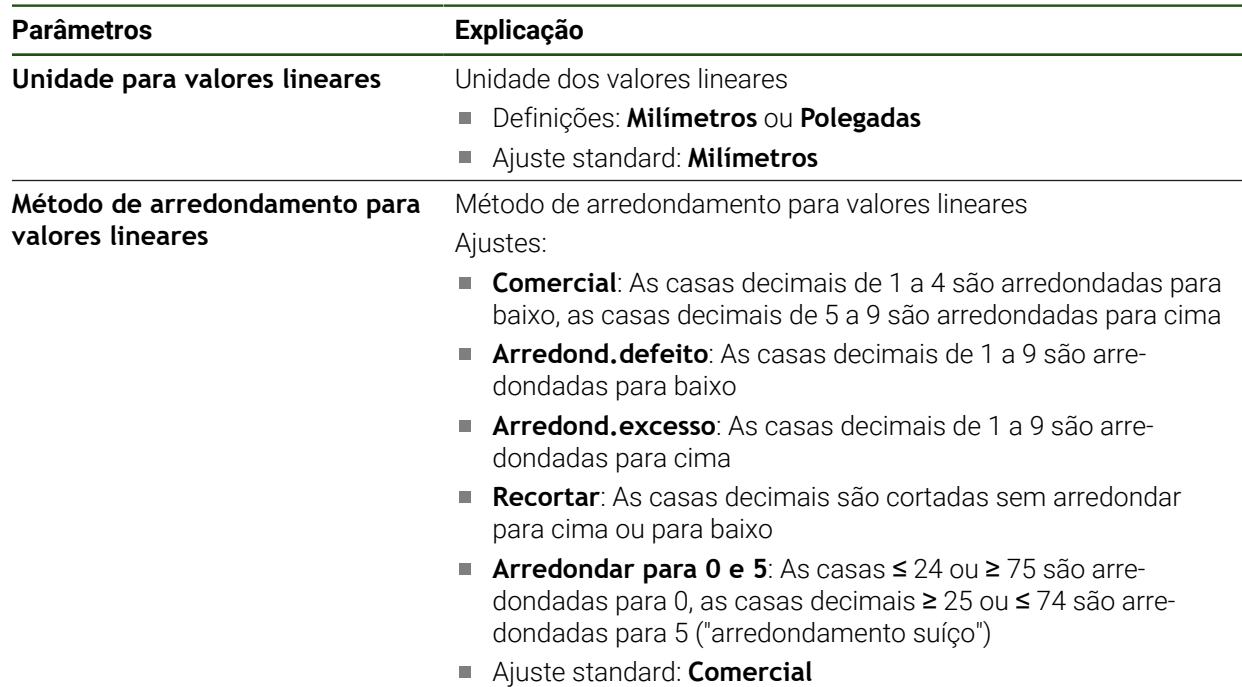

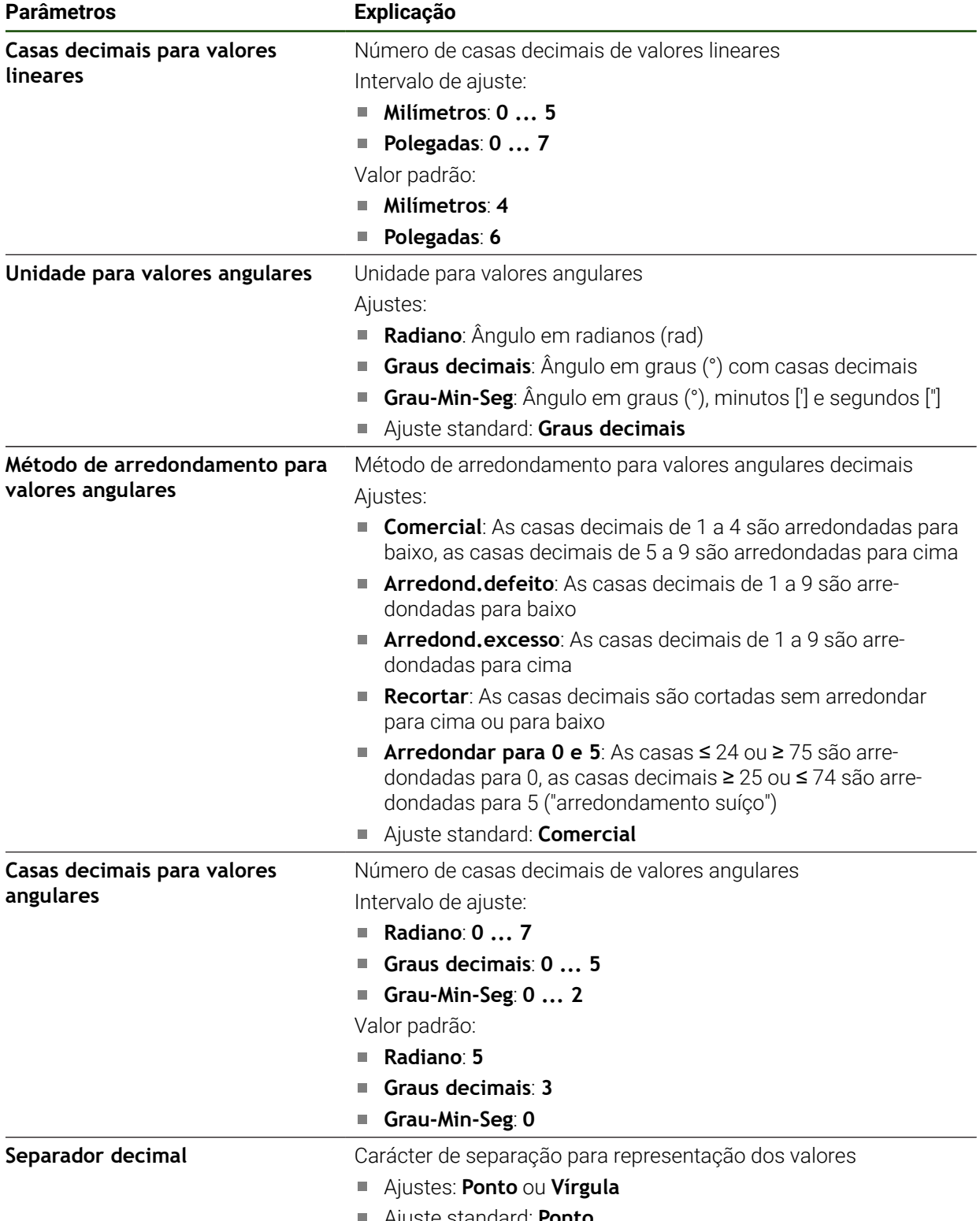

## <span id="page-90-0"></span>**4.6 Configurar o apalpador**

Pode utilizar um apalpador para a apalpação de pontos de referência. A haste de apalpação do apalpador pode ser equipada adicionalmente com uma esfera de rubi. Ao utilizar um apalpador, é necessário configurar os respetivos parâmetros.

#### **Definições** ► **Sensores** ► **Apalpador**

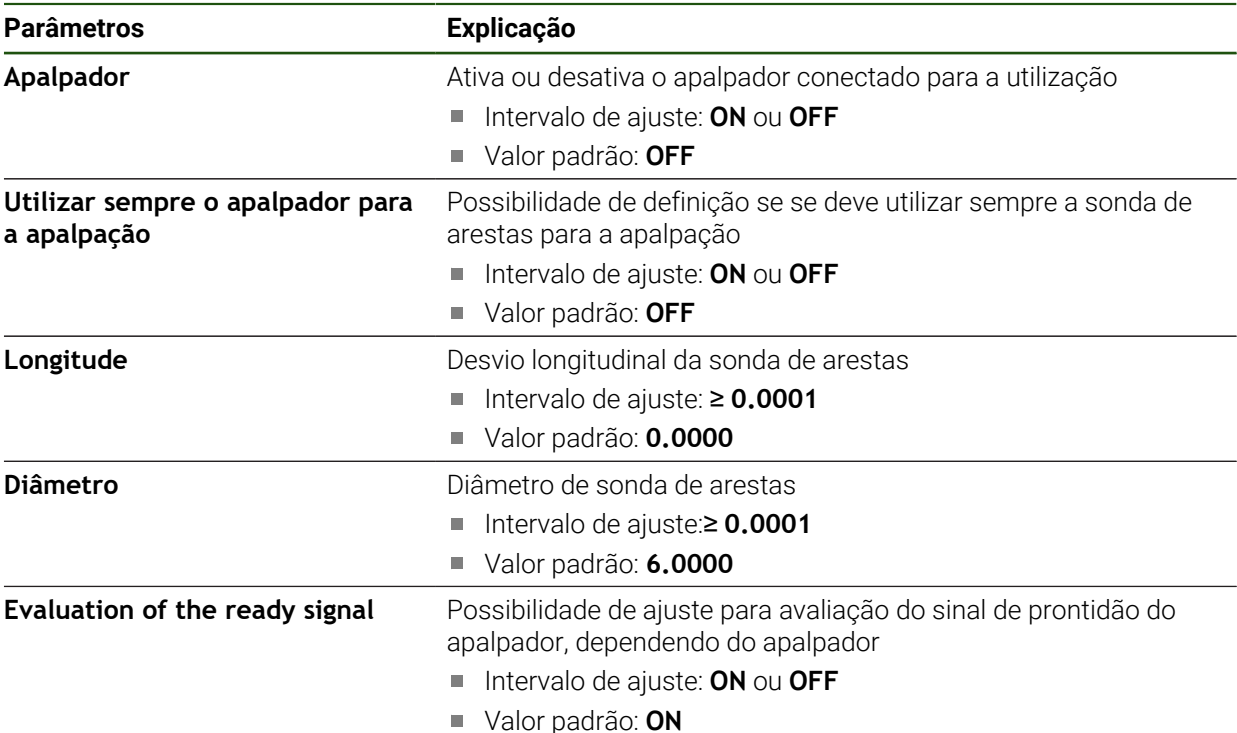

# **4.7 Configurar eixos**

i

O procedimento varia conforme o tipo de interface do encoder conectado e do tipo de eixo:

- Encoders com interface do tipo EnDat: Os parâmetros são assumidos automaticamente pelo encoder **Mais informações:** ["Configurar eixos para encoders com interface EnDat",](#page-93-0) [Página 94](#page-93-0)
- Encoders com interface do tipo 1  $V_{SS}$  ou 11  $\mu A_{SS}$ : Os parâmetros devem ser configurados manualmente
- Tipo de eixo **Ferramenta**, **Mandril engrenado** É necessário configurar manualmente as entradas e saídas, assim como parâmetros adicionais

**Mais informações:** ["Eixo do mandril S", Página 106](#page-105-0)

Pode consultar os parâmetros dos encoders HEIDENHAIN que são ligados tipicamente ao aparelho na vista geral de encoders típicos.

**Mais informações:** ["Vista geral de encoders típicos", Página 93](#page-92-0)

# **4.7.1 Princípios básicos para configuração dos eixos**

Para poder utilizar funções como a execução de blocos, é necessário que a configuração dos eixos cumpra as convenções para a aplicação correspondente.

#### **Sistema de referência em fresadoras**

Na maquinagem de uma peça de trabalho numa fresadora, a regra dos três dedos da mão direita serve de apoio à memória: quando o dedo médio aponta na direção do eixo da ferramenta, da peça de trabalho para a ferramenta, está a indicar na direção Z+, o polegar na direção X+, e o indicador na direção Y+.

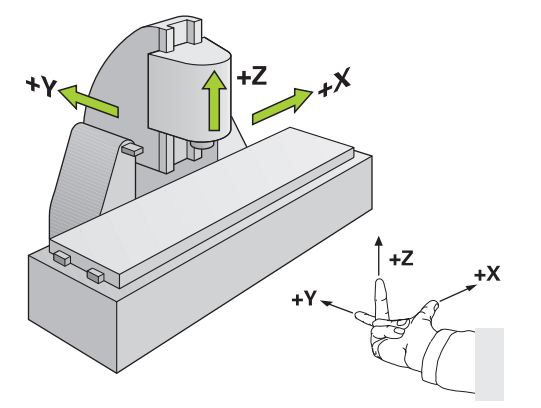

Figura 26: Correspondência do sistema de coordenadas retangulares com os eixos da máquina

# <span id="page-92-0"></span>**4.7.2 Vista geral de encoders típicos**

A vista geral seguinte contém os parâmetros de encoders HEIDENHAIN que tipicamente são ligados ao aparelho.

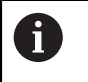

Se forem conectados outros encoders, consulte os parâmetros necessários na documentação do aparelho correspondente.

#### **Encoders lineares**

#### **Exemplos de encoders incrementais utilizados tipicamente**

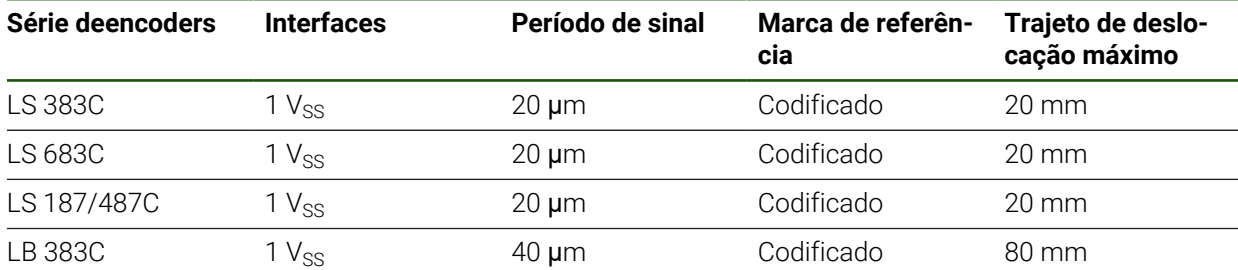

#### **Exemplos de encoders absolutos utilizados tipicamente**

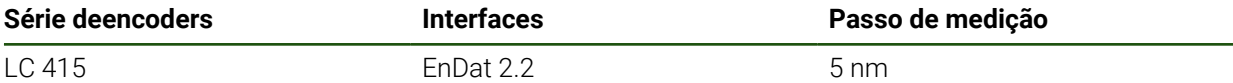

#### **Encoders angularese encoders rotativos**

#### **Exemplos de encoders incrementais utilizados tipicamente**

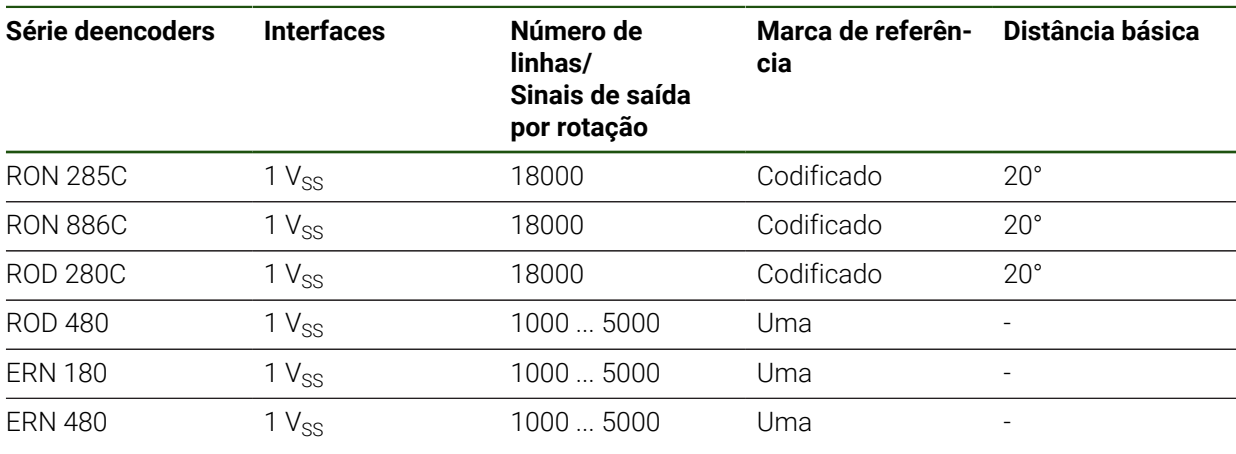

Através das fórmulas seguintes, é possível calcular a distância básica das A marcas de referência com distância codificada em encoders angulares Distância básica =  $360^\circ \div$  Número de marcas de referência  $\times$  2 Distância básica = (360° × distância básica em períodos de sinal) número de traços

#### **Exemplos de encoders absolutos utilizados tipicamente**

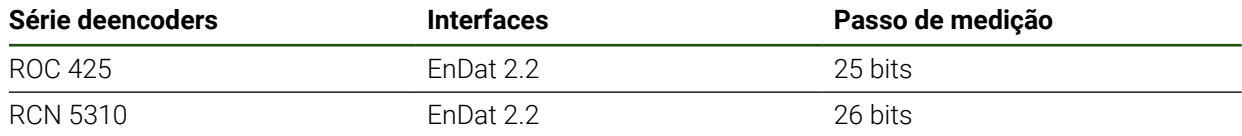

# <span id="page-93-0"></span>**4.7.3 Configurar eixos para encoders com interface EnDat**

Se um eixo já estiver atribuído à entrada de encoder correspondente, um encoder com interface EnDat ligado é reconhecido automaticamente ao reiniciar e as definições são ajustadas. Em alternativa, é possível atribuir a entrada de encoder depois de se ter conectado o aparelho.

**Condição:** Está ligado um encoder com interface EnDat ao aparelho.

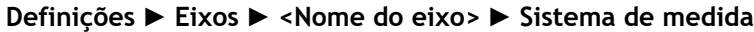

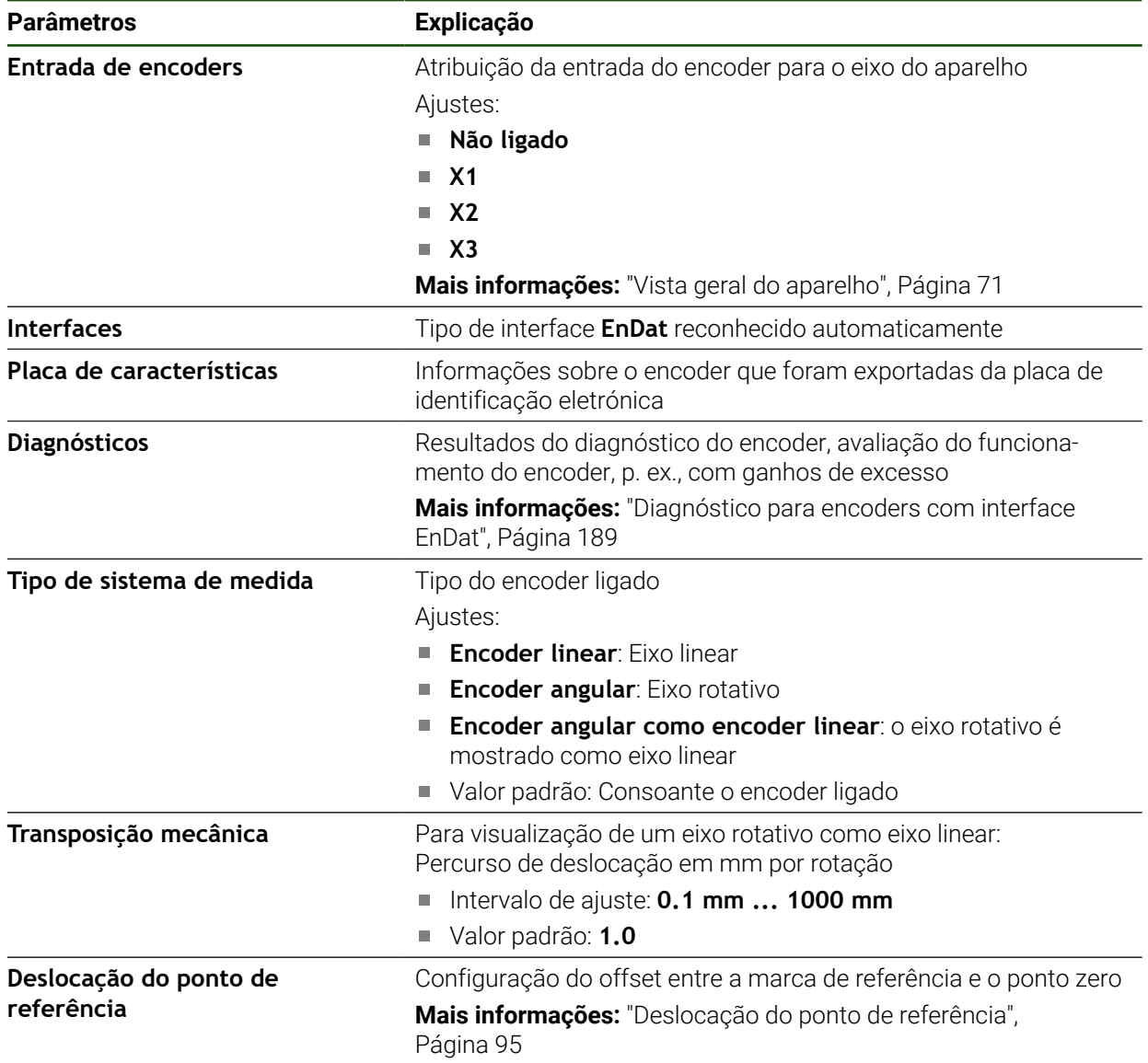

#### **Utilização de Encoder angular como encoder linear**

Na configuração de um encoder angular ou de um encoder rotativo como encoder linear, devem-se respeitar determinados parâmetros, para excluir um transbordamento do sistema.

- A relação de transmissão deve ser selecionada de modo a que não se exceda a margem de deslocação máxima de 21474.483 mm.
- A deslocação do ponto de referência deve ser aplicada tendo em consideração a margem de deslocação máxima de ±21474.483 mm, dado que este limite atua com e sem deslocação do ponto de referência.
- **Apenas no caso de encoders rotativos multivolta com EnDat 2.2:** O encoder rotativo deve ser montado de maneira a que um transbordamento do encoder rotativo não afete negativamente as coordenadas da máquina

#### <span id="page-94-1"></span>**Deslocação do ponto de referência**

**Definições** ► **Eixos** ► **<Nome do eixo>** ► **Sistema de medida** ► **Marcas de referência** ► **Deslocação do ponto de referência**

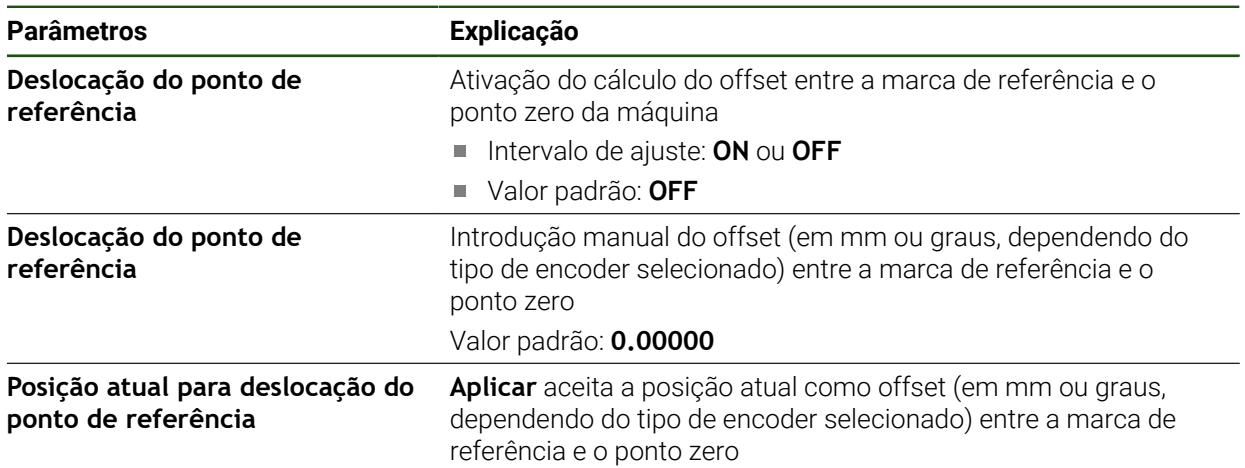

# <span id="page-94-0"></span>**4.7.4** Configurar eixos para encoders com interface 1 V<sub>SS</sub> ou 11 µA<sub>SS</sub>

**Definições** ► **Eixos** ► **<Nome do eixo>** ► **Sistema de medida**

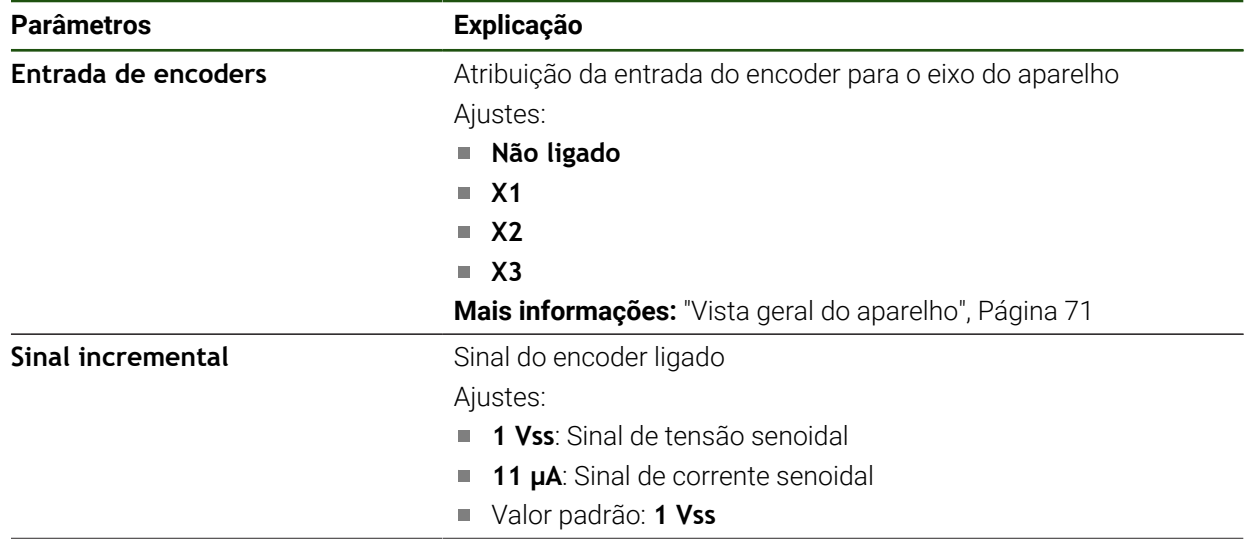

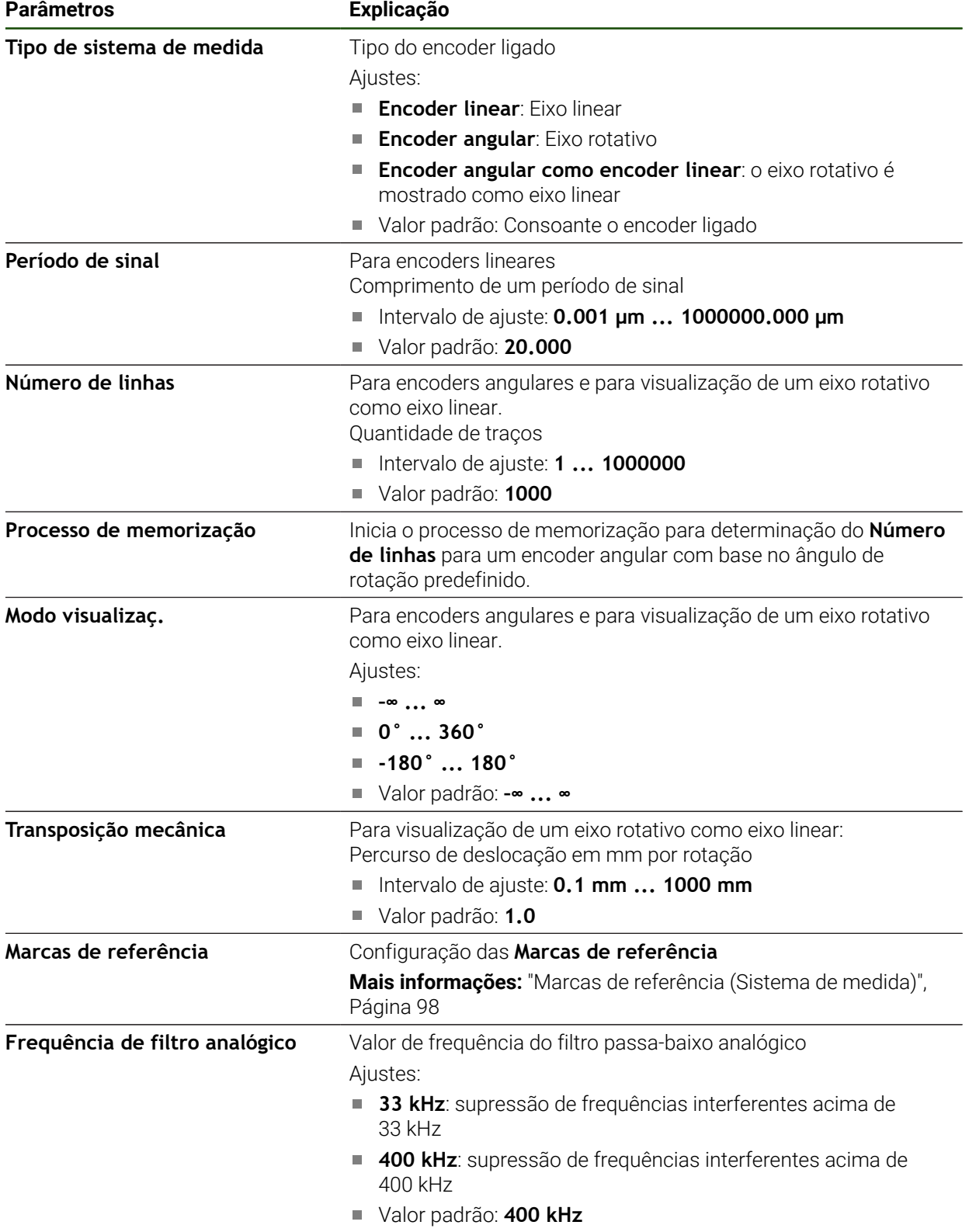

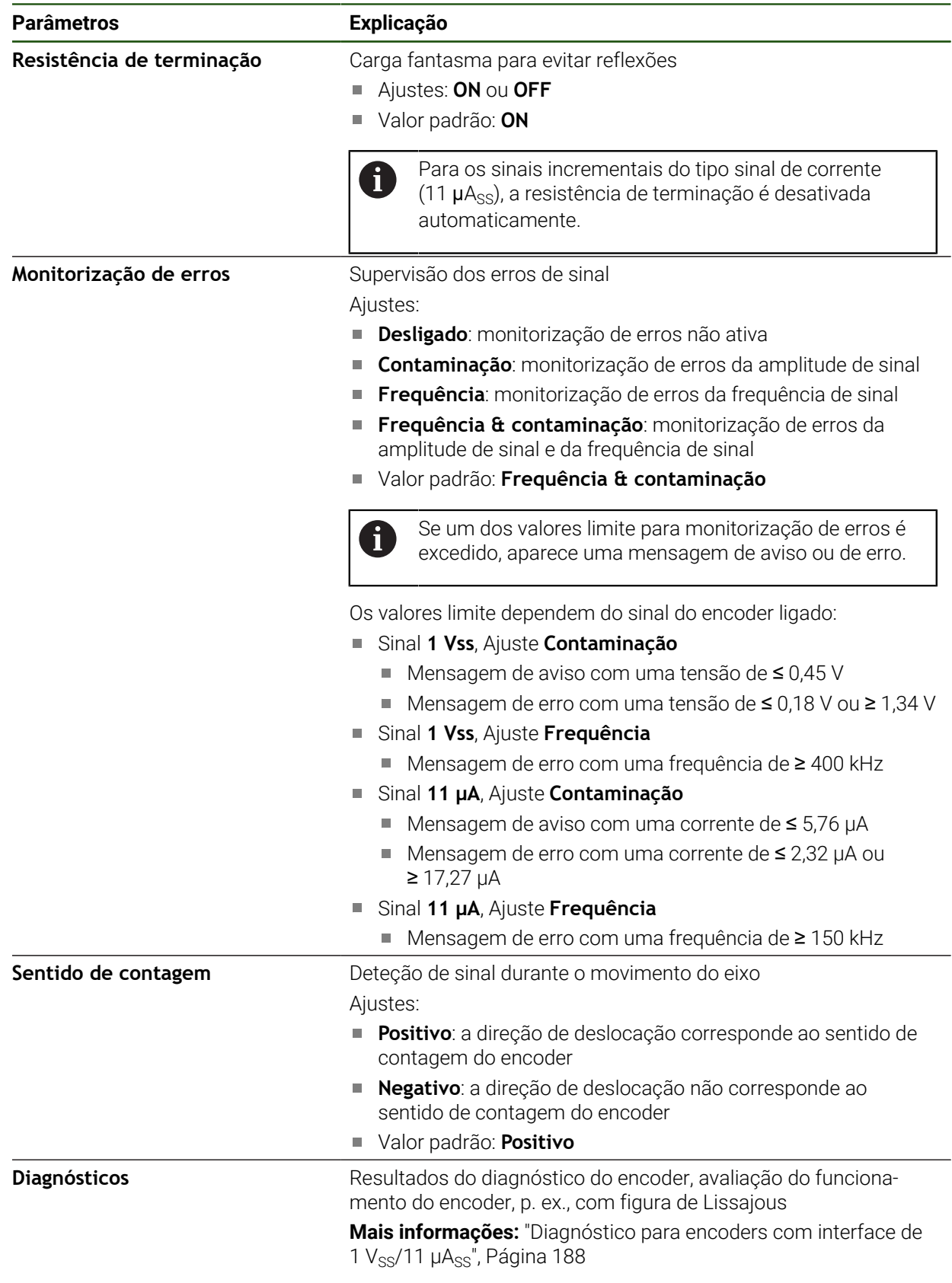

## <span id="page-97-1"></span>**Determinar o número de traços por rotação**

Em encoders angulares com interfaces do tipo 1  $V_{SS}$  ou 11  $\mu A_{SS}$ , é possível determinar exatamente o número de traços por rotação num processo de memorização.

#### **Definições** ► **Eixos** ► **<Nome do eixo>** ► **Sistema de medida**

- Na lista desdobrável **Tipo de sistema de medida**, selecionar o tipo **Encoder angular**
- Para o **Modo visualizaç.**, selecionar a opção **–∞ ... ∞**
- Tocar em **Marcas de referência**
- Na lista desdobrável **Marca de referência**, escolher uma das seguintes opções:
	- **Nenhum**: Não existe nenhuma marca de referência
	- **Uma**: o encoder dispõe de uma marca de referência
- Para mudar para a visualização anterior, tocar em **Voltar**
- Para dar início ao processo de memorização, tocar em **Iniciar**
- O processo de memorização começa e mostra-se o Assistente
- ▶ Seguir as instruções no assistente
- O número de traços determinado no processo de memorização é aceite no campo **Número de linhas**

Se selecionar outro modo de visualização após o processo de memorização, o número de traços determinado permanece guardado.

#### <span id="page-97-0"></span>**Marcas de referência (Sistema de medida)**

**Definições** ► **Eixos** ► **<Nome do eixo>** ► **Sistema de medida** ► **Marcas de referência**

Nos encoders com interface EnDat, a procura de marcas de referência não se realiza, dado que que os eixos são referenciados automaticamente.

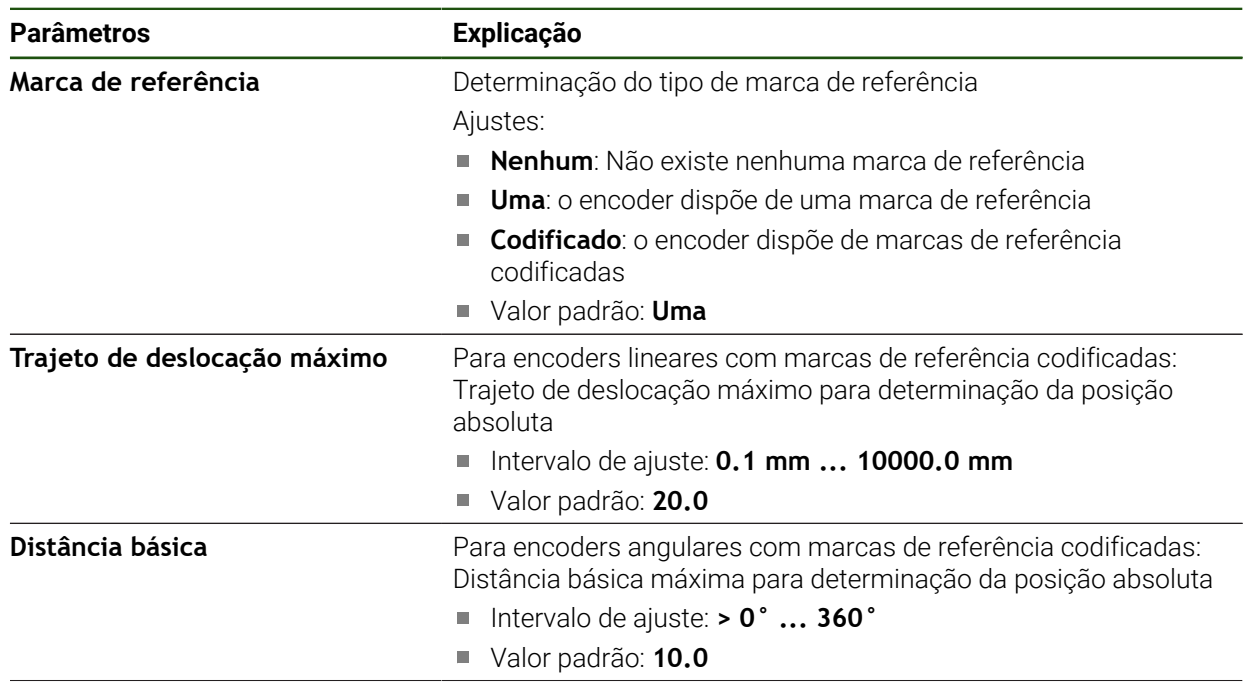

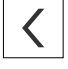

ň.

ĭ

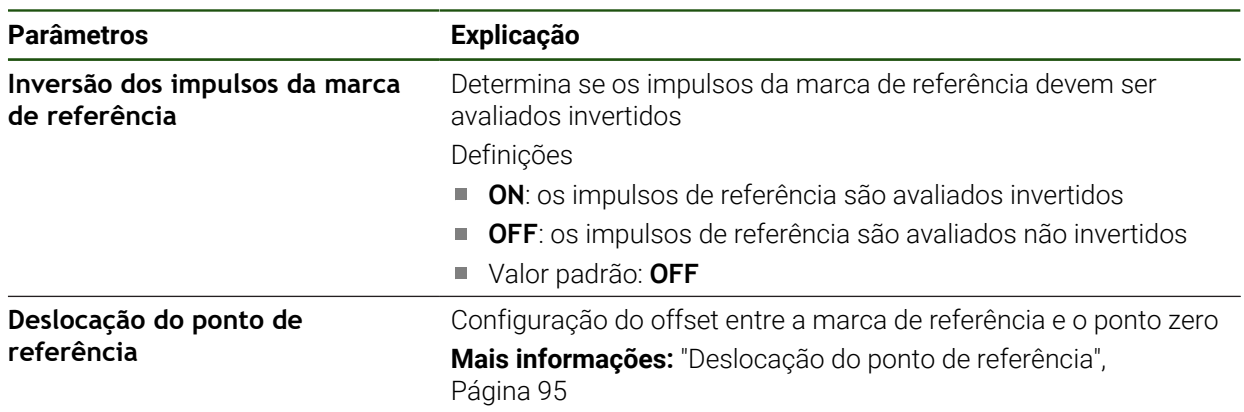

#### **Deslocação do ponto de referência**

**Definições** ► **Eixos** ► **<Nome do eixo>** ► **Sistema de medida** ► **Marcas de referência** ► **Deslocação do ponto de referência**

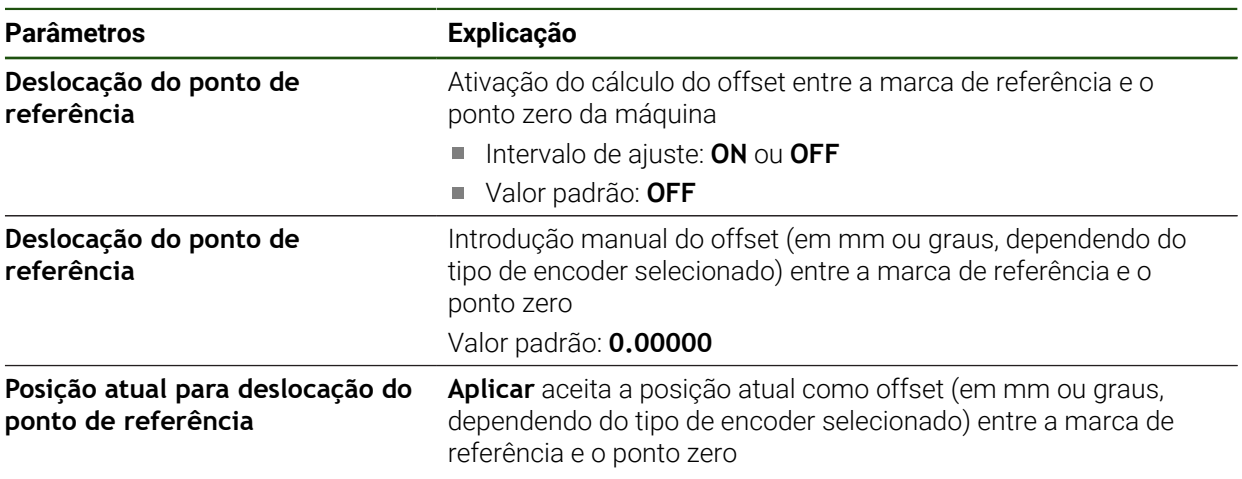

# <span id="page-99-0"></span>**4.7.5 Executar compensação de erros**

Fatores mecânicos como, p. ex., erros de guia, tombos nas posições finais, tolerâncias da superfície de apoio ou uma instalação desfavorável (erro de Abbe) podem provocar erros de medição. Mediante a compensação de erros, o aparelho consegue compensar automaticamente erros de medição sistemáticos logo durante a maquinagem de peças de trabalho. Através da comparação de valores nominais e reais, é possível definir um ou mais fatores de compensação.

Faz-se a distinção entre os seguintes métodos:

- Compensação de erros linear (LEC): o fator de compensação é calculado com base no comprimento predefinido de um padrão de medição (comprimento nominal) e o percurso de deslocação efetivo (comprimento real). O fator de compensação é aplicado linearmente em toda a área de medição.
- Compensação de erros linear por secção (SLEC): o eixo é dividido em várias secções recorrendo a, no máximo, 200 pontos de correção. É definido e aplicado em cada secção um fator de compensação próprio.

# *AVISO*

#### **Alterações posteriores às definições dos encoders podem causar erros de medição**

Caso se alterem definições dos encoders, como a entrada do encoder, o tipo de encoder, o período de sinal ou as marcas de referência, é possível que os fatores de compensação determinados anteriormente deixem de ser aplicáveis.

Caso se alterem as definições do encoder, executar novamente a compensação de erros em seguida

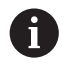

Todos os métodos requerem que se meça exatamente a curva de erro efetiva com a ajuda, p. ex., de um encoder comparativo ou de um padrão de calibração.

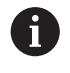

A compensação de erros linear e a compensação de erros linear por secção não podem ser combinadas entre si.

Se ativar a deslocação do ponto de referência, seguidamente, é necessário configurar de novo a compensação de erros. Dessa forma, evitam-se erros de medição.

## **Configurar a compensação de erros linear (LEC)**

Na compensação de erros linear (LEC), o dispositivo aplica um fator de compensação que é calculado com base no comprimento ou ângulo predefinido de um padrão de medição (comprimento nominal ou ângulo nominal) e o percurso de deslocação efetivo (comprimento real ou ângulo real). O fator de compensação é aplicado em toda a área de medição.

#### **Definições** ► **Eixos** ► **<Nome do eixo>** ► **Compensação de erros** ► **Compensação de erros linear (LEC)**

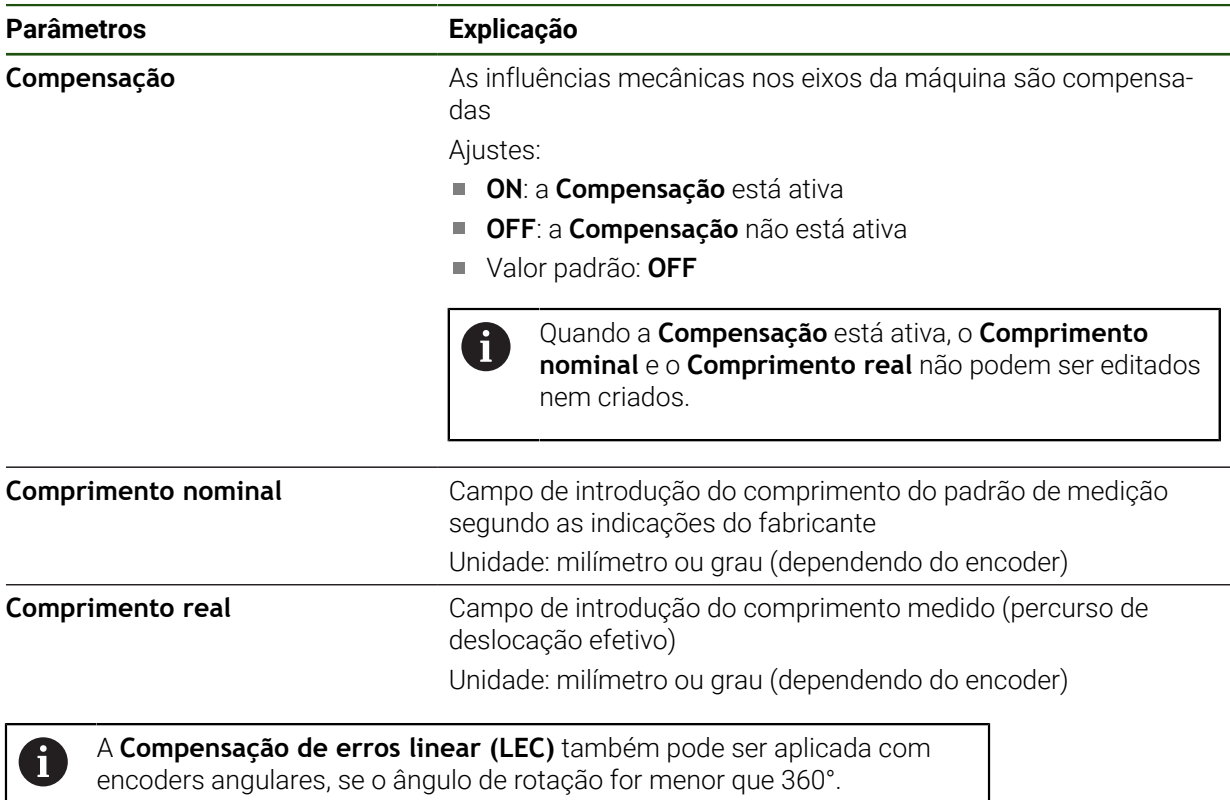

**II**

## <span id="page-101-0"></span>**Configurar a compensação de erros linear por secção (SLEC)**

Numa compensação de erros linear por secção (SLEC), o eixo é subdividido em secções de trajeto curtas recorrendo a, no máximo, 200 pontos de correção. Os desvios entre o efetivo percurso de deslocação e o comprimento do trajeto em cada secção do trajeto produzem os valores de compensação que compensam os fatores mecânicos no eixo.

Se estiver selecionado o modo de visualização **–∞ ... ∞** para o encoder ĥ angular, a compensação de erros de encoders angulares não atua em valores negativos da tabela de pontos de correção.

#### **Definições** ► **Eixos** ► **<Nome do eixo>** ► **Compensação de erros** ► **Compensação de erros linear por secção (SLEC)**

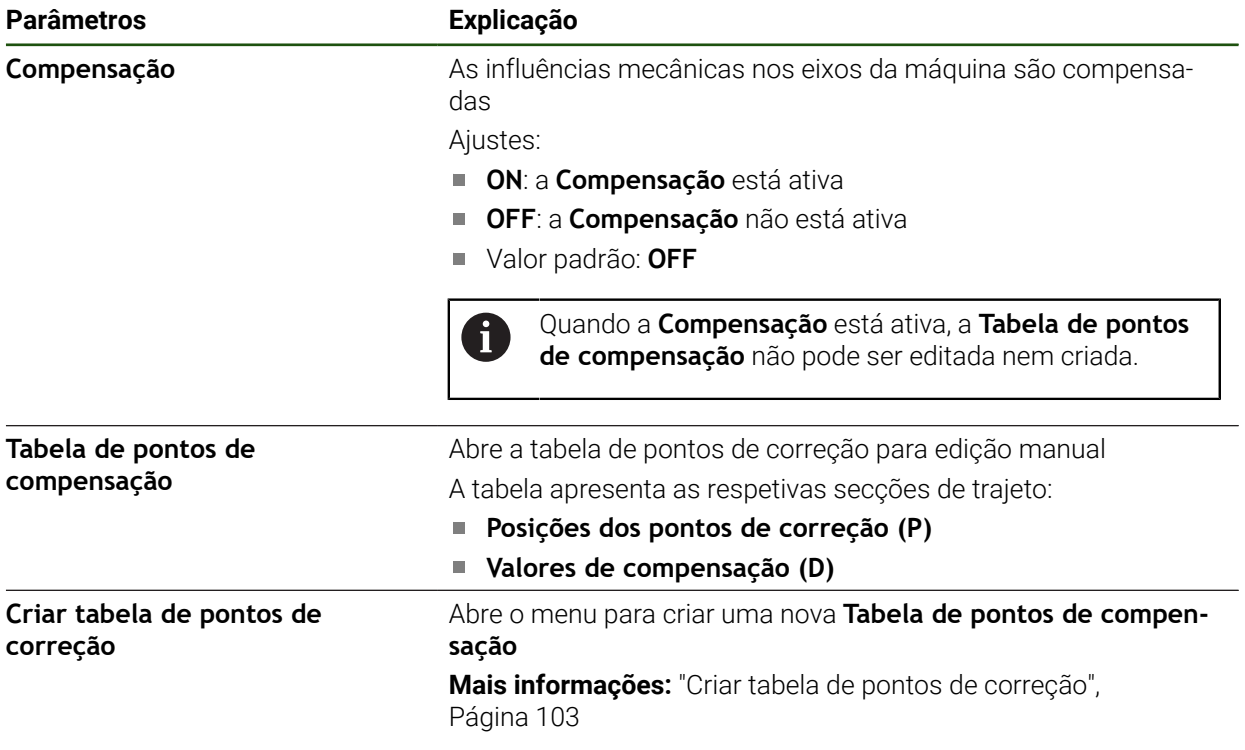

## **Criar tabela de pontos de correção Definições** ► **Eixos** ► **<Nome do eixo>** ► **Compensação de erros** ► **Compensação de erros linear por secção (SLEC)** ► **Criar tabela de pontos de correção**

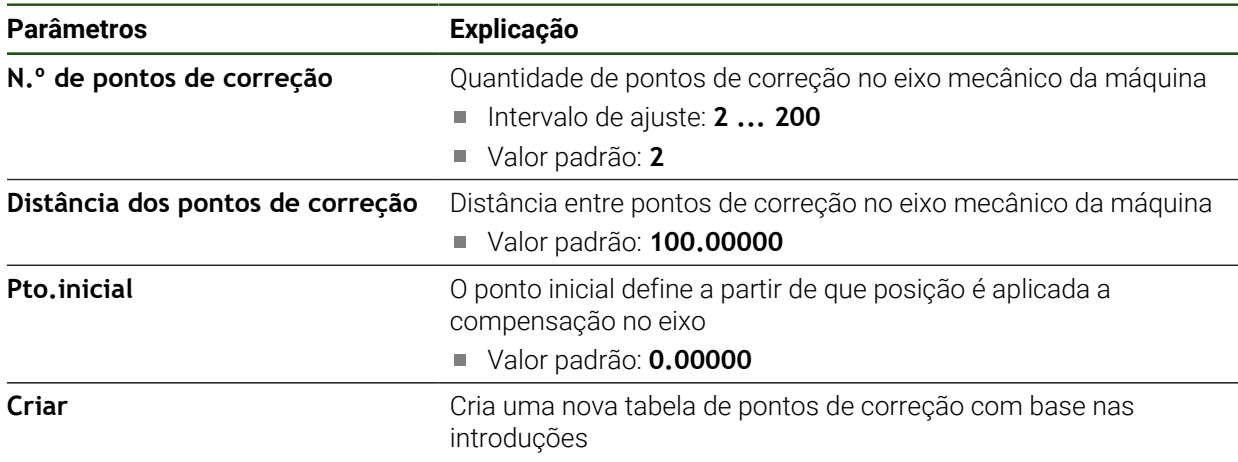

Introduzir o valor de compensação (D) **"0,0"** para o ponto de correção **0**

- Em **Valor de compensação (D)**, indicar os valores de compensação, determinados por medição, para os pontos de correção criados
- Confirmar as introduções com **RET**

## <span id="page-102-0"></span>**Criar tabela de pontos de correção**

## **Definições** ► **Eixos** ► **<Nome do eixo>** ► **Compensação de erros** ► **Compensação de erros linear por secção (SLEC)** ► **Criar tabela de pontos de correção**

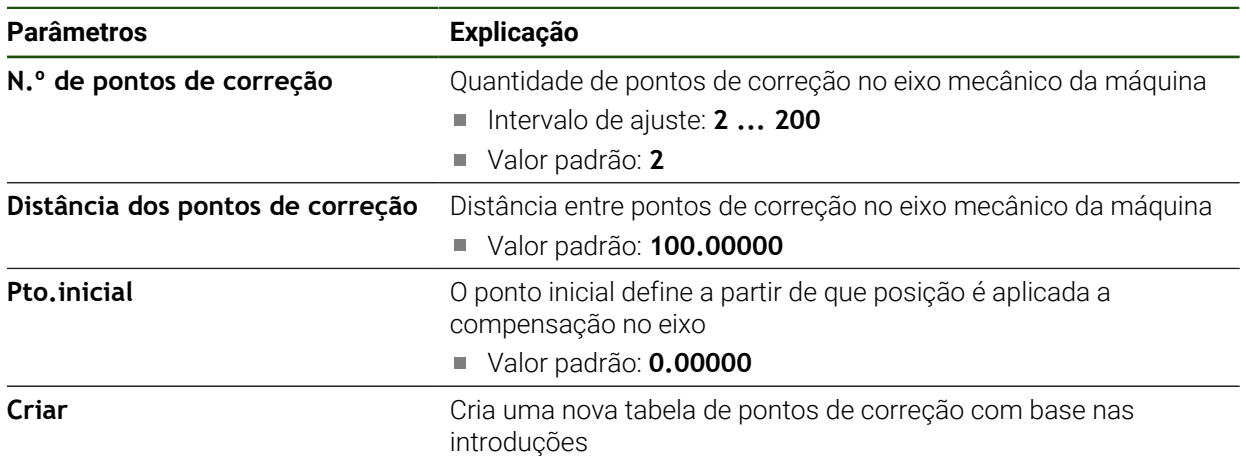

#### **Ajustar a tabela de pontos de correção existente**

Depois de se ter criado uma tabela de pontos de correção para a compensação de erros linear por secção, é possível ajustar a tabela de pontos de correção, caso seja necessário.

**Definições** ► **Eixos** ► **<Nome do eixo>** ► **Compensação de erros** ► **Compensação de erros linear por secção (SLEC)**

- Desativar **Compensação** com o botão deslizante **ON/OFF**
- Tocar em **Tabela de pontos de compensação**
- Na tabela de pontos de correção mostram-se as **posições dos pontos de correção (P)** e os **valores de compensação (D)** das secções de trajeto correspondentes
- Ajustar o **Valor de compensação (D)** aos pontos de correção
- $\langle$
- Confirmar as introduções com **RET** Para mudar para a visualização anterior, tocar em **Voltar**
- Ativar **Compensação** com o botão deslizante **ON/OFF**
- É aplicada a compensação de erros ajustada para o eixo

**Mais informações:** ["Configurar a compensação de erros linear por secção \(SLEC\)",](#page-101-0) [Página 102](#page-101-0)

# <span id="page-104-0"></span>**4.7.6 Configurar o eixo do mandril**

Dependendo da configuração da máquina-ferramenta ligada, antes do funcionamento, é necessário configurar as entradas, as saídas e outros parâmetros do eixo do mandril. Se a máquina-ferramenta empregar um **Mandril engrenado** , também é possível configurar as relações de engrenagem correspondentes.

Um eixo do mandril é arrancado e parado através das **Funções M** M3/M4 ou manualmente.

Se as **Funções M** M3/M4 não estiverem disponíveis, o mandril só pode ser operado manualmente. Para isso, configure os parâmetros das entradas digitais **Arranque do mandril** e **Stop cabeçal**.

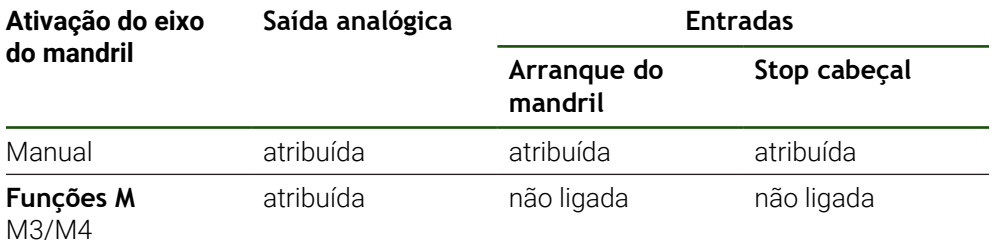

A imagem seguinte representa o processo de configuração:

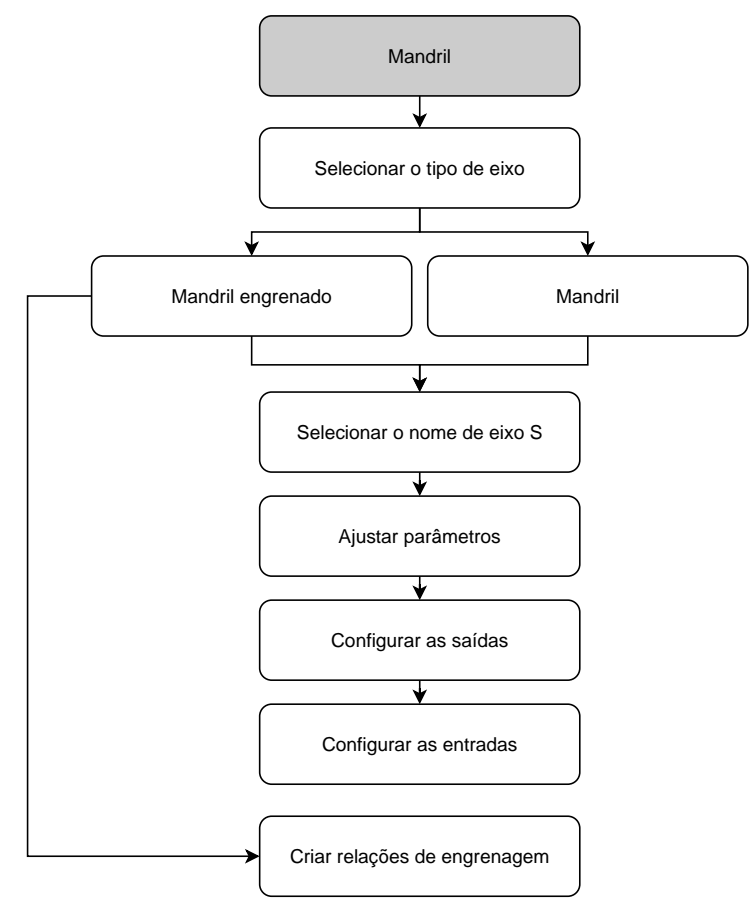

# <span id="page-105-0"></span>**Eixo do mandril S Definições** ► **Eixos** ► **Eixo do mandril S**

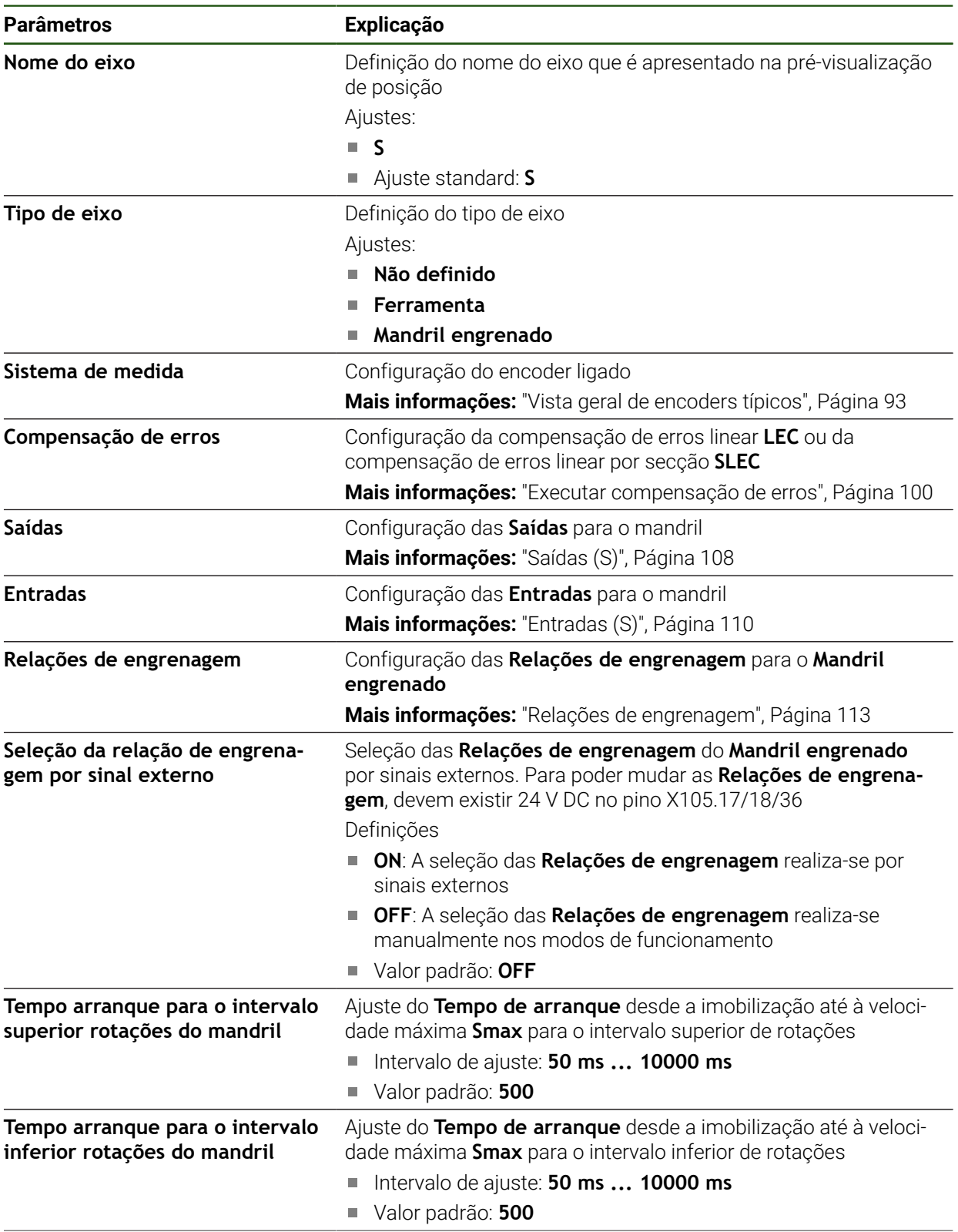

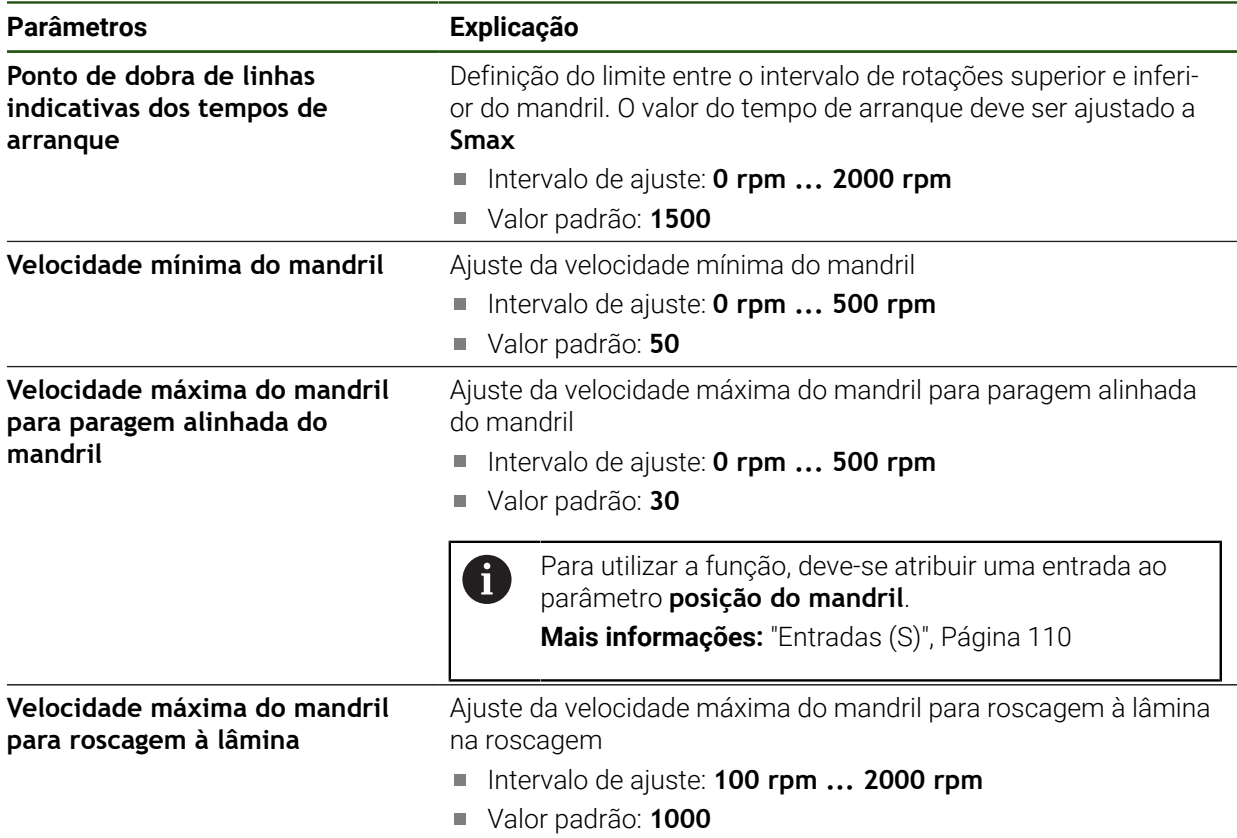

#### **Seleção da relação de engrenagem por sinal externo**

Para poder mudar as **Relações de engrenagem**, devem existir uma corrente DC de 24 V externa no pino X105.17, X105.18 ou X105.36.

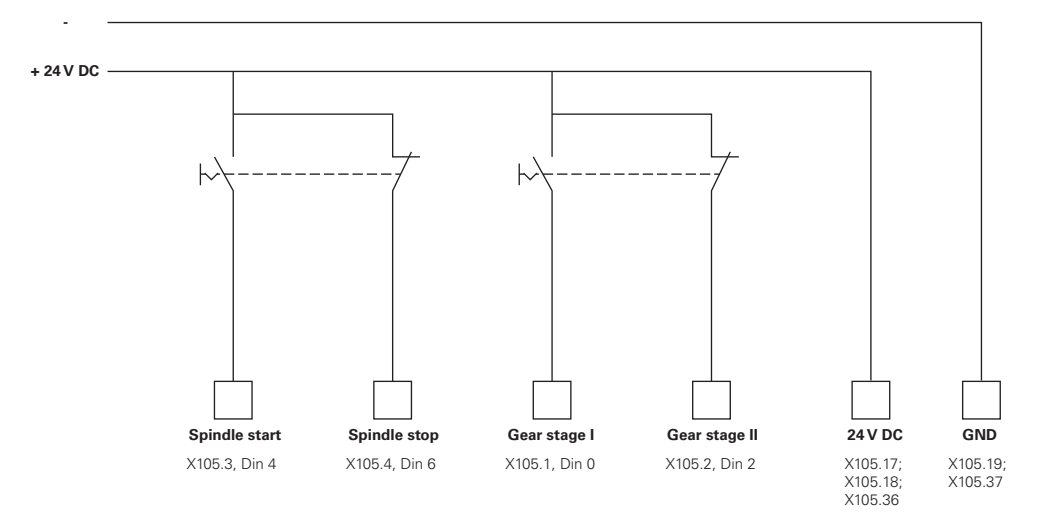

#### **Tempos de arranque de um mandril**

O valor **Ponto de dobra de linhas indicativas dos tempos de arranque** divide as velocidades do mandril em duas gamas. Para cada gama, é possível definir um tempo de arranque próprio.

- **Tempo arranque para o intervalo superior rotações do mandril**: período no  $\blacksquare$ qual o acionamento acelera desde a imobilização à velocidade máxima **Smax**
- **Tempo arranque para o intervalo inferior rotações do mandril**: período no qual o acionamento acelera desde a imobilização à velocidade máxima **Smax**

# <span id="page-107-0"></span>**Saídas (S)**

O motor é configurado nas definições para as saídas. Dependendo do tipo do motor, é necessário proceder a diferentes definições.

# **Definições** ► **Eixos** ► **S** ► **Saídas**

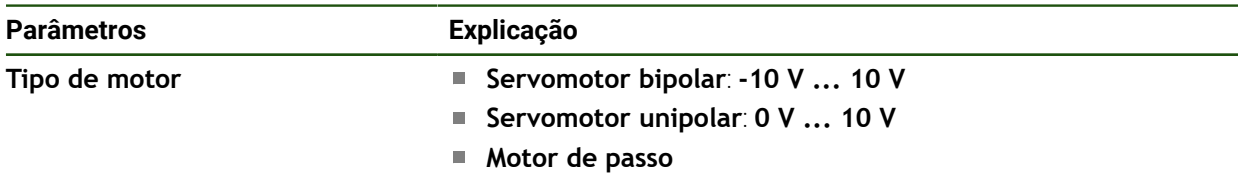

# **Tipo de motor: Servomotor bipolar**

**Definições** ► **Eixos** ► **S** ► **Saídas**

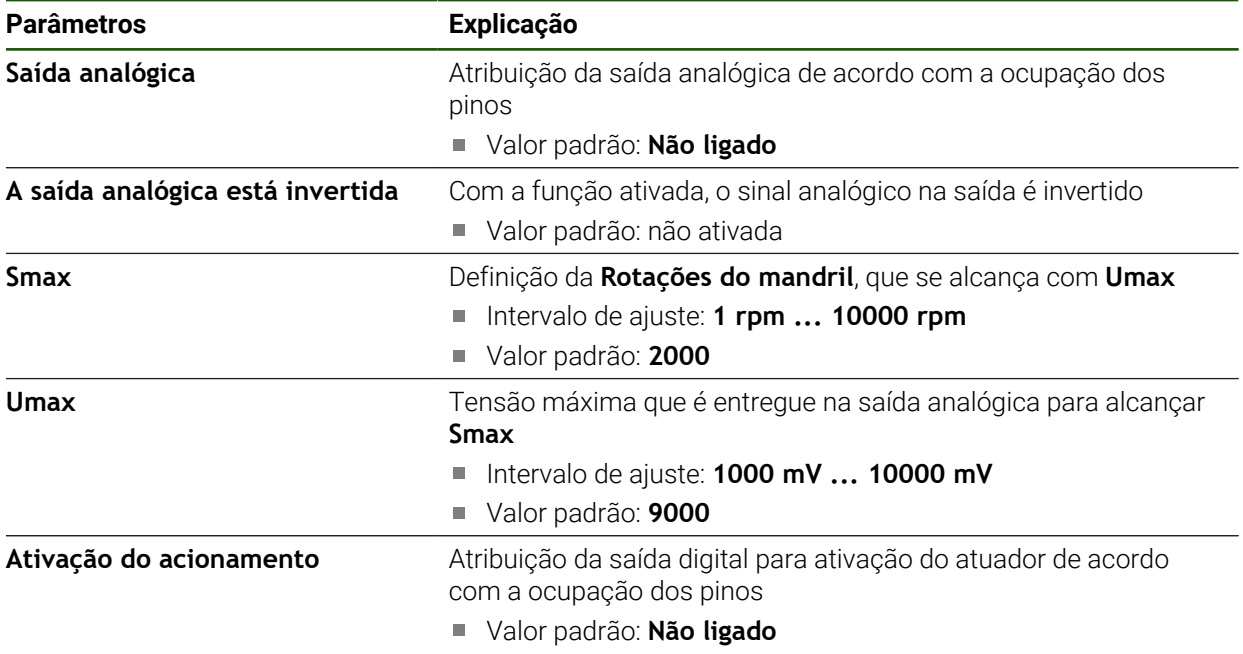
### **Tipo de motor: Servomotor unipolar Definições** ► **Eixos** ► **S** ► **Saídas**

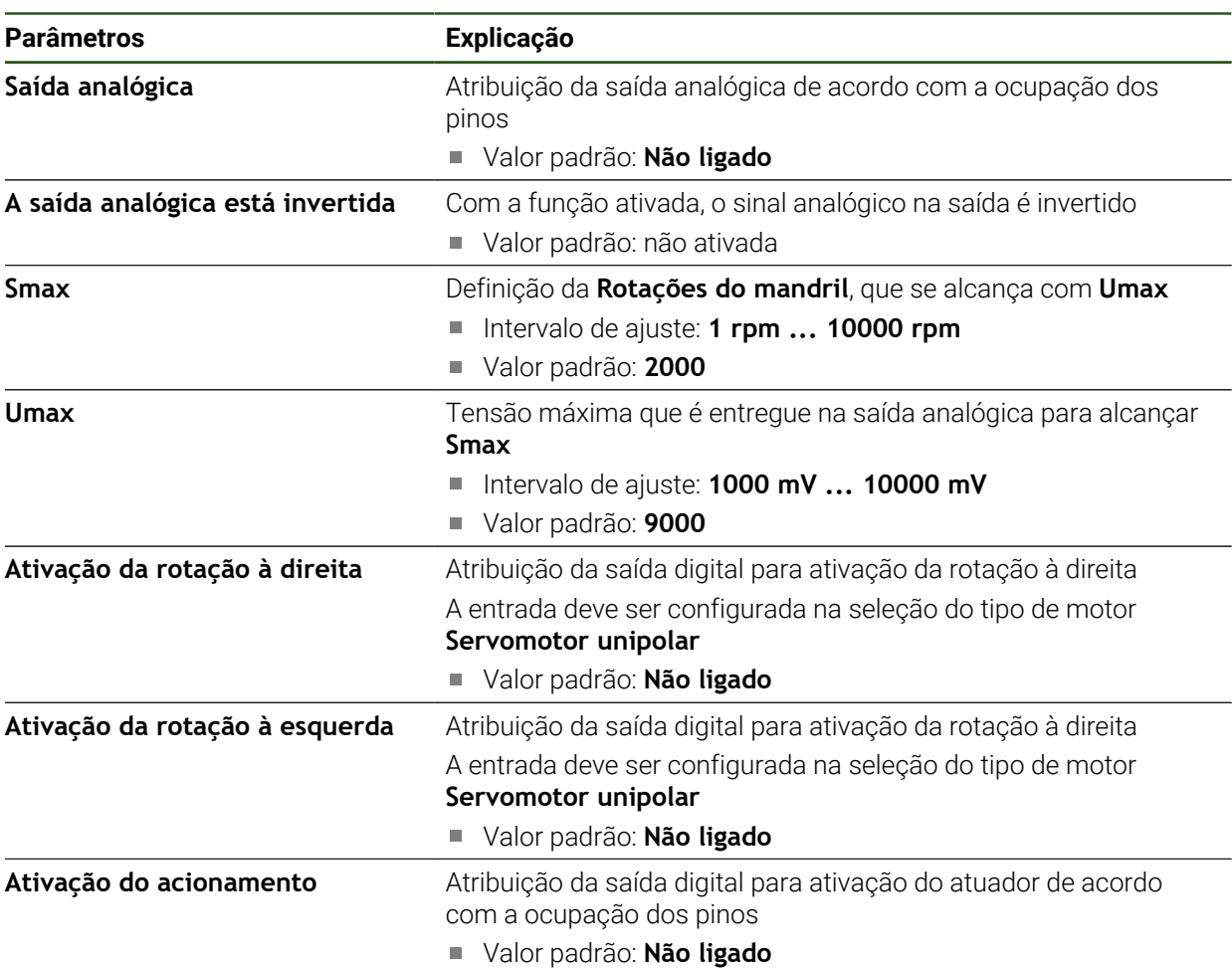

### **Tipo de motor: Motor de passo**

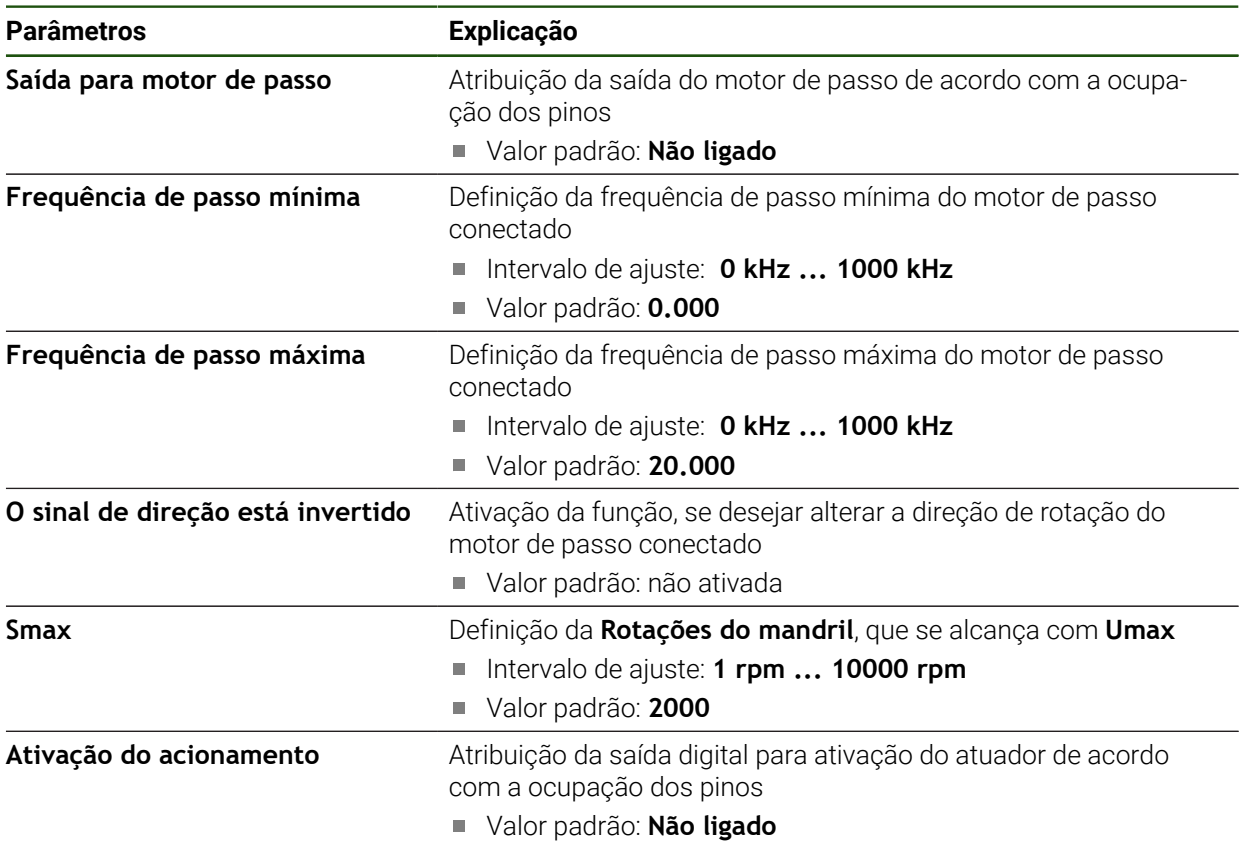

## **Entradas (S) Definições** ► **Eixos** ► **S** ► **Entradas**

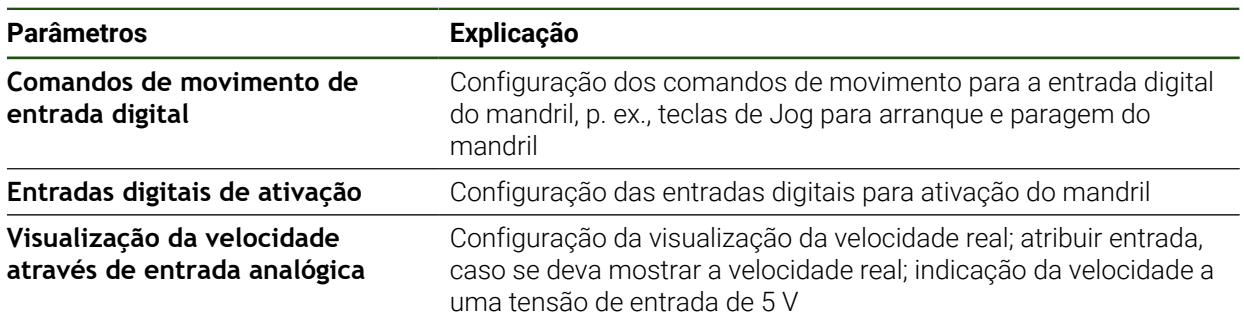

### **Comandos de movimento de entrada digital (S)**

**Definições** ► **Eixos** ► **S** ► **Entradas** ►**Comandos de movimento de entrada digital**

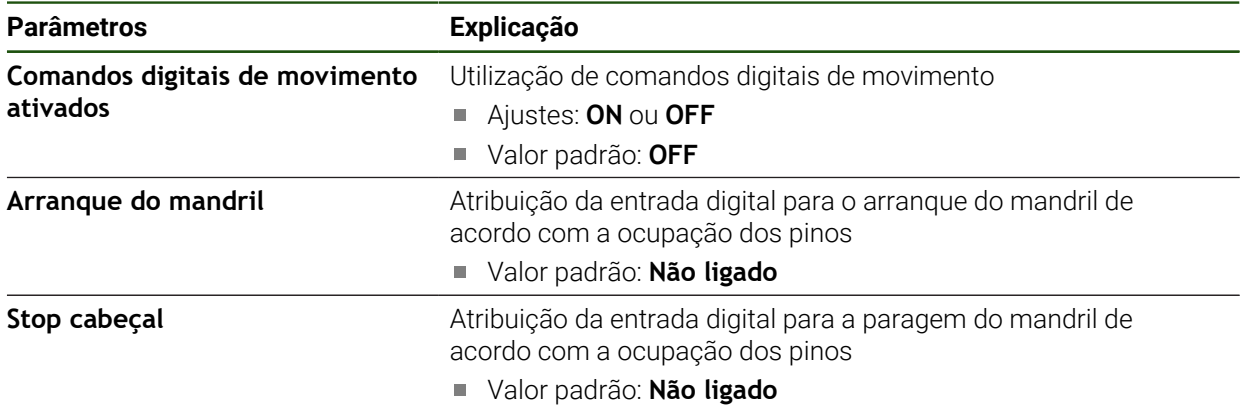

### **Entradas digitais de ativação (S)**

### **Definições** ► **Eixos** ► **S** ► **Entradas** ► **Entradas digitais de ativação**

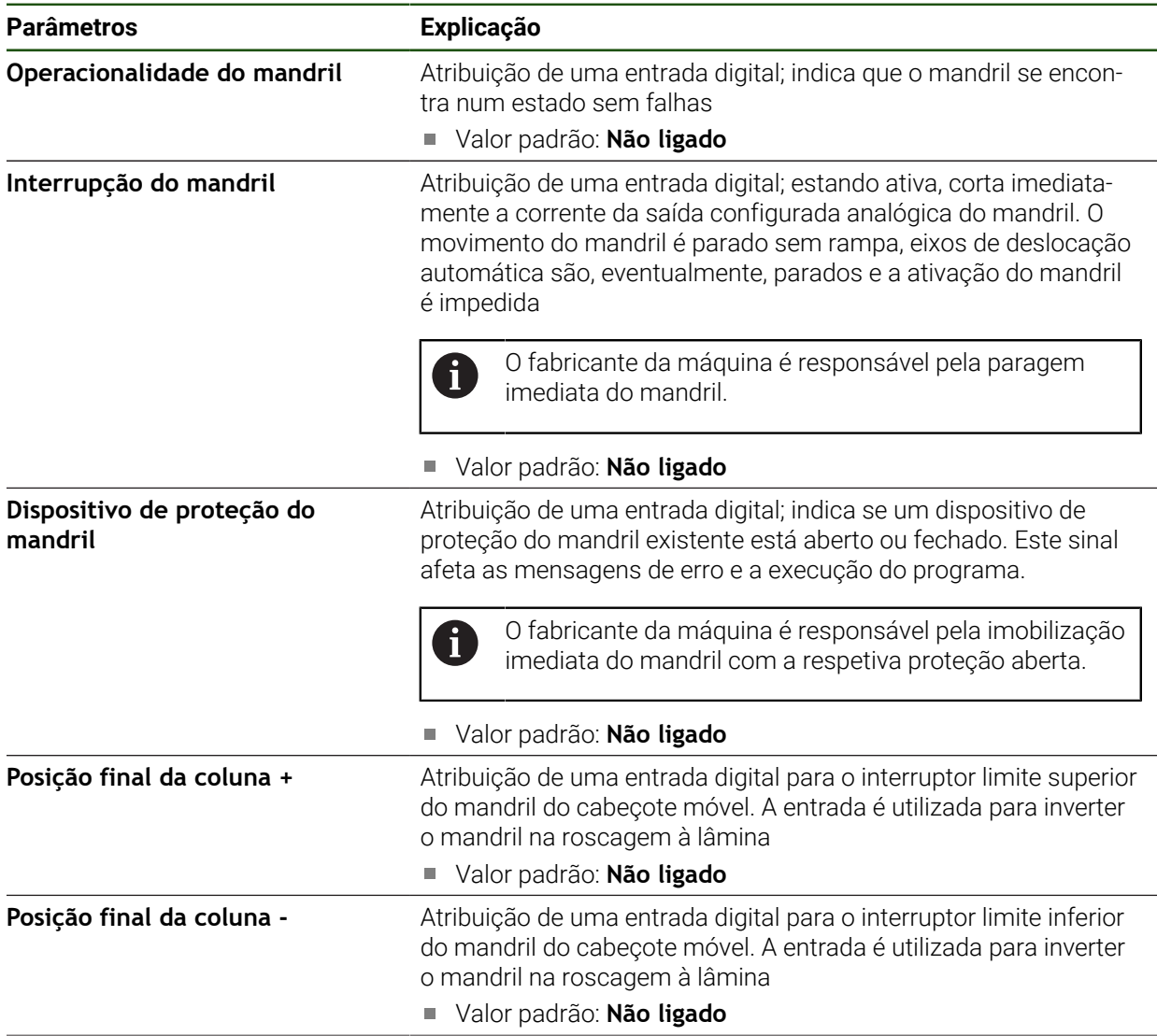

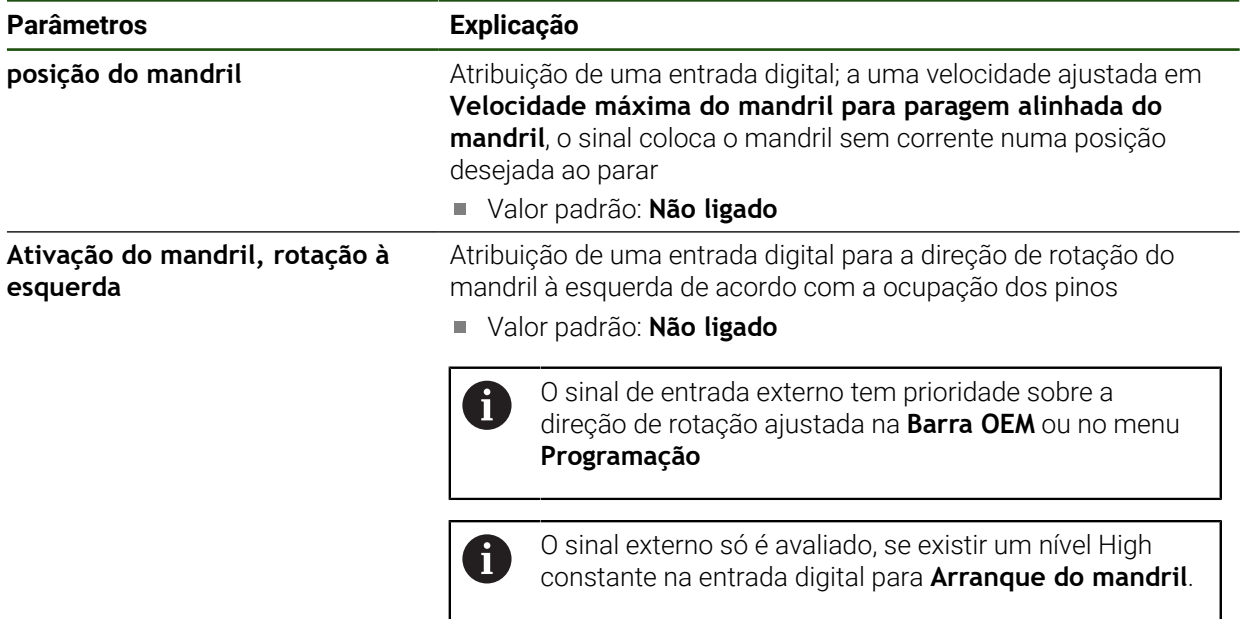

### **Visualização da velocidade através de entrada digital (S)**

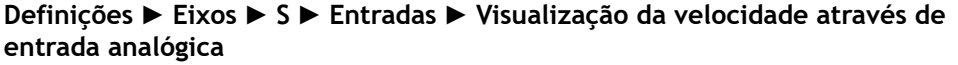

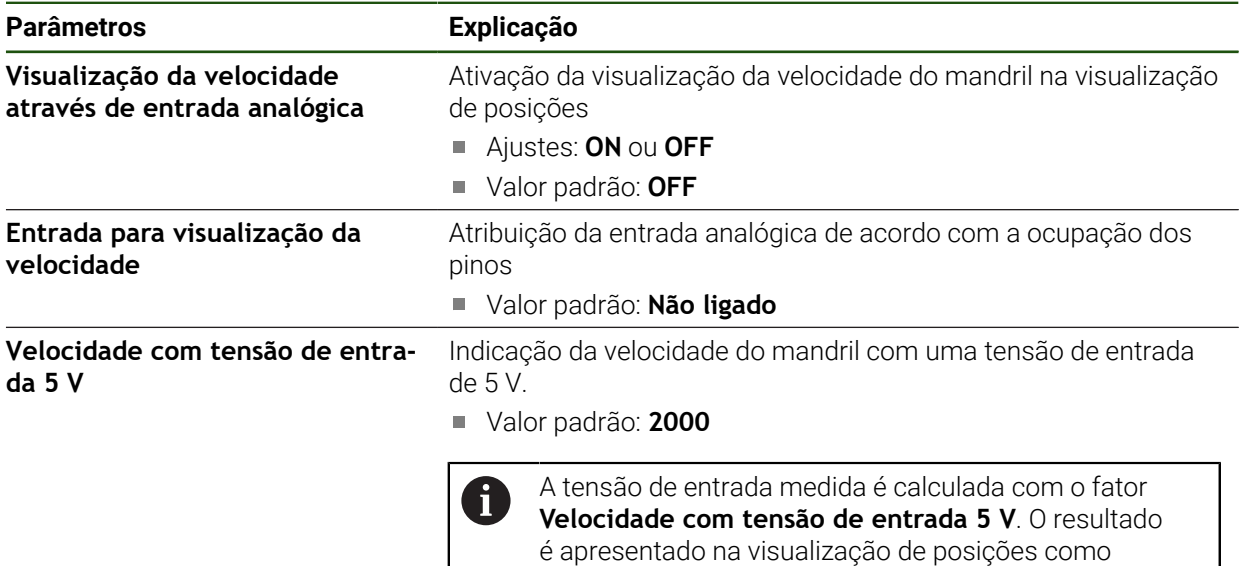

### **Adicionar Relações de engrenagem**

**Definições** ► **Eixos** ► **S** ► **Relações de engrenagem** ► **+**

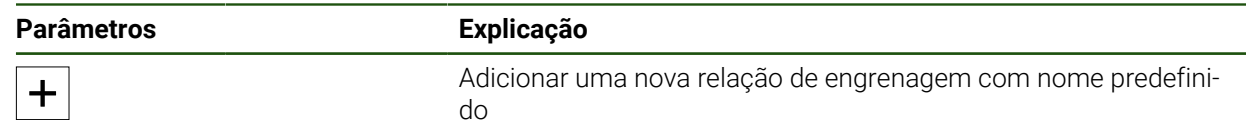

velocidade real.

### **Relações de engrenagem Definições** ► **Eixos** ► **S** ► **Relações de engrenagem**

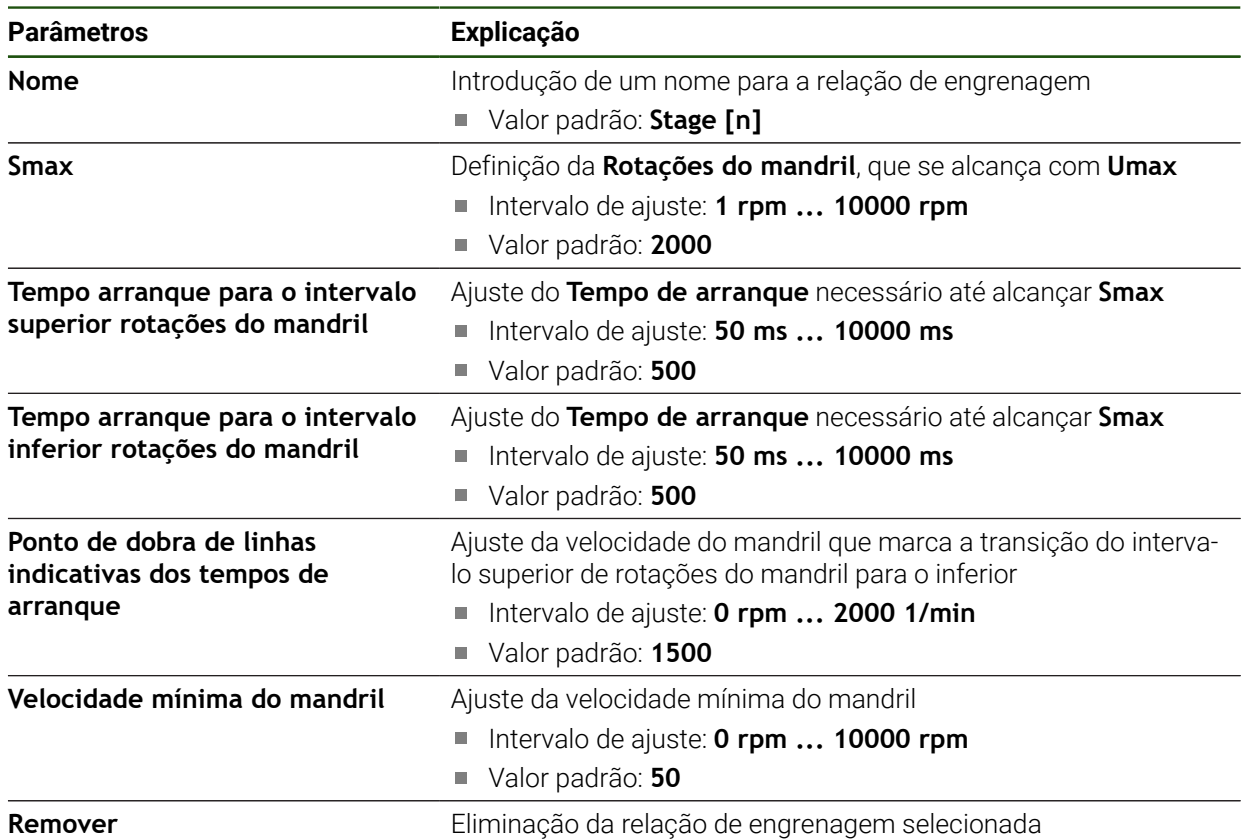

### **4.7.7 Funções de comando**

### **Definições** ► **Eixos** ► **Definições gerais** ► **Funções de comando**

As funções de comando não podem ser utilizadas como componentes de 0 uma função de segurança.

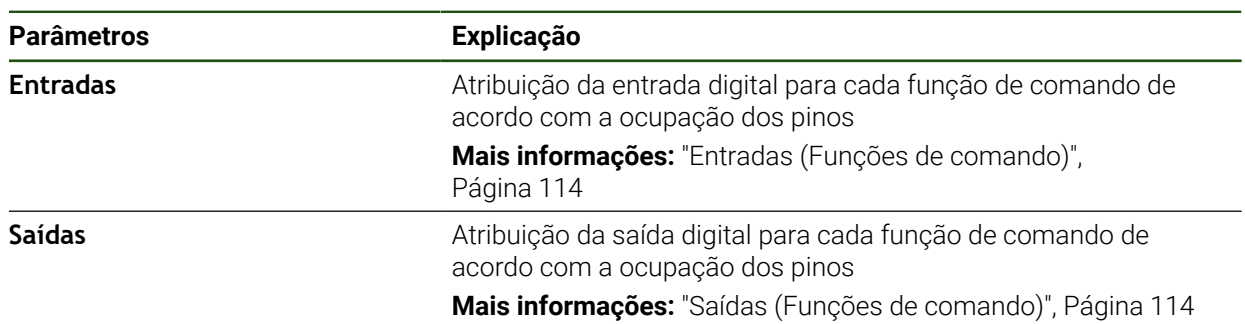

### <span id="page-113-0"></span>**Entradas (Funções de comando)**

 $\mathbf i$ 

 $\mathbf i$ 

As funções de comando não podem ser utilizadas como componentes de uma função de segurança.

#### **Definições** ► **Eixos** ► **Definições gerais** ► **Funções de comando** ► **Entradas**

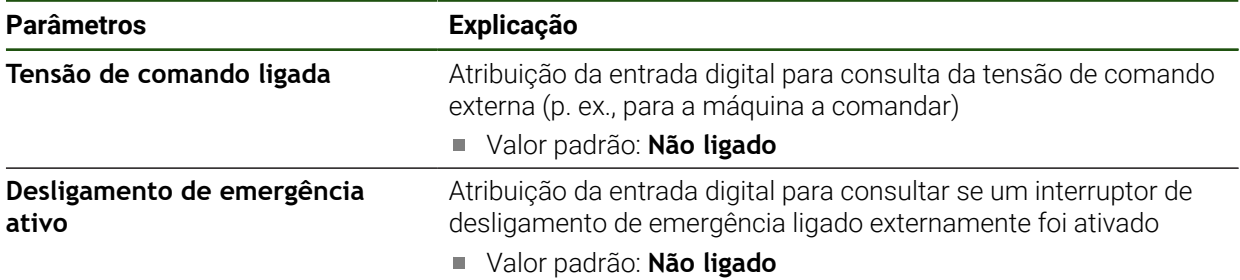

#### <span id="page-113-1"></span>**Saídas (Funções de comando)**

As funções de comando não podem ser utilizadas como componentes de uma função de segurança.

### **Definições** ► **Eixos** ► **Definições gerais** ► **Funções de comando** ► **Saídas**

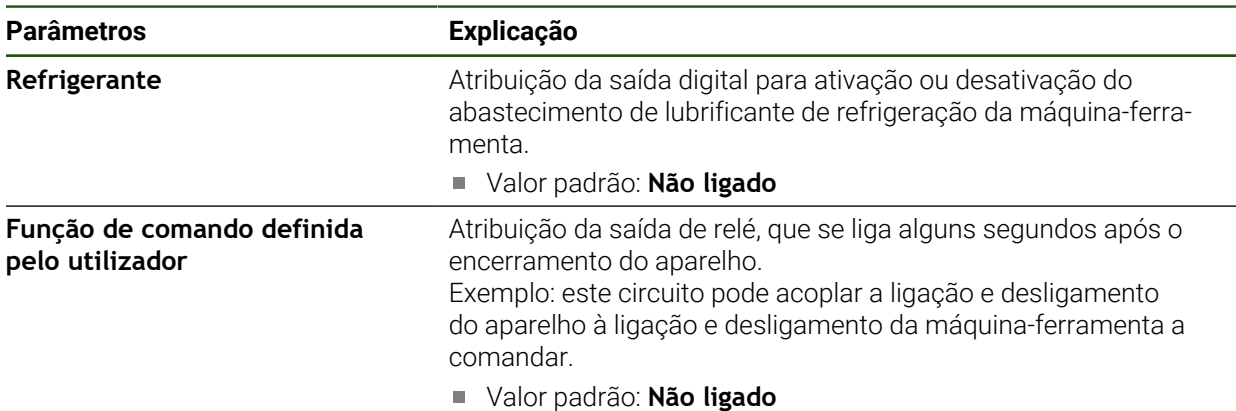

### **4.7.8 Acoplar eixos**

Se se acoplarem os eixos uns aos outros, o dispositivo calcula os valores de posição dos dois eixos de acordo com o tipo de cálculo selecionado. Na visualização de posições aparece somente o eixo principal com o valor de posição calculado.

### **Definições** ► **Eixos** ► **<Nome do eixo>**

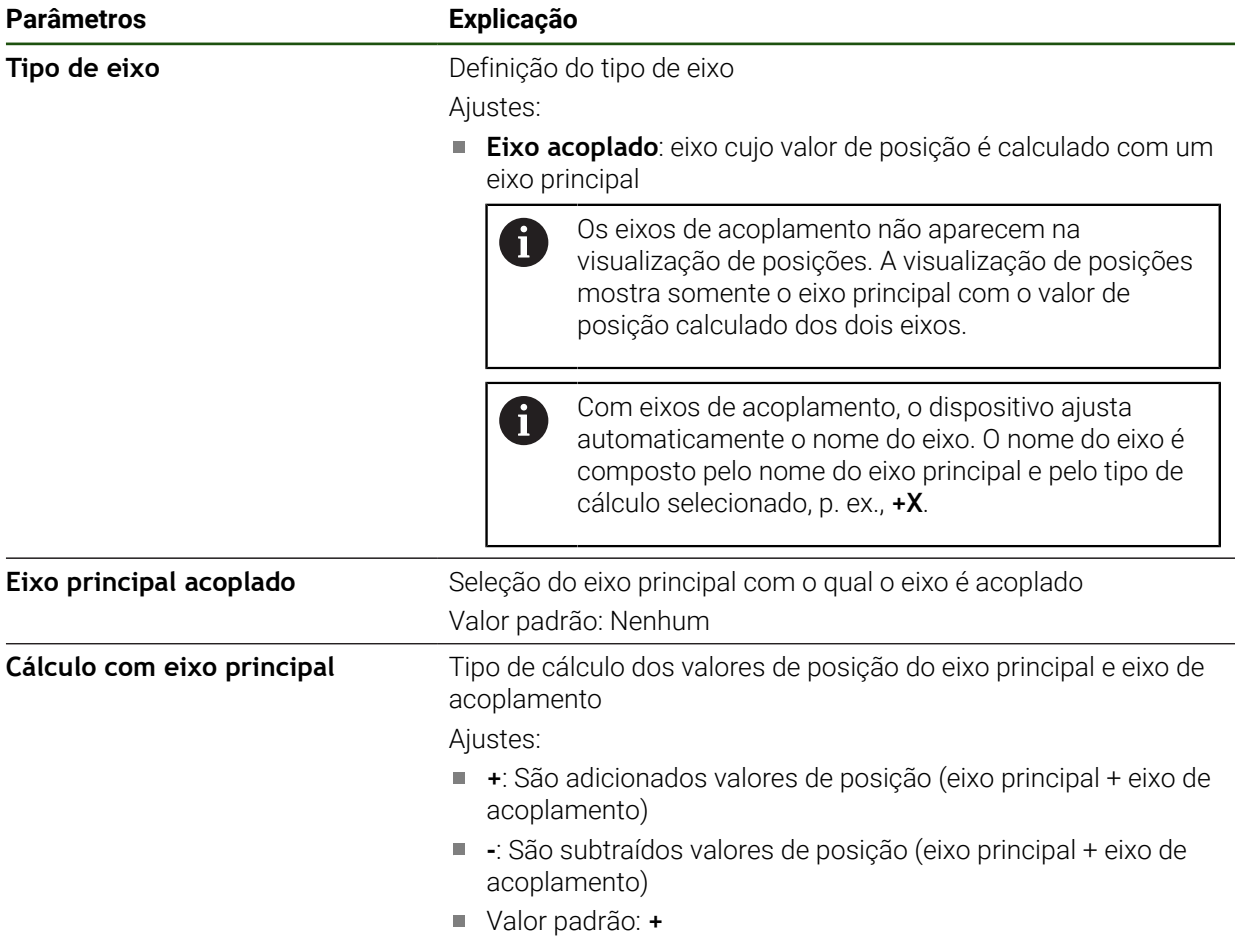

### **4.7.9 Marcas de referência**

### **Definições** ► **Eixos** ► **Definições gerais** ► **Marcas de referência**

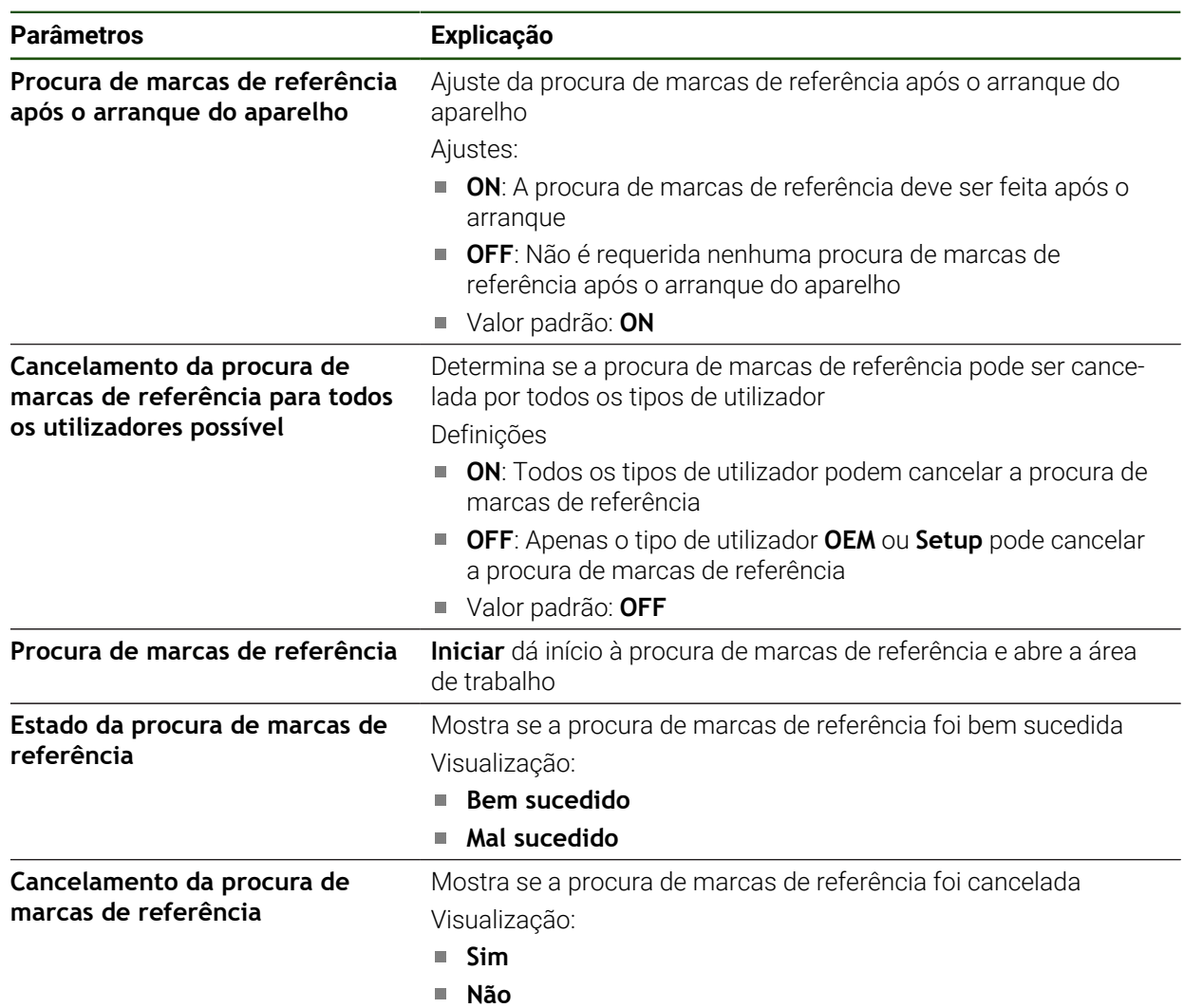

#### <span id="page-116-0"></span>**Ligar a procura de marcas de referência**

Com a ajuda das marcas de referência, o aparelho pode, referenciar a mesa da máquina para a máquina. Com a procura de marcas de referência ligada, após o arranque do aparelho, mostra-se um assistente que manda movimentar os eixos para a procura de marcas de referência.

**Condição:** os encoders instalados devem dispor de marcas de referência que tenham sido configuradas nos parâmetros de eixo.

Ħ

i.

Nos encoders com interface EnDat, a procura de marcas de referência não se realiza, dado que que os eixos são referenciados automaticamente.

Dependendo da configuração, também é possível cancelar a procura de marcas de referência após o arranque do aparelho.

**Mais informações:** ["Marcas de referência \(Sistema de medida\)", Página 98](#page-97-0)

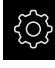

No menu principal, tocar em **Definições**

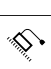

- Tocar em **Eixos**
- Abrir sucessivamente:
	- **Definições gerais**
	- **Marcas de referência**
- Ativar a **Procura de marcas de referência após o arranque do aparelho** com o botão deslizante **ON/OFF**
- É necessário passar sobre as marcas de referência após cada arranque do aparelho
- As funções do aparelho só estarão disponíveis após a procura de marcas de referência
- Após uma procura de marcas de referência bem sucedida, o símbolo da referência deixa de piscar **Mais informações:** ["Elementos de comando da visualização](#page-39-0) [de posições", Página 40](#page-39-0)

### **4.8 Configurar funções M**

ñ

As informações seguintes aplicam-se a aparelhos com o número de identidade 1089178-xx apenas de forma limitada.

Dependendo da configuração da máquina-ferramenta, também é possível utilizar funções M (funções da máquina) para maquinagens. As funções M permitem influenciar os fatores seguintes:

- as funções da máquina-ferramenta como, p. ex., ligar e desligar a rotação do mandril e o agente refrigerante
- o comportamento da ferramenta na trajetória
- a execução do programa

Pode utilizar todas as funções M como tipo de bloco em programação e na execução do programa.

**Mais informações:** ["Funções da máquina", Página 250](#page-249-0)

Para a chamada das funções M na execução do programa, é possível mostrar um gráfico opcionalmente.

**Mais informações:** ["Configurar funções M", Página 127](#page-126-0)

No aparelho faz-se a diferenciação entre as funções M padrão e as funções M específicas do fabricante.

### **4.8.1 Funções M padrão**

O aparelho suporta as seguintes funções M padrão (orientadas para DIN 66025/ISO 6983):

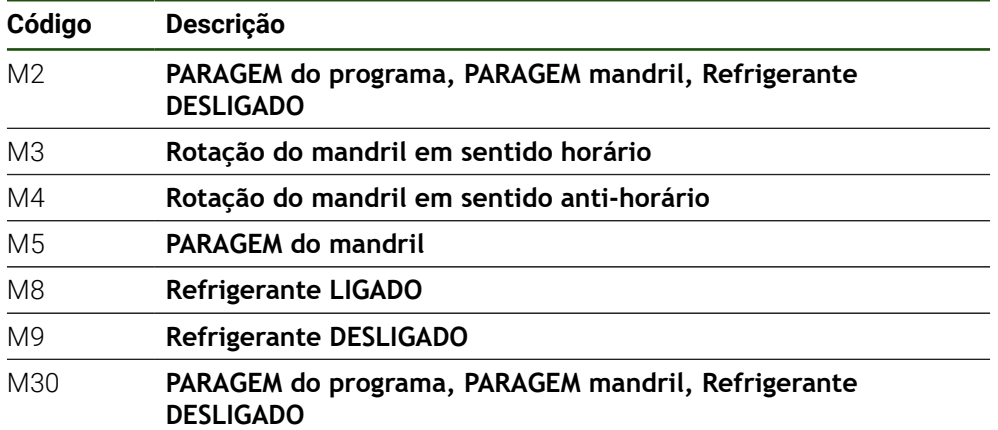

Estas funções M, com efeito, não são dependentes da máquina, embora algumas funções M dependam da configuração da máquina-ferramenta (p. ex., funções do mandril).

### **4.8.2 Funções M específicas do fabricante**

As funções M100 a M120 específicas do fabricante só estão disponíveis se a saída associada for previamente configurada.

O aparelho também suporta funções M específicas do fabricante com as seguintes propriedades:

- Intervalo de numeração definível de M100 a M120
- Função dependente do fabricante da máquina
- Utilização em botão do ecrã na barra OEM **Mais informações:** ["Configurar a Barra OEM", Página 120](#page-119-0)

### **4.9 Área OEM**

Na **Área OEM**, o instalador tem a possibilidade de proceder a ajustes específicos no aparelho:

- **Documentação**: Documentação OEM, p. ex., adicionar instruções de assistência
- **Ecrã inicial**: Definir o ecrã inicial com o logótipo próprio da empresa
- **Barra OEM**: Configurar a barra OEM com funções específicas
- **Definições**: Selecionar a aplicação ,ajustar os elementos de visualização e mensagens
- **Capturas de ecrã**: Configurar o dispositivo para capturas de ecrã com o programa ScreenshotClient

### **4.9.1 Adicionar documentação**

A documentação do aparelho pode ser guardada no aparelho, o que permite visualizá-la diretamente.

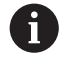

Como documentação podem ser adicionados somente documentos em formato \*.pdf. O aparelho não mostra documentos com outros formatos de ficheiro.

#### **Definições** ► **Serviço** ► **Área OEM** ► **Documentação**

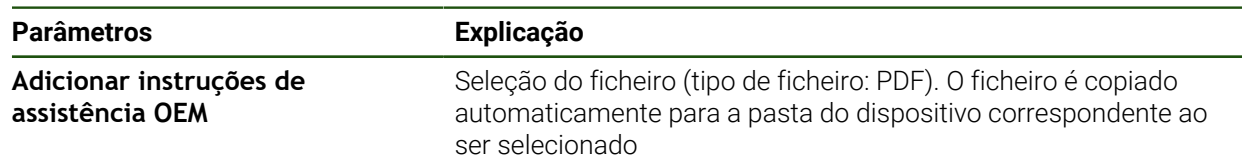

### <span id="page-119-1"></span>**4.9.2 Adicionar ecrã inicial**

Ao ligar o aparelho, é possível mostrar um ecrã inicial específico de OEM, p. ex., o nome ou o logótipo da empresa. Para isso, é necessário criar no aparelho um ficheiro de imagem com as seguintes propriedades:

- Tipo de ficheiro: PNG ou JPG
- Resolução: 96 ppi
- Formato da imagem: 16:10 (formatos diferentes são escalonados proporcionalmente)
- Tamanho da imagem: máx. 1280 x 800 px

### **Definições** ► **Serviço** ► **Área OEM** ► **Ecrã inicial**

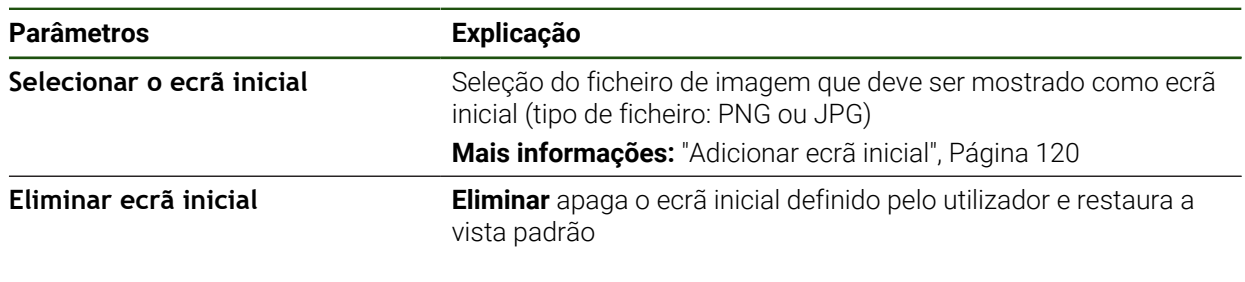

Ao fazer uma cópia de segurança de ficheiros do utilizador, também é A guardado o ecrã inicial específico de OEM, o que permite restaurá-lo. **Mais informações:** ["Fazer cópia de segurança de ficheiros do utilizador",](#page-131-0) [Página 132](#page-131-0)

### <span id="page-119-0"></span>**4.9.3 Configurar a Barra OEM**

i

É possível configurar a aparência e as opções de menu da barra OEM.

Se forem configuradas mais opções de menu do que aquelas que podem ser mostradas na **Barra OEM**, é possível deslocar a **Barra OEM** na vertical.

### **Definições** ► **Serviço** ► **Área OEM** ► **Barra OEM**

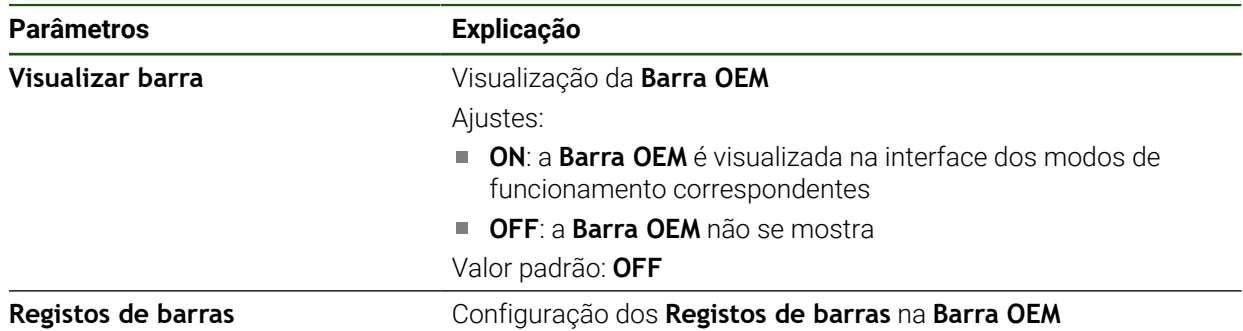

### **Adicionar registos de barras Definições** ► **Serviço** ► **Área OEM** ► **Barra OEM** ► **Registos de barras** ► **+**

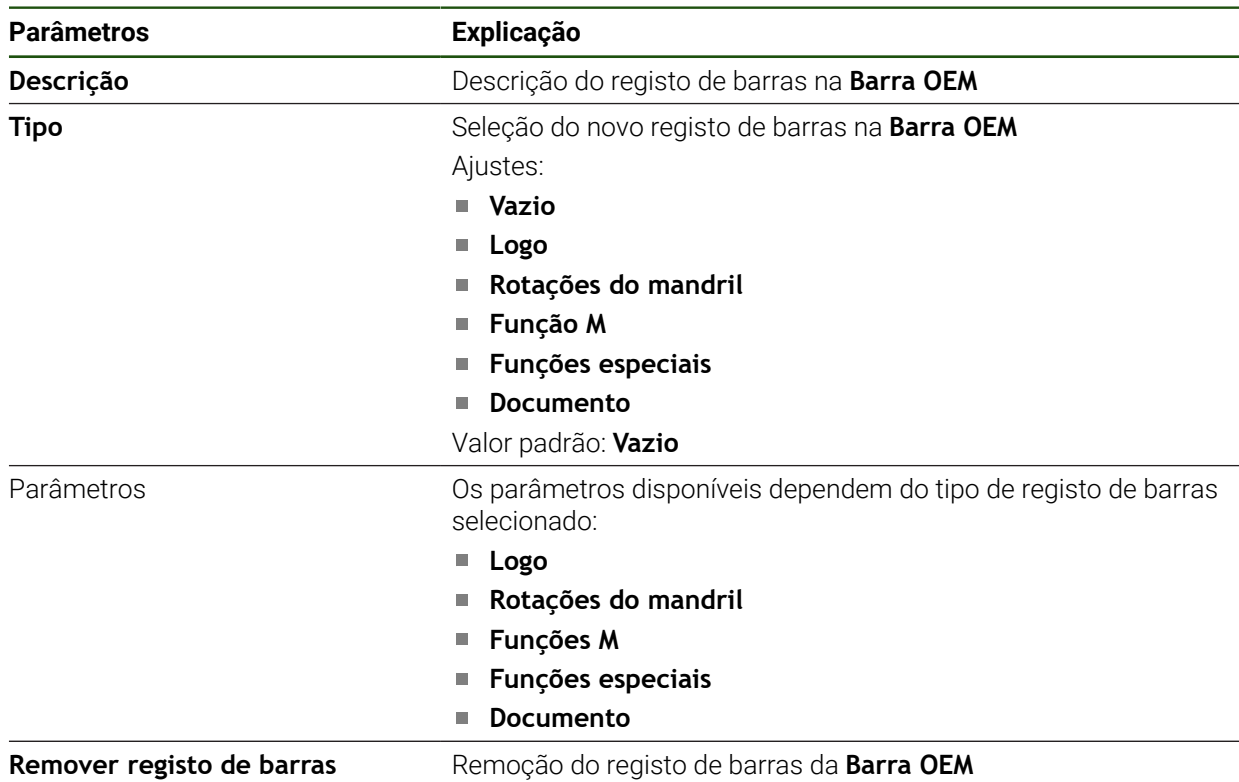

### **Configurar logótipo OEM**

É possível mostrar um logótipo da empresa específico OEM na barra OEM. Opcionalmente, pode-se abrir um ficheiro PDF com documentação OEM, tocando no logótipo OEM.

### **Definições** ► **Serviço** ► **Área OEM** ► **Barra OEM** ► **Registos de barras** ► **Logo**

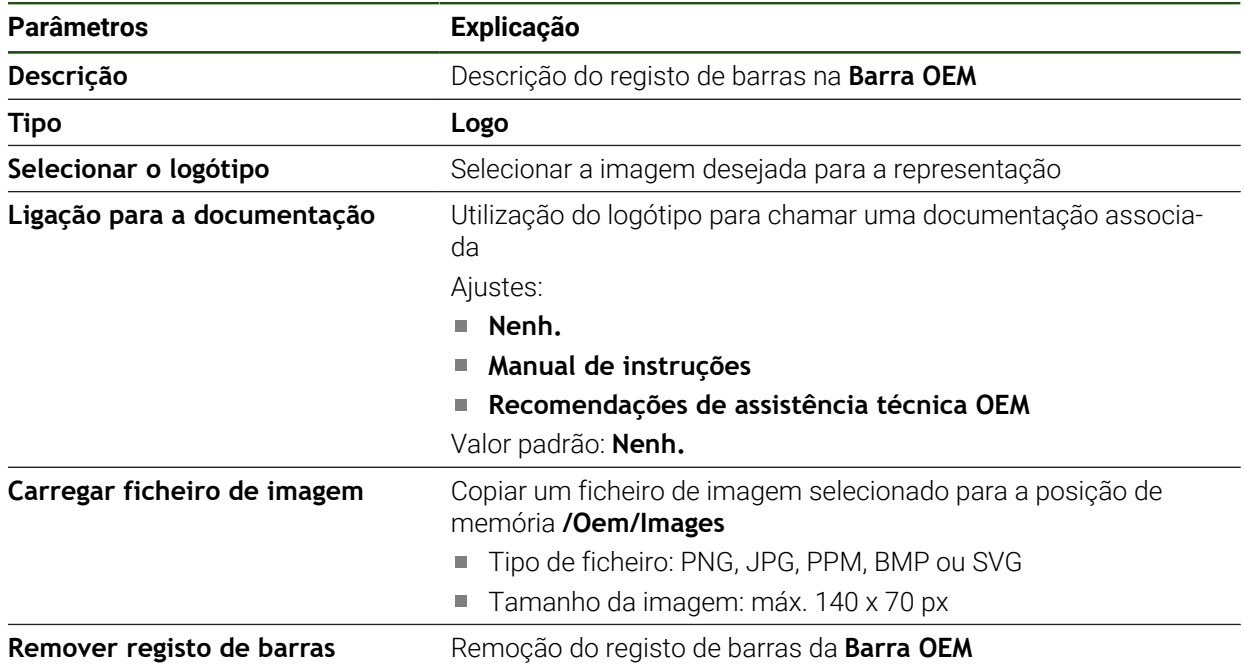

### **Configurar os valores nominais da velocidade do mandril**

 $\mathbf f$ 

A barra OEM permite definir opções de menu que, dependendo da configuração da máquina-ferramenta, comandam a velocidade do mandril.

Pode sobrescrever as velocidades do mandril configuradas com o valor das rotações do eixo do mandril atualmente definido, mantendo premido um campo **Rotações do mandril**.

**Mais informações:** ["Chamar funções da Barra OEM", Página 48](#page-47-0)

#### **Definições** ► **Serviço** ► **Área OEM** ► **Barra OEM** ► **Registos de barras** ► **Rotações do mandril**

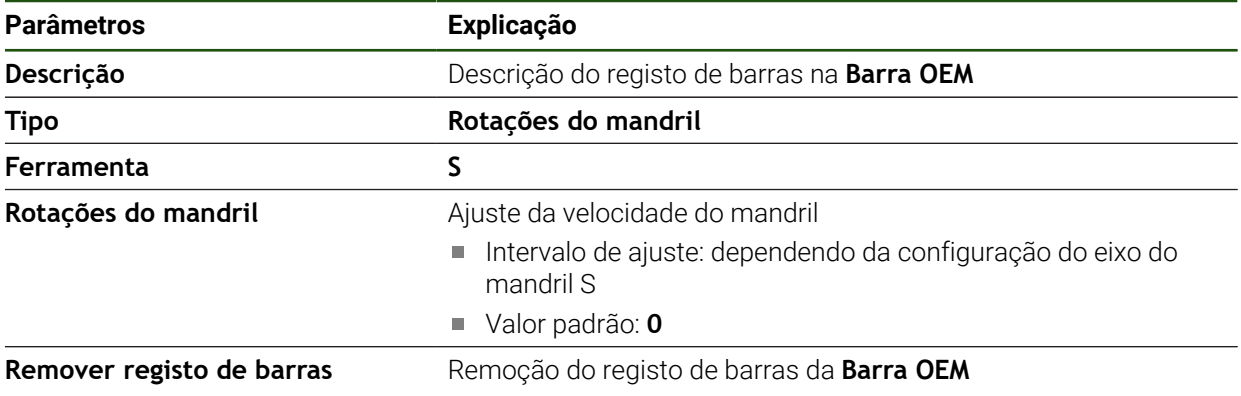

### **Configurar funções M**

As informações seguintes aplicam-se a aparelhos com o número de identidade 1089178-xx apenas de forma limitada.

A barra OEM permite definir opções de menu que, dependendo da configuração da máquina-ferramenta, comandam a utilização de funções M.

1

1

As funções M100 a M120 específicas do fabricante só estão disponíveis se a saída associada for previamente configurada.

#### **Definições** ► **Serviço** ► **Área OEM** ► **Barra OEM** ► **Registos de barras** ► **Função M**

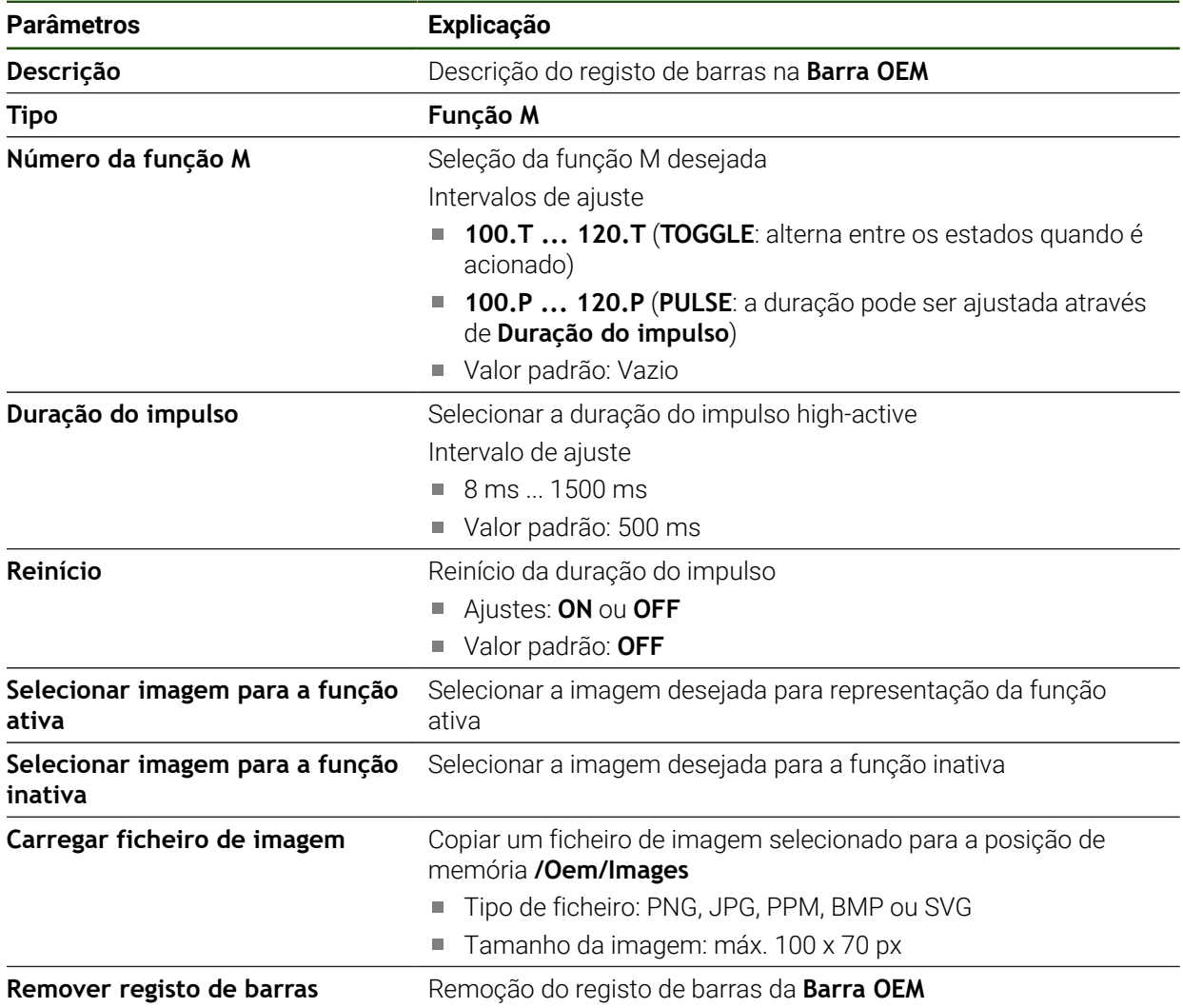

### **Configurar funções especiais**

As informações seguintes aplicam-se somente a aparelhos com o número de identidade 1089179-xx.

A barra OEM permite definir opções de menu que comandam funções especiais da máquina-ferramenta ligada.

1

A

As funções disponíveis dependem da configuração do aparelho e da máquina-ferramenta ligada.

#### **Definições** ► **Serviço** ► **Área OEM** ► **Barra OEM** ► **Registos de barras** ► **Funções especiais**

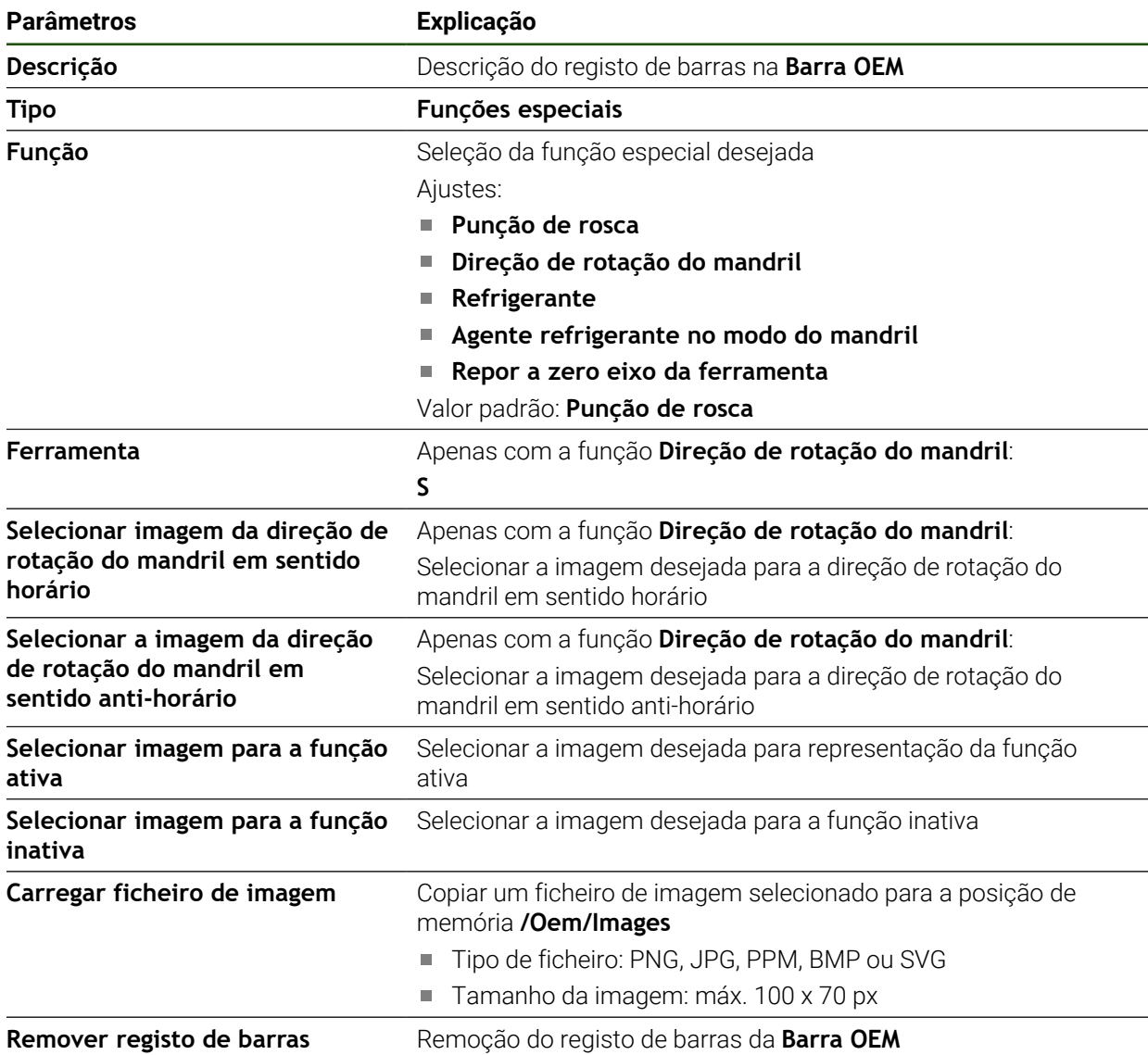

### **Configurar documentos**

É possível definir na barra OEM opções de menu que mostram documentos adicionais. Para isso, é necessário guardar no aparelho um ficheiro correspondente no formato de ficheiro PDF.

### **Definições** ► **Serviço** ► **Área OEM** ► **Barra OEM** ► **Registos de barras** ► **Documento**

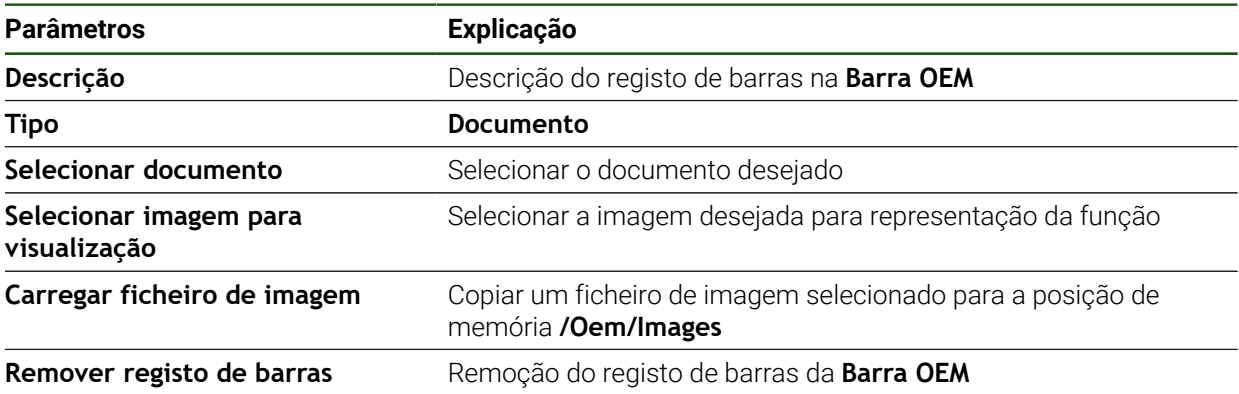

### **4.9.4 Ajustar visualização**

É possível ajustar a visualização do override nos menus **Funcionamento Manual** e **Funcionamento MDI**. Além disso, também se pode definir o design do teclado para o teclado virtual.

### **Definir o design do teclado**

### **Definições** ► **Serviço** ► **Área OEM** ► **Definições**

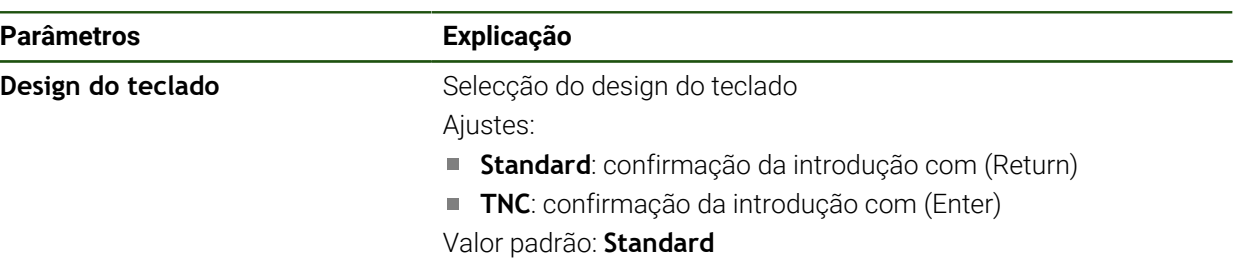

### **4.9.5 Ajustar a execução do programa**

Como OEM, tem a possibilidade de configurar o tipo de execução do programa Pode configurar, p. ex., funções M.

### **Execução do programa**

### **Definições** ► **Serviço** ► **Área OEM** ► **Definições** ► **Execução do programa**

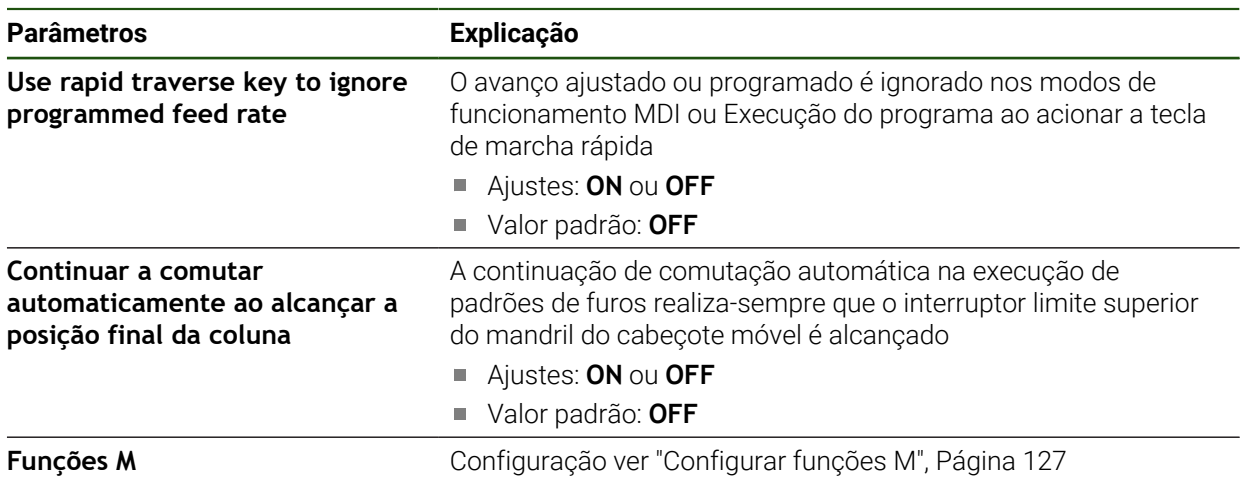

### <span id="page-126-0"></span>**Configurar funções M**

**Definições** ► **Serviço** ► **Área OEM** ► **Definições** ► **Execução do programa** ► **Funções M**

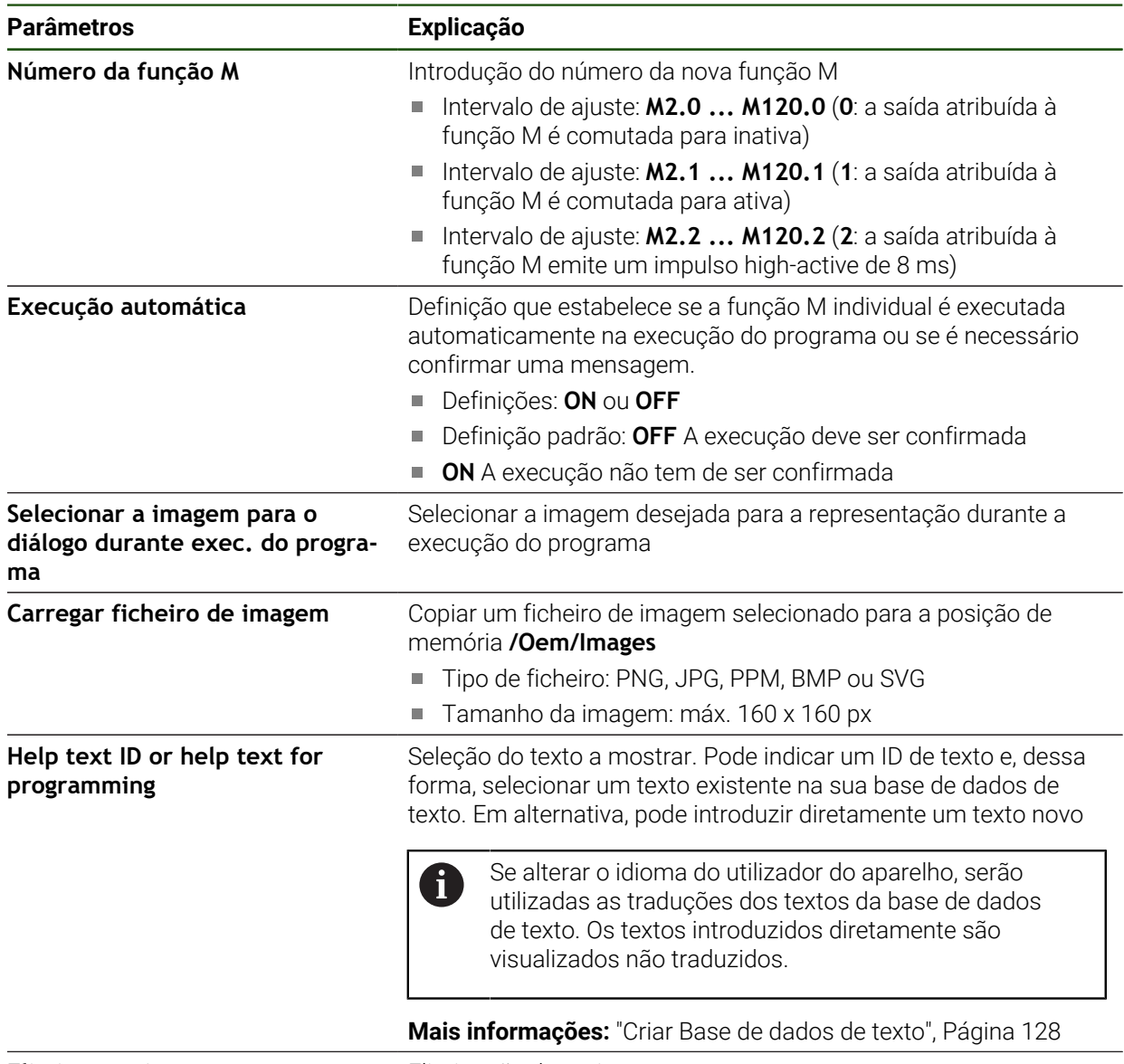

**Eliminar registo** Eliminação do registo

### **4.9.6 Ajustar mensagens de erro**

Sendo OEM, tem a possibilidade de definir mensagens de erro específicas que sobrescrevem mensagens de erro padrão ou são emitidas como mensagens adicionais através de sinais de entrada definidos. Para isso, pode criar uma base de dados de texto que inclua as suas mensagens de erro específicas.

### <span id="page-127-0"></span>**Criar Base de dados de texto**

O aparelho oferece a possibilidade de importar uma base de dados de texto própria. Através do parâmetro **Mensagens**, pode visualizar diferentes mensagens.

Para dispor de uma base de dados de texto de mensagens de erro específicas de OEM, crie num computador um ficheiro do tipo "\*.xml" e defina aí os registos para cada um dos textos de mensagem.

O ficheiro XML deve possuir a codificação de ficheiros UTF-8. A figura seguinte mostra a estrutura correta do ficheiro XML:

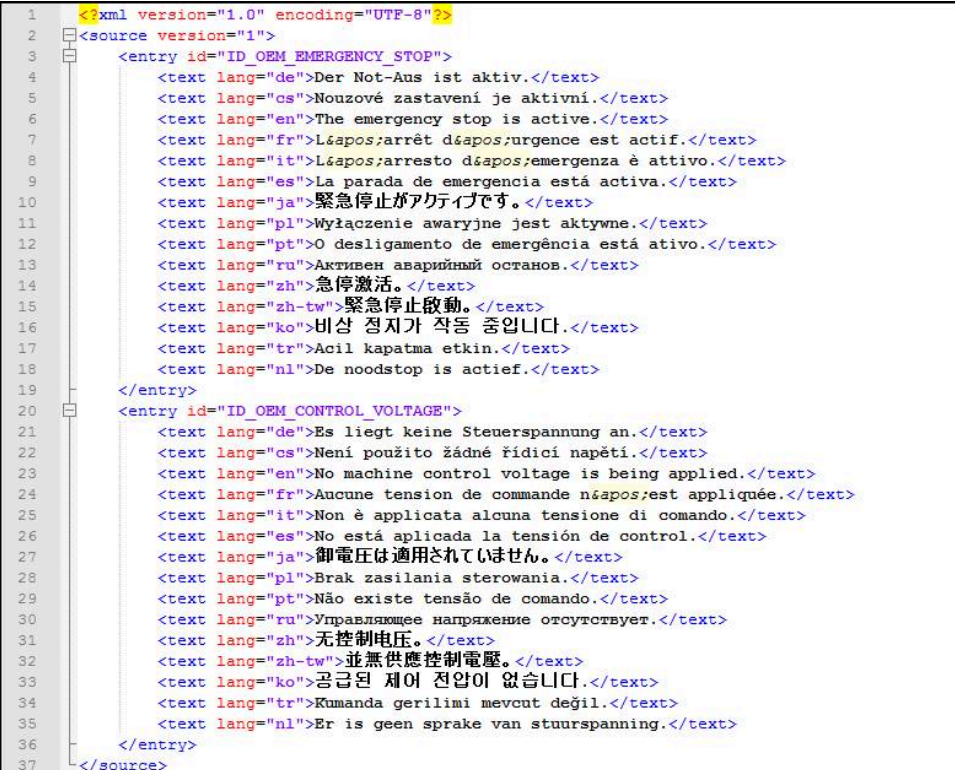

Figura 27: Exemplo –Ficheiro XML para base de dados de texto

Em seguida, este ficheiro XML é importado para o aparelho através de um dispositivo USB de armazenamento em massa (formato FAT32) e copiado, p. ex., para a posição de memória **Internal/Oem**.

#### **Definições** ► **Serviço** ► **Área OEM** ► **Definições** ► **Base de dados de texto**

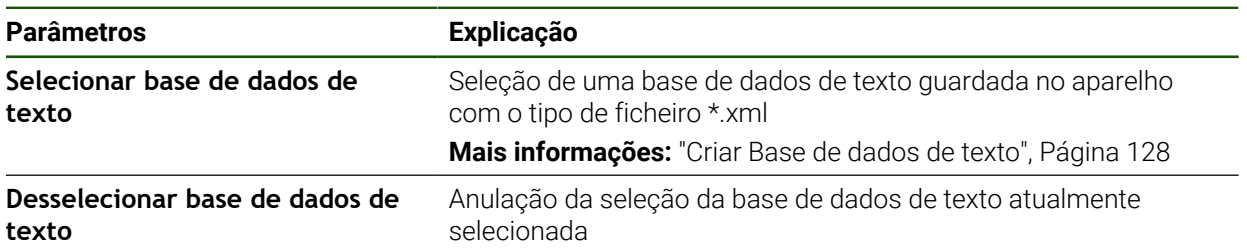

#### **Configurar mensagens de erro**

As mensagens de erro específicas de OEM podem ser associadas a entradas como mensagens adicionais. Essas mensagens de erro apresentam-se assim que a entrada é comutada para ativa. Para isso, é necessário atribuir as mensagens de erro aos sinais de entrada desejados.

**Definições** ► **Serviço** ► **Área OEM** ► **Definições** ► **Mensagens**

| <b>Parâmetros</b>       | <b>Explicação</b>                                                                                                    |
|-------------------------|----------------------------------------------------------------------------------------------------|
| Nome                    | Descrição da mensagem                                                                                                    |
| ID de texto ou texto    | Seleção da mensagem a mostrar. Pode indicar uma ID de texto e,<br>dessa forma, selecionar um texto de mensagem existente na sua<br>base de dados de texto. Em alternativa, pode introduzir diretamen-<br>te um texto de mensagem novo   |
|                         | Se alterar o idioma do utilizador do aparelho, serão<br><b>AT</b><br>utilizadas as traduções dos textos de mensagem<br>da base de dados de texto. Os textos de mensagem<br>introduzidos diretamente são visualizados não<br>traduzidos. |
|                         | Mais informações: "Criar Base de dados de texto", Página 128                                                                                                    |
| Tipo de mensagem        | Seleção do tipo de mensagem desejado                                                                                                    |
|                         | Ajustes:                                                                                                    |
|                         | <b>Standard:</b> A mensagem mostra-se enquanto a entrada estiver<br>ativa                                                                                                    |
|                         | Confirmação pelo utilizador: A mensagem mostra-se até que<br>o utilizador confirme a mensagem                                                                                                    |
|                         | Valor padrão: Standard                                                                                                    |
| Entrada                 | Atribuição da entrada digital de acordo com a ocupação dos<br>pinos, para mostrar a mensagem                                                                                                    |
|                         | Valor padrão: Não ligado                                                                                                    |
| <b>Eliminar registo</b> | Eliminação do registo de mensagem                                                                                                    |

### **4.9.7 Fazer cópia de segurança e restaurar as definições de OEM**

É possível fazer uma cópia de segurança em ficheiro de todas as definições da área OEM, para que estas estejam disponíveis após um restauro das definições de fábrica ou para a instalação em vários aparelhos.

As definições da área OEM podem ser guardadas como ficheiro ZIP num dispositivo USB de armazenamento em massa ou numa unidade de dados em rede ligada.

#### **Definições** ► **Serviço** ► **Área OEM** ► **Fazer cópia de segurança e restaurar a configuração**

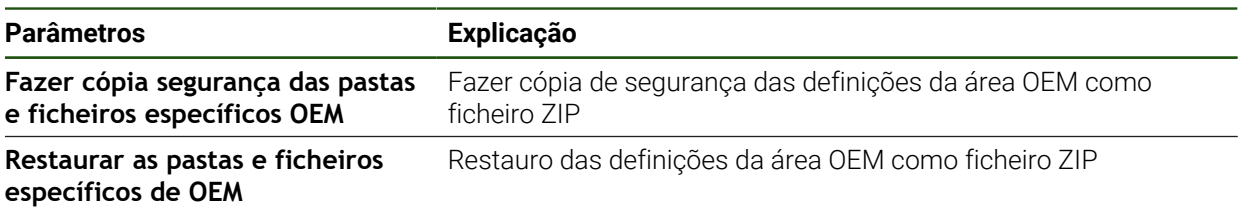

### **4.9.8 Configurar o aparelho para capturas de ecrã**

#### **ScreenshotClient**

O software para PC ScreenshotClient permite criar capturas de ecrã da janela ativa do aparelho a partir de um computador.

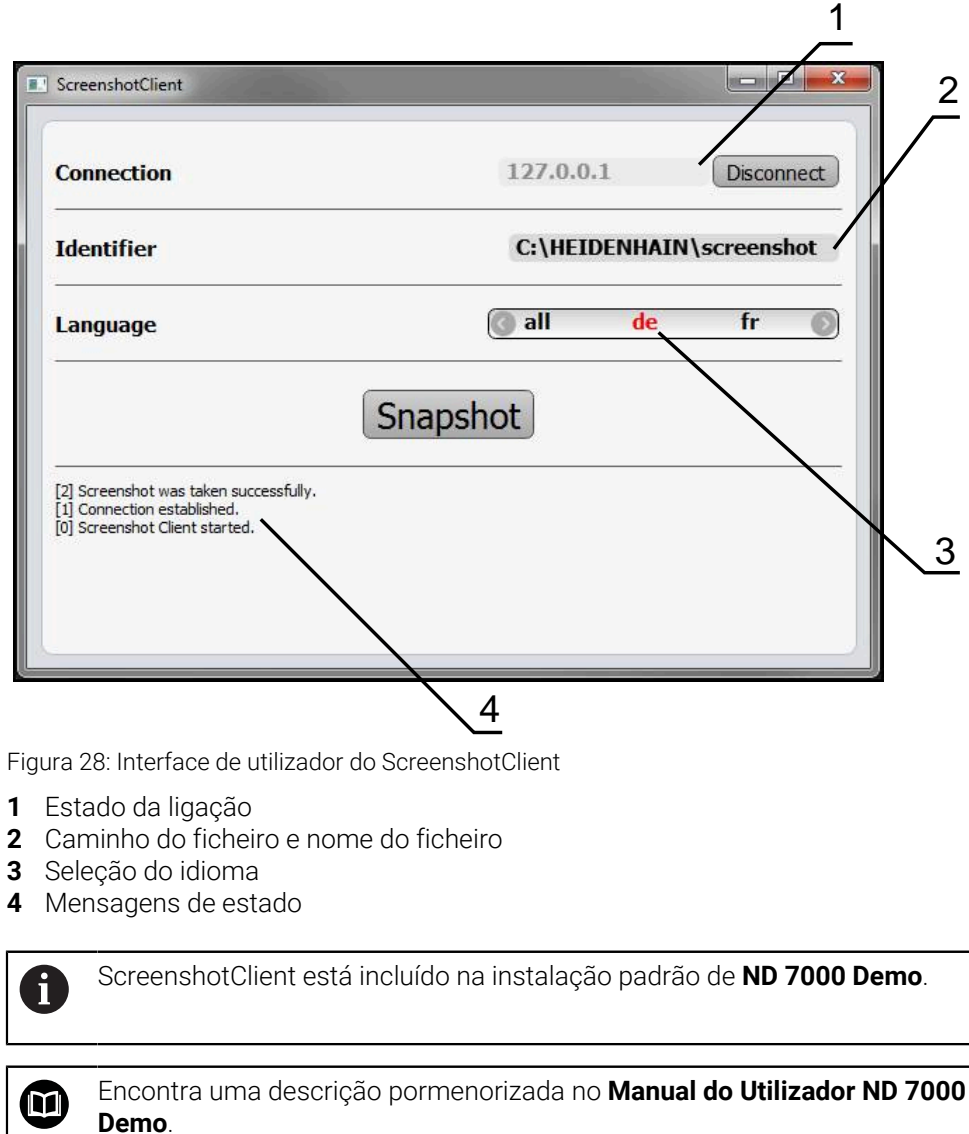

- **[https://www.heidenhain.de/de\\_DE/software/](https://www.heidenhain.de/de_DE/software/)**
- Selecionar a categoria
- Selecionar a família de produto
- Selecionar o idioma

**Mais informações:** ["Software de demonstração para o produto", Página 9](#page-8-0)

#### **Ativar o acesso remoto para capturas de ecrã**

Para poder ligar o ScreenshotClient ao aparelho a partir do computador, é necessário ativar o **Acesso remoto para capturas de ecrã** no aparelho.

### **Definições** ► **Serviço** ► **Área OEM**

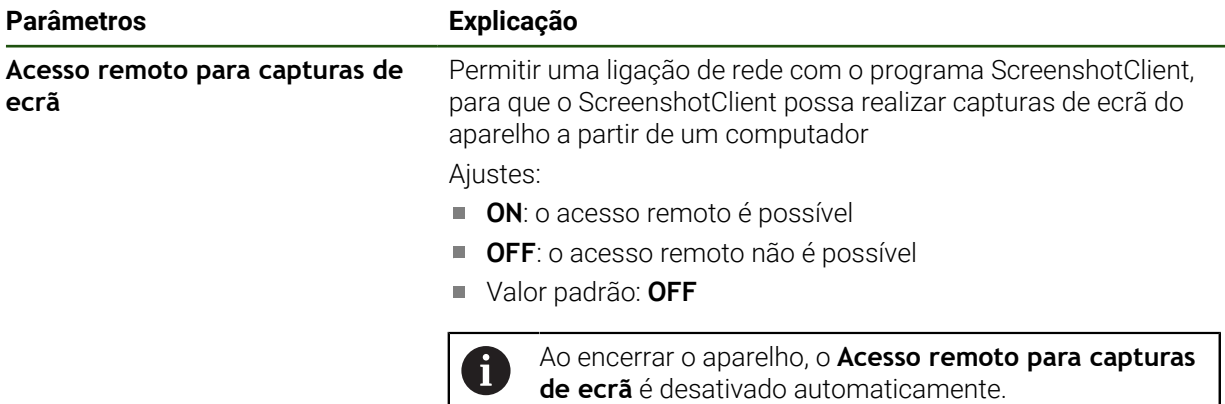

### **4.10 Fazer uma cópia de segurança de dados**

### <span id="page-130-0"></span>**4.10.1 Guardar dados de configuração**

É possível fazer uma cópia de segurança em ficheiro das definições do aparelho, para que esta esteja disponível após um restauro das definições de fábrica ou para a instalação em vários aparelhos.

#### **Definições** ► **Serviço** ► **Fazer cópia de segurança e restaurar a configuração**

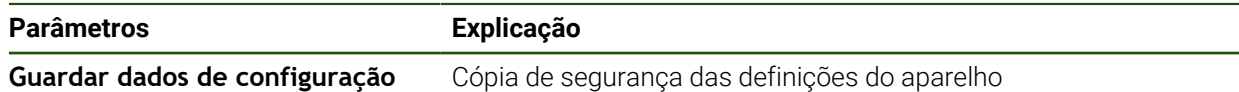

#### **Executar uma Cópia de segurança completa**

Com a cópia de segurança completa da configuração, são guardadas todas as definições do aparelho.

- Tocar em **Cópia de segurança completa**
- ▶ Se necessário, inserir um dispositivo USB de armazenamento em massa (formato FAT32) na interface USB do aparelho
- Selecionar a pasta para onde os dados de configuração devem ser copiados
- Introduzir o nome desejado para os dados de configuração, p. ex., "<yyyy-mm-dd>\_config"
- Confirmar a introdução com **RET**
- Tocar em **Guardar como**
- Confirmar a cópia de segurança da configuração bem sucedida **OK**
- A cópia de segurança da configuração foi executada.

#### **Remover o dispositivo USB de armazenamento em massa com segurança**

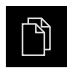

- No menu principal, tocar em **Gestão de ficheiros**
- Navegar até Lista das posições de memória
- Tocar em **Remover com segurança**
- Vê-se a mensagem **O suporte de dados pode agora ser removido.**.
- Puxar o dispositivo USB de armazenamento em massa

### <span id="page-131-0"></span>**4.10.2 Fazer cópia de segurança de ficheiros do utilizador**

É possível fazer uma cópia de segurança em ficheiro dos ficheiros de utilizador do aparelho, de modo a que estes estejam disponíveis após um restauro para o estado de fábrica. Em conexão com a cópia de segurança das definições, é possível efetuar uma cópia de segurança da configuração completa de um aparelho.

Como ficheiros de utilizador são copiados com segurança todos os ficheiros de todos os grupos de utilizadores que estão guardados nas pastas correspondentes, permitindo que sejam restaurados. Os ficheiros na pasta **System** não são restaurados.

#### **Definições** ► **Serviço** ► **Fazer cópia de segurança e restaurar a configuração**

#### **Parâmetros Explicação**

j.

**Fazer cópia de segurança de ficheirôs de deilizadom**ca dos ficheiros de utilizador do aparelho

#### **Executar uma cópia de segurança**

A cópia de segurança dos ficheiros do utilizador pode ser guardada como ficheiro ZIP num dispositivo USB de armazenamento em massa ou numa unidade de dados em rede ligada.

- Abrir sucessivamente:
	- **Fazer cópia de segurança e restaurar a configuração**
	- **Fazer cópia de segurança de ficheiros do utilizador**
- ► tocar em **Guardar como ZIP**
- Se necessário, inserir um dispositivo USB de armazenamento em massa (formato FAT32) na interface USB do aparelho
- ▶ Selecionar a pasta para onde o ficheiro ZIP deve ser copiado
- ▶ Introduzir o nome desejado para ficheiro ZIP, p. ex., "<yyyy-mm-dd>\_config"
- Confirmar a introdução com **RET**
- Tocar em **Guardar como**
- Confirmar que a cópia de segurança dos ficheiros do utilizador foi bem sucedida com **OK**
- A cópia de segurança dos ficheiros do utilizador foi executada.

#### **Remover o dispositivo USB de armazenamento em massa com segurança**

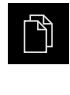

 $\blacktriangle$ 

- No menu principal, tocar em **Gestão de ficheiros**
- Navegar até Lista das posições de memória
- Tocar em **Remover com segurança**
- Vê-se a mensagem **O suporte de dados pode agora ser removido.**.
- Puxar o dispositivo USB de armazenamento em massa

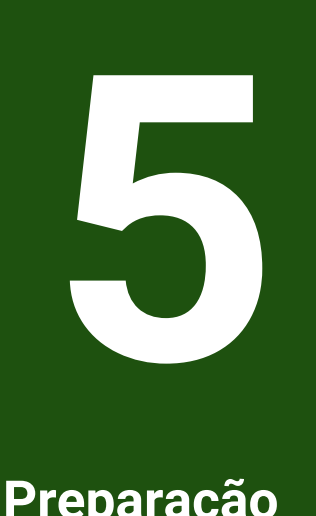

# **Preparação**

### **5.1 Vista geral**

Este capítulo contém todas as informações relativas à preparação do aparelho.

Durante os preparativos, o aparelho é configurado pelo ajustador (**Setup**) para ser usado com a máquina-ferramenta nas aplicações correspondentes. Entre elas contam-se, por exemplo, a preparação de operadores, assim como a criação da tabela de pontos de referência e da tabela de ferramentas.

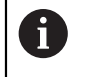

É necessário ter lido e compreendido o capítulo ["Comando geral"](#page-18-0) antes de se executarem as atividades descritas seguidamente.

**Mais informações:** ["Comando geral", Página 19](#page-18-0)

Os passos seguintes podem ser executados apenas por pessoal j. especializado.

**Mais informações:** ["Qualificação do pessoal", Página 16](#page-15-0)

### <span id="page-134-0"></span>**5.2 Iniciar sessão para a preparação**

### **5.2.1 Iniciar sessão de utilizador**

Para a preparação do aparelho, é necessário que o utilizador **Setup** inicie sessão.

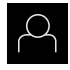

- No menu principal, tocar em **Início de sessão do utilizador**
- Se necessário, encerrar a sessão do utilizador que a tenha iniciada
- Selecionar o utilizador **Setup**
- Tocar no campo de introdução **Palavra-passe**
- Introduzir a palavra-passe "**setup**"

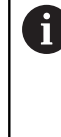

Caso a palavra-passe não coincida com as definições padrão, deverá consultar-se o instalador (**Setup**) ou o fabricante da máquina (**OEM**). Se a palavra-passe já não for conhecida, contacte uma filial de assistência HEIDENHAIN.

- Confirmar a introdução com **RET**
- Tocar em **Iniciar sessão**

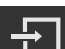

**II**

### **5.2.2 Executar a procura de marcas de referência após o arranque**

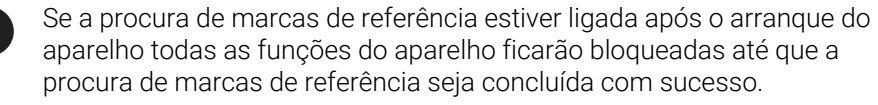

**Mais informações:** ["Marcas de referência \(Sistema de medida\)", Página 98](#page-97-0)

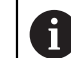

Nos encoders com interface EnDat, a procura de marcas de referência não se realiza, dado que que os eixos são referenciados automaticamente.

Quando a procura de marcas de referência está ligada no aparelho, um assistente obriga a passar sobre as marcas de referência dos eixos.

- Seguir as instruções no Assistente após o início de sessão
- Após uma procura de marcas de referência bem sucedida, o símbolo da referência deixa de piscar.

**Mais informações:** ["Elementos de comando da visualização de posições", Página 40](#page-39-0) **Mais informações:** ["Ligar a procura de marcas de referência", Página 117](#page-116-0)

### **5.2.3 Definir o idioma**

No estado de fábrica, o idioma da interface de utilizador é o Inglês. Pode comutar a interface de utilizador para o idioma desejado.

No menu principal, tocar em **Definições**

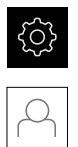

### Tocar em **Utilizador**

- O utilizador com sessão iniciada é assinalado com uma marca de seleção.
- Selecionar o utilizador com sessão iniciada
- O idioma selecionado para o utilizador é indicado na lista desdobrável **Idioma** através da bandeira correspondente.
- Na lista desdobrável **Idioma**, selecionar a bandeira do idioma desejado
- A interface de utilizador apresenta-se no idioma selecionado.

### **5.2.4 Alterar palavra-passe**

Para evitar uma utilização indevida da configuração , a palavra-passe deve ser alterada.

A palavra-passe é confidencial e não deve ser divulgada.

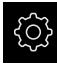

No menu principal, tocar em **Definições**

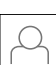

#### Tocar em **Utilizador**

- O utilizador com sessão iniciada é assinalado com uma marca de seleção
- Selecionar o utilizador com sessão iniciada
- Tocar em **Palavra-passe**
- Introduzir a palavra-passe atual
- Confirmar a introdução com **RET**
- Introduzir e repetir a nova palavra-passe
- Confirmar a introdução com **RET**
- Tocar em **OK**
- Fechar a mensagem com **OK**
- A nova palavra-passe fica disponível no início de sessão seguinte

### **5.3 Etapas individuais da preparação**

- As etapas individuais seguintes da preparação dependem umas das outras.
	- Para preparar o aparelho corretamente, executar os passos de operação pela ordem descrita

**Condição:** Iniciar sessão como utilizador do tipo **Setup**[\(ver "Iniciar sessão para a](#page-134-0) [preparação", Página 135\)](#page-134-0).

#### **Ajustes básicos**

- [Ajustar data e hora](#page-88-0)
- [Ajustar a unidade](#page-88-1)
- [Criar e configurar utilizador](#page-139-0)
- [Adicionar manual de instruções](#page-141-0)
- [Configurar rede](#page-142-0)
- [Unidade de dados em rede unidade de dados em rede](#page-143-0)
- [Configurar a operação com o rato, o teclado ou o ecrã tátil](#page-144-0)

#### **Preparar processos de maquinagem**

- [Criar tabela de ferramentas](#page-145-0)
- [Criar tabela de pontos de referência](#page-147-0)

#### **Fazer uma cópia de segurança de dados**

- [Guardar dados de configuração](#page-130-0)
- [Fazer cópia de segurança de ficheiros do utilizador](#page-131-0)

### *AVISO*

### **Perda ou danos em dados de configuração!**

Se a fonte de corrente do aparelho for cortada enquanto este está ligado, os dados de configuração podem perder-se ou ficar danificados.

Criar uma cópia de segurança dos dados de configuração e conservá-la para o restauro

### **5.3.1 Ajustes básicos**

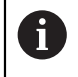

É provável que o instalador (**OEM**) já tenha procedido a alguns ajustes básicos.

### **Ajustar data e hora Definições** ► **Geral** ► **Data e hora**

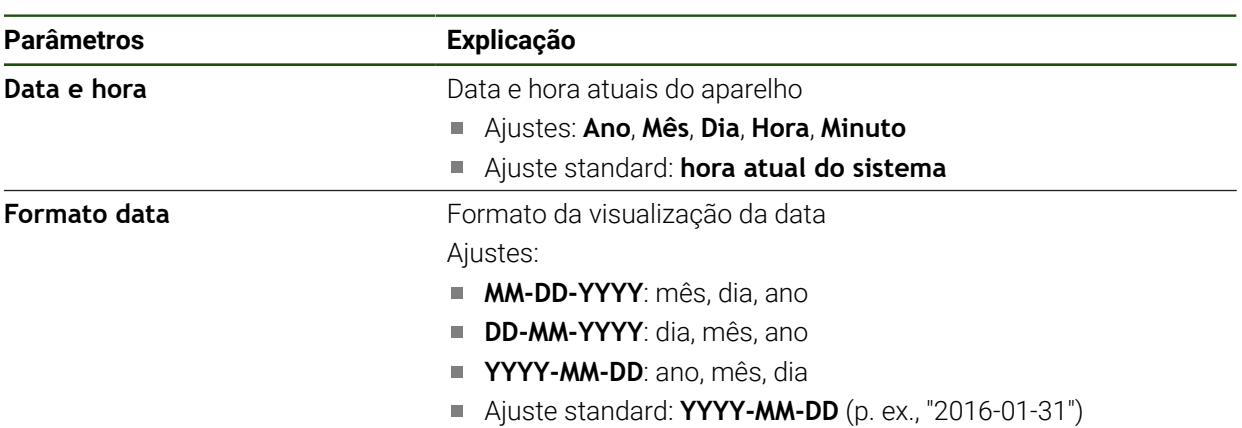

### **Ajustar a unidade**

É possível ajustar diferentes parâmetros referentes às unidades, métodos de arredondamento e casas decimais.

#### **Definições** ► **Geral** ► **Unidades**

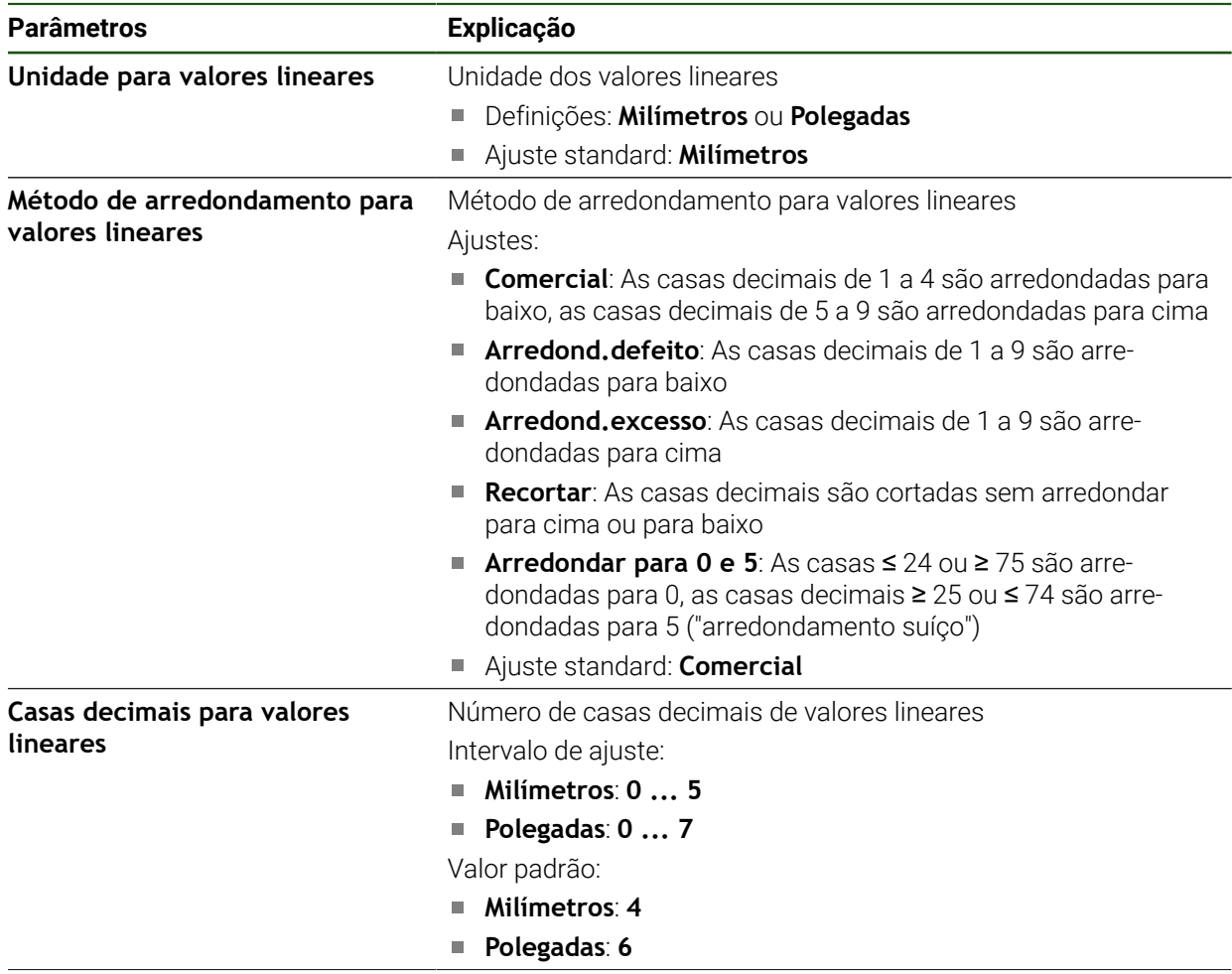

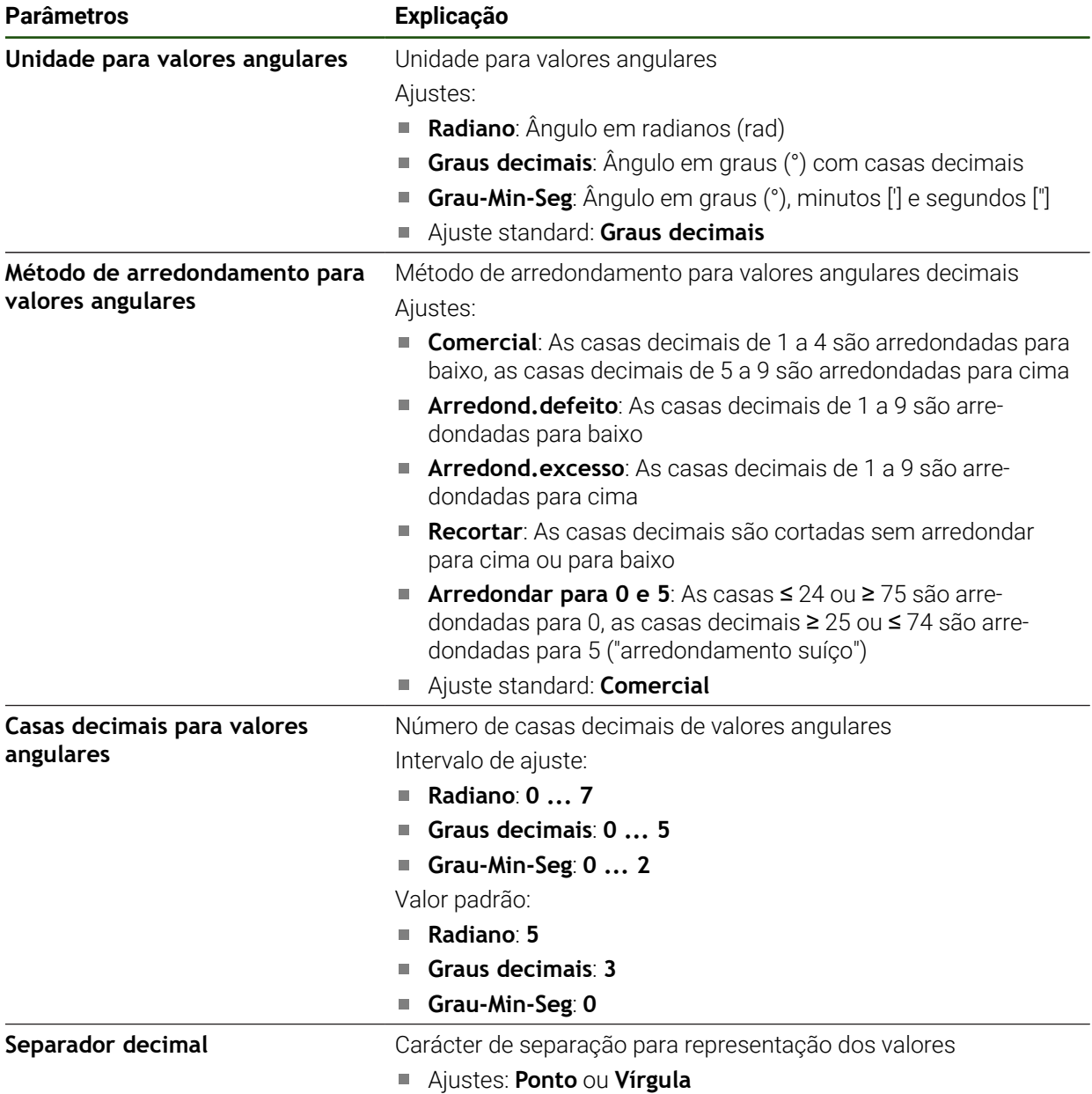

Ajuste standard: **Ponto**

### <span id="page-139-0"></span>**Criar e configurar utilizador**

Quando o aparelho sai da fábrica, estão definidos os tipos de utilizadores seguintes com diferentes privilégios:

- **OEM**
- **Setup**
- **Operator**

### **Criar o utilizador e a palavra-passe**

Pode criar novos utilizadores do tipo **Operator**. Na ID do utilizador e na palavrapasse são permitidos todos os caracteres. Faz-se a distinção entre maiúsculas e minúsculas.

**Condição:** Um utilizador do tipo **OEM** ou **Setup** tem sessão iniciada.

Não é possível criar novos utilizadores do tipo **OEM** ou **Setup**.

#### **Definições** ► **Utilizador** ► **+**

A

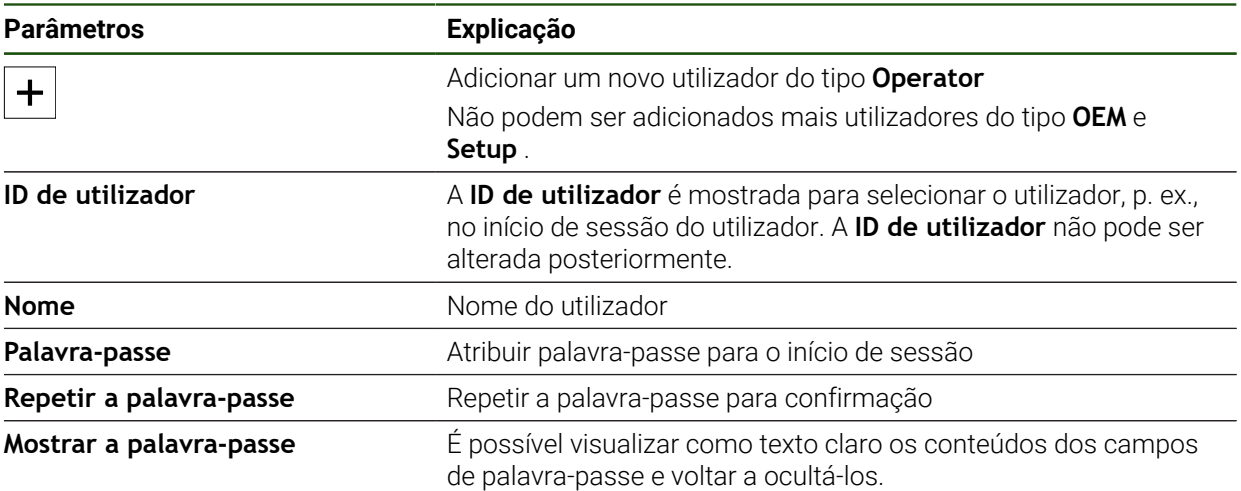

**II**

### **Configurar e eliminar utilizador**

#### **Definições** ► **Utilizador** ► **Nome de utilizador**

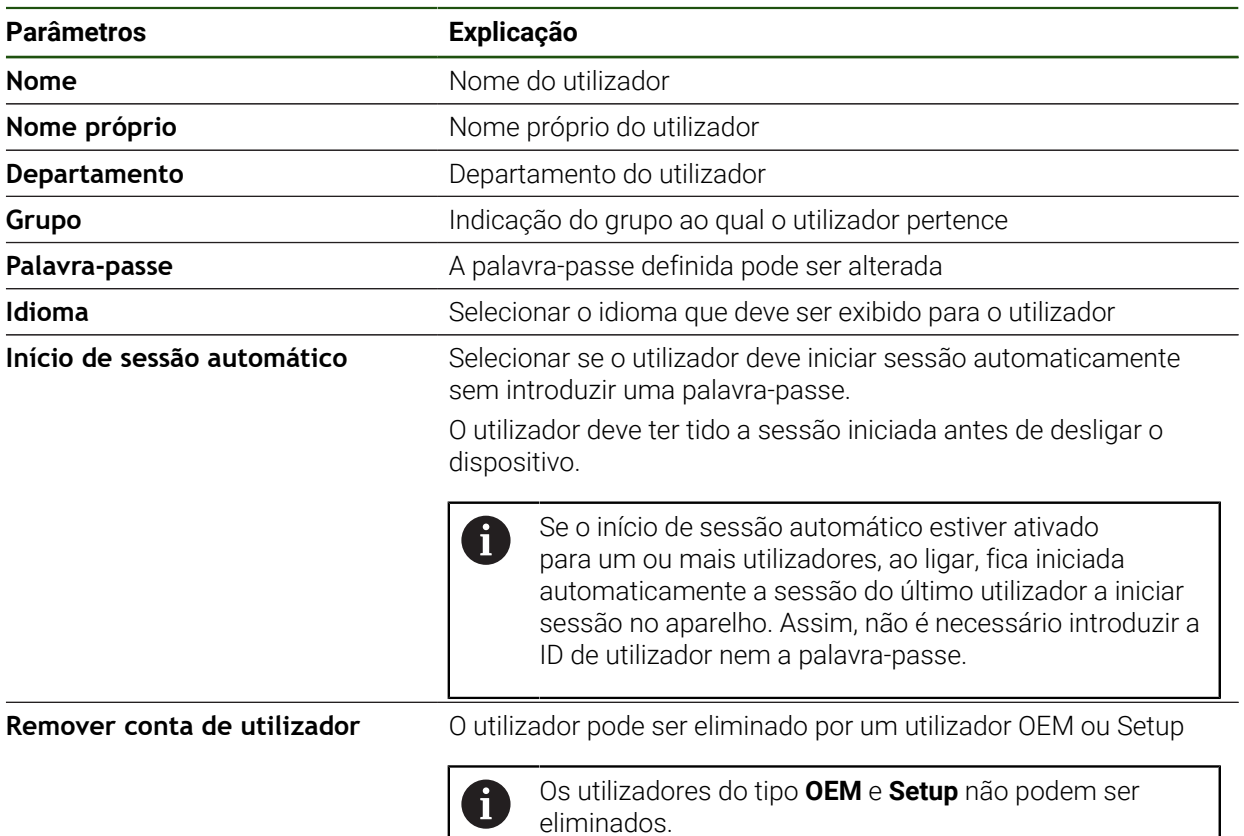

### <span id="page-141-0"></span>**Adicionar manual de instruções**

O aparelho oferece a possibilidade de transferir o respetivo manual de instruções num idioma desejado. O manual de instruções pode ser copiado do dispositivo USB de armazenamento em massa fornecido para o aparelho.

A versão mais recente pode ser transferida a partir da secção de downloads de **[www.heidenhain.com](http://www.heidenhain.com)**

### **Definições** ► **Serviço** ► **Documentação**

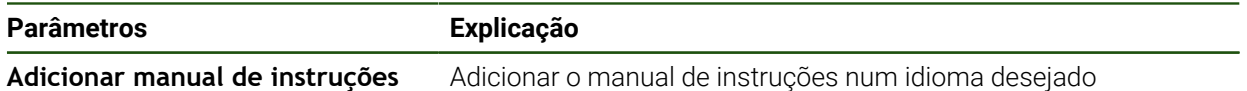

#### <span id="page-142-0"></span>**Configurar rede**

 $\mathbf i$ 

#### **Definições de rede definições de rede**

Contacte o administrador da sua rede para se informar das definições de rede corretas para a configuração do aparelho.

## **Parâmetros Explicação Endereço MAC** Endereço de hardware inequívoco do adaptador de rede **DHCP** Endereço de rede dinâmico atribuído ao aparelho Ajustes: **ON** ou **OFF** Valor padrão: **ON Endereço IPv4** Endereço de rede com quatro blocos numéricos O endereço de rede é atribuído automaticamente com DHCP ativado ou pode ser registado manualmente ■ Intervalo de ajuste: **0.0.0.1 ... 255.255.255.255 Máscara de subrede IPv4** Identificação dentro da rede com quatro blocos numéricos A submáscara de rede é atribuída automaticamente com DHCP ativado ou pode ser registada manualmente. ■ Intervalo de ajuste: **0.0.0.0 ... 255.255.255.255** Gateway padrão IPv4 **Endereço de rede do router que liga uma rede** O endereço de rede é atribuído automaticamente com j. DHCP ativado ou pode ser registado manualmente. ■ Intervalo de ajuste: **0.0.0.1 ... 255.255.255.255 SLAAC IPv6** Endereço de rede com espaço de endereçamento ampliado Obrigatório apenas se suportado pela rede Ajustes: **ON** ou **OFF** Valor padrão: **OFF Endereço IPv6** É atribuído automaticamente em caso de **SLAAC IPv6** ativo **Comprimento de prefixo de** Prefixo de subrede em redes IPv6 **subrede IPv6 Gateway padrão IPv6** Endereço de rede do router que liga uma rede **Servidor DNS preferido** Servidor principal para implementação dos endereços IP **Servidor DNS alternativo** Servidor opcional para implementação dos endereços IP

#### **Definições** ► **Interfaces** ► **Rede** ► **X116**

### <span id="page-143-0"></span>**Unidade de dados em rede unidade de dados em rede**

Para configurar a unidade de dados em rede, são necessários os dados seguintes:

- **Nome**
- **Endereço de IP do servidor ou nome de host**
- **Pasta ativada**
- **Nome de utilizador**
- **Palavra-passe**
- **Opções de unidade de dados em rede**

**Mais informações:** ["Ligar os periféricos de rede", Página 79](#page-78-0)

Contacte o administrador da sua rede para se informar das definições de  $\mathbf{i}$ rede corretas para a configuração do aparelho.

#### **Definições** ► **Interfaces** ► **Controlador de rede**

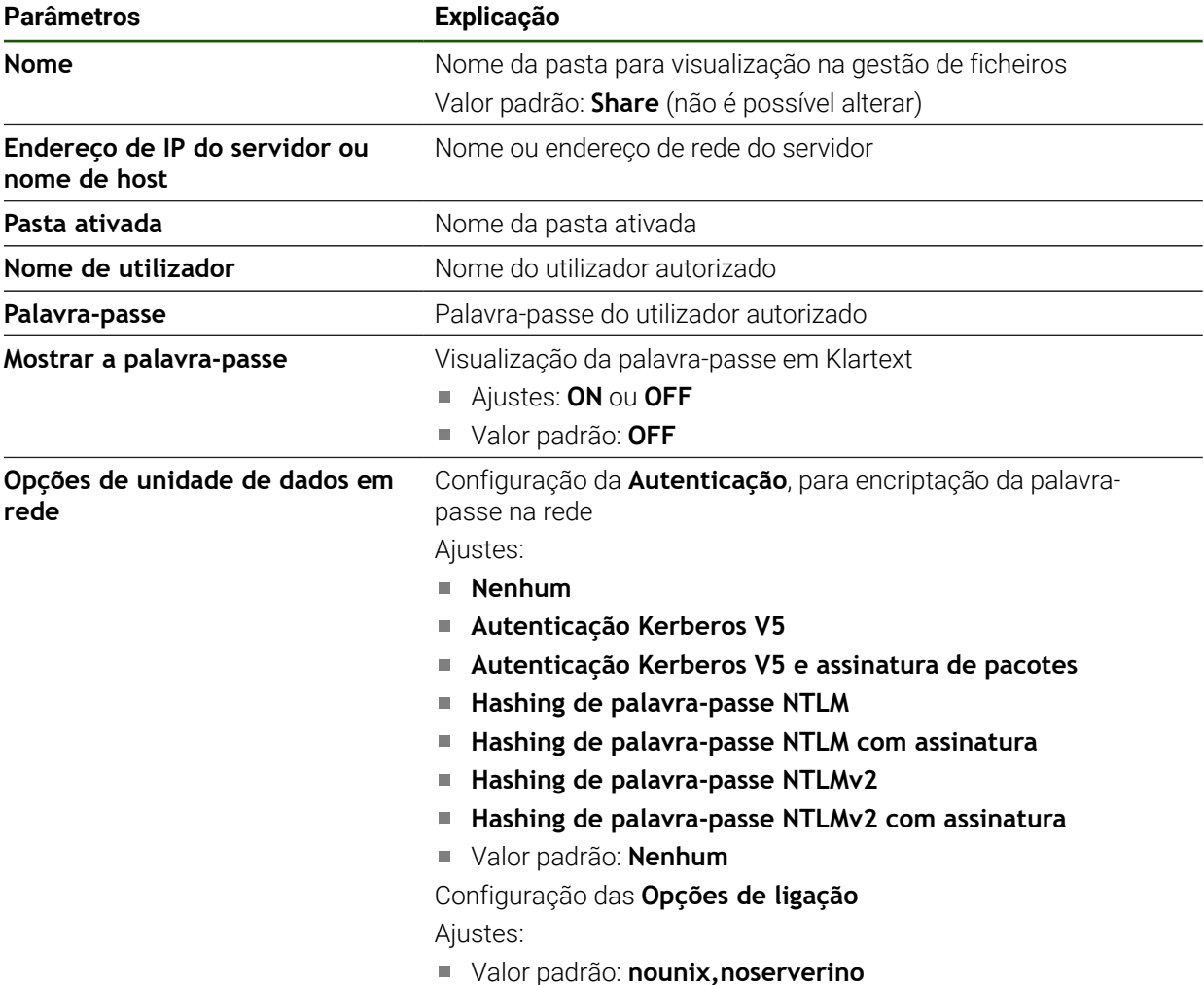
#### <span id="page-144-0"></span>**Configurar a operação com o rato, o teclado ou o ecrã tátil**

O aparelho pode ser comandado através do ecrã tátil ou com um rato conectado (USB). Quando o aparelho se encontra no estado de fábrica, tocar no ecrã tátil leva à desativação do rato. Em alternativa, é possível determinar se o aparelho pode ser operado apenas com o rato ou apenas com o ecrã tátil.

**Condição:** Está ligado um rato ao aparelho.

**Mais informações:** ["Ligação de dispositivos de entrada", Página 79](#page-78-0)

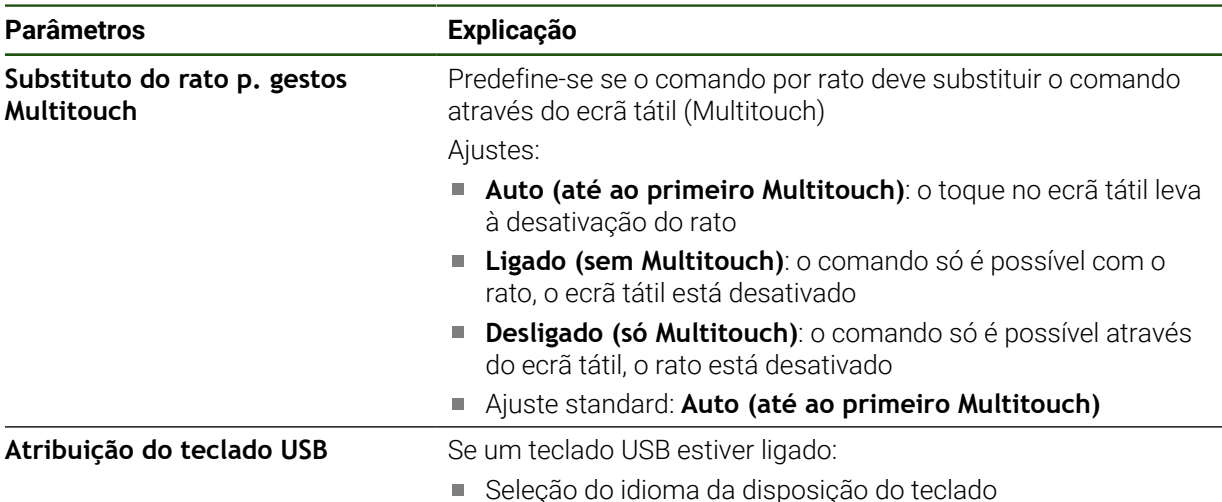

#### **Definições** ► **Geral** ► **Dispositivos de entrada**

# **5.3.2 Preparar processos de maquinagem**

Dependendo da finalidade de utilização, o instalador (**Setup**) pode preparar o aparelho para um processo de maquinagem especial, criando tabelas de ferramentas e tabelas de pontos de referência.

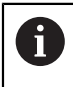

As atividades seguintes também podem ser executadas por utilizadores do tipo **Operator**.

#### **Criar tabela de ferramentas**

Habitualmente, as coordenadas são indicadas tal como a peça de trabalho está cotada no desenho.

O aparelho pode calcular a trajetória do ponto central da ferramenta através da chamada correção do raio da ferramenta. Para isso, é necessário indicar a **Longitude da ferramenta** e o **Diâmetro** de cada ferramenta.

A barra de estado permite aceder à tabela de ferramentas que contém estes parâmetros específicos para cada ferramenta utilizada. O aparelho guarda, no máximo, 99 ferramentas na tabela de ferramentas.

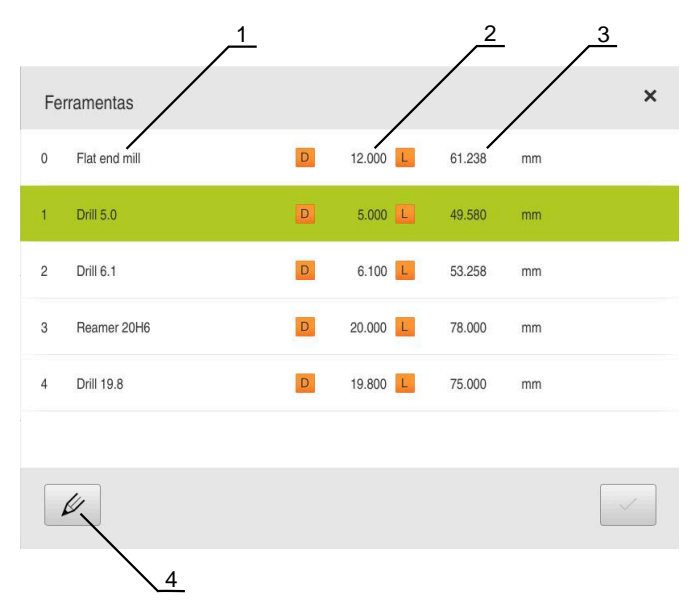

Figura 29: Tabela de ferramentas com parâmetros de ferramenta

- **1** Tipo de ferramenta
- **2** Diâmetro da ferramenta
- **3** Longitude da ferramenta
- **4** Editar tabela de ferramentas

#### **Parâmetros de ferramenta**

Pode definir os seguintes parâmetros:

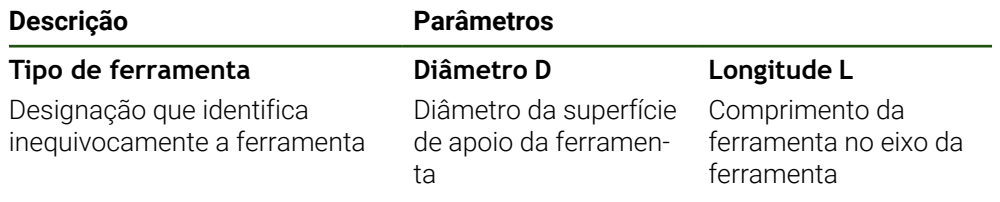

#### **Criar ferramentas**

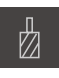

- Tocar em **Ferramentas** na barra de estado
- Mostra-se o diálogo **Ferramentas**.

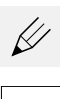

- Tocar em **Abrir tabela**
- Mostra-se o diálogo **Tabela de ferramentas**.
- Tocar em **Adicionar**
- No campo de introdução **Tipo de ferramenta**, registar uma denominação
- Confirmar a introdução com **RET** Þ
- Tocar consecutivamente nos campos de introdução e registar os valores correspondentes
- Se necessário, alterar a unidade de medição no menu de seleção
- Os valores indicados são convertidos.
- Confirmar a introdução com **RET**
- A ferramenta definida é adicionada à tabela de ferramentas.
- Para proteger o registo de uma ferramenta contra alterações e eliminações acidentais, a seguir ao registo da ferramenta, tocar em **Bloquear**
- O símbolo modifica-se e o registo fica protegido.
- Tocar em **Fechar**
- O diálogo **Tabela de ferramentas** fecha-se.

#### **Eliminar ferramentas**

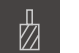

d

- Tocar em **Ferramentas** na barra de estado
- Mostra-se o diálogo **Ferramentas**.

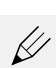

- Tocar em **Abrir tabela**
- Mostra-se o diálogo **Tabela de ferramentas**.
- Para selecionar uma ou mais ferramentas, tocar na casinha da  $\blacksquare$ linha correspondente.
- $\geq$ A casinha ativada apresenta-se com a cor de fundo verde.

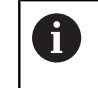

O registo de uma ferramenta pode ser bloqueado contra alterações e eliminações acidentais.

- Tocar em **Desbloquear** a seguir ao registo
- O símbolo modifica-se e o registo fica libertado.

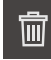

- Tocar em **Eliminar**
- > Mostra-se uma mensagem.
- Fechar a mensagem com **OK**
- A ferramenta selecionada é eliminada da tabela de ferramentas.

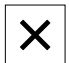

- Tocar em **Fechar**
- O diálogo **Tabela de ferramentas** fecha-se.

**II**

#### **Criar tabela de pontos de referência**

A barra de estado permite aceder à tabela de pontos de referência. A tabela de pontos de referência contém as posições absolutas dos pontos de referência relativamente à marca de referência. O aparelho guarda, no máximo, 99 pontos de referência na tabela de pontos de referência.

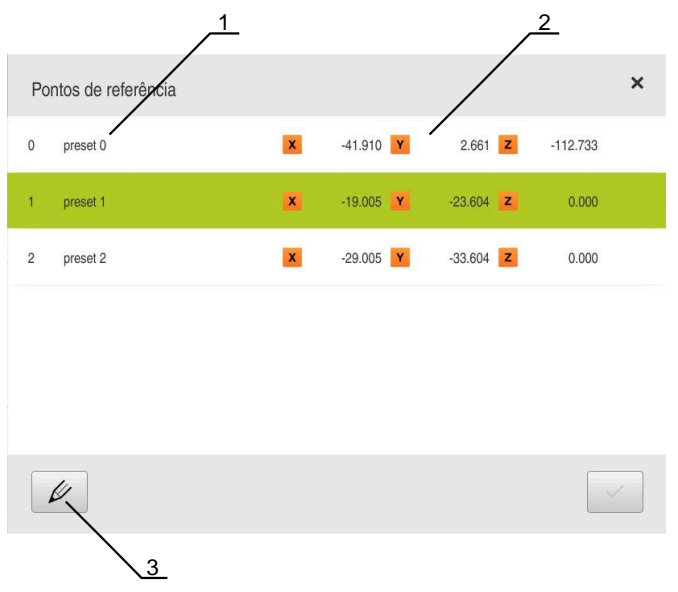

Figura 30: Tabela de pontos de referência com posições absolutas

- **1** Designação
- **2** Coordenadas
- **3** Editar tabela de pontos de referência

#### **Criar ponto de referência**

Pode definir a tabela de pontos de referência com os seguintes métodos:

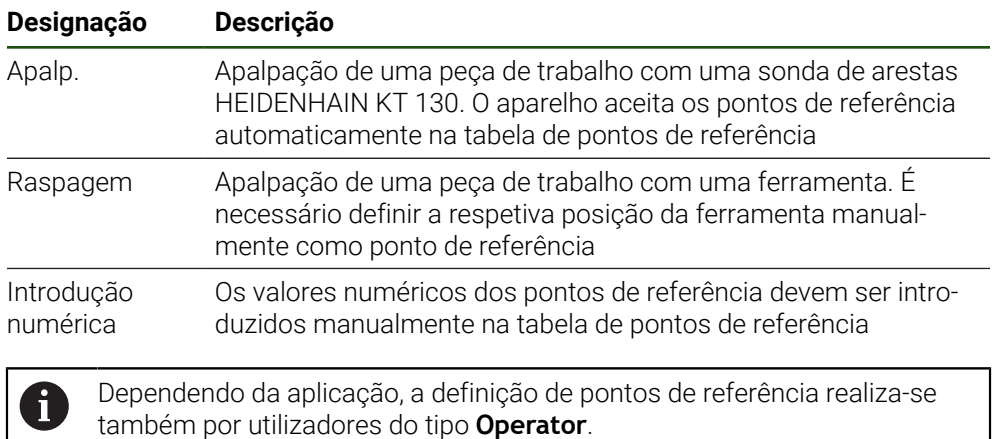

#### **Funções para apalpação de pontos de referência**

O aparelho suporta a definição de pontos de referência por apalpação com um assistente.

Para apalpar uma peça de trabalho, o aparelho oferece as seguintes funções:

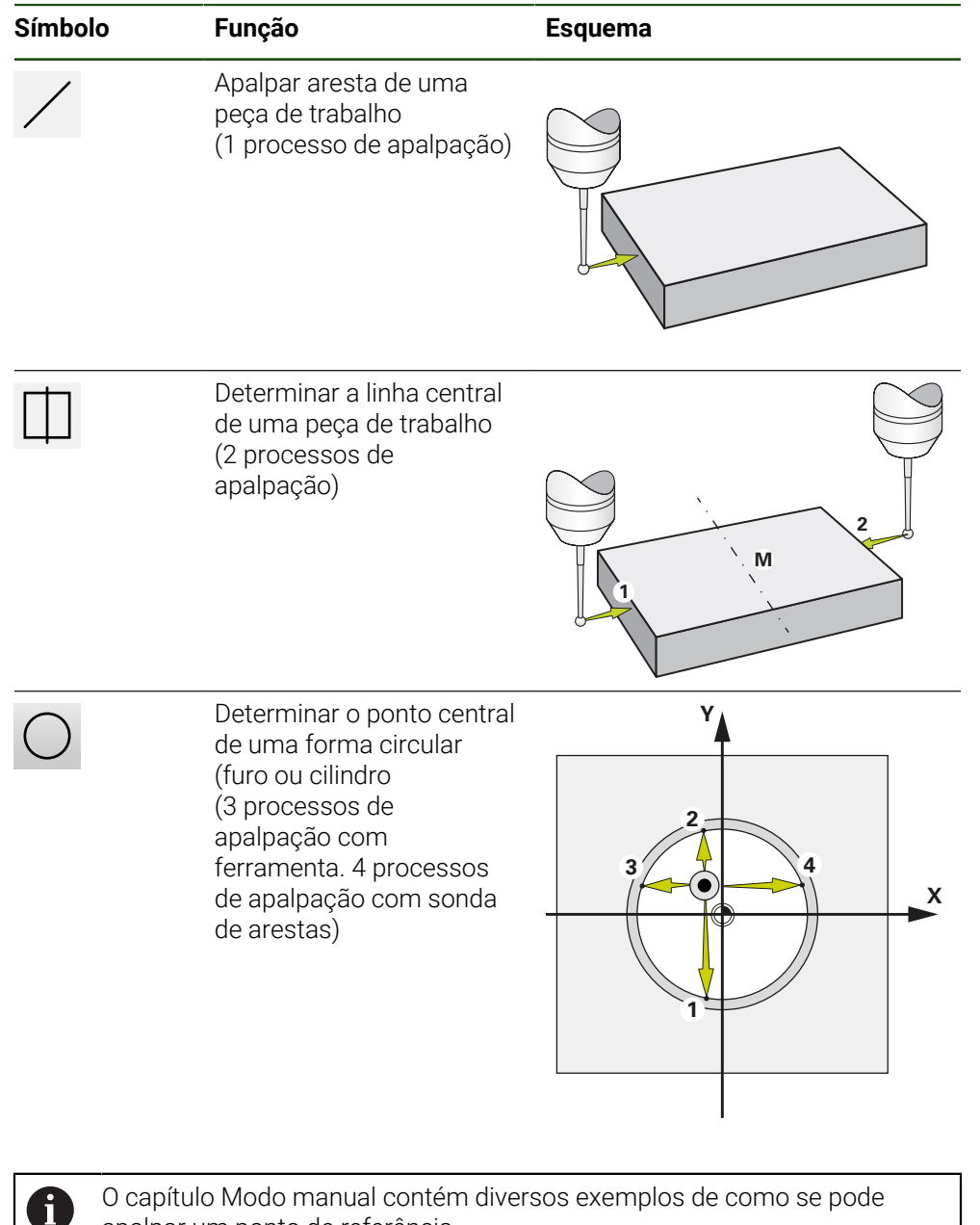

apalpar um ponto de referência.

#### **Apalpar ou raspar pontos de referência**

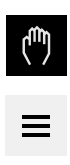

- No menu principal, tocar em **Modo manual**
- Mostra-se a interface de utilizador para o modo manual.
- Tocar em **Funções auxiliares** na barra de estado
- Tocar na função desejada no diálogo em **Apalpar**, p. ex., **Apalpar aresta**
- No diálogo **Selecionar a ferramenta**, escolher a ferramenta fixada:
	- ▶ Se for utilizada uma sonda de arestasHEIDENHAIN KT 130: ativar **Utilizar o apalpador**
	- Se for utilizada uma ferramenta:
		- desativar **Utilizar o apalpador**
		- Introduzir o valor desejado no campo de introdução **Diâmetro da ferramenta**:

 $\Omega$ 

- Selecionar a ferramenta correspondente na tabela de  $\blacktriangleright$ ferramentas
- Tocar em **Confirmar** no assistente
- Seguir as instruções no assistente
- Nos passos de trabalho para apalpação, ter em conta o seguinte:
	- Deslocar a sonda de arestas contra a aresta da peça de trabalho até que o LED vermelho na sonda de arestas se ilumine

 $\overline{O}$ 

- Deslocar a ferramenta contra a aresta da peça de trabalho até raspar
- Confirmar cada passo de trabalho no assistente
- Após a última apalpação, retirar a sonda de arestas ou a ferramenta
- Após a última apalpação, mostra-se o diálogo **Selecionar ponto de referência**.
- Selecionar o ponto de referência desejado no campo de introdução **Ponto de referência selecionado**:
	- Para sobrescrever um ponto de referência existente, selecionar um registo na tabela de pontos de referência
	- Para criar um ponto de referência novo, registar um número ainda não atribuído na tabela de pontos de referência
	- Confirmar a introdução com **RET**
- Introduzir o valor desejado no campo de introdução **Definir valores de posição**:
	- Para aceitar o valor medido, deixar o campo de introdução em branco
	- Para definir um valor novo, introduzir o valor desejado
	- Confirmar a introdução com **RET**
- Tocar em **Confirmar** no assistente
- A nova coordenada é aceite como ponto de referência.

#### **Criar pontos de referência manualmente**

Ao criar pontos de referência manualmente na tabela de pontos de referência, aplica-se o seguinte:

- A introdução na tabela de pontos de referência atribui os novos valores de posição à posição real atual dos vários eixos
- Eliminar a introdução com **CE** restaura os valores de posição dos vários eixos novamente para o ponto zero da máquina. Dessa forma, os novos valores de posição referem-se sempre ao ponto zero da máquina

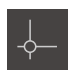

- Tocar em **Pontos de referência** na barra de estado
- Mostra-se o diálogo **Pontos de referência**
- 
- Tocar em **Editar tabela de pontos de referência** Mostra-se o diálogo **Tabela de pontos de referência**
- Tocar em **Adicionar**
- No campo de introdução **Descrição**, registar uma denominação
- Tocar no campo de introdução para um ou mais eixos desejados e introduzir o valor de posição correspondente
- Confirmar a introdução com **RET**
- O ponto de referência definido é adicionado à tabela de pontos de referência
- Para proteger o registo de um ponto de referência contra alterações e eliminações acidentais, a seguir ao registo do ponto de referência, tocar em **Bloquear**
- O símbolo modifica-se e o registo fica protegido
- Tocar em **Fechar**
- O diálogo **Tabela de pontos de referência** fecha-se

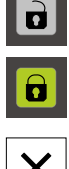

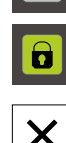

#### **Eliminar pontos de referência**

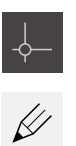

- Na barra de estado tocar em **Pontos de referência**
- Mostra-se o diálogo **Pontos de referência**
- Tocar em **Editar tabela de pontos de referência**
- Mostra-se o diálogo **Tabela de pontos de referência**

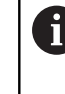

Os registos da tabela de pontos de referência podem ser bloqueados contra alterações ou eliminações acidentais. Dando-se o caso, para poder editar um registo, em primeiro lugar, é necessário desbloqueálo.

 $\vert \mathbf{a} \vert$  $|\hat{\mathbf{a}}|$ 

丽

X

- Eventualmente, tocar em **Desbloquear** no fim da linha
- O símbolo modifica-se e o registo fica libertado para edição
- Para selecionar uma ou mais pontos de referência, tocar na casinha da linha correspondente
- A casinha ativada apresenta-se com a cor de fundo verde
- Tocar em **Eliminar**
- Mostra-se uma mensagem
- Fechar a mensagem com **OK**
- O ou os pontos de referência selecionados são eliminados da tabela de pontos de referência
- Tocar em **Fechar**
- O diálogo **Tabela de pontos de referência** fecha-se

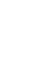

#### **5.4 Guardar dados de configuração**

É possível fazer uma cópia de segurança em ficheiro das definições do aparelho, para que esta esteja disponível após um restauro das definições de fábrica ou para a instalação em vários aparelhos.

#### **Definições** ► **Serviço** ► **Fazer cópia de segurança e restaurar a configuração**

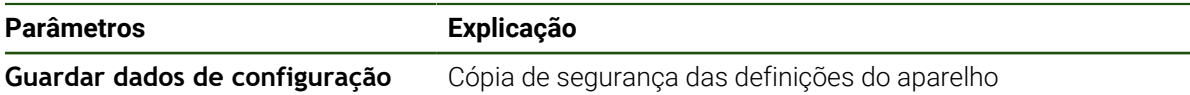

#### **Executar uma Cópia de segurança completa**

Com a cópia de segurança completa da configuração, são guardadas todas as definições do aparelho.

- Tocar em **Cópia de segurança completa**
- Se necessário, inserir um dispositivo USB de armazenamento em massa (formato FAT32) na interface USB do aparelho
- Selecionar a pasta para onde os dados de configuração devem ser copiados
- Introduzir o nome desejado para os dados de configuração, p. ex., "<yyyy-mm-dd>\_config"
- Confirmar a introdução com **RET**
- Tocar em **Guardar como**
- Confirmar a cópia de segurança da configuração bem sucedida **OK**
- A cópia de segurança da configuração foi executada.

#### **Remover o dispositivo USB de armazenamento em massa com segurança**

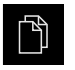

- No menu principal, tocar em **Gestão de ficheiros**
- Navegar até Lista das posições de memória

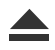

- Tocar em **Remover com segurança**
- Vê-se a mensagem **O suporte de dados pode agora ser removido.**.
- ▶ Puxar o dispositivo USB de armazenamento em massa

# **5.5 Fazer cópia de segurança de ficheiros do utilizador**

É possível fazer uma cópia de segurança em ficheiro dos ficheiros de utilizador do aparelho, de modo a que estes estejam disponíveis após um restauro para o estado de fábrica. Em conexão com a cópia de segurança das definições, é possível efetuar uma cópia de segurança da configuração completa de um aparelho.

Como ficheiros de utilizador são copiados com segurança todos os ficheiros de todos os grupos de utilizadores que estão guardados nas pastas correspondentes, permitindo que sejam restaurados. Os ficheiros na pasta **System** não são restaurados.

#### **Definições** ► **Serviço** ► **Fazer cópia de segurança e restaurar a configuração**

#### **Parâmetros Explicação**

**Fazer cópia de segurança de ficheir**Cópia de segurança dos ficheiros de utilizador do aparelho **os do utilizador**

#### **Executar uma cópia de segurança**

 $\mathbf i$ 

A cópia de segurança dos ficheiros do utilizador pode ser guardada como ficheiro ZIP num dispositivo USB de armazenamento em massa ou numa unidade de dados em rede ligada.

- Abrir sucessivamente:
	- **Fazer cópia de segurança e restaurar a configuração**
	- **Fazer cópia de segurança de ficheiros do utilizador**
- tocar em **Guardar como ZIP**
- Se necessário, inserir um dispositivo USB de armazenamento em massa (formato FAT32) na interface USB do aparelho
- ▶ Selecionar a pasta para onde o ficheiro ZIP deve ser copiado
- ▶ Introduzir o nome desejado para ficheiro ZIP, p. ex., "<yyyy-mm-dd>\_config"
- Confirmar a introdução com **RET**
- Tocar em **Guardar como**
- Confirmar que a cópia de segurança dos ficheiros do utilizador foi bem sucedida com **OK**
- A cópia de segurança dos ficheiros do utilizador foi executada.

#### **Remover o dispositivo USB de armazenamento em massa com segurança**

- No menu principal, tocar em **Gestão de ficheiros**
- Navegar até Lista das posições de memória
- 
- Tocar em **Remover com segurança**
- Vê-se a mensagem **O suporte de dados pode agora ser removido.**.
- Puxar o dispositivo USB de armazenamento em massa

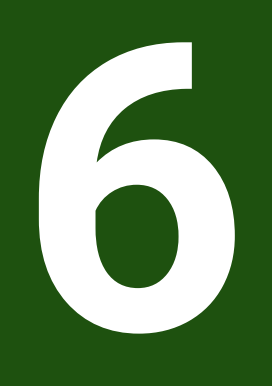

# **Gestão de ficheiros**

# **6.1 Vista geral**

Este capítulo descreve o menu **Gestão de ficheiros** e as funções deste menu.

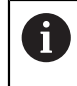

É necessário ter lido e compreendido o capítulo ["Comando geral"](#page-18-0) antes de se executarem as atividades descritas seguidamente. **Mais informações:** ["Comando geral", Página 19](#page-18-0)

#### **Breve descrição**

O menu **Gestão de ficheiros** apresenta uma vista geral dos ficheiros guardados na memória do aparelho .

Os dispositivos USB de armazenamento em massa (formato FAT32) eventualmente conectados e as unidades de dados em rede disponíveis são indicados na lista das posições de memória. Os dispositivos USB de armazenamento em massa e unidades de dados em rede são indicados mediante o nome ou a designação da unidade de dados.

#### **Chamada**

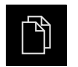

- No menu principal, tocar em **Gestão de ficheiros**
- Mostra-se a interface de utilizador para a gestão de ficheiros

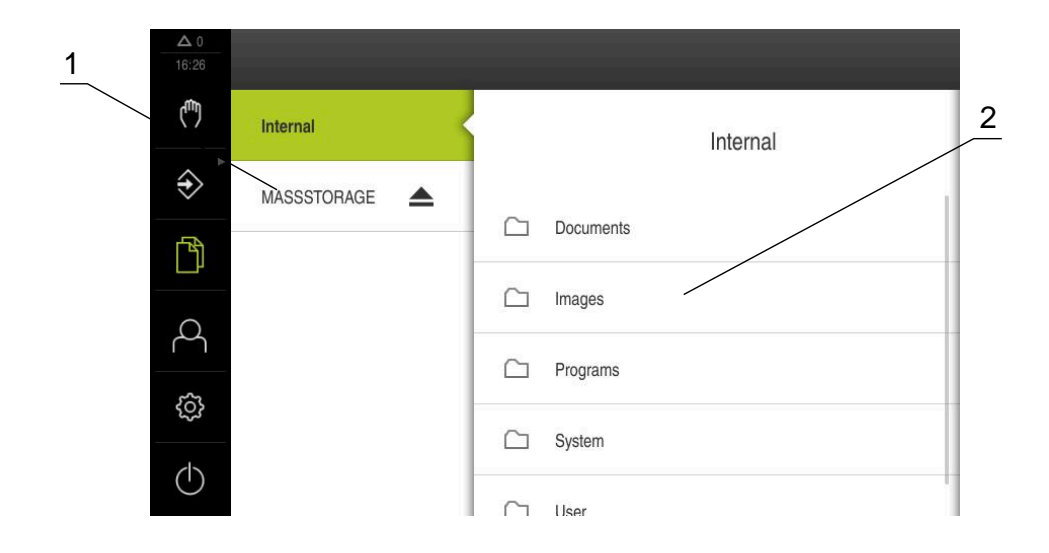

#### Figura 31: Menu **Gestão de ficheiros**

- **1** Lista das posições de memória disponíveis
- **2** Lista das pastas na posição de memória selecionada

# **6.2 Tipos de ficheiros**

No menu **Gestão de ficheiros**, é possível trabalhar com os tipos de ficheiros seguintes:

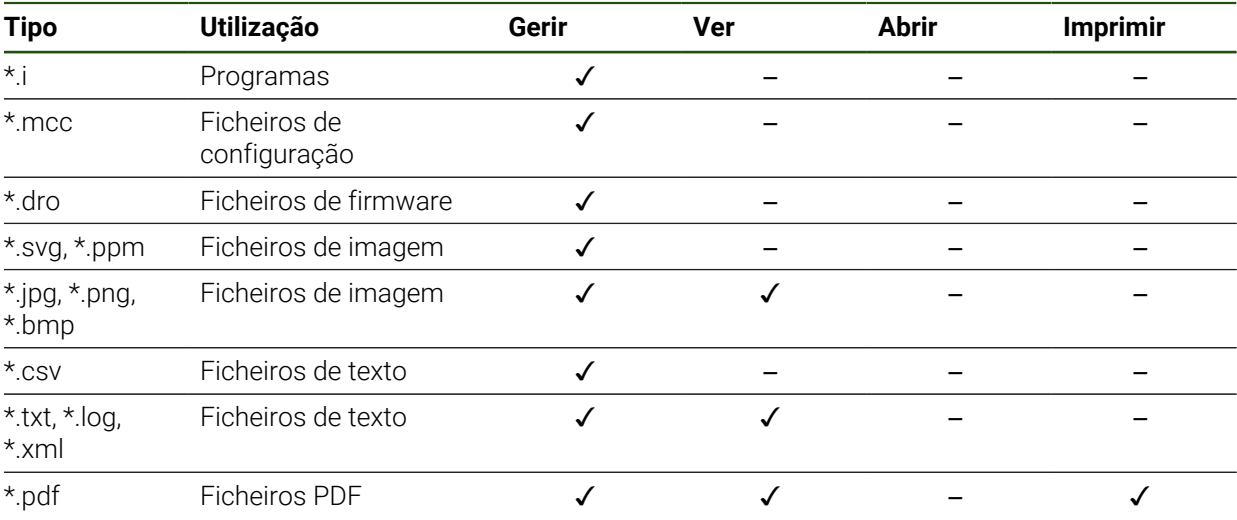

# **6.3 Gerir pastas e ficheiros**

#### **Diretório de pastas**

No menu **Gestão de ficheiros**, os ficheiros são guardados na posição de memória **Internal** nas seguintes pastas:

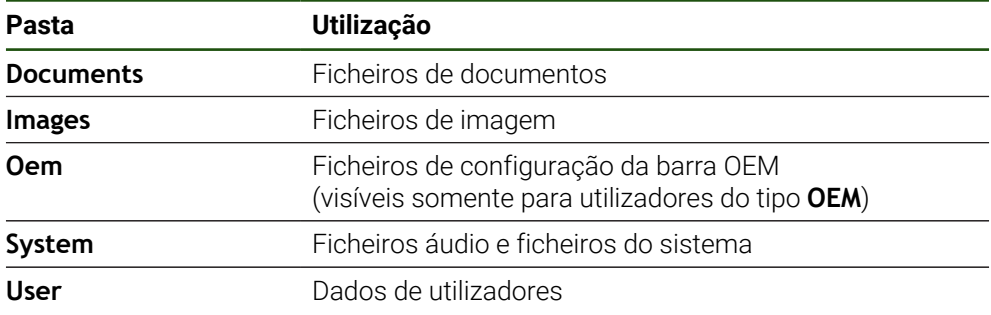

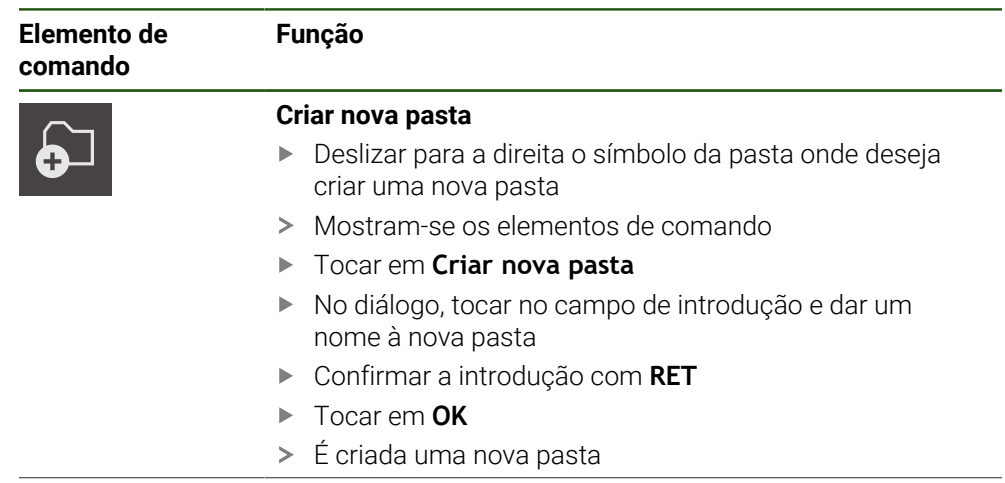

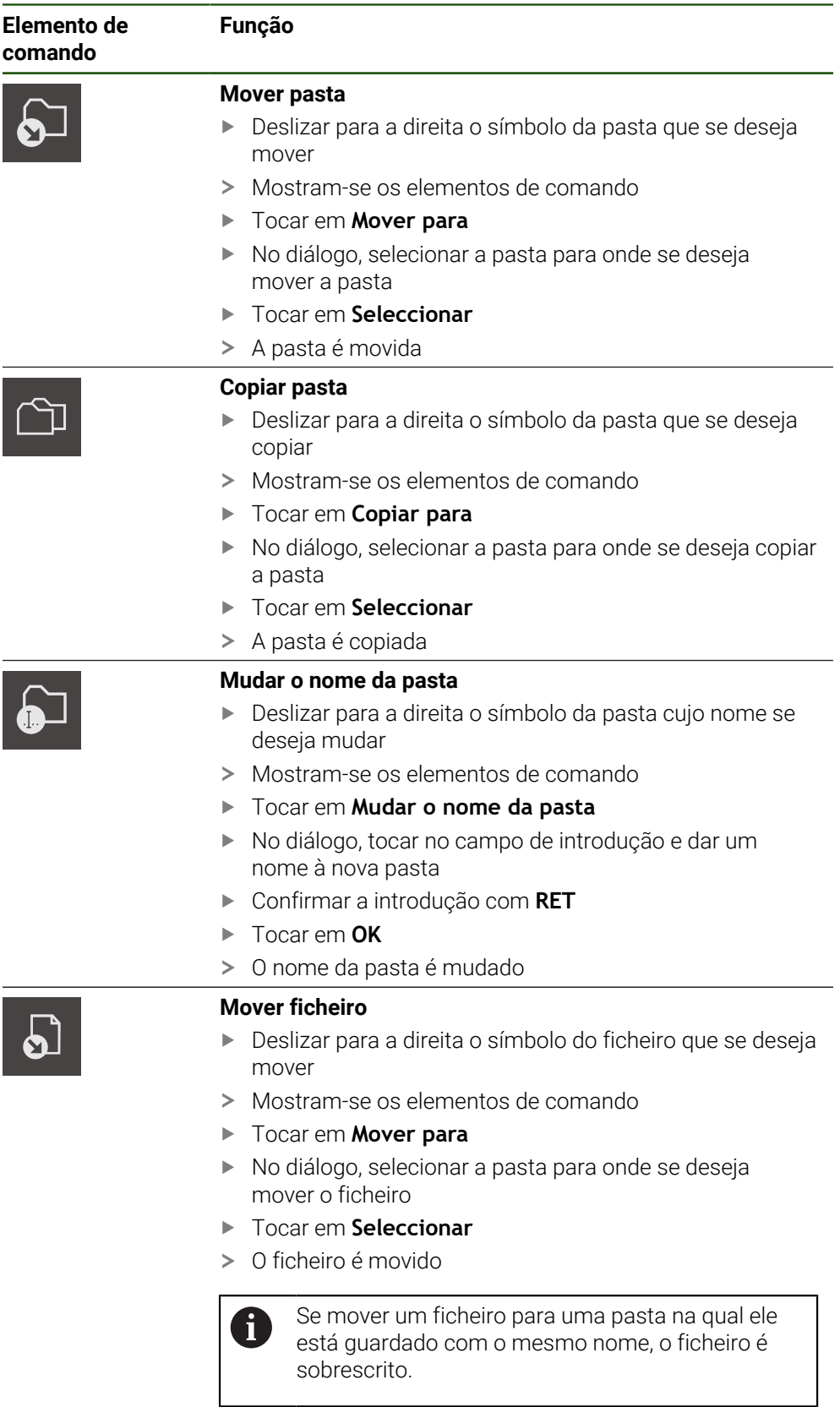

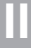

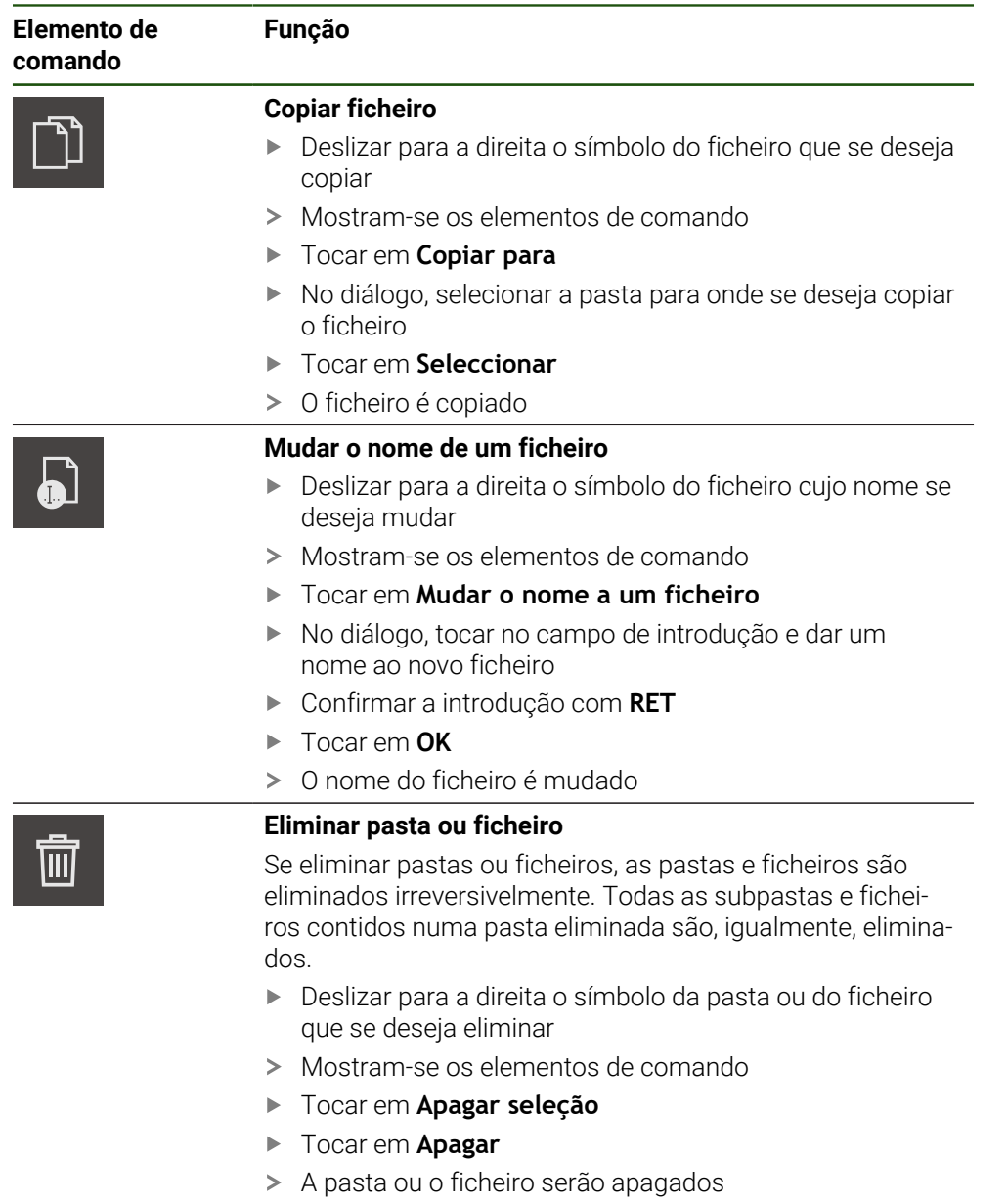

### **6.4 Ver e abrir**

#### **Ver ficheiros**

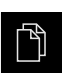

- No menu principal, tocar em **Gestão de ficheiros**
- Navegar até à posição de memória do ficheiro desejado  $\blacktriangleright$
- $\frac{1}{2}$ Tocar no ficheiro
- Mostram-se uma imagem de pré-visualização (apenas ficheiros PDF e de imagem) e informações sobre o ficheiro

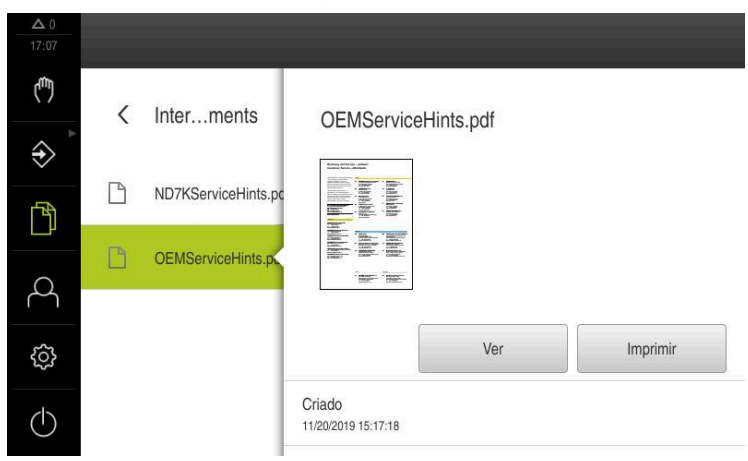

Figura 32: Menu **Gestão de ficheiros** com imagem de prévisualização e informações de ficheiros

- Tocar em **Ver**
- É visualizado o conteúdo do ficheiro
- Para fechar a vista, tocar em **Fechar**

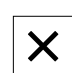

#### **6.5 Exportar ficheiros**

Pode exportar ficheiros para um dispositivo USB de armazenamento em massa (Formato FAT32) ou para a unidade de dados em rede. É possível copiar ou mover os ficheiros:

- $\overline{\phantom{a}}$ Se copiar ficheiros, os duplicados dos mesmos permanecem no aparelho
- Se mover ficheiros, estes são eliminados do aparelho  $\blacksquare$

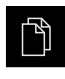

- No menu principal, tocar em **Gestão de ficheiros**
- Na posição de memória **Internal**, navegar até ao ficheiro que se deseja exportar
- ▶ Deslizar o símbolo do ficheiro para a direita
- Mostram-se os elementos de comando

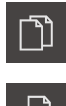

Para mover o ficheiro, tocar em **Mover ficheiro**

Para copiar o ficheiro, tocar em **Copiar ficheiro**

- No diálogo, selecionar a posição de memória para onde se  $\blacktriangleright$ deseja exportar o ficheiro
- Tocar em **Seleccionar**
- O ficheiro é exportado para o dispositivo USB de armazenamento em massa ou para a unidade de dados em rede

#### **Remover o dispositivo USB de armazenamento em massa com segurança**

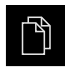

- No menu principal, tocar em **Gestão de ficheiros**
- Navegar até Lista das posições de memória
- 
- Tocar em **Remover com segurança**
- Aparece a mensagem **O suporte de dados pode agora ser removido.**
- ▶ Puxar o dispositivo USB de armazenamento em massa

#### **6.6 Importar ficheiros**

Pode importar ficheiros para o aparelho de um dispositivo USB de armazenamento em massa (Formato FAT32) ou de uma unidade de dados em rede. É possível copiar ou mover os ficheiros:

- Se copiar ficheiros, os duplicados dos mesmos permanecem no dispositivo USB de armazenamento em massa ou na unidade de dados em rede
- Se mover ficheiros, estes são eliminados do dispositivo USB de armazenamento em massa ou da unidade de dados em rede

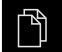

- No menu principal, tocar em **Gestão de ficheiros**
- ▶ No dispositivo USB de armazenamento em massa ou na unidade de dados em rede, navegar até ao ficheiro que se deseja importar
- ▶ Deslizar o símbolo do ficheiro para a direita
- Mostram-se os elementos de comando
- Para copiar o ficheiro, tocar em **Copiar ficheiro**

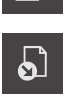

ገነ

- Para mover o ficheiro, tocar em **Mover ficheiro**
- No diálogo, selecionar a posição de memória onde se deseja guardar o ficheiro
- Tocar em **Seleccionar**
- O ficheiro fica guardado no aparelho

#### **Remover o dispositivo USB de armazenamento em massa com segurança**

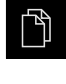

- No menu principal, tocar em **Gestão de ficheiros**
- Navegar até Lista das posições de memória
- Tocar em **Remover com segurança**
- Aparece a mensagem **O suporte de dados pode agora ser removido.**
- Puxar o dispositivo USB de armazenamento em massa

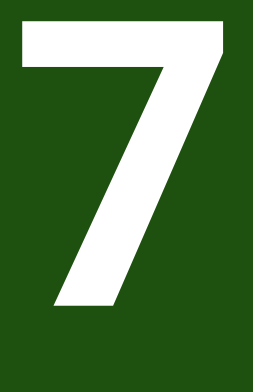

# **Definições**

### **7.1 Vista geral**

Este capítulo descreve as opções de definições e os respetivos parâmetros de definições do aparelho.

As opções de definições e os respetivos parâmetros de definições essenciais para a colocação em funcionamento e a preparação do aparelho estão reunidos nos capítulos correspondentes:

**Mais informações:** ["Colocação em funcionamento", Página 81](#page-80-0) **Mais informações:** ["Preparação", Página 134](#page-133-0)

#### **Breve descrição**

Dependendo do tipo de utilizador com sessão iniciada no aparelho, as definições e os parâmetros de definições podem ser editados e alterados (permissão de edição).

Se um utilizador com sessão iniciada no aparelho não tiver permissão de edição para uma definição ou um parâmetro de definições, essa definição ou parâmetro de definições apresenta-se a cinzento e não pode abrir-se nem editar-se.

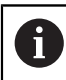

i

Dependendo das opções de software ativadas no aparelho, estão disponíveis diferentes definições e parâmetros de definições nas configurações.

Se, p. ex., a não estiver ativada no aparelho, os parâmetros de definições necessários para esta opção de software não são mostrados no aparelho.

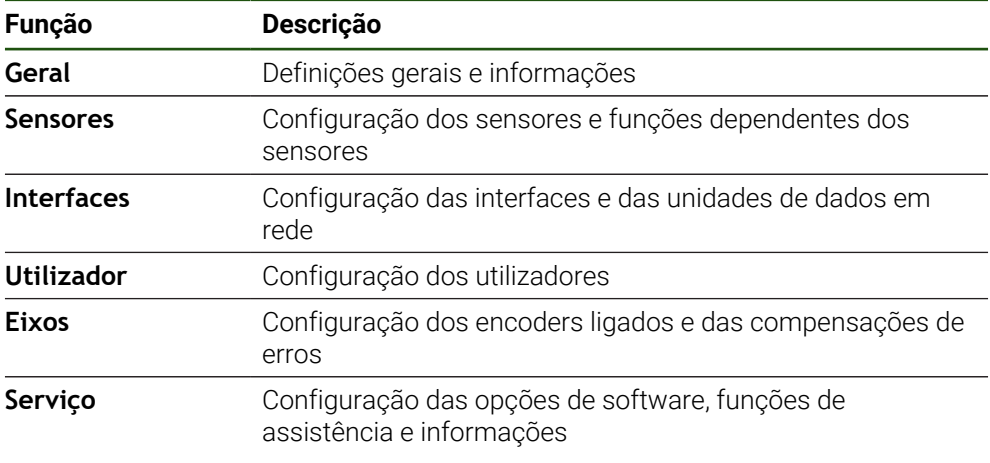

#### **Chamada**

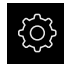

No menu principal, tocar em **Definições**

# **7.2 Geral**

Este capítulo descreve as definições para configuração da utilização e representação.

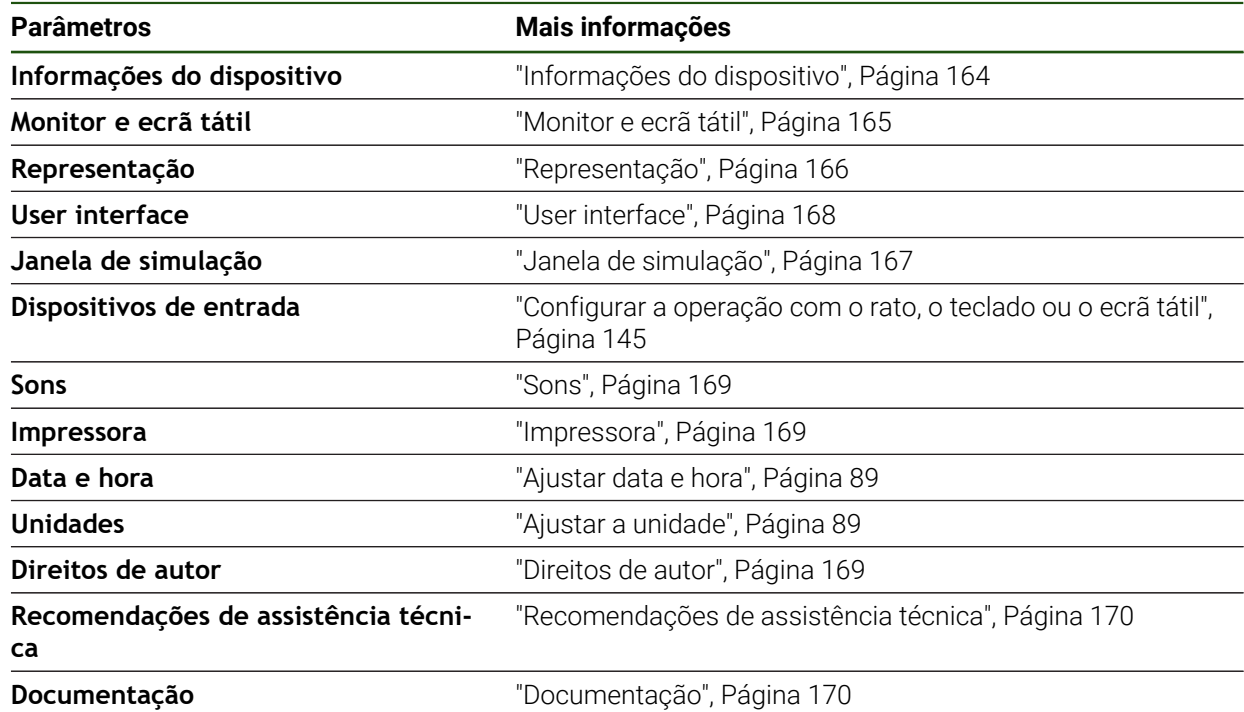

# <span id="page-163-0"></span>**7.2.1 Informações do dispositivo**

### **Definições** ► **Geral** ► **Informações do dispositivo**

A vista geral mostra as informações fundamentais do software.

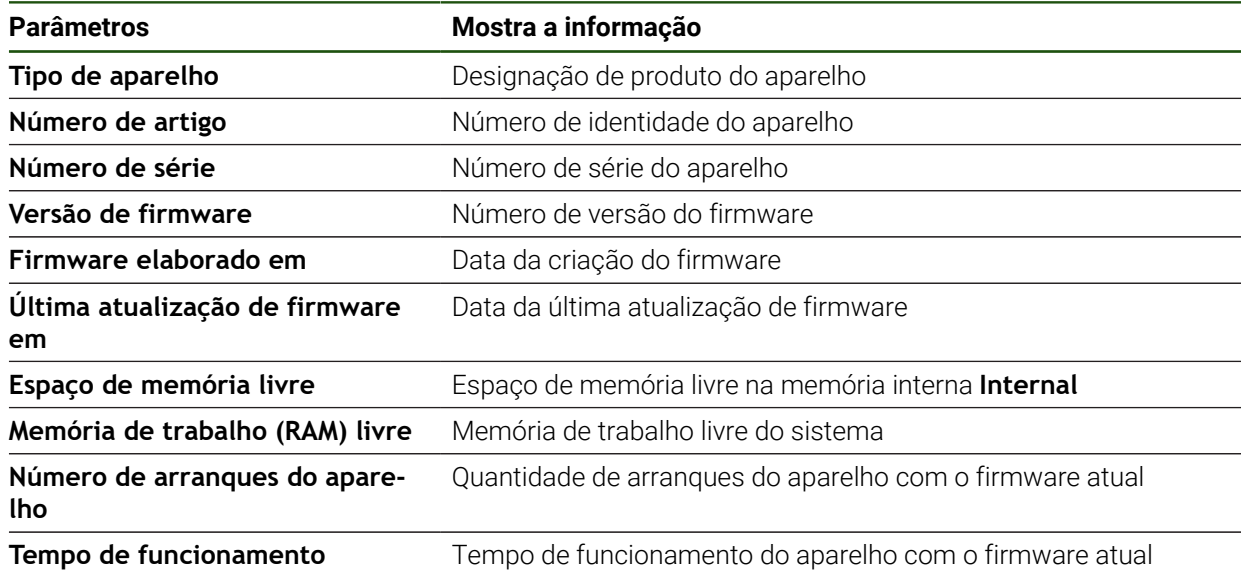

# <span id="page-164-0"></span>**7.2.2 Monitor e ecrã tátil**

# **Definições** ► **Geral** ► **Monitor e ecrã tátil**

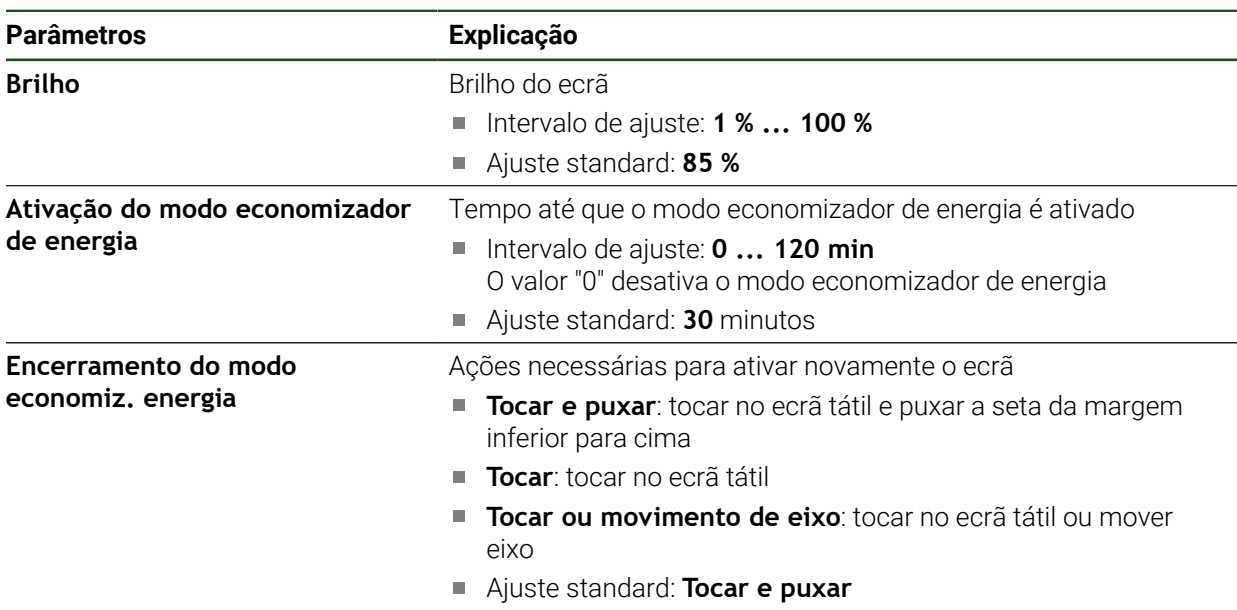

# <span id="page-165-0"></span>**7.2.3 Representação**

**Definições** ► **Geral** ► **Representação**

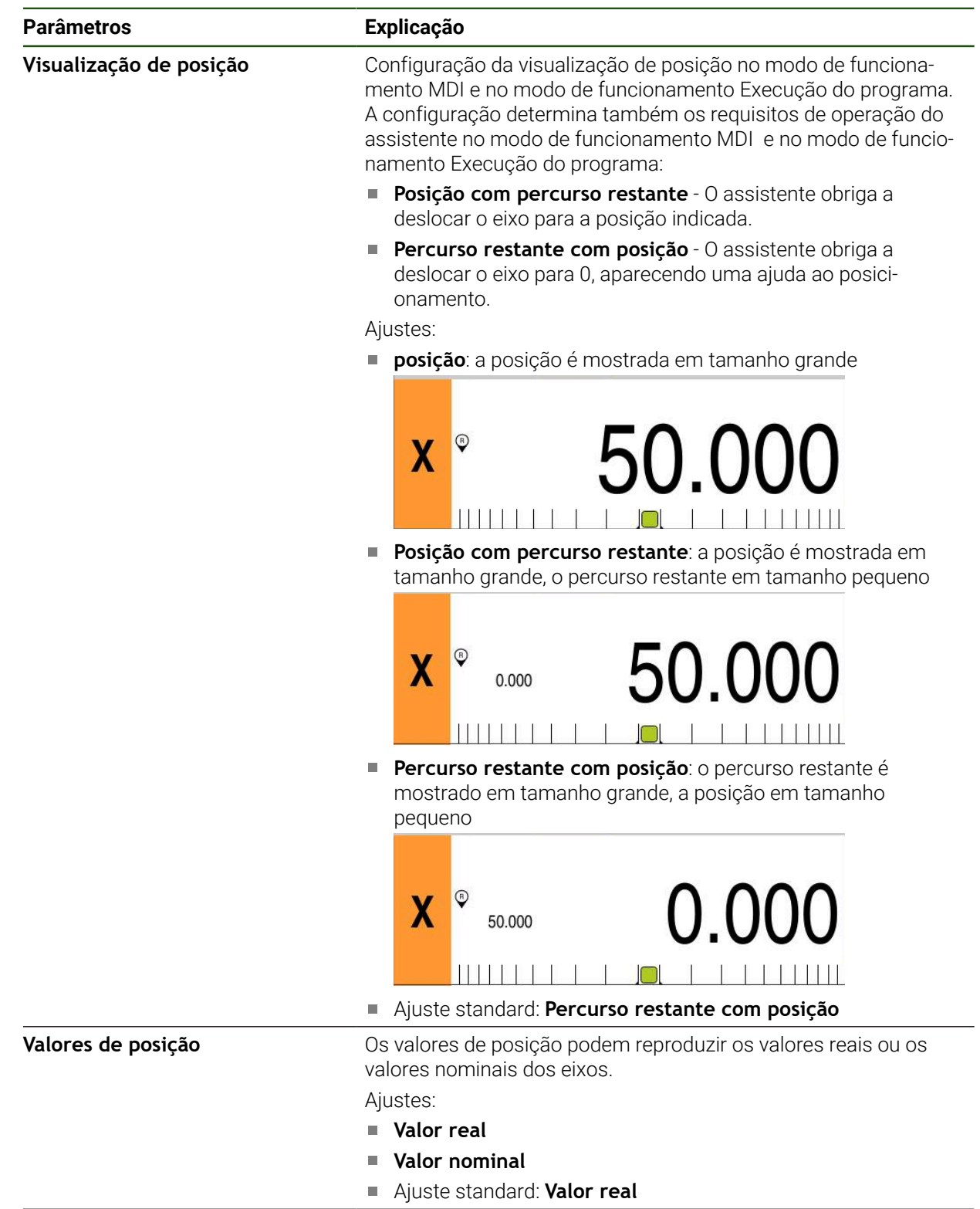

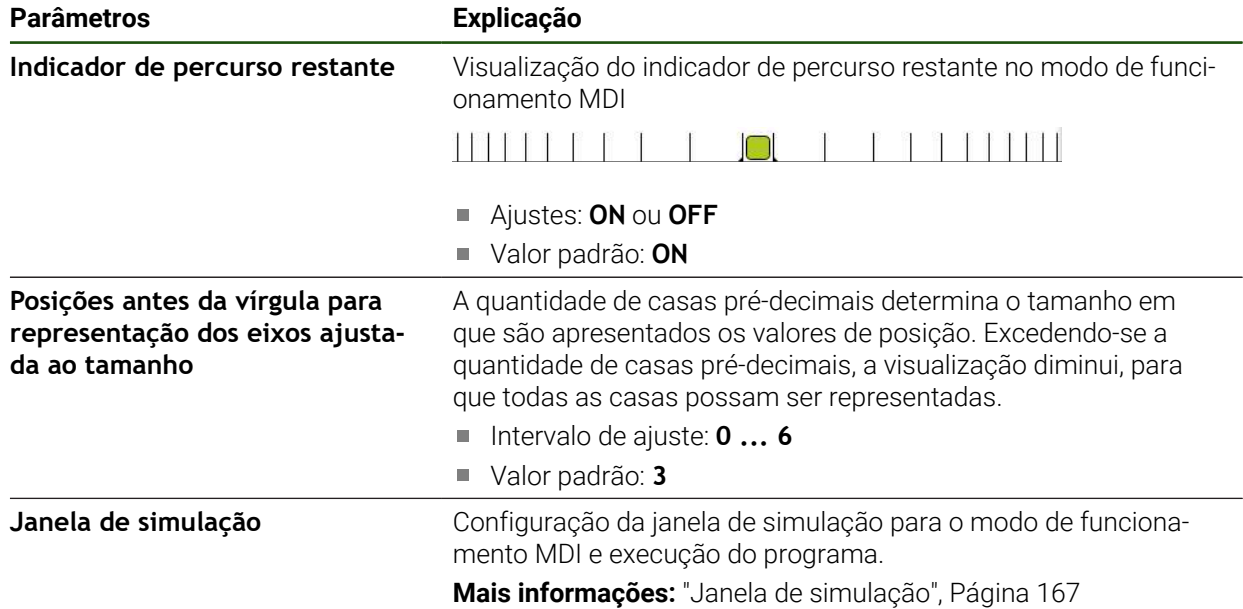

# <span id="page-166-0"></span>**7.2.4 Janela de simulação**

**Definições** ► **Geral** ► **Representação** ► **Janela de simulação**

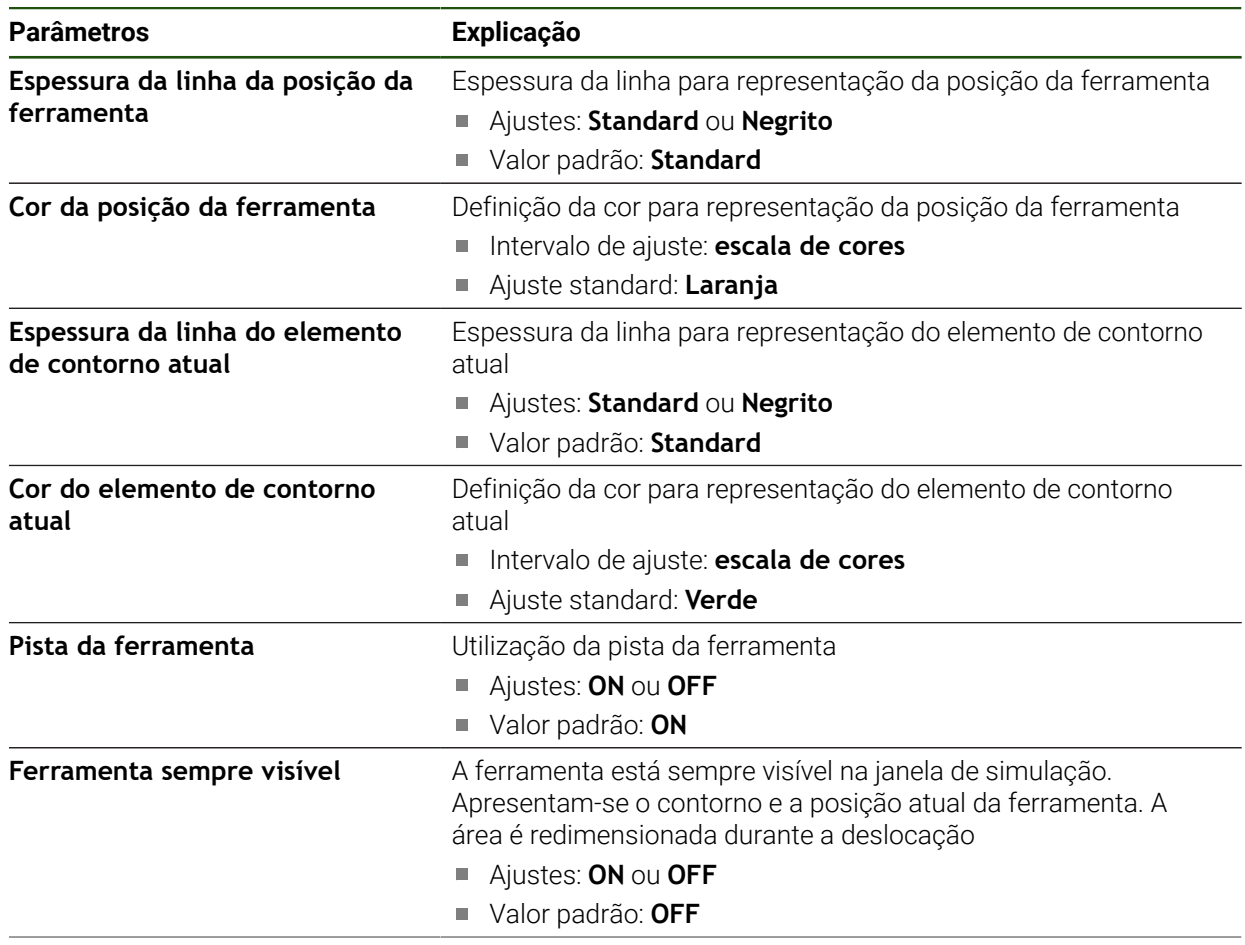

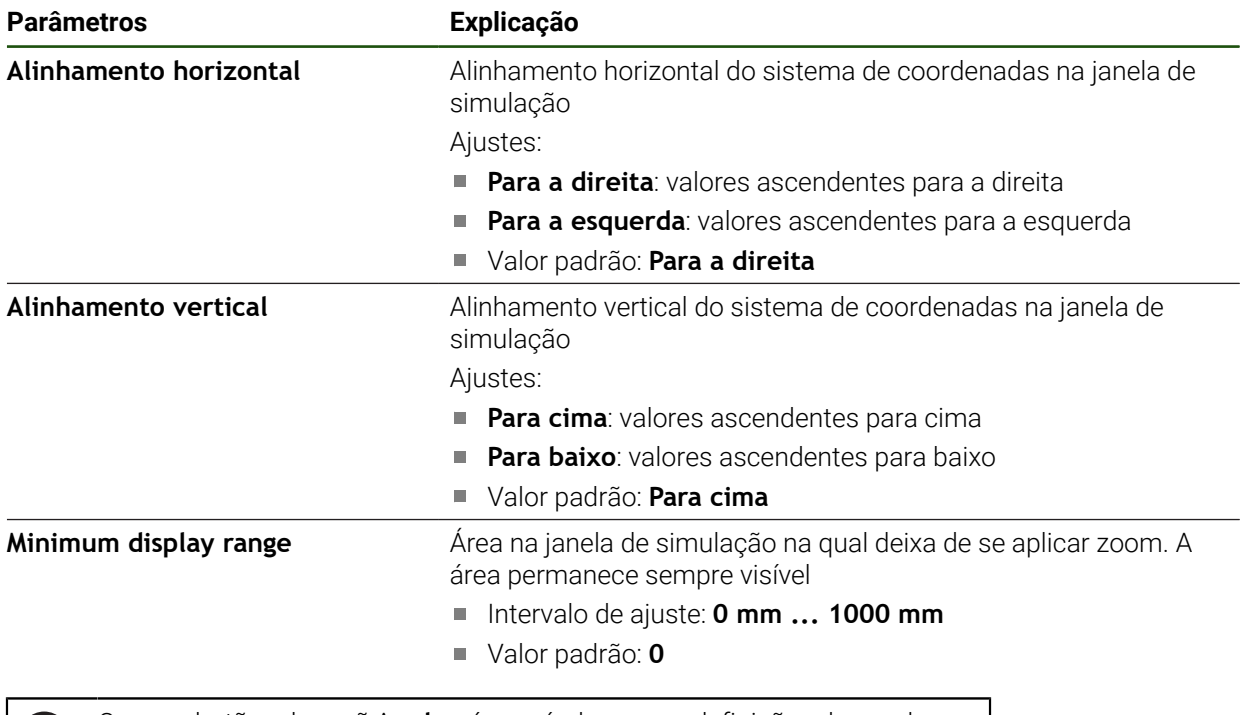

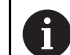

Com os botões do ecrã **Anular**, é possível repor as definições de cor da janela de simulação nas definições de fábrica.

# <span id="page-167-0"></span>**7.2.5 User interface**

#### **Definições** ► **Geral** ► **User interface**

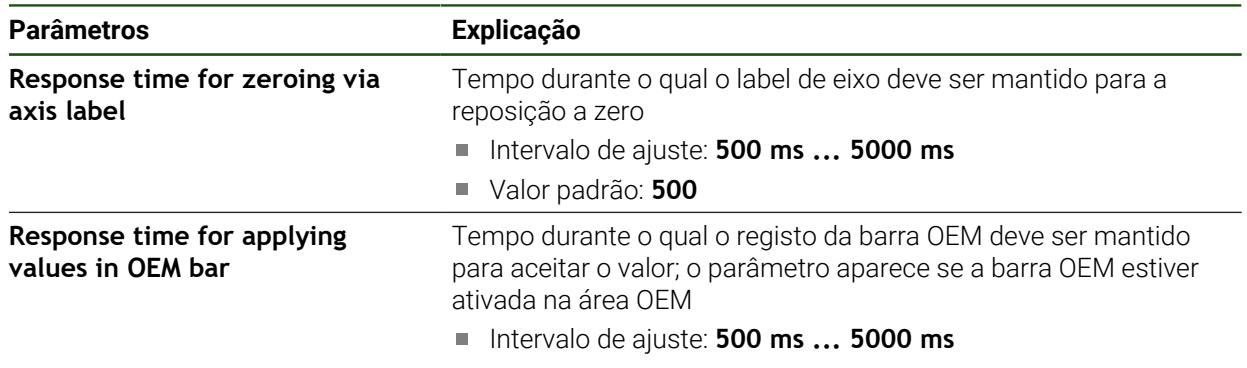

Valor padrão: **2000**

### <span id="page-168-0"></span>**7.2.6 Sons**

#### **Definições** ► **Geral** ► **Sons**

Os sons disponíveis estão reunidos em áreas temáticas. Dentro de uma área temática, os sons diferenciam-se entre si.

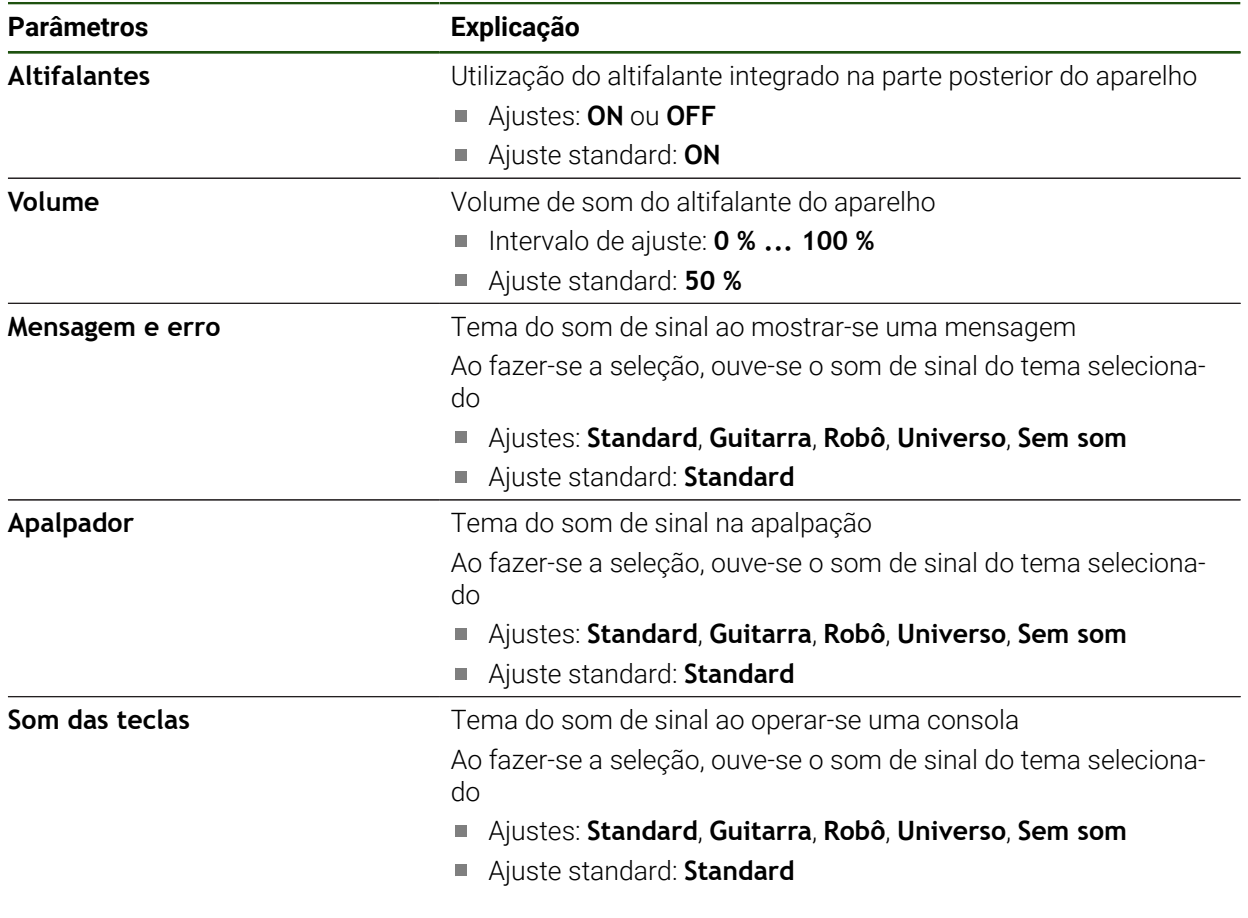

# <span id="page-168-1"></span>**7.2.7 Impressora**

**Definições** ► **Geral** ► **Impressora**

O atual firmware dos aparelhos desta série não suporta esta função. 1

# <span id="page-168-2"></span>**7.2.8 Direitos de autor**

**Definições** ► **Geral** ► **Direitos de autor**

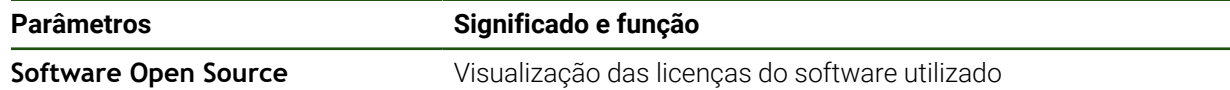

# <span id="page-169-0"></span>**7.2.9 Recomendações de assistência técnica**

# **Definições** ► **Geral** ► **Recomendações de assistência técnica**

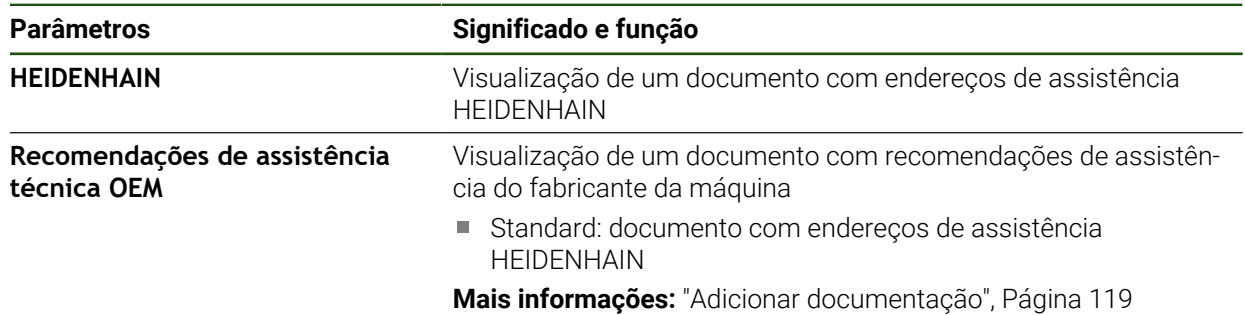

# <span id="page-169-1"></span>**7.2.10 Documentação**

**Definições** ► **Geral** ► **Documentação**

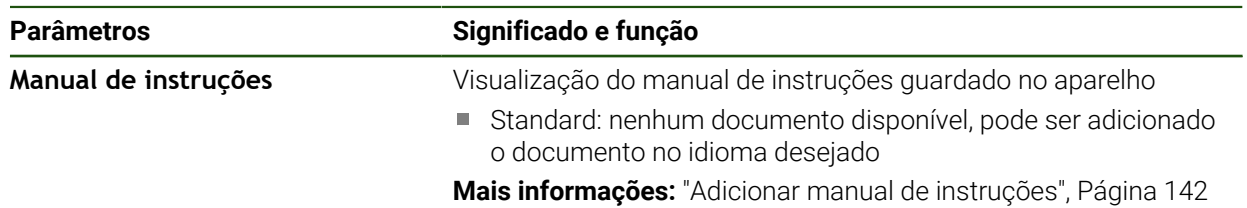

# **7.3 Sensores**

Este capítulo descreve as definições para configuração dos sensores.

**Parâmetros Mais informações**

**Apalpador** ["Configurar o apalpador", Página 91](#page-90-0)

# **7.4 Interfaces**

Este capítulo descreve as definições para configuração de redes, unidades de dados em rede e dispositivos USB de armazenamento em massa.

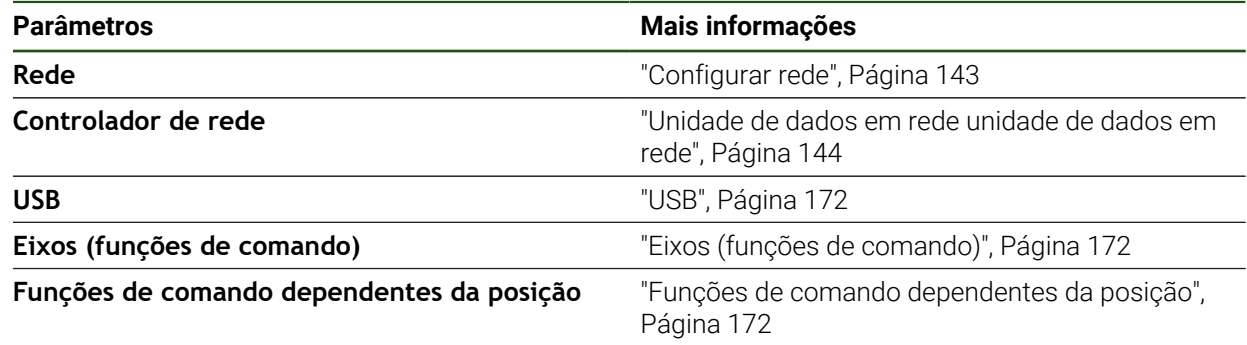

# <span id="page-171-0"></span>**7.4.1 USB**

**Definições** ► **Interfaces** ► **USB**

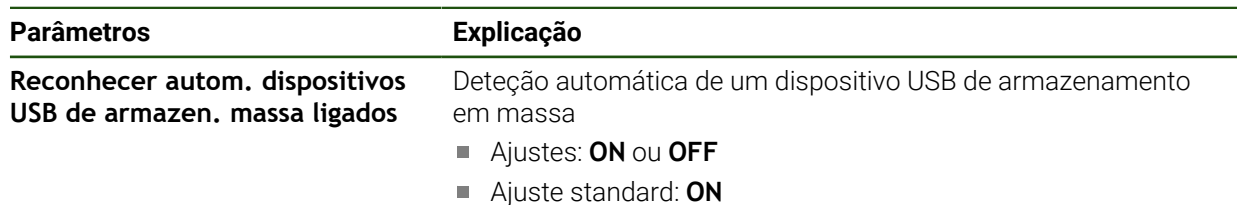

# <span id="page-171-1"></span>**7.4.2 Eixos (funções de comando)**

#### **Definições** ► **Interfaces** ► **Funções de comando** ► **Eixos**

Os modos de funcionamento Modo manual e Modo MDI permitem repor a zero todos os eixos ou eixos individuais, definindo a entrada digital atribuída.

Dependendo da versão do produto, da configuração e dos encoders  $\mathbf i$ conectados, pode acontecer que nem todos os parâmetros e opções descritos estejam disponíveis.

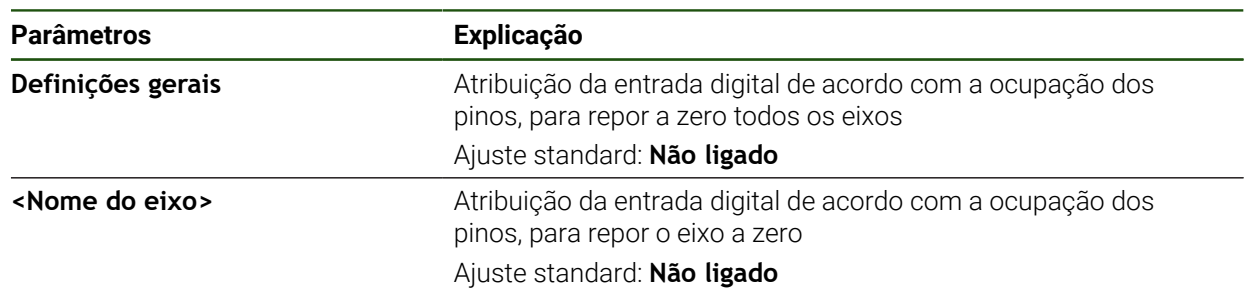

# <span id="page-171-2"></span>**7.4.3 Funções de comando dependentes da posição**

#### **Definições** ► **Interfaces** ► **Funções de comando dependentes da posição** ► **+**

Com funções de comando dependentes da posição, é possível definir saídas lógicas num determinado sistema de referência consoante a posição de um eixo. Para tal, estão disponíveis posições de comando e intervalos de posições.

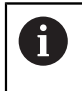

Dependendo da versão do produto, da configuração e dos encoders conectados, pode acontecer que nem todos os parâmetros e opções descritos estejam disponíveis.

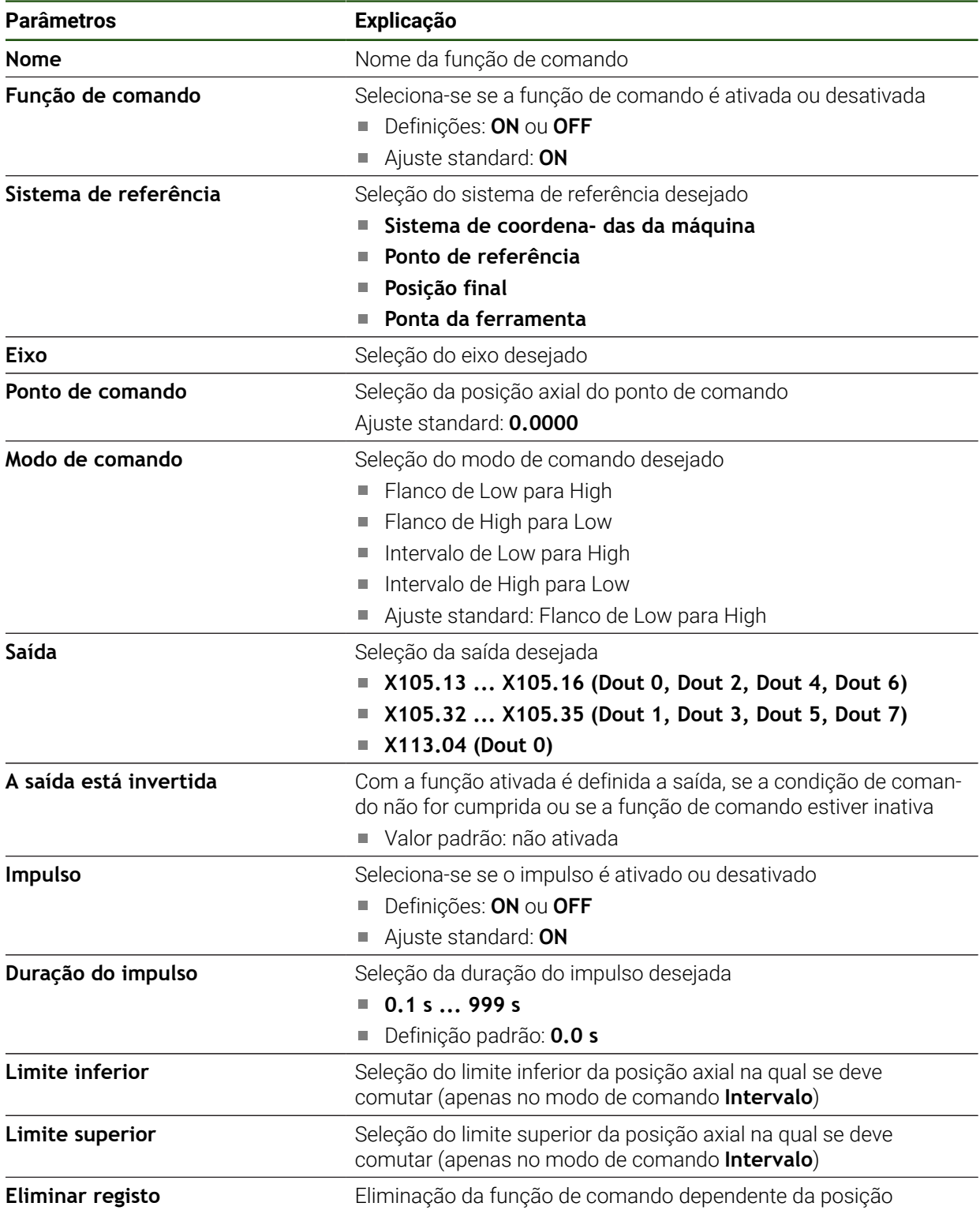

# **7.5 Utilizador**

Este capítulo descreve as definições para configuração de utilizadores e grupos de utilizadores

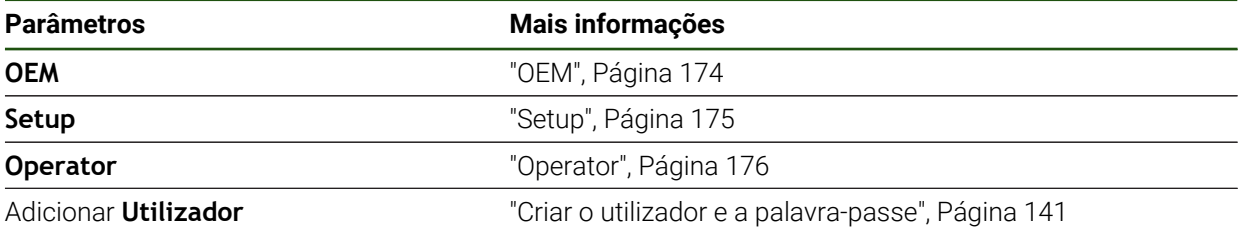

# <span id="page-173-0"></span>**7.5.1 OEM**

#### **Definições** ► **Utilizador** ► **OEM**

O utilizador **OEM** (Original Equipment Manufacturer) possui o mais alto nível de permissões. Pode efetuar a configuração de hardware do aparelho (p. ex., a ligação de encoders e sensores). POde criar utilizadores do tipo **Setup** e **Operator** e configurar os utilizadores **Setup** e **Operator**. O utilizador **OEM** não pode ser duplicado nem eliminado. Não pode iniciar sessão automaticamente.

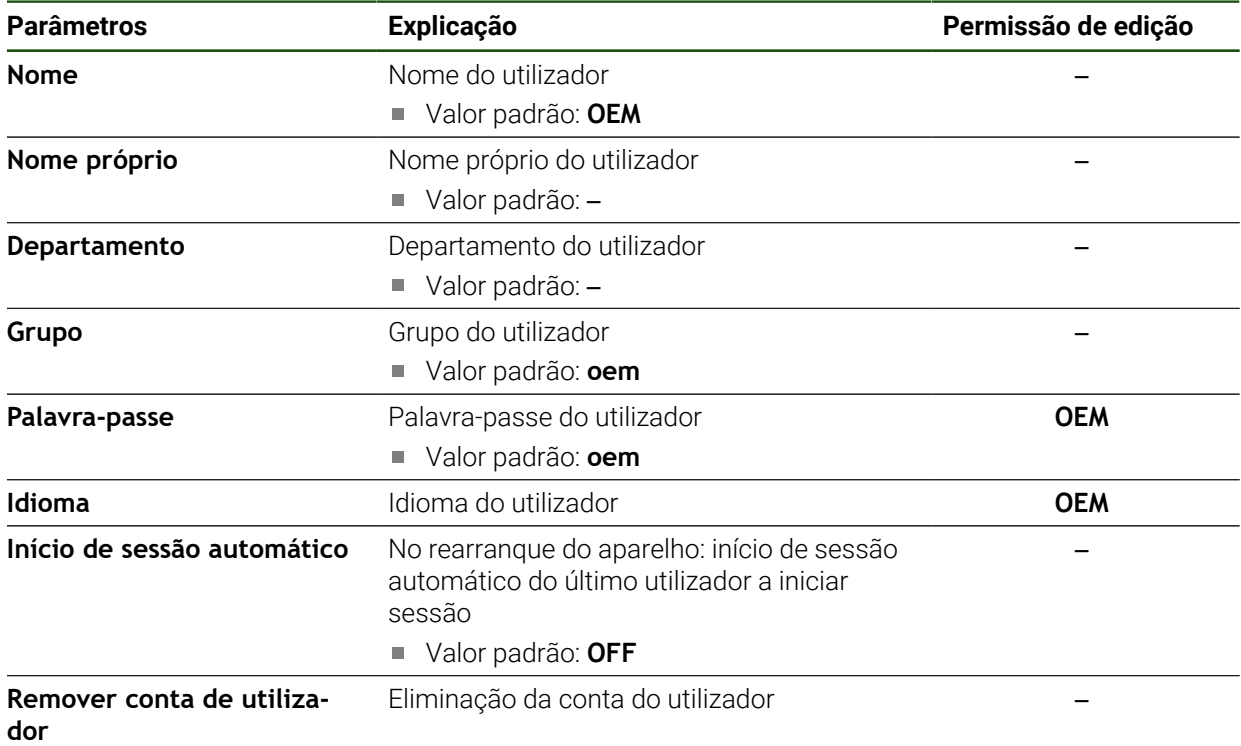

# <span id="page-174-0"></span>**7.5.2 Setup**

#### **Definições** ► **Utilizador** ► **Setup**

O utilizador **Setup** configura o aparelho para a operação no local de utilização. Pode criar utilizadores do tipo **Operator**. O utilizador **Setup** não pode ser duplicado nem eliminado. Não pode iniciar sessão automaticamente.

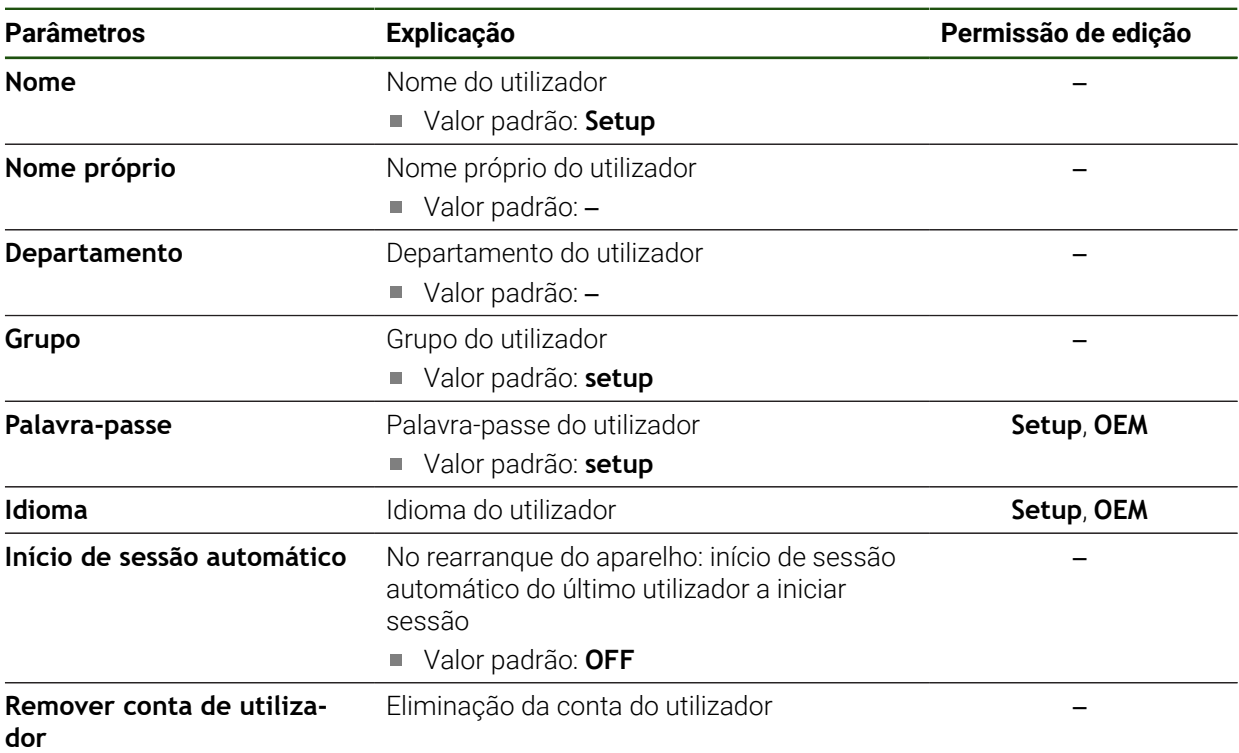

# <span id="page-175-0"></span>**7.5.3 Operator**

#### **Definições** ► **Utilizador** ► **Operator**

O utilizador **Operator** dispõe de permissão para executar as funções básicas do aparelho.

Um utilizador do tipo **Operator** não pode criar outros utilizadores nem, p. ex., alterar o seu nome ou o seu idioma. Um utilizador do grupo **Operator** pode iniciar sessão automaticamente quando o aparelho é ligado.

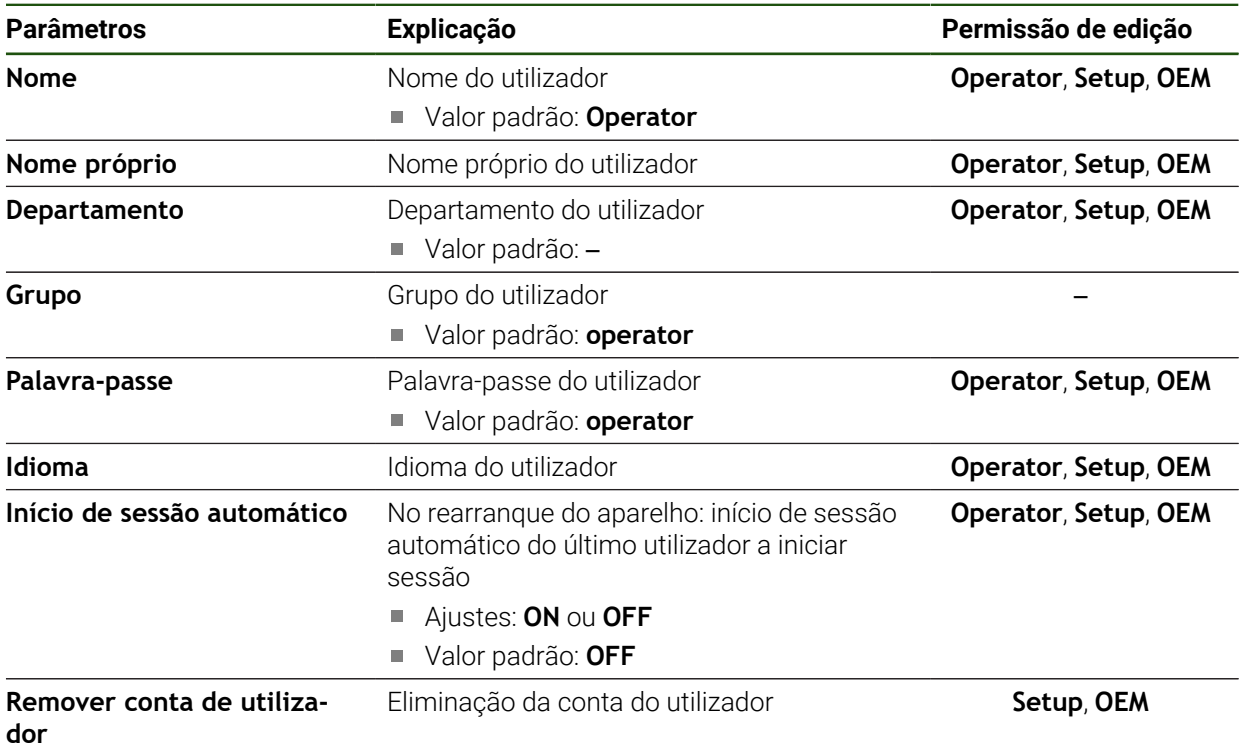

# **7.6 Eixos**

Este capítulo descreve as definições para a configuração de eixos e aparelhos atribuídos

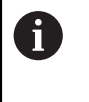

Dependendo da versão do produto, da configuração e dos encoders conectados, pode acontecer que nem todos os parâmetros e opções descritos estejam disponíveis.

### **Definições gerais Definições** ► **Eixos** ► **Definições gerais**

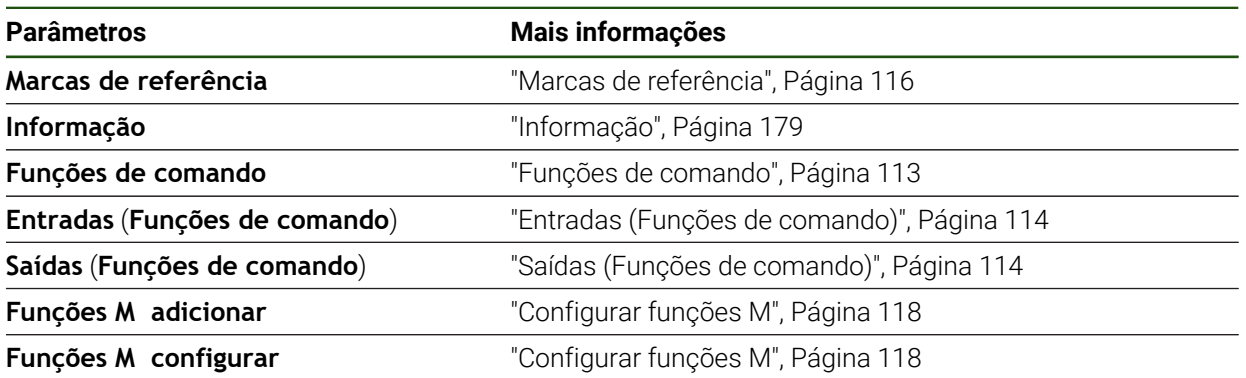

# **Definições específicas dos eixos Definições** ► **Eixos** ► **<Nome do eixo> (definições do eixo)**

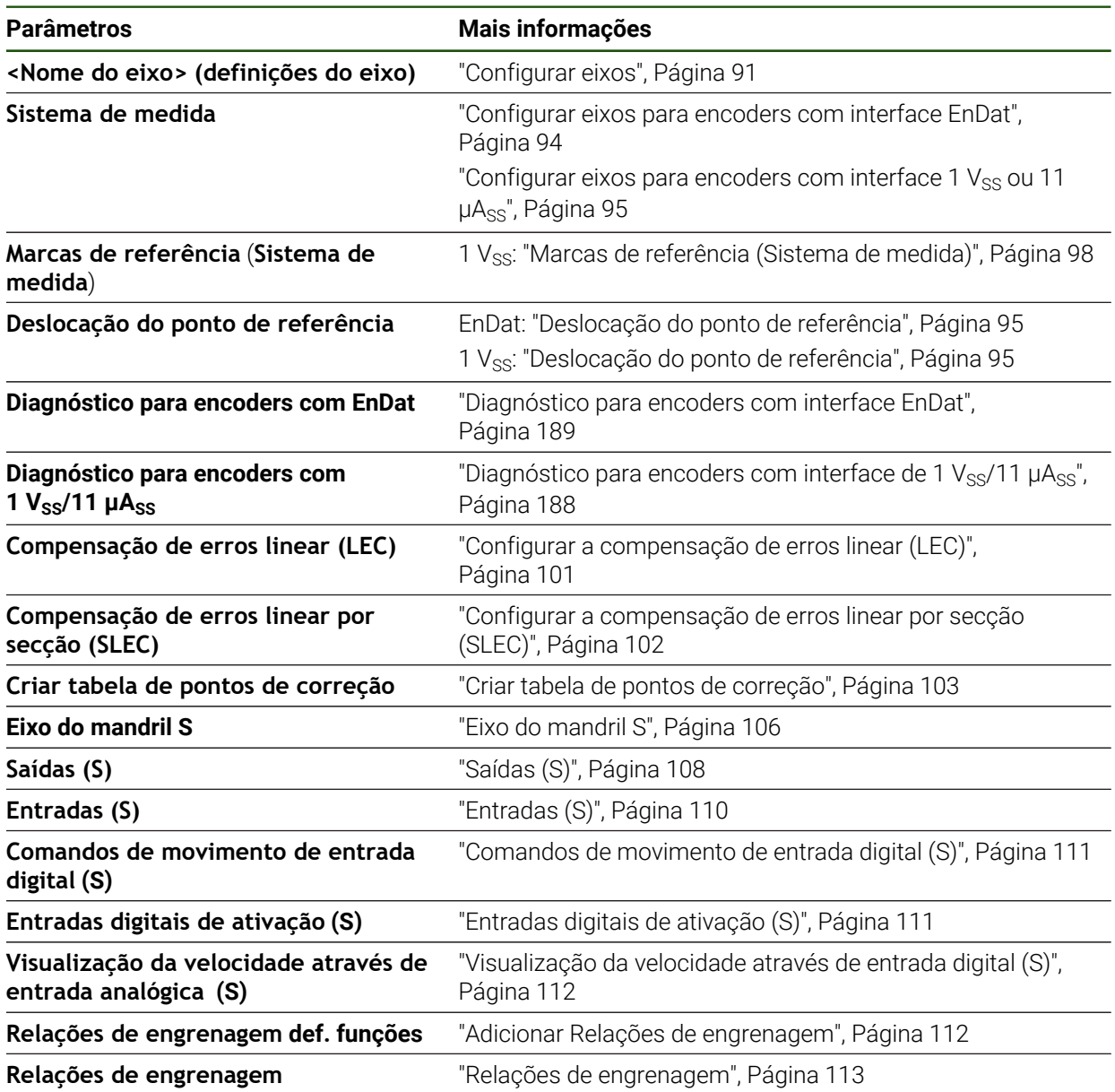

# <span id="page-178-0"></span>**7.6.1 Informação**

#### **Definições** ► **Eixos** ► **Definições gerais** ► **Informação**

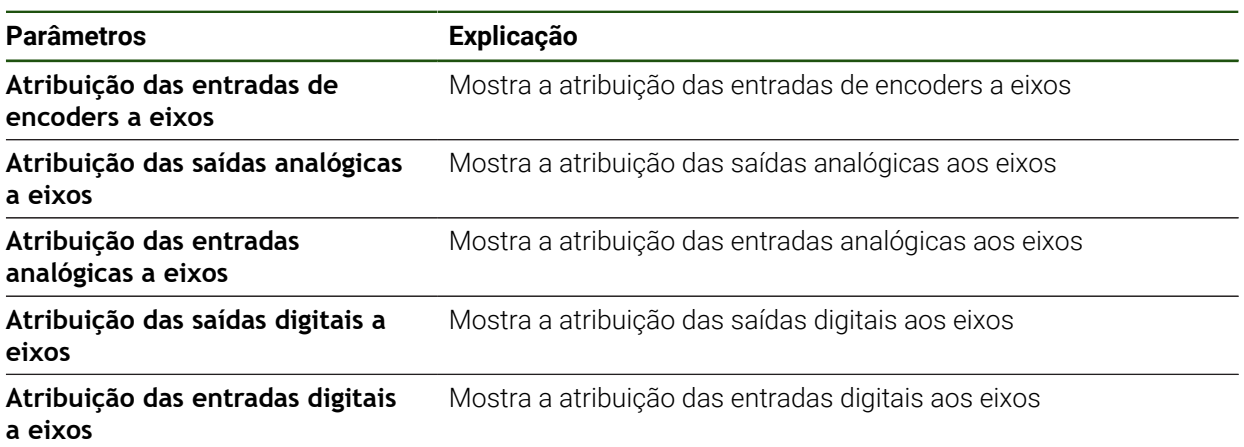

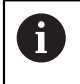

Com os botões do ecrã **Restaurar**, é possível voltar repor as atribuições das entradas e saídas.

# **7.7 Serviço**

Este capítulo descreve as definições para a configuração do aparelho, a manutenção do firmware e a ativação das opções de software.

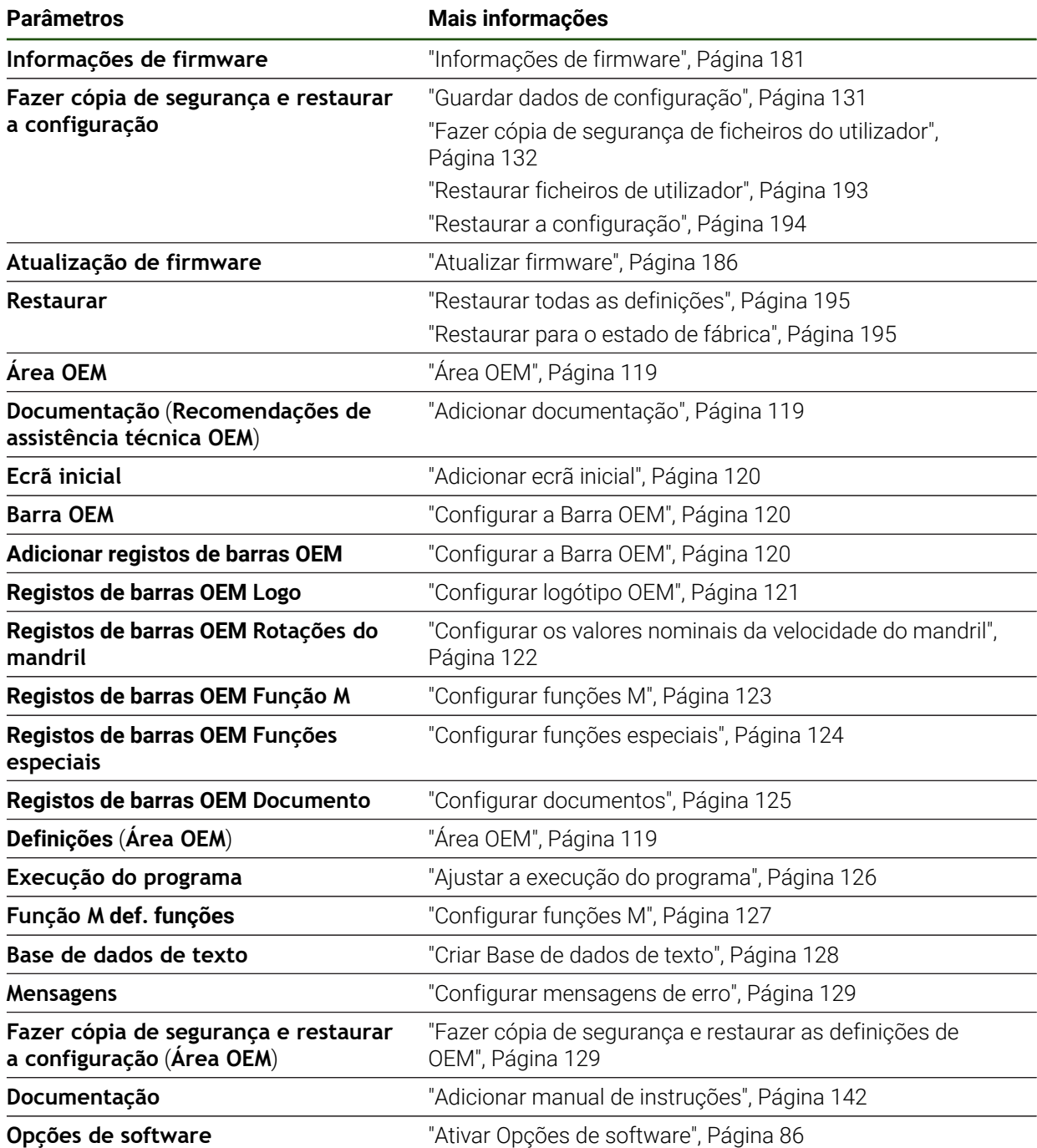
# **7.7.1 Informações de firmware**

# **Definições** ► **Serviço** ► **Informações de firmware**

Para a assistência e manutenção, mostram-se as seguintes informações sobre os vários módulos de software.

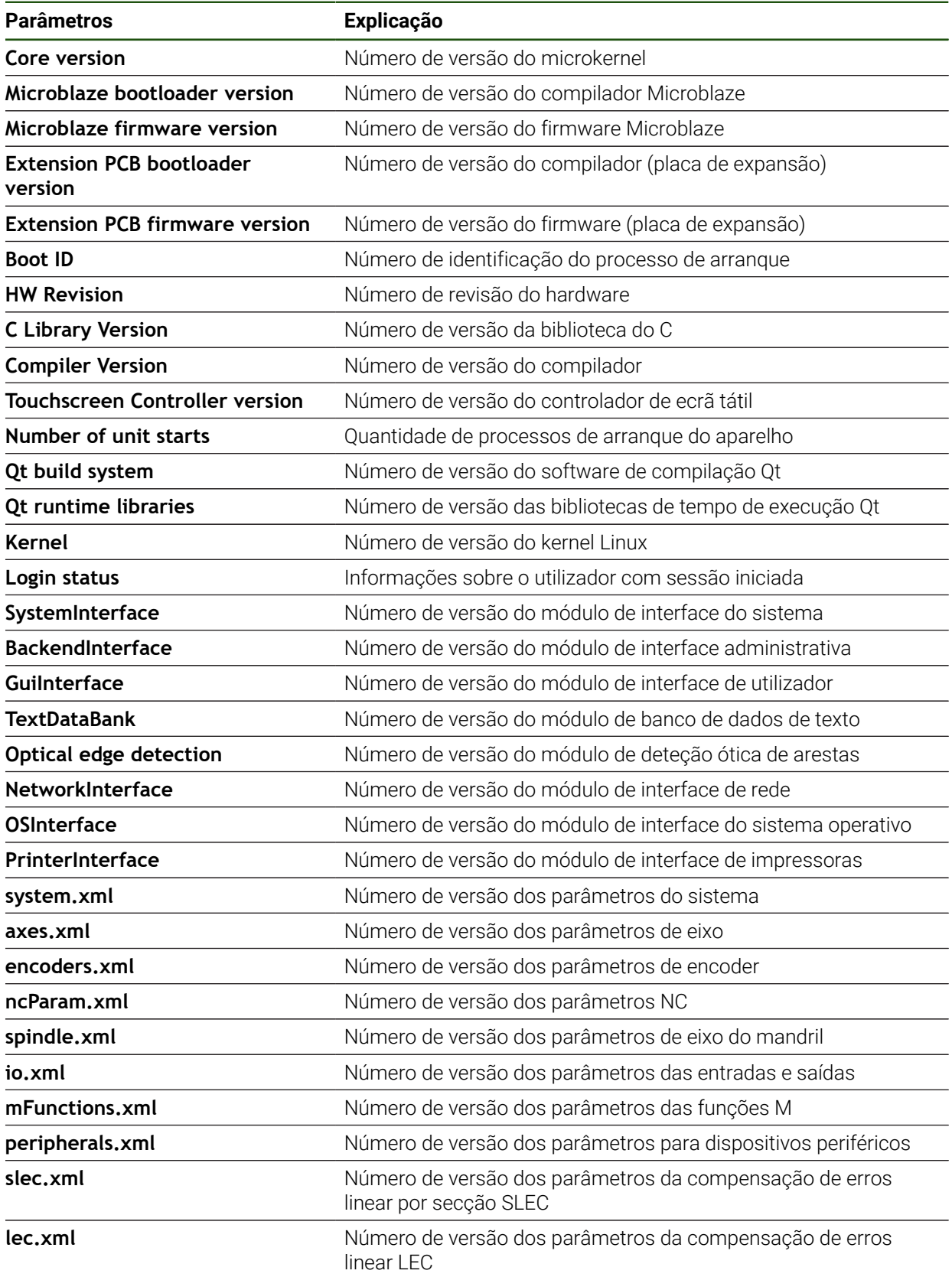

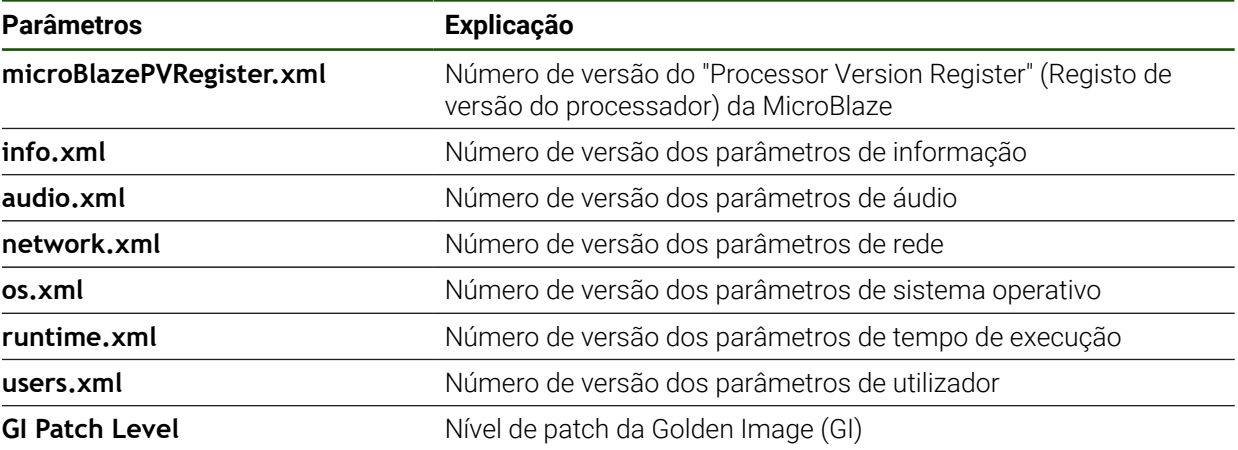

<span id="page-182-0"></span>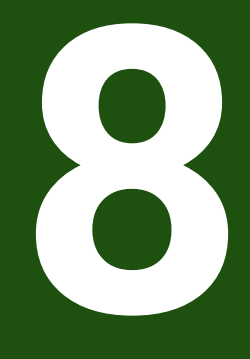

**Assistência e manutenção**

# **8.1 Vista geral**

Este capítulo descreve os trabalhos gerais de manutenção do aparelho.

Os passos seguintes podem ser executados apenas por pessoal especializado.

**Mais informações:** ["Qualificação do pessoal", Página 16](#page-15-0)

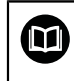

i

Este capítulo contém somente a descrição dos trabalhos de manutenção do aparelho. Os eventuais trabalhos de manutenção nos aparelhos periféricos não são descritos neste capítulo.

**Mais informações:** Documentação do fabricante dos aparelhos periféricos em questão

# **8.2 Limpeza**

# *AVISO*

#### **Limpeza com produtos de limpeza com arestas vivas ou agressivos**

O aparelho é danificado por uma limpeza incorreta.

- Não utilizar produtos de limpeza abrasivos ou agressivos nem solventes
- Não remover as sujidades difíceis mediante objetos com arestas vivas

#### **Limpar a carcaça**

Limpar as superfícies exteriores com um pano humedecido com água e um produto de limpeza suave

#### **Limpar o ecrã**

Para limpar o ecrã, é conveniente ativar o modo de limpeza. Assim, o aparelho entra num estado inativo sem que se corte a alimentação de corrente. Neste estado, o ecrã é desligado.

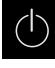

#### Para ativar o modo de limpeza, tocar em **Desligar**

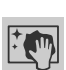

#### Tocar em **Modo de limpeza**

- > O ecrã é desligado
- Limpar um ecrã com um pano sem borbotos e um limpavidros convencional

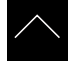

- ▶ Para desativar o modo de limpeza, tocar num ponto qualquer do ecrã tátil
- > Na margem inferior, aparece uma seta
- ▶ Deslizar a seta para cima
- O ecrã liga-se e vê-se a interface de utilizador mostrada em último lugar

#### **8.3 Plano de manutenção**

O aparelho funciona, em larga medida, sem manutenção.

#### *AVISO*

#### **Funcionamento de aparelhos avariados**

O funcionamento de aparelhos avariados pode ter consequências graves.

- Em caso de danos, não reparar o aparelho nem continuar a utilizá-lo.
- Substituir imediatamente os aparelhos avariados ou contactar uma filial de assistência HEIDENHAIN

 $\mathbf i$ 

Os passos seguintes podem ser executados apenas por um eletricista. **Mais informações:** ["Qualificação do pessoal", Página 16](#page-15-0)

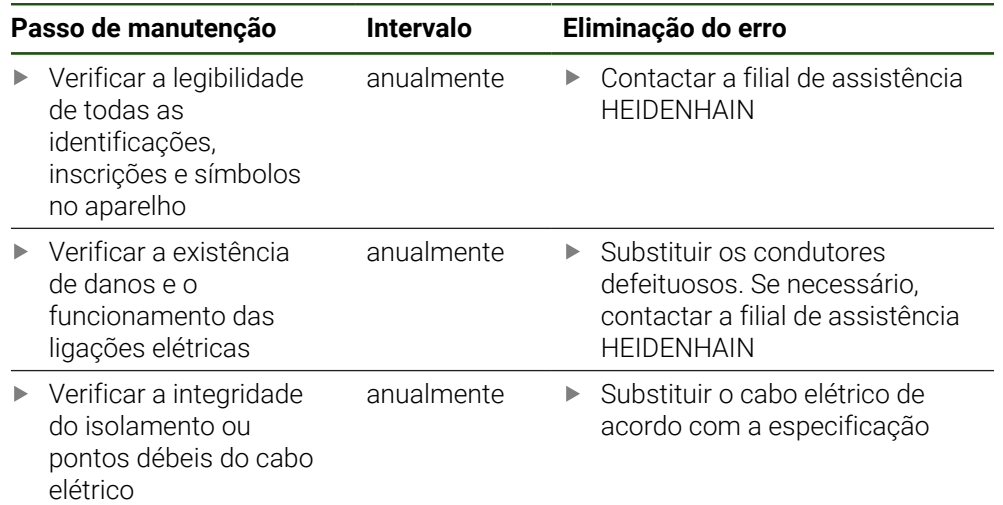

#### **8.4 Retomada do funcionamento**

Em caso de retomada do funcionamento, por exemplo, na reinstalação em consequência de uma reparação ou após uma nova montagem, o aparelho requer as mesmas medidas e requisitos do pessoal que para as atividades de montagem e instalação.

**Mais informações:** ["Montagem", Página 63](#page-62-0)

**Mais informações:** ["Instalação", Página 69](#page-68-0)

Ao fazer a ligação de aparelhos periféricos (por exemplo, aparelhos de medição), a entidade exploradora deve providenciar a uma retomada do funcionamento em segurança e colocar pessoal autorizado com as qualificações necessárias.

**Mais informações:** ["Obrigações da entidade exploradora", Página 16](#page-15-1)

# **8.5 Atualizar firmware**

O firmware é o sistema operativo do aparelho. É possível importar as novas versões do firmware através da ligação USB do aparelho ou da ligação em rede.

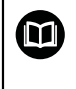

Antes do update de firmware, é necessário observar as Release Notes da respetiva versão de firmware e as informações aí contidas relativas à compatibilidade com versões anteriores.

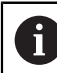

Quando o firmware do aparelho é atualizado, por precaução, deve-se fazer uma cópia de segurança das definições atuais.

#### **Condições**

- O novo firmware está disponível como ficheiro \*.dro
- Para realizar uma atualização de firmware através da interface USB, o firmware atual deve estar guardado num dispositivo USB de armazenamento em massa (Formato FAT32)
- Para realizar uma atualização de firmware através da interface de rede, o firmware atual deve estar disponível numa unidade de dados em rede

#### **Iniciar a atualização de firmware**

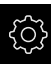

- No menu principal, tocar em **Definições**
- Tocar em **Serviço**
- **Abrir sucessivamente:** 
	- **Atualização de firmware**
	- **Continuar**
- A aplicação de assistência é iniciada

#### **Executar a atualização de firmware**

A atualização de firmware pode ser feita a partir de um dispositivo USB de armazenamento em massa (Formato FAT32) ou através de uma unidade de dados em rede.

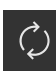

- Tocar em **Atualização de firmware**
- Tocar em **Selecionar**
- Se necessário, inserir um dispositivo USB de armazenamento em massa na interface USB do aparelho
- Navegar até à pasta que contém o firmware novo

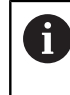

Se, ao selecionar a pasta, se tiver enganado a tocar, pode navegar de volta para a pasta de origem. ▶ Tocar no nome do ficheiro sobre a lista

- ▶ Selecionar o firmware
- Para confirmar a seleção, tocar em **Seleccionar**
- Mostram-se as informações da versão de firmware
- Para fechar o diálogo, tocar em **OK**

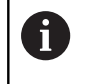

A atualização de firmware não pode ser cancelada depois de iniciada a transferência de dados.

- Para iniciar a atualização, tocar em **Start**
- O ecrã mostra a progressão da atualização
- Para confirmar a atualização bem sucedida, tocar em **OK**
- Para encerrar a aplicação de assistência, tocar em **Fechar**
- A aplicação de assistência é encerrada
- A aplicação principal é iniciada
- Se o início automático de sessão do utilizador estiver ativado, a interface de utilizador aparece no menu **Modo manual**
- Se o início automático de sessão do utilizador não estiver ativado, aparece o **início de sessão do utilizador**

#### **Remover o dispositivo USB de armazenamento em massa com segurança**

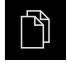

- No menu principal, tocar em **Gestão de ficheiros**
- Navegar até Lista das posições de memória
- Tocar em **Remover com segurança**
- Aparece a mensagem **O suporte de dados pode agora ser removido.**
- Puxar o dispositivo USB de armazenamento em massa

# **8.6 Diagnóstico dos encoders**

Recorrendo à função de diagnóstico, pode verificar, por princípio, o funcionamento dos encoders conectados. Nos encoders absolutos com interface EnDat, são exibidas as mensagens do encoder e os ganhos de excesso. Nos encoders incrementais com interface de 1 V<sub>SS</sub> ou 11 µA<sub>SS</sub>, é possível determinar a função básica dos encoders com base nas grandezas exibidas. Esta primeira possibilidade de diagnóstico para os encoders permite-lhe implementar o procedimento seguinte para uma verificação ou reparação exaustiva.

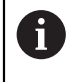

O PWT 101 ou o PWM 21 da HEIDENHAIN oferecem-lhe mais possibilidades de verificação e ensaio. Encontra mais detalhes em **[www.heidenhain.com](http://www.heidenhain.com)**.

# **8.6.1 Diagnóstico para encoders com interface de 1 V<sub>SS</sub>/11 µA**<sub>SS</sub>

Nos encoders com interface de 1 V<sub>SS</sub>/11 µA<sub>SS</sub>, a função do encoder pode realizarse através da avaliação das amplitudes de sinal, do desvio de simetria e do desvio de fase. Estes valores também são representados graficamente como figura de Lissajous.

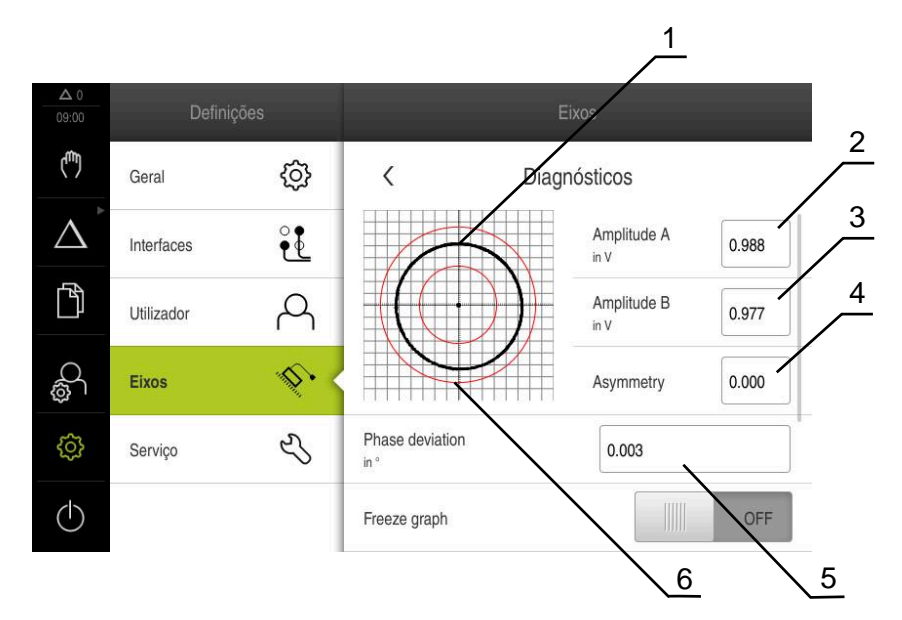

- **1** Figura de Lissajous
- **2** Amplitude A
- **3** Amplitude B
- **4** Desvio de simetria
- **5** Desvio de fase
- **6** Tolerâncias das amplitudes

#### **Definições** ► **Eixos** ► **<Nome do eixo>** ► **Sistema de medida** ► **Diagnósticos**

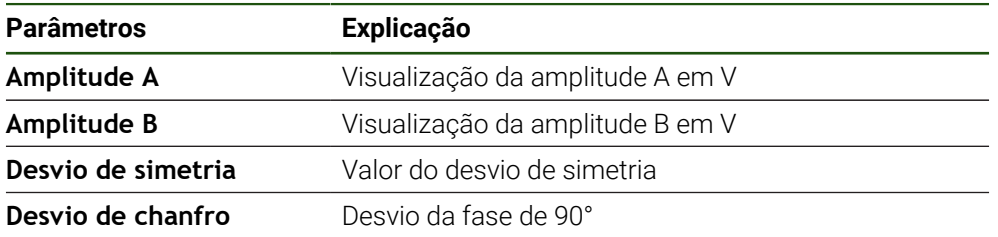

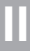

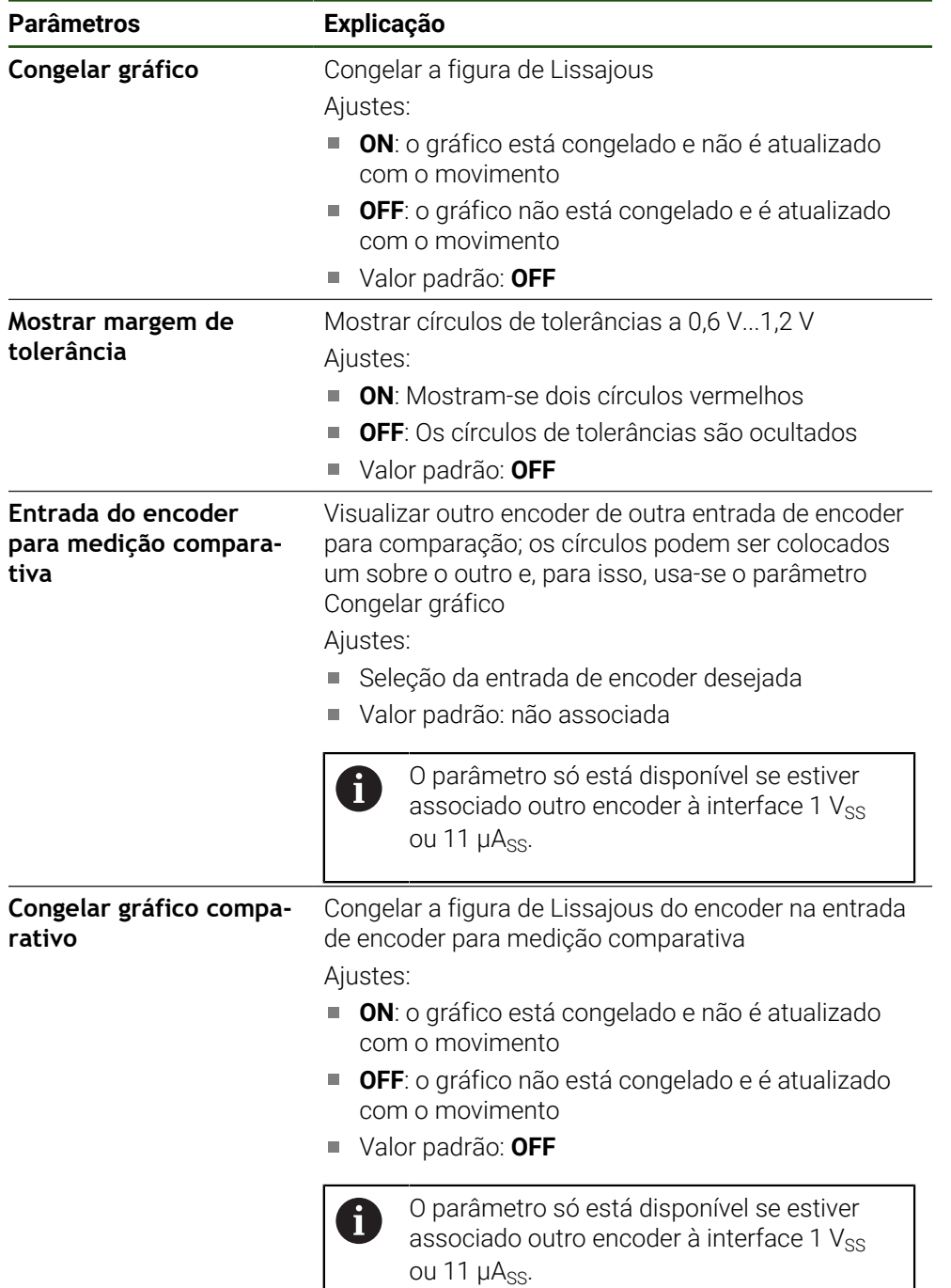

# **8.6.2 Diagnóstico para encoders com interface EnDat**

Nos encoders com interface EnDat, a função é verificada através da leitura dos erros ou avisos e pela avaliação dos ganhos de excesso.

Dependendo do encoder, nem todos os ganhos de excesso e mensagem são suportados.

#### **Ganhos de excesso**

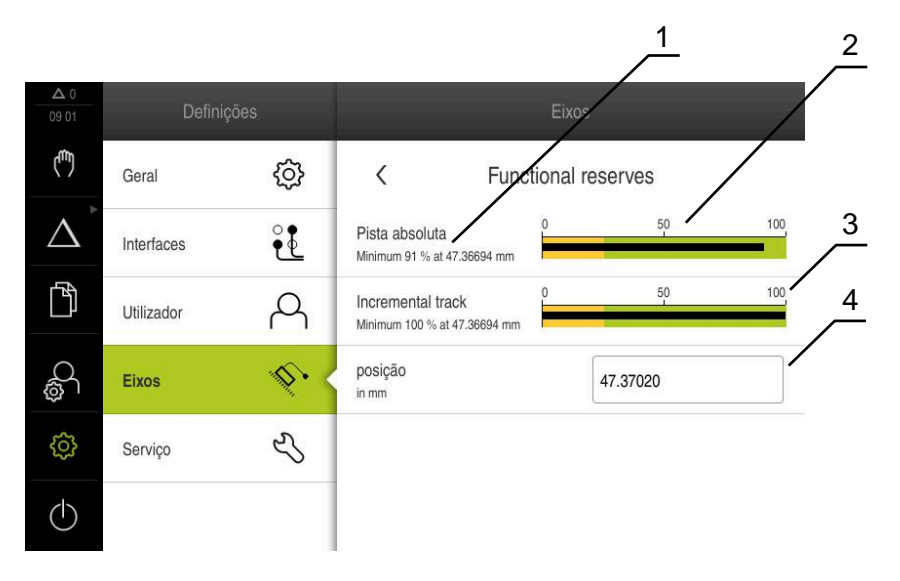

Figura 33: Exemplo de ganhos de excesso de uma sonda de medição

- **1** Indicação do valor mínimo na posição
- **2** Pista absoluta
- **3** Pista incremental
- **4** Posição atual do encoder

#### Caminho: **Definições** ► **Eixos** ► **<Nome do eixo>** ► **Sistema de medida** ► **Diagnósticos** ► **Ganhos de excesso**

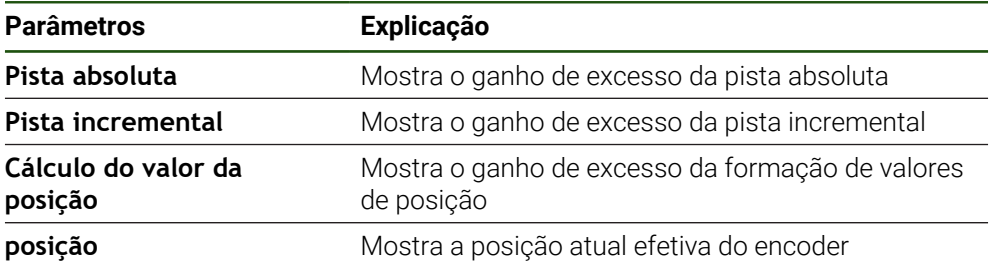

O aparelho apresenta o ganho de excesso como barra de progresso.

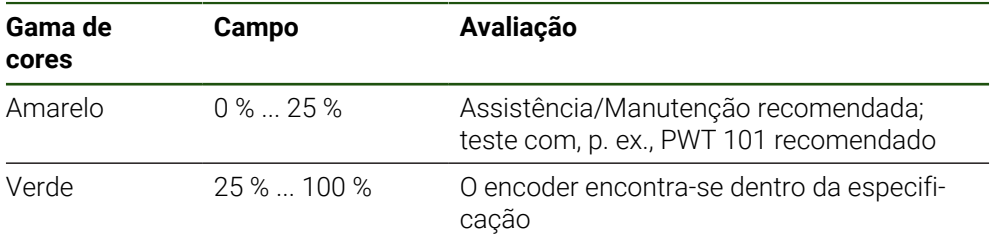

# **Erros e avisos Definições** ► **Eixos** ► **<Nome do eixo>** ► **Sistema de medida** ► **Diagnósticos**

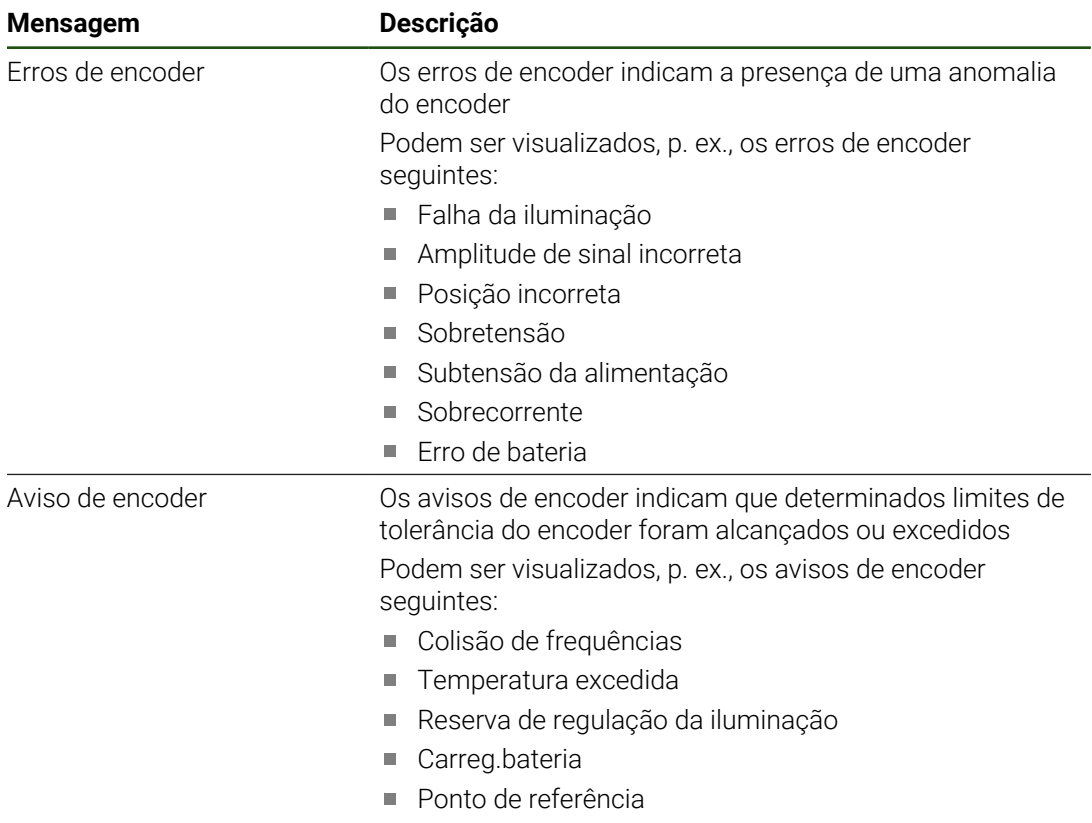

As mensagens podem ter o seguinte estado:

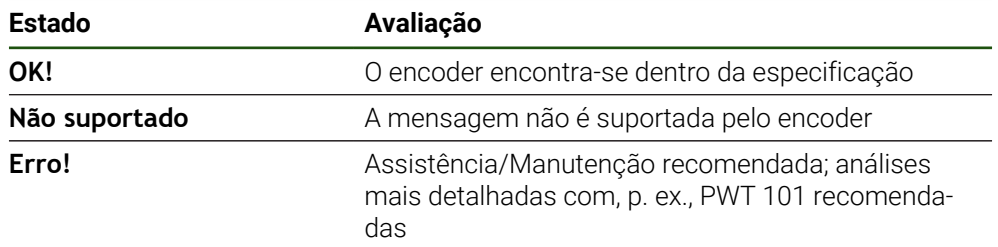

# **8.7 Restaurar ficheiros e definições**

Existe a possibilidade de restaurar ficheiros e definições guardados num dispositivo. Deve-se respeitar a ordem seguinte, ao executar o restauro:

- [Restaurar as pastas e ficheiros específicos de OEM](#page-191-0)
- [Restaurar ficheiros de utilizador](#page-192-0)
- [Restaurar a configuração](#page-193-0)

O dispositivo reinicia automaticamente somente após o restauro das definições.

# <span id="page-191-0"></span>**8.7.1 Restaurar as pastas e ficheiros específicos de OEM**

A cópia de segurança das pastas e ficheiros específicos de OEM do dispositivo pode ser carregada para um dispositivo. Assim, em conexão com o restauro das definições, é possível restaurar a configuração de um dispositivo.

**Mais informações:** ["Restaurar a configuração", Página 194](#page-193-0)

Sendo necessária uma intervenção técnica, após o restauro, o aparelho de substituição pode ser utilizado com a configuração do aparelho avariado. Para isso, é condição que as versões de firmware coincidam ou que sejam compatíveis.

#### **Definições** ► **Serviço** ► **Área OEM** ► **Fazer cópia de segurança e restaurar a configuração**

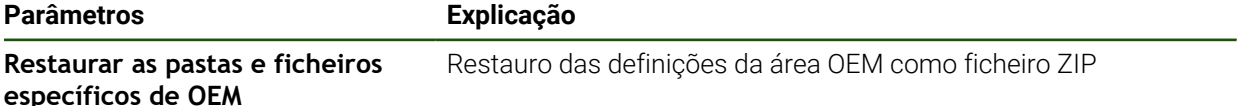

- **Restaurar as pastas e ficheiros específicos de OEM**
- ► tocar em **Carregar como ZIP**
- ▶ Se necessário, inserir um dispositivo USB de armazenamento em massa (formato FAT32) numa interface USB no aparelho
- Navegar até à pasta que contém os dados da cópia de segurança
- Selecionar o ficheiro de cópia de segurança
- Tocar em **Seleccionar**
- Confirmar a transferência bem sucedida com **OK**

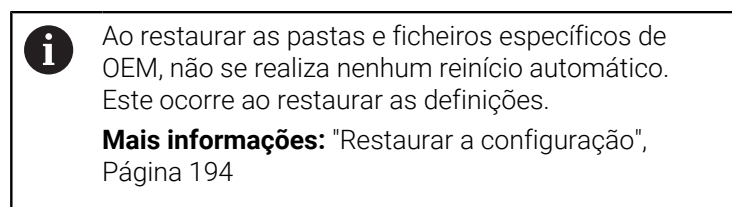

 $\blacktriangleright$  Para reiniciar o dispositivo com as pastas e ficheiros específicos de OEM transmitidos, desligue-o e volte a ligá-lo

#### **Remover o dispositivo USB de armazenamento em massa com segurança**

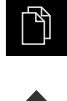

- No menu principal, tocar em **Gestão de ficheiros**
- Navegar até Lista das posições de memória
- Tocar em **Remover com segurança**
- Aparece a mensagem **O suporte de dados pode agora ser removido.**
- Puxar o dispositivo USB de armazenamento em massa

## <span id="page-192-0"></span>**8.7.2 Restaurar ficheiros de utilizador**

A cópia de segurança dos ficheiros de utilizador do aparelho pode voltar a ser carregada no mesmo. Nessa operação, os ficheiros de utilizador existentes são sobrescritos. Em conexão com o restauro das definições, também é possível restaurar a configuração completa de um aparelho.

Sendo necessária uma intervenção técnica, após o restauro, o aparelho de substituição pode ser utilizado com a configuração do aparelho avariado. Para isso, é condição que a versão de firmware antiga coincida com o firmware novo ou que as versões sejam compatíveis.

Como ficheiros de utilizador são copiados com segurança todos os  $\mathbf i$ ficheiros de todos os grupos de utilizadores que estão guardados nas pastas correspondentes, permitindo que sejam restaurados. Os ficheiros na pasta **System** não são restaurados.

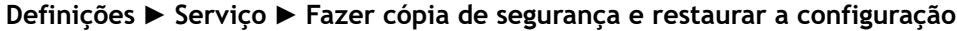

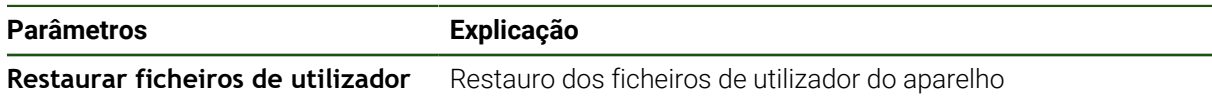

- **Restaurar ficheiros de utilizador**
- ► tocar em **Carregar como ZIP**
- Se necessário, inserir um dispositivo USB de armazenamento em massa (formato FAT32) numa interface USB no aparelho
- Navegar até à pasta que contém os dados da cópia de segurança
- Selecionar o ficheiro de cópia de segurança
- Tocar em **Seleccionar**
- Confirmar a transferência bem sucedida com **OK**

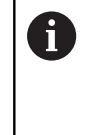

Ao restaurar os ficheiros de utilizador, não se realiza nenhum reinício automático. Este ocorre ao restaurar as definições. ["Restaurar a configuração"](#page-193-0)

 $\blacktriangleright$ Para reiniciar o aparelho com os ficheiros de utilizador transmitidos, desligue-o e volte a ligá-lo

#### **Remover o dispositivo USB de armazenamento em massa com segurança**

Tocar em **Remover com segurança**

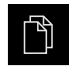

- No menu principal, tocar em **Gestão de ficheiros**
- Navegar até Lista das posições de memória

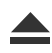

- Aparece a mensagem **O suporte de dados pode agora ser removido.**
- ▶ Puxar o dispositivo USB de armazenamento em massa

# <span id="page-193-0"></span>**8.7.3 Restaurar a configuração**

As definições guardadas podem voltar a ser carregadas no aparelho. A configuração atual do aparelho é substuída nessa operação.

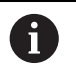

As opções de software que estiveram ativas durante a cópia de segurança das definições devem ser ativadas antes do restauro das definições.

Poderá ser necessário um restauro nos seguintes casos:

- Na colocação em funcionamento, os dados das definições são ajustados num aparelho e transmitidos para todos os aparelhos idênticos **Mais informações:** ["Etapas individuais da colocação em funcionamento",](#page-83-0) [Página 84](#page-83-0)
- Após o restauro, as definições são novamente copiadas para o aparelho **Mais informações:** ["Restaurar todas as definições", Página 195](#page-194-0)

#### **Definições** ► **Serviço** ► **Fazer cópia de segurança e restaurar a configuração**

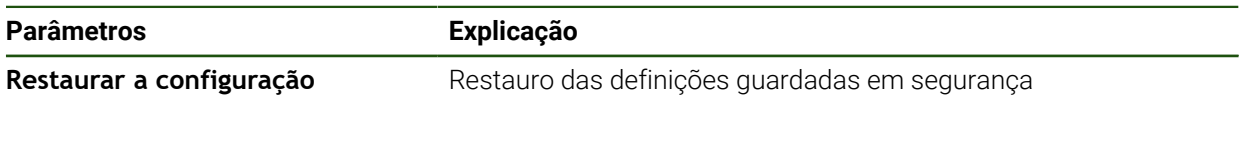

- **Restaurar a configuração**
- Tocar em **Restauro completo**
- Se necessário, inserir um dispositivo USB de armazenamento em massa (formato FAT32) na interface USB do aparelho
- Navegar até à pasta que contém os dados da cópia de segurança
- Selecionar o ficheiro de cópia de segurança
- Tocar em **Seleccionar**
- Confirmar a transferência bem sucedida com **OK**
- O sistema é encerrado.
- Para reiniciar o aparelho com os novos dados de configuração transmitidos, desligue e volte a ligar o dispositivo

#### **Remover o dispositivo USB de armazenamento em massa com segurança**

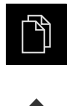

No menu principal, tocar em **Gestão de ficheiros**

Navegar até Lista das posições de memória

- Tocar em **Remover com segurança**
- Vê-se a mensagem **O suporte de dados pode agora ser removido.**.
- Puxar o dispositivo USB de armazenamento em massa

#### <span id="page-194-0"></span>**8.8 Restaurar todas as definições**

Se necessário, é possível restaurar as definições do aparelho para as definições de fábrica. As opções de software são desativadas e, em seguida, devem ser novamente ativadas com o código de licença disponível.

#### **Definições** ► **Serviço** ► **Restaurar**

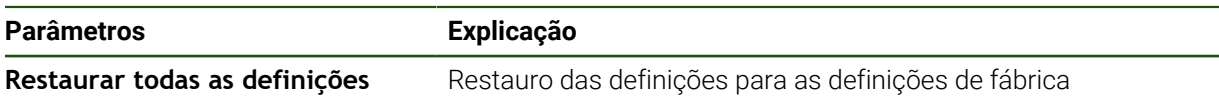

#### **Restaurar todas as definições**

- Introduzir a palavra-passe
- Confirmar a introdução com **RET**
- Para mostrar a palavra-passe em Klartext, ativar **Mostrar a palavra-passe**
- Para confirmar a ação, tocar em **OK**
- Para confirmar o restauro, tocar em **OK**
- Para confirmar o encerramento do aparelho, tocar em **OK**
- O aparelho é encerrado
- Todas as definições são restauradas
- > Para reiniciar o aparelho, desligue-o e volte a ligá-lo

#### **8.9 Restaurar para o estado de fábrica**

Se necessário, é possível restaurar as definições do aparelho para as definições de fábrica e eliminar os ficheiros de utilizador do espaço de memória do aparelho. As opções de software são desativadas e, em seguida, devem ser novamente ativadas com o código de licença disponível.

#### **Definições** ► **Serviço** ► **Restaurar**

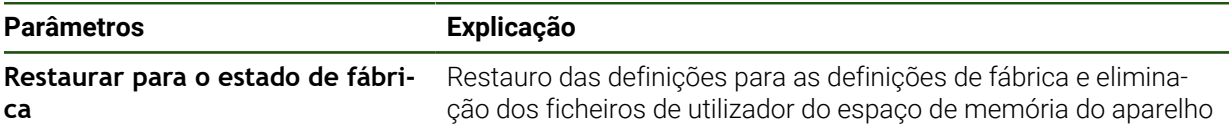

#### **Restaurar para o estado de fábrica**

- Introduzir a palavra-passe
- Confirmar a introdução com **RET**
- Para mostrar a palavra-passe em Klartext, ativar **Mostrar a palavra-passe**
- Para confirmar a ação, tocar em **OK**
- Para confirmar o restauro, tocar em **OK**
- Para confirmar o encerramento do aparelho, tocar em **OK**
- O aparelho é encerrado
- Todas as definições são restauradas e os ficheiros de utilizador eliminados
- Para reiniciar o aparelho, desligue-o e volte a ligá-lo

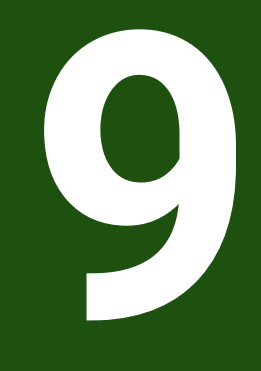

**Desmontagem e eliminação**

#### **9.1 Vista geral**

Este capítulo contém recomendações e disposições legais de proteção ambiental que devem ser respeitadas para uma correta desmontagem e eliminação do aparelho.

# **9.2 Desmontagem**

i

A desmontagem do aparelho só pode ser efetuada por pessoal especializado.

**Mais informações:** ["Qualificação do pessoal", Página 16](#page-15-0)

Dependendo dos periféricos conectados, as atividades de desmontagem poderão exigir a presença de um eletricista.

Devem igualmente respeitar-se as disposições de segurança indicadas para a montagem e instalação dos componentes em causa.

#### **Desmontar o aparelho**

Desmonte o aparelho pela ordem inversa da instalação e montagem. **Mais informações:** ["Instalação", Página 69](#page-68-0) **Mais informações:** ["Montagem", Página 63](#page-62-0)

## **9.3 Eliminação**

# *AVISO*

#### **Eliminação incorreta do aparelho!**

Se o aparelho for eliminado incorretamente, podem ocorrer danos ambientais.

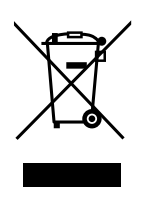

- Não eliminar a sucata elétrica e os componentes eletrónicos como resíduo doméstico
- Eliminar o acumulador integrado separadamente do aparelho
- Entregar o aparelho e o acumulador para reciclagem de acordo  $\mathbf{h}_\mathrm{c}$ com as normas de eliminação locais
- Em caso de dúvidas sobre a eliminação do aparelho, contactar uma filial de assistência HEIDENHAIN

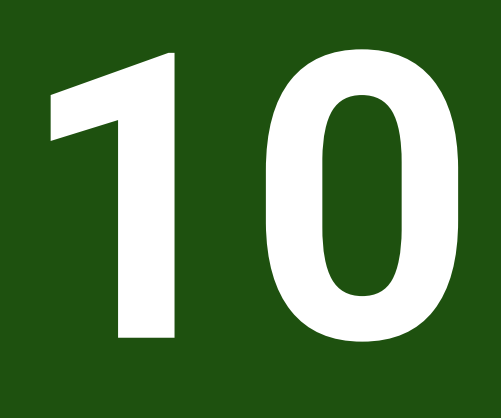

# **Dados técnicos**

# **10.1 Vista geral**

Este capítulo inclui um resumo dos dados do aparelho e desenhos com os dados do aparelho e de implantação.

# **10.2 Dados do aparelho**

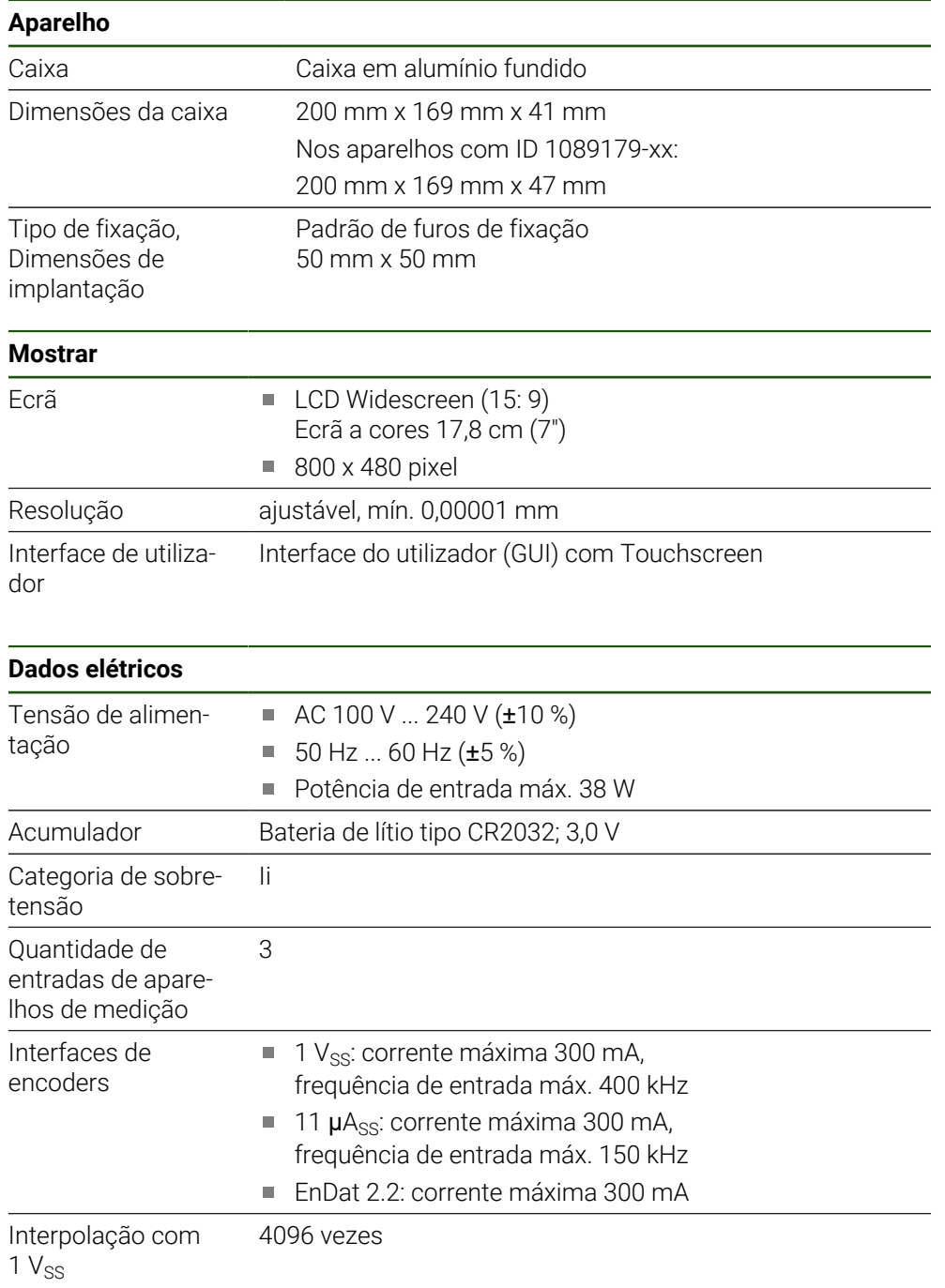

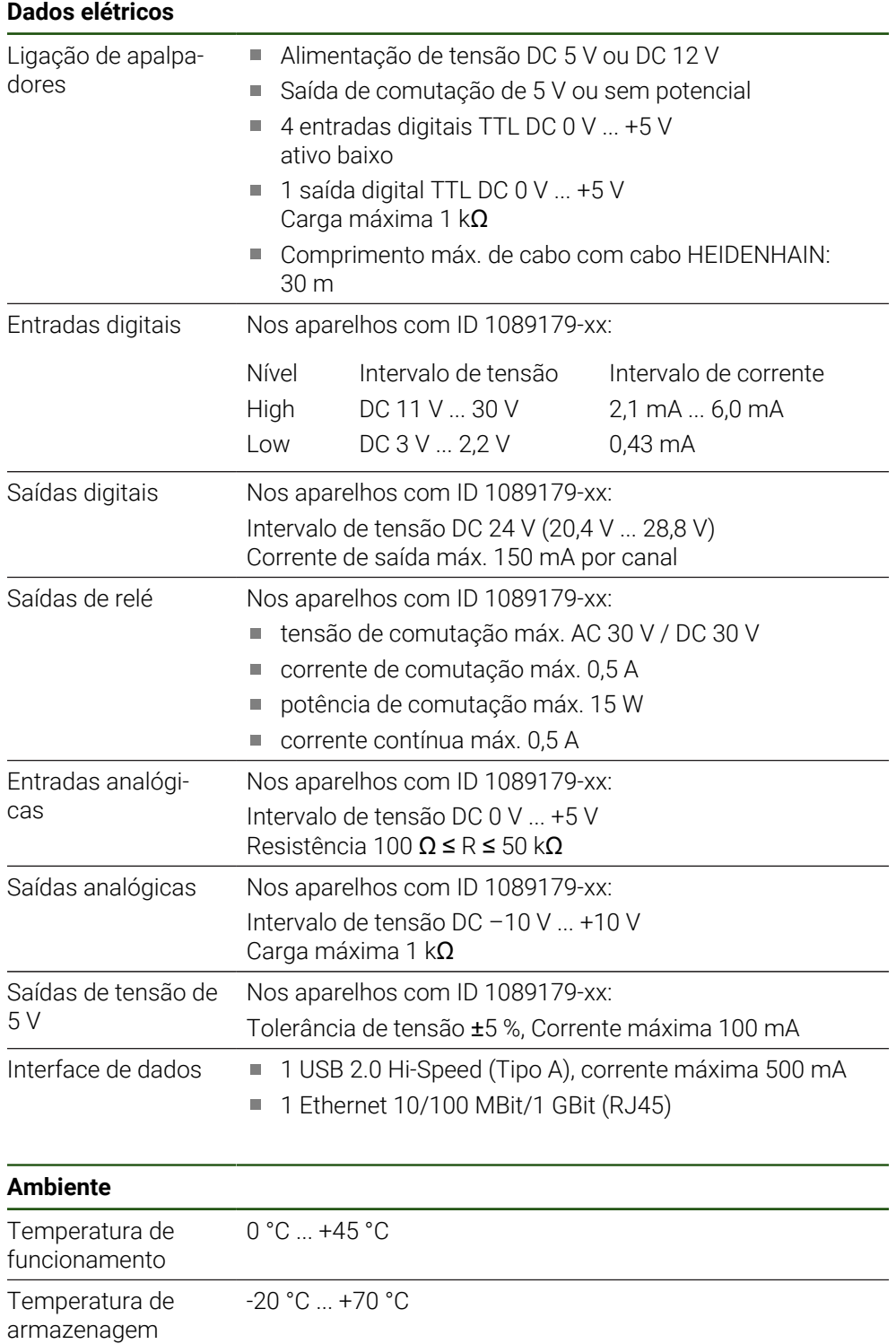

10 % ... 80 % h.r. não condensante

Humidade relativa

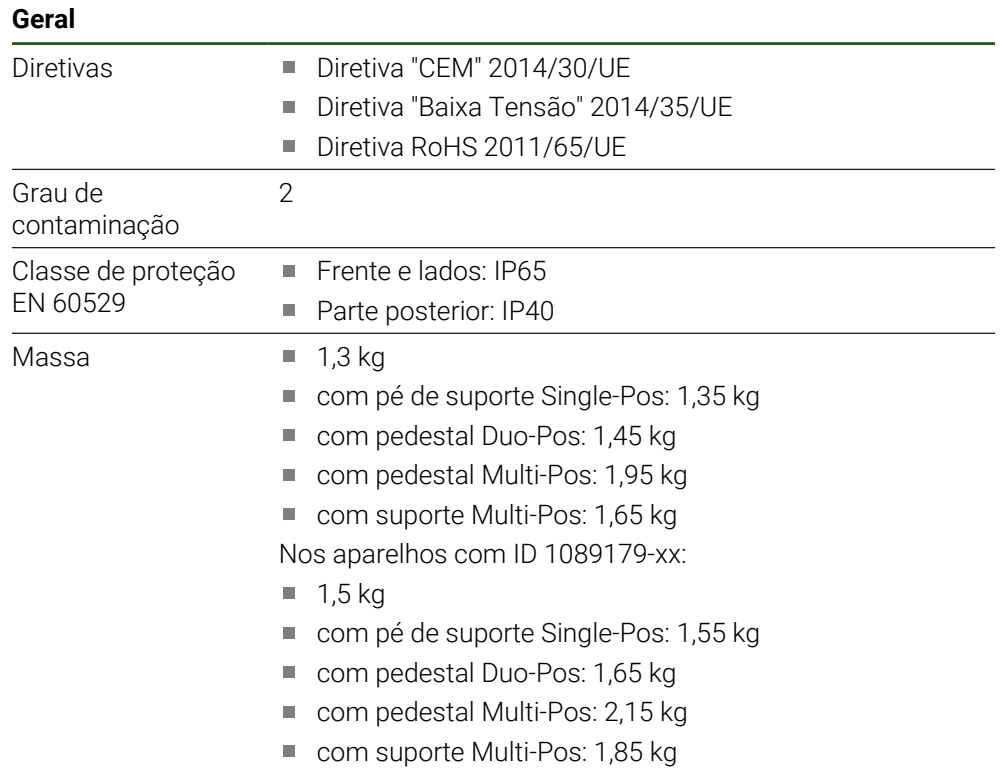

# **10.3 Dimensões do aparelho e de implantação**

Todas as dimensões nos desenhos são indicadas em milímetros.

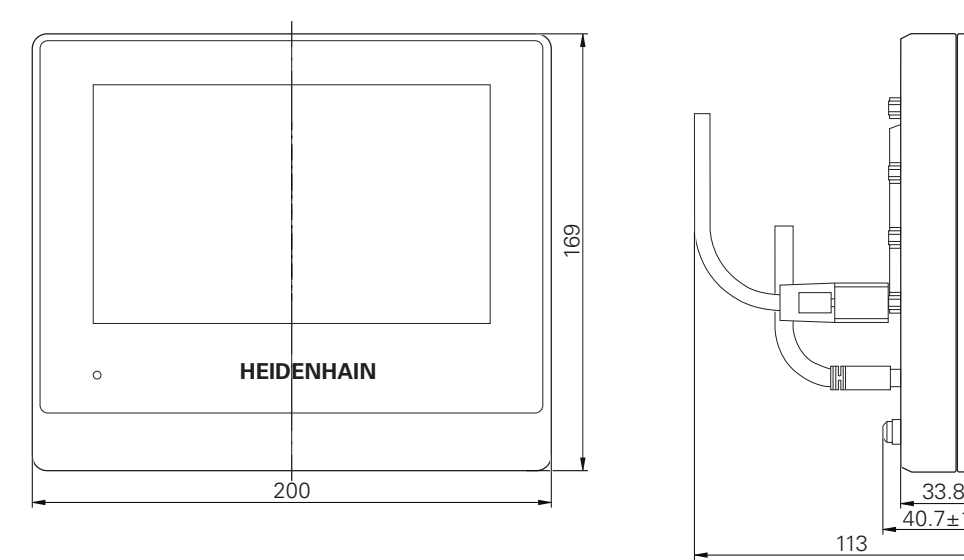

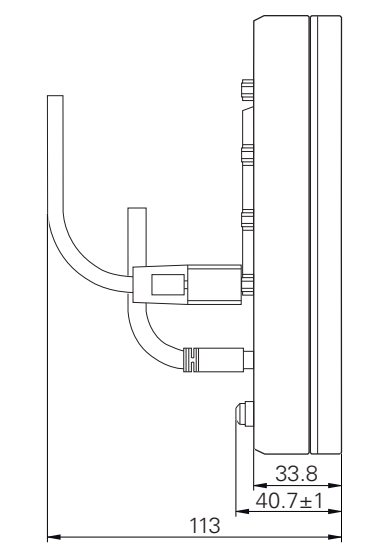

Figura 34: Dimensões da caixa dos aparelhos com ID 1089178-xx

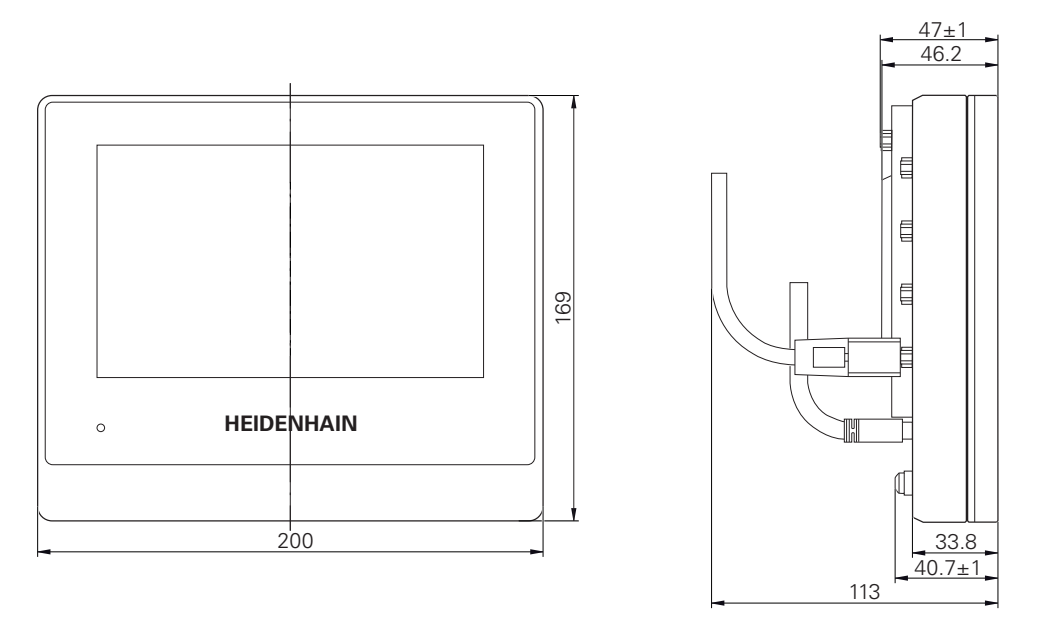

Figura 35: Dimensões da caixa dos aparelhos com ID 1089179-xx

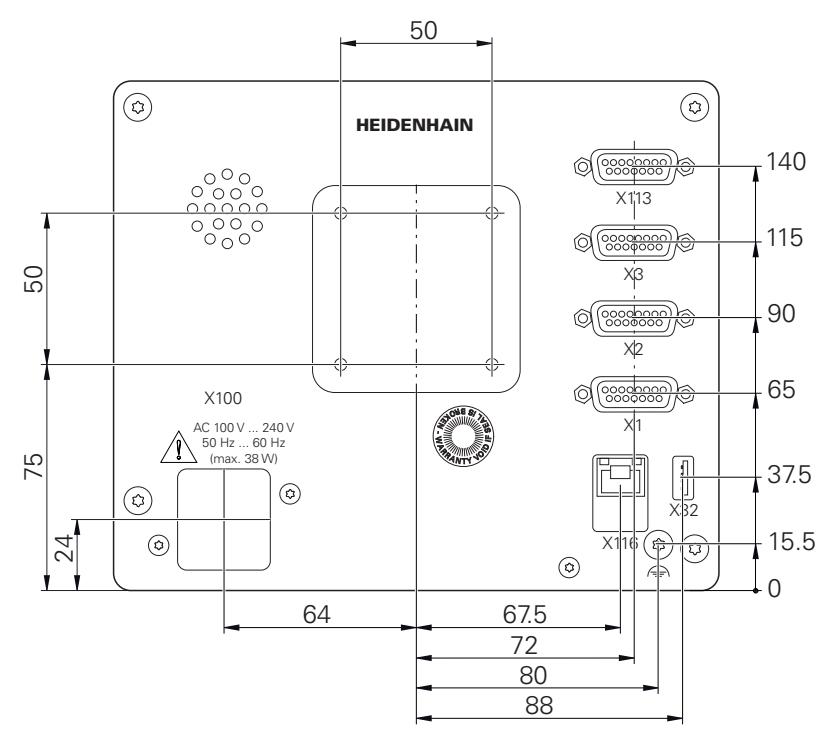

Figura 36: Dimensões da parte posterior dos aparelhos dos aparelhos com a ID 1089178-xx

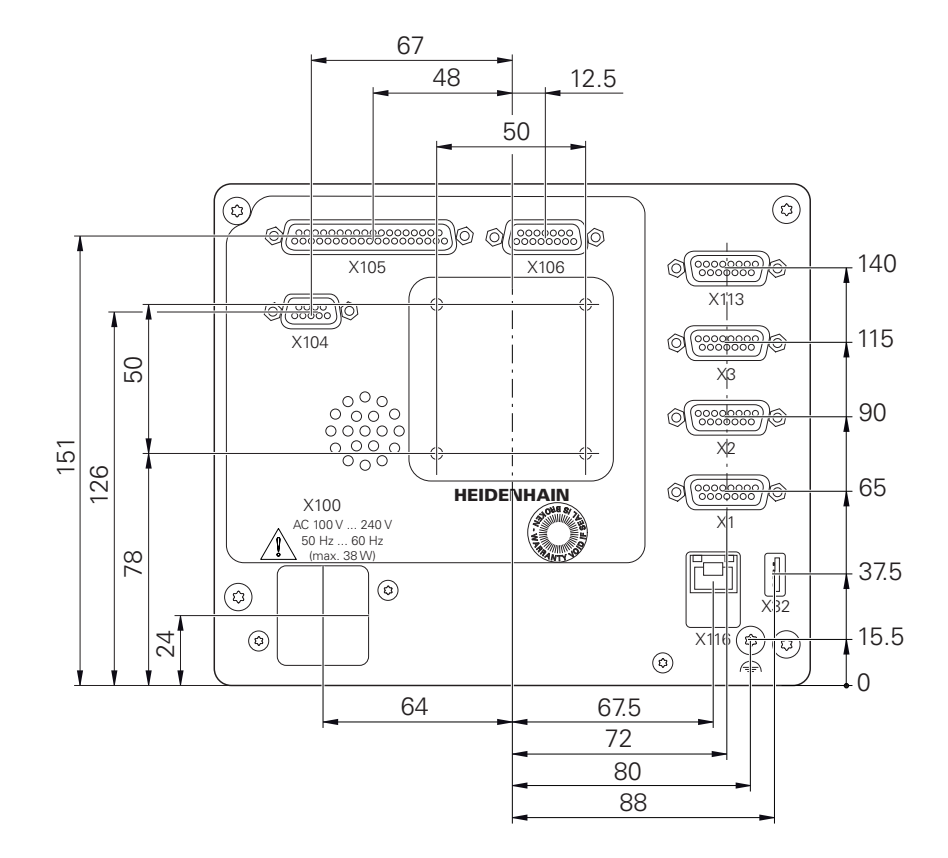

Figura 37: Dimensões da parte posterior dos aparelhos com ID 1089179-xx

# **10.3.1 Dimensões do aparelho com pé de suporte Single-Pos**

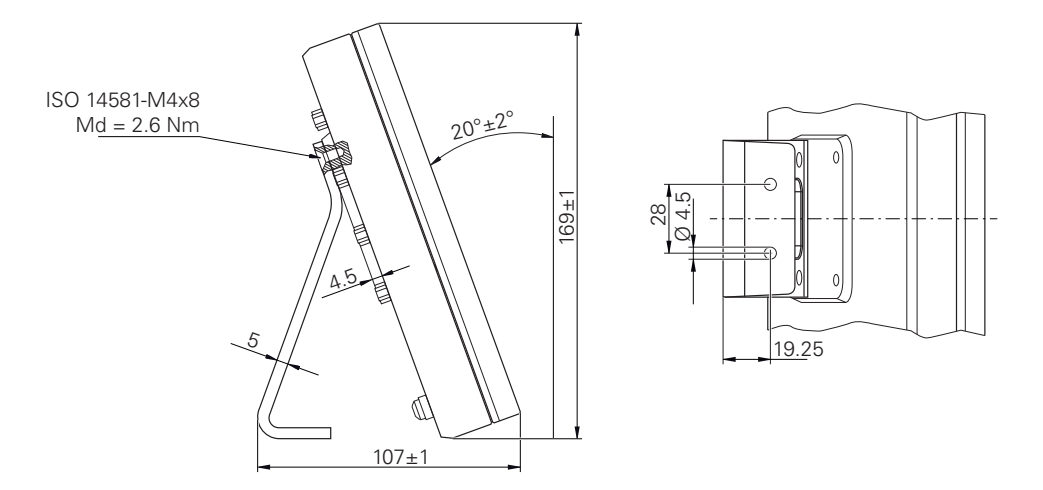

Figura 38: Dimensões do aparelho com pé de suporte Single-Pos

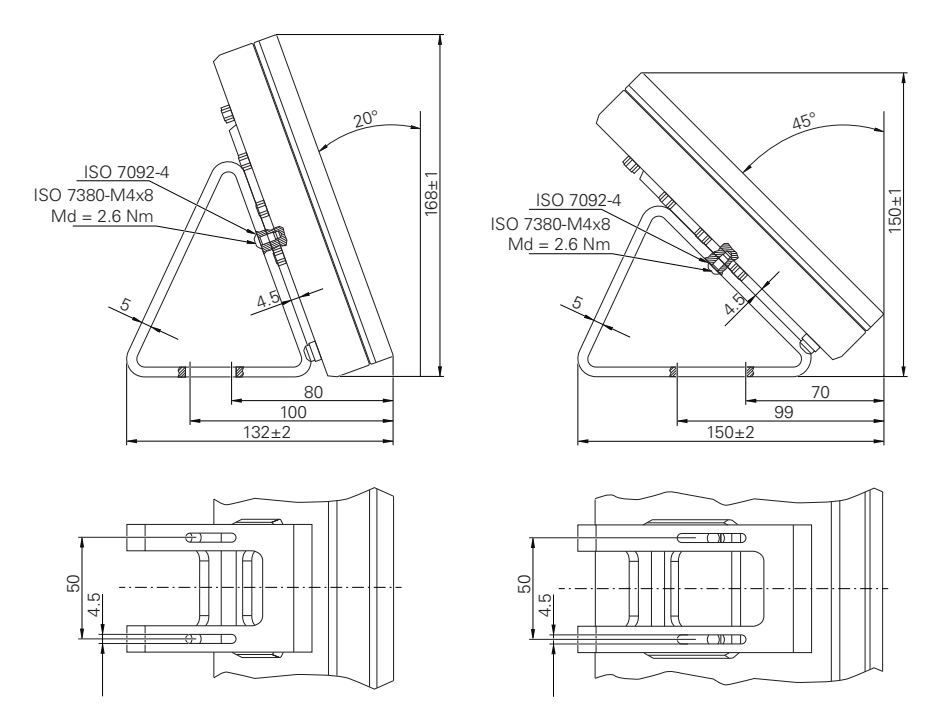

# **10.3.2 Dimensões do aparelho com pé de suporte Duo-Pos**

Figura 39: Dimensões do aparelho com pé de suporte Duo-Pos

# **10.3.3 Dimensões do aparelho com pé de suporte Multi-Pos**

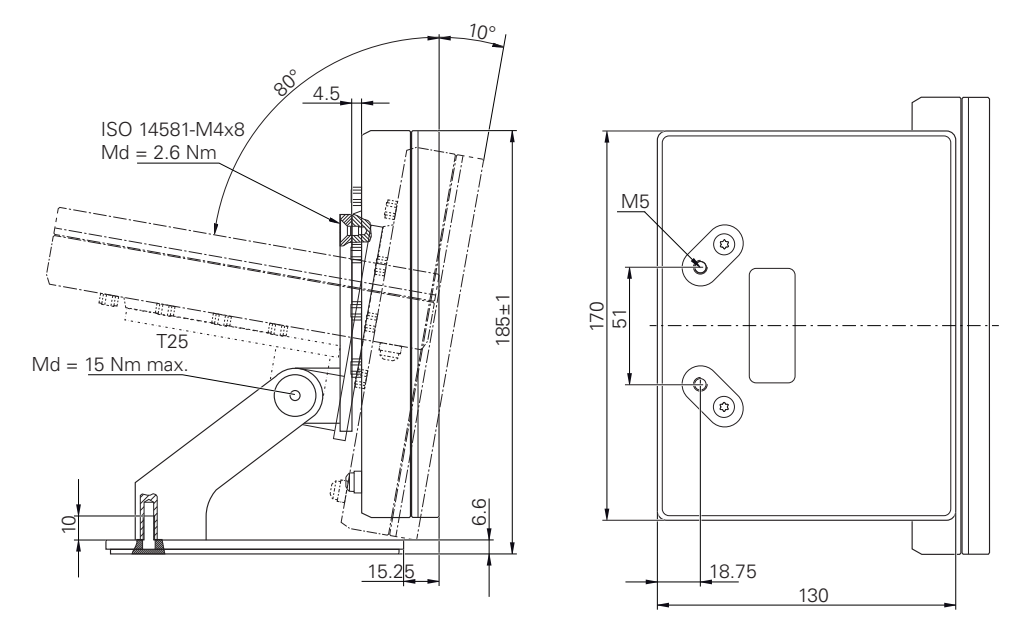

Figura 40: Dimensões do aparelho com pé de suporte Multi-Pos

# 10°  $\varphi$  $4.5$ ISO 14581-M4x8  $Md = 2.6$  Nm 186±1 J. .<br>T T25  $Md = 15$  Nm max ಕ 133

# **10.3.4 Dimensões do aparelho com suporte Multi-Pos**

Figura 41: Dimensões do aparelho com suporte Multi-Pos

**Informações para Operator**

**III**

# **Vista geral**

Esta secção da documentação contém os pontos importantes para o utilizador Operador que lhe permitem operar o dispositivo.

Nesta secção da documentação, encontram-se informações sobre os diversos modos de funcionamento:

- ["Modo manual", Página 211](#page-210-0)
- ["No funcionamento MDI", Página 224](#page-223-0)
- ["Execução do programa \(opção de software\)", Página 238](#page-237-0)
- ["Programação \(opção de software\)", Página 246](#page-245-0)

Além disso, encontra um exemplo prático e informações sobre a Assistência e manutenção, bem como conteúdos para a resolução de problemas:

- ["Exemplo prático", Página 262](#page-261-0)
- ["Assistência e manutenção", Página 183](#page-182-0)
- ["O que fazer quando...", Página 280](#page-279-0)

#### **Conteúdos dos capítulos na secção "Informações para Operator"**

A tabela seguinte indica:

- quantos capítulos compõem a presente secção "Informações para Operator"
- que informações contêm os capítulos
- a que grupos-alvo se destinam maioritariamente os capítulos

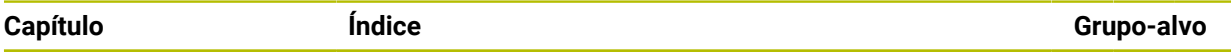

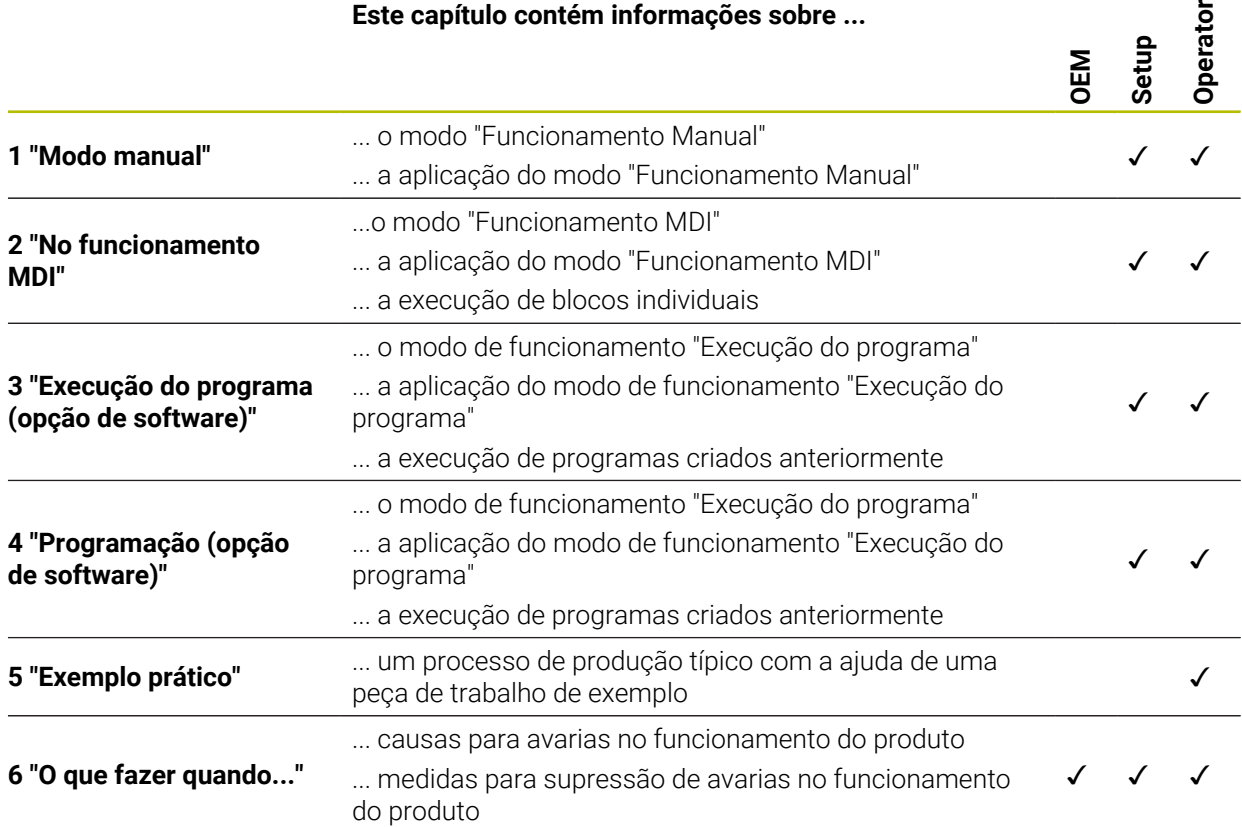

# Índice

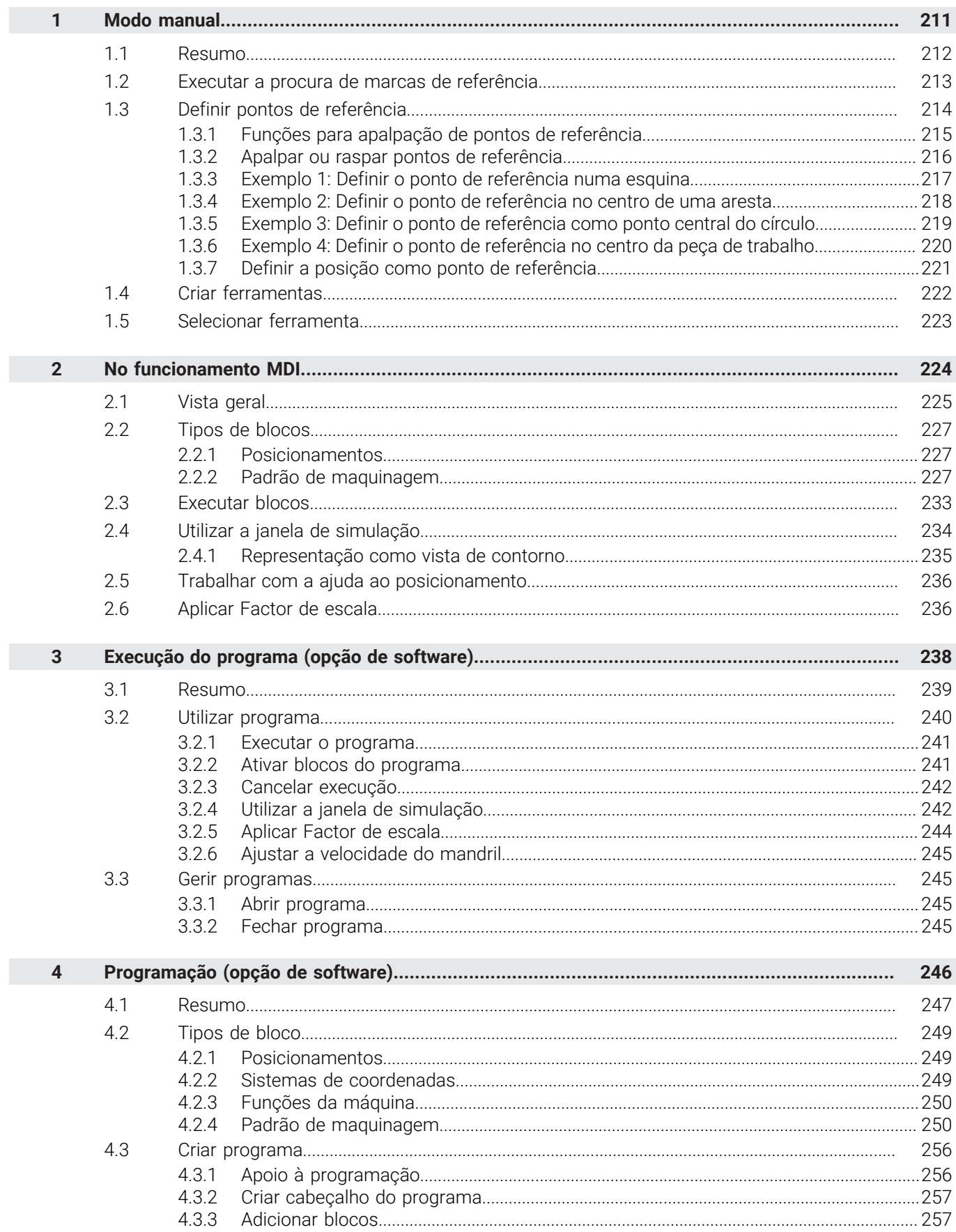

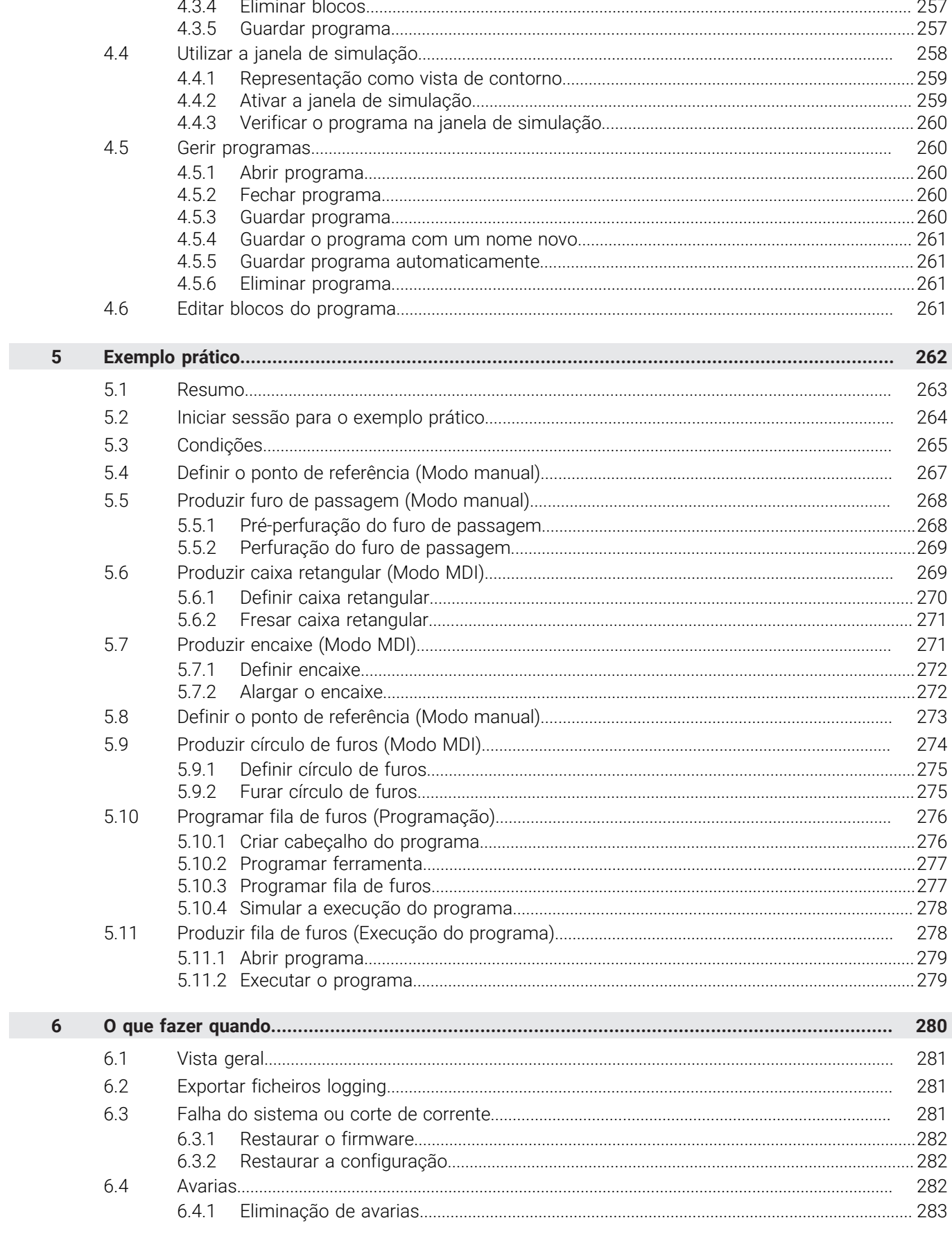

# <span id="page-210-0"></span>**1**

# **Modo manual**

# <span id="page-211-0"></span>**1.1 Resumo**

Este capítulo descreve o funcionamento em Modo Manual e como executar maquinagens simples de uma peça de trabalho neste modo de funcionamento.

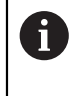

É necessário ter lido e compreendido o capítulo ["Comando geral"](#page-18-0) antes de se executarem as atividades descritas seguidamente. **Mais informações:** ["Comando geral", Página 19](#page-18-0)

#### **Breve descrição**

Passando sobre as marcas de referência nas escalas dos encoders, é possível estabelecer uma posição absoluta. No modo manual, após a procura das marcas de referência, definem-se os pontos de referência, que servem de base para a maquinagem da peça de trabalho conforme ao desenho.

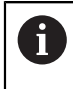

A definição dos pontos de referência no modo manual é condição essencial para a utilização do aparelho em modo MDI.

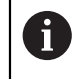

Nos encoders com interface EnDat, a procura de marcas de referência não se realiza, dado que que os eixos são referenciados automaticamente.

Descrevem-se a medição de posições e a seleção de ferramenta para maquinagens simples em modo manual.

#### **Chamada**

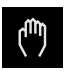

- No menu principal, tocar em **Modo manual**
- Mostra-se a interface de utilizador para o modo manual.

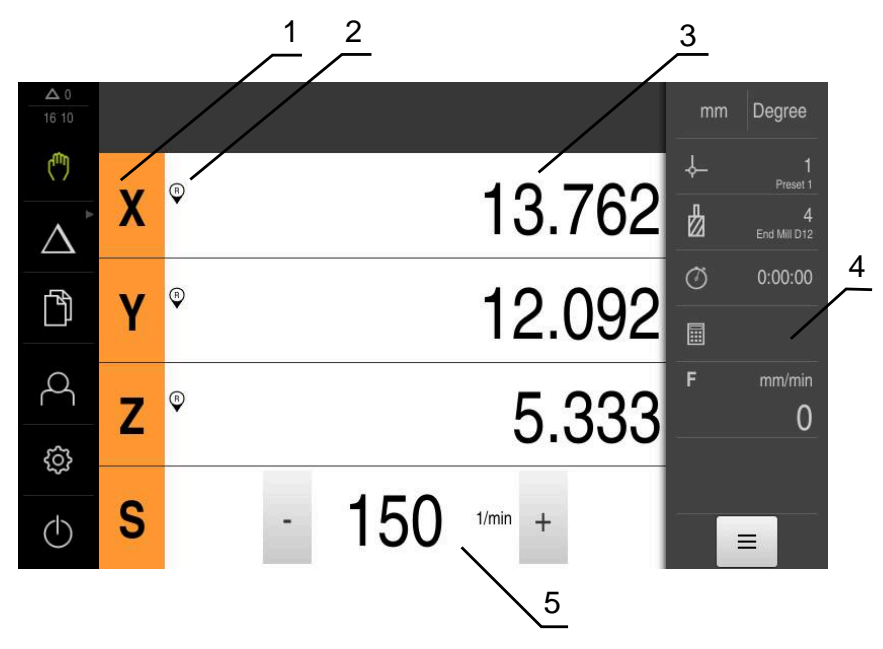

#### Figura 42: Menu **Modo manual**

- **1** Tecla de eixo
- **2** Referência
- **3** Visualização de posição
- **4** Barra de estado
- **5** Velocidade do mandril (máquina-ferramenta)

## <span id="page-212-0"></span>**1.2 Executar a procura de marcas de referência**

Com a ajuda das marcas de referência, o aparelho pode atribuir as posições dos eixos do encoder à máquina.

Quando não estão à disposição marcas de referência para o encoder através de um sistema de coordenadas definido, é necessário executar uma procura de marcas de referência antes do início da medição.

Se a procura de marcas de referência estiver ligada após o arranque do aparelho todas as funções do aparelho ficarão bloqueadas até que a procura de marcas de referência seja concluída com sucesso.

**Mais informações:** ["Marcas de referência \(Sistema de medida\)", Página 98](#page-97-0)

Nos encoders com interface EnDat, a procura de marcas de referência não se realiza, dado que que os eixos são referenciados automaticamente.

Quando a procura de marcas de referência está ligada no aparelho, um assistente obriga a passar sobre as marcas de referência dos eixos.

- Seguir as instruções no Assistente após o início de sessão
- Após uma procura de marcas de referência bem sucedida, o símbolo da referência deixa de piscar

**Mais informações:** ["Elementos de comando da visualização de posições", Página 40](#page-39-0) **Mais informações:** ["Ligar a procura de marcas de referência", Página 117](#page-116-0)

#### **Iniciar manualmente a procura de marcas de referência**

Se a procura de marcas de referência não se realizou após o arranque, tem a possibilidade de a iniciar manualmente mais tarde.

- No menu principal, tocar em **Modo manual**
- Mostra-se a interface de utilizador para o modo manual
- Tocar em **Funções auxiliares** na barra de estado

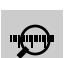

 $\mathbf{f}$ 

 $\mathbf i$ 

- Tocar em **Marcas de referência**
- As marcas de referência existentes são eliminadas
- O símbolo da referência pisca
- ▶ Seguir as instruções no assistente
- Após uma procura de marcas de referência bem sucedida, o símbolo da referência deixa de piscar

# <span id="page-213-0"></span>**1.3 Definir pontos de referência**

No modo manual, pode definir os pontos de referência numa peça de trabalho com os seguintes métodos:

- Apalpação de uma peça de trabalho com uma sonda de arestas HEIDENHAINKT 130. O aparelho aceita os pontos de referência automaticamente na tabela de pontos de referência.
- Apalpação de uma peça de trabalho com uma ferramenta ("raspagem") Neste caso, é necessário definir a posição da ferramenta como ponto de referência.
- Aproximar a posição e definir como ponto de referência ou sobrescrever valor de posição

É possível que o instalador (**Setup**) já tenha procedido a ajustes na tabela de pontos de referência.

**Mais informações:** ["Criar tabela de pontos de referência", Página 148](#page-147-0)

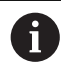

 $\mathbf{i}$ 

Ao apalpar ("raspar") com uma ferramenta, o aparelho utiliza os parâmetros guardados na tabela de ferramentas.

**Mais informações:** ["Criar tabela de ferramentas", Página 146](#page-145-0)

#### **Condições:**

- Está fixada uma peça de trabalho na máquina-ferramenta
- Os eixos estão referenciados

# <span id="page-214-0"></span>**1.3.1 Funções para apalpação de pontos de referência**

O aparelho suporta a definição de pontos de referência por apalpação com um assistente.

Para apalpar uma peça de trabalho, o aparelho oferece as seguintes funções:

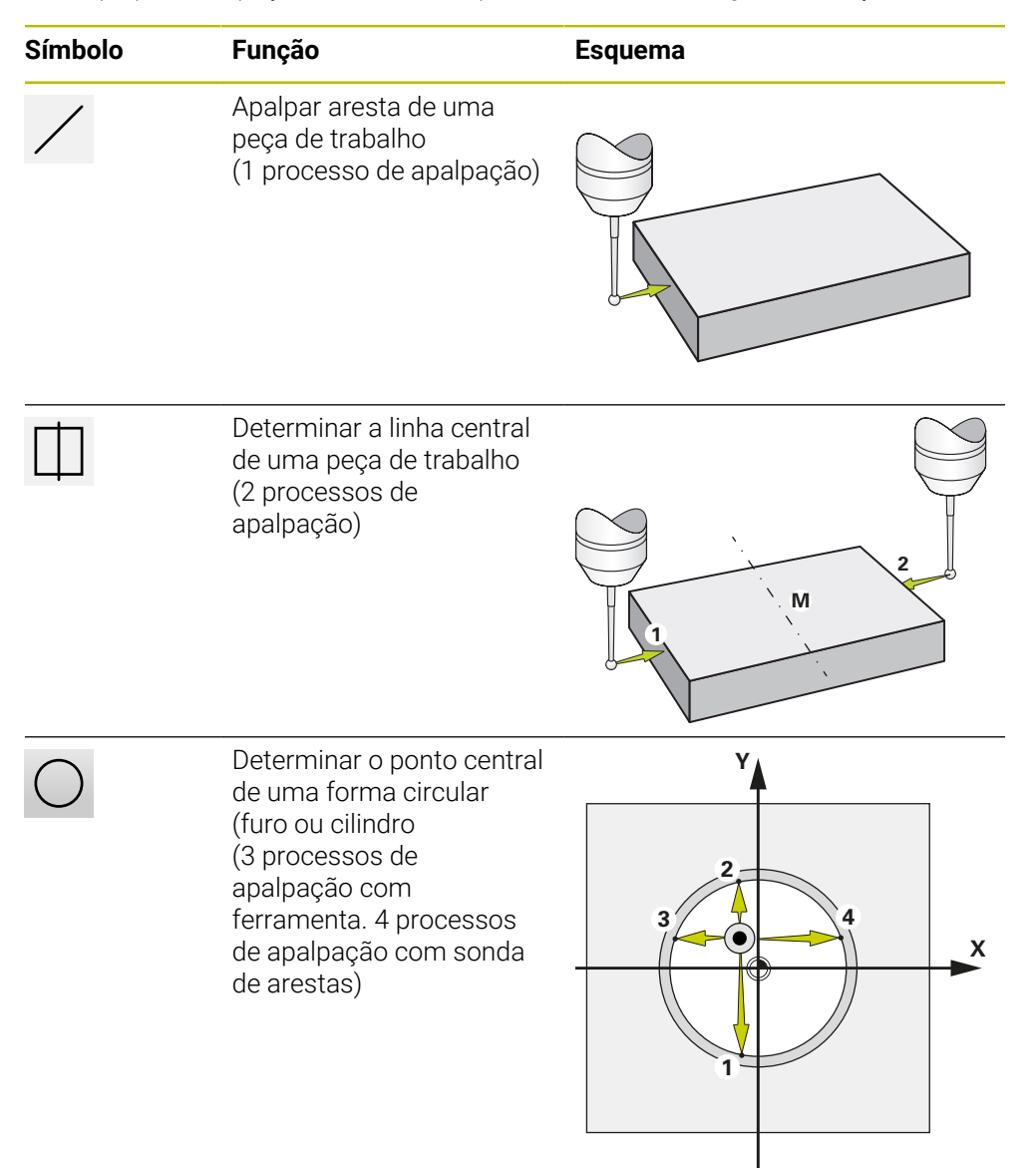

# <span id="page-215-0"></span>**1.3.2 Apalpar ou raspar pontos de referência**

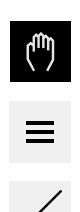

- No menu principal, tocar em **Modo manual**
- Mostra-se a interface de utilizador para o modo manual.
- Tocar em **Funções auxiliares** na barra de estado
- Tocar na função desejada no diálogo em **Apalpar**, p. ex., **Apalpar aresta**
- No diálogo **Selecionar a ferramenta**, escolher a ferramenta fixada:
	- ▶ Se for utilizada uma sonda de arestasHEIDENHAIN KT 130: ativar **Utilizar o apalpador**
	- ▶ Se for utilizada uma ferramenta:
		- desativar **Utilizar o apalpador**
		- Introduzir o valor desejado no campo de introdução **Diâmetro da ferramenta**:
			- ou
		- Selecionar a ferramenta correspondente na tabela de  $\blacktriangleright$ ferramentas
- Tocar em **Confirmar** no assistente
- ▶ Seguir as instruções no assistente
- Nos passos de trabalho para apalpação, ter em conta o seguinte:
	- Deslocar a sonda de arestas contra a aresta da peça de trabalho até que o LED vermelho na sonda de arestas se ilumine
		- $\bigcap$
	- Deslocar a ferramenta contra a aresta da peça de trabalho até raspar
	- Confirmar cada passo de trabalho no assistente
	- Após a última apalpação, retirar a sonda de arestas ou a ferramenta
- Após a última apalpação, mostra-se o diálogo **Selecionar ponto de referência**.
- Selecionar o ponto de referência desejado no campo de introdução **Ponto de referência selecionado**:
	- Para sobrescrever um ponto de referência existente, selecionar um registo na tabela de pontos de referência
	- Para criar um ponto de referência novo, registar um número ainda não atribuído na tabela de pontos de referência
	- Confirmar a introdução com **RET**
- Introduzir o valor desejado no campo de introdução **Definir valores de posição**:
	- Para aceitar o valor medido, deixar o campo de introdução em branco
	- Para definir um valor novo, introduzir o valor desejado
	- Confirmar a introdução com **RET**
- Tocar em **Confirmar** no assistente
- A nova coordenada é aceite como ponto de referência.
Para definir o ponto de referência numa esquina da peça de trabalho, são necessários os seguintes passos de apalpação:

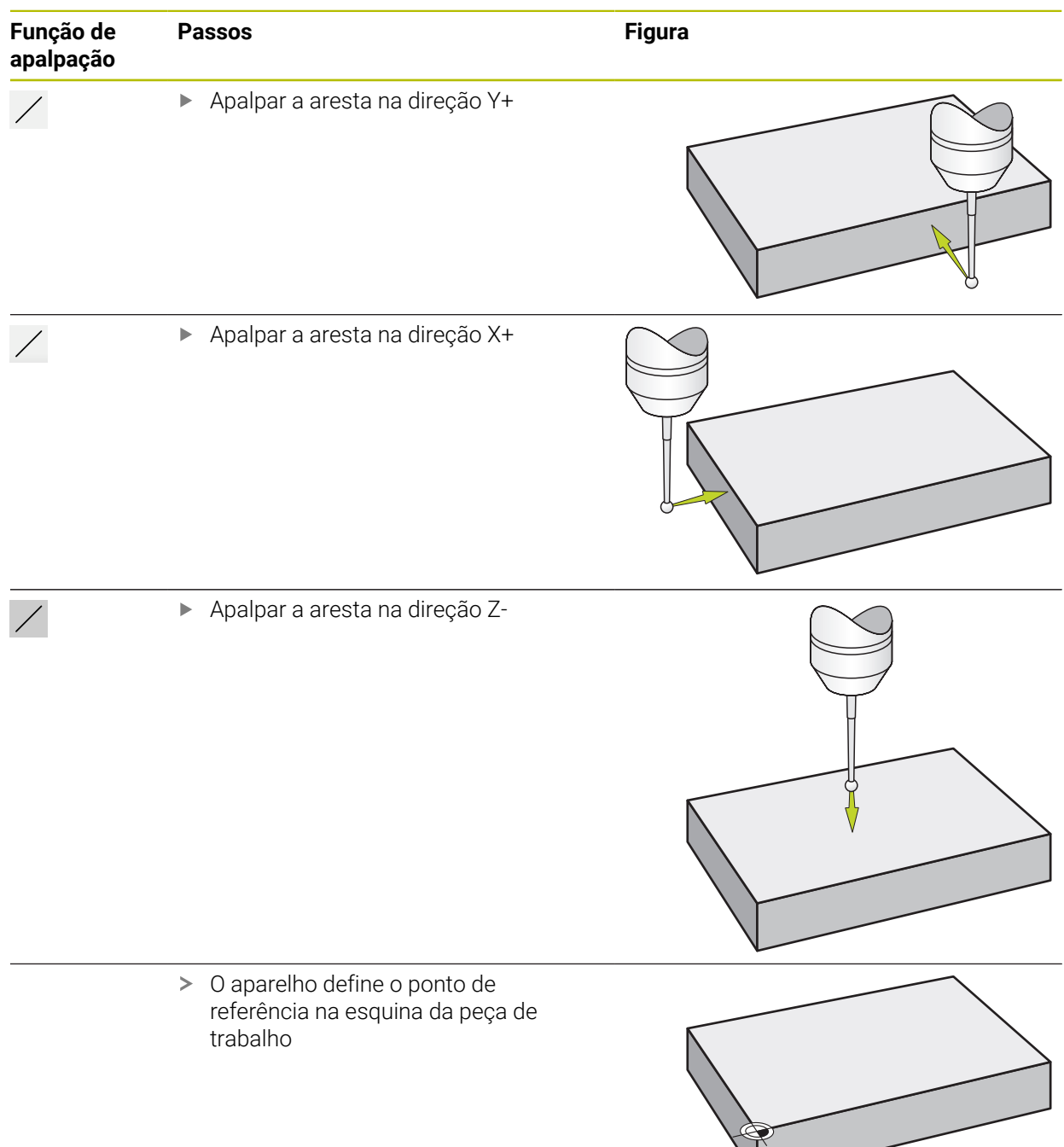

# **1.3.4 Exemplo 2: Definir o ponto de referência no centro de uma aresta**

Para definir o ponto de referência no centro de uma aresta da peça de trabalho, são necessários os seguintes passos de apalpação:

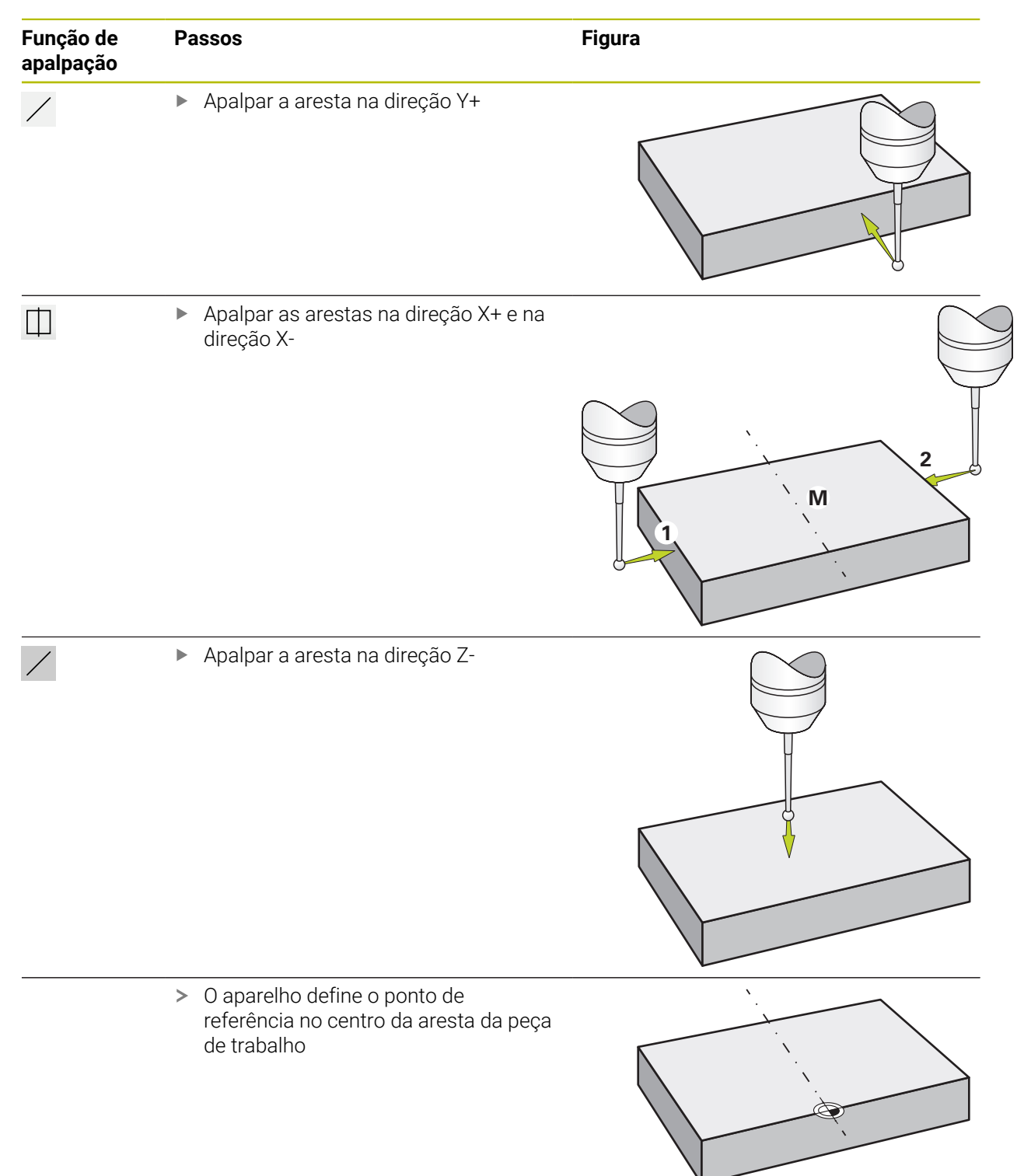

# **1.3.5 Exemplo 3: Definir o ponto de referência como ponto central do círculo**

Para definir o ponto de referência como ponto central do círculo da peça de trabalho, são necessários os seguintes passos de apalpação:

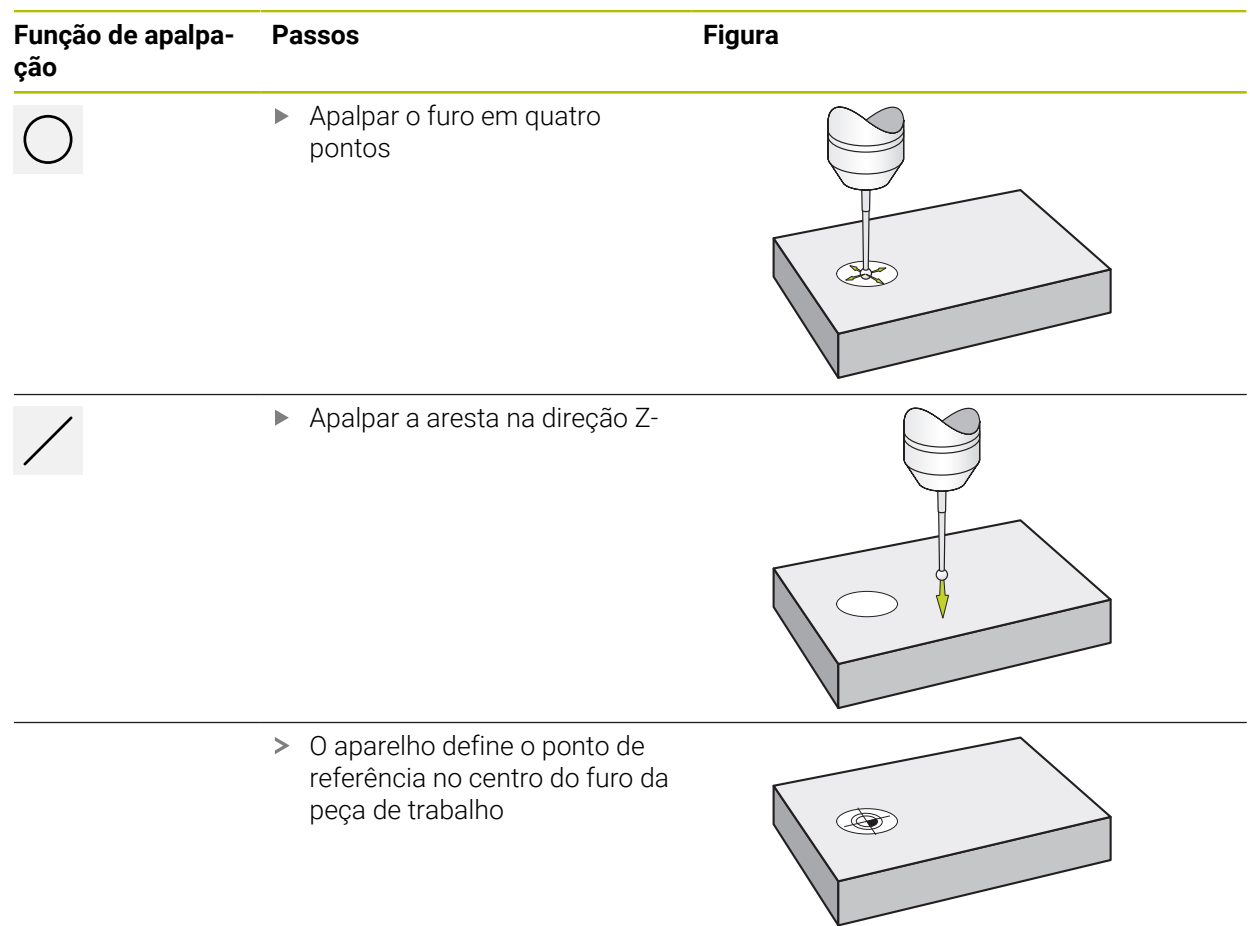

# **1.3.6 Exemplo 4: Definir o ponto de referência no centro da peça de trabalho**

Para definir o ponto de referência no centro da peça de trabalho, são necessários os seguintes passos de apalpação:

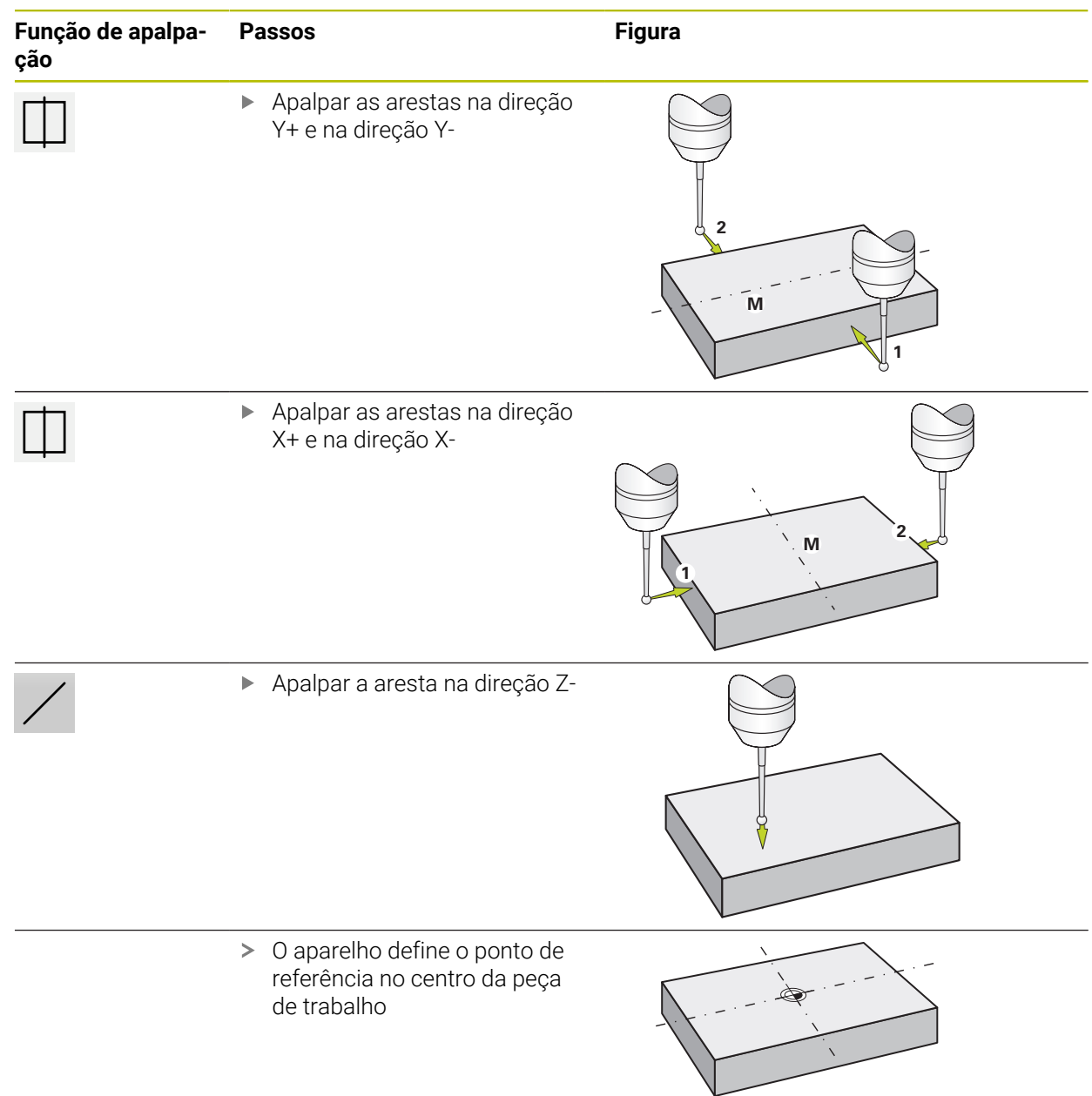

# **1.3.7 Definir a posição como ponto de referência**

Para maquinagens simples, é possível utilizar a posição atual como ponto de referência e executar cálculos de posição simples.

# **Condições:**

Ť.

- Está fixada uma peça de trabalho na máquina-ferramenta
- Os eixos estão referenciados

Num sistema com marcas de referência, a reposição a zero e a definição de pontos de referência só são possíveis com referenciação anterior.

Após um reinício do dispositivo, estes pontos de referência sem referenciação deixarão de ser rastreáveis. Além disso, a tabela de pontos de referência sem referenciação perde a validade, dado que não é possível aproximar corretamente aos pontos guardados.

**Mais informações:** ["Executar a procura de marcas de referência",](#page-212-0) [Página 213](#page-212-0)

# **Definir a posição atual como ponto de referência**

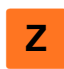

- Aproximar à posição desejada Manter premida a **tecla de eixo**
- A posição atual sobrescreve o ponto de referência ativo na tabela de pontos de referência
- O ponto de referência ativo é aceite como novo valor
- Executar a maquinagem desejada

#### **Definir valores de posição da posição atual**

- Aproximar à posição desejada
- **Z**
- Na área de trabalho, tocar na **tecla de eixo** ou no valor de posição
- Introduzir o valor de posição desejado
- Confirmar a introdução com **RET**
- O valor de posição é aceite para a posição atual
- O valor de posição introduzido é associado à posição atual e sobrescreve o ponto de referência ativo na tabela de pontos de referência
- O ponto de referência ativo é aceite como novo valor
- Executar a maquinagem desejada

# **1.4 Criar ferramentas**

i

No modo manual, é possível criar as ferramentas utilizadas na tabela de ferramentas.

É possível que o instalador (**Setup**) já tenha procedido a ajustes na tabela de ferramentas.

**Mais informações:** ["Criar tabela de ferramentas", Página 146](#page-145-0)

- Está fixada uma peça de trabalho na máquina-ferramenta
- Os eixos estão referenciados

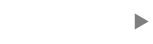

- Tocar em **Ferramentas** na barra de estado
- Mostra-se o diálogo **Ferramentas**.

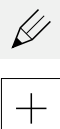

Й

- Tocar em **Abrir tabela**
- Mostra-se o diálogo **Tabela de ferramentas**.
- Tocar em **Adicionar**
- No campo de introdução **Tipo de ferramenta**, registar uma denominação
- Confirmar a introdução com **RET**
- ▶ Tocar consecutivamente nos campos de introdução e registar os valores correspondentes
- Se necessário, alterar a unidade de medição no menu de seleção
- Os valores indicados são convertidos.
- Confirmar a introdução com **RET**
- A ferramenta definida é adicionada à tabela de ferramentas.
- Para proteger o registo de uma ferramenta contra alterações e eliminações acidentais, a seguir ao registo da ferramenta, tocar em **Bloquear**
- O símbolo modifica-se e o registo fica protegido.
- Tocar em **Fechar**
- O diálogo **Tabela de ferramentas** fecha-se.

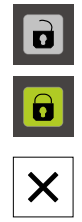

## <span id="page-222-0"></span>**1.5 Selecionar ferramenta**

Na barra de estado, mostra-se a ferramenta atualmente selecionada. Aqui também é possível aceder à tabela de ferramentas, onde se pode selecionar a ferramenta desejada. Os parâmetros de ferramenta correspondentes são aceites automaticamente pelo aparelho.

O aparelho dispõe de correção do raio da ferramenta, que permite introduzir diretamente as dimensões do desenho. O aparelho mostra então automaticamente na maquinagem um percurso pelo qual o raio da ferramenta é prolongado (R+) ou encurtado (R–).

É possível que o instalador (**Setup**) já tenha procedido a ajustes na tabela A de ferramentas.

**Mais informações:** ["Criar tabela de ferramentas", Página 146](#page-145-0)

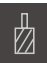

- Tocar em **Ferramentas** na barra de estado
- Mostra-se o diálogo **Ferramentas**.
- $\triangleright$  Tocar na ferramenta desejada

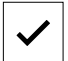

- Tocar em **Confirmar**
- Os parâmetros de ferramenta correspondentes são aceites automaticamente pelo aparelho.
- A ferramenta selecionada é exibida na barra de estado.
- Montar a ferramenta desejada na máquina-ferramenta

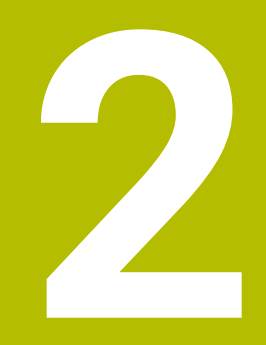

# **No funcionamento MDI**

## **2.1 Vista geral**

Este capítulo descreve o funcionamento em Modo MDI (Manual Data Input - Introdução manual de dados) e como executar passos de maquinagem em blocos individuais neste modo de funcionamento.

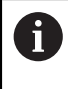

É necessário ter lido e compreendido o capítulo ["Comando geral"](#page-18-0) antes de se executarem as atividades descritas seguidamente. **Mais informações:** ["Comando geral", Página 19](#page-18-0)

#### **Breve descrição**

O modo MDI oferece a possibilidade de executar precisamente um bloco de maquinagem. Os valores a introduzir podem ser aceites de um desenho cotado inequivocamente apropriado para a produção diretamente nos campos de introdução.

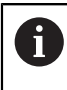

Para utilizar o aparelho em modo MDI é condição essencial ter definido os pontos de referência em modo manual.

**Mais informações:** ["Definir pontos de referência", Página 214](#page-213-0)

As funções do modo MDI permitem uma produção individual eficiente. Tratando-se de pequenas séries, é possível programar os passos de maquinagem no modo de funcionamento Programação e depois reutilizar estes passos de maquinagem no modo de funcionamento Execução do programa.

**Mais informações:** ["Programação \(opção de software\)", Página 246](#page-245-0) **Mais informações:** ["Execução do programa \(opção de software\)", Página 238](#page-237-0)

 $\mathbf{i}$ 

#### **Chamada**

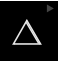

No menu principal, tocar em **Modo de funcionamento MDI**

O elemento de comando pode pertencer a um grupo (dependendo da configuração).

**Mais informações:** ["Selecionar os elementos de](#page-29-0) [comando agrupados", Página 30](#page-29-0)

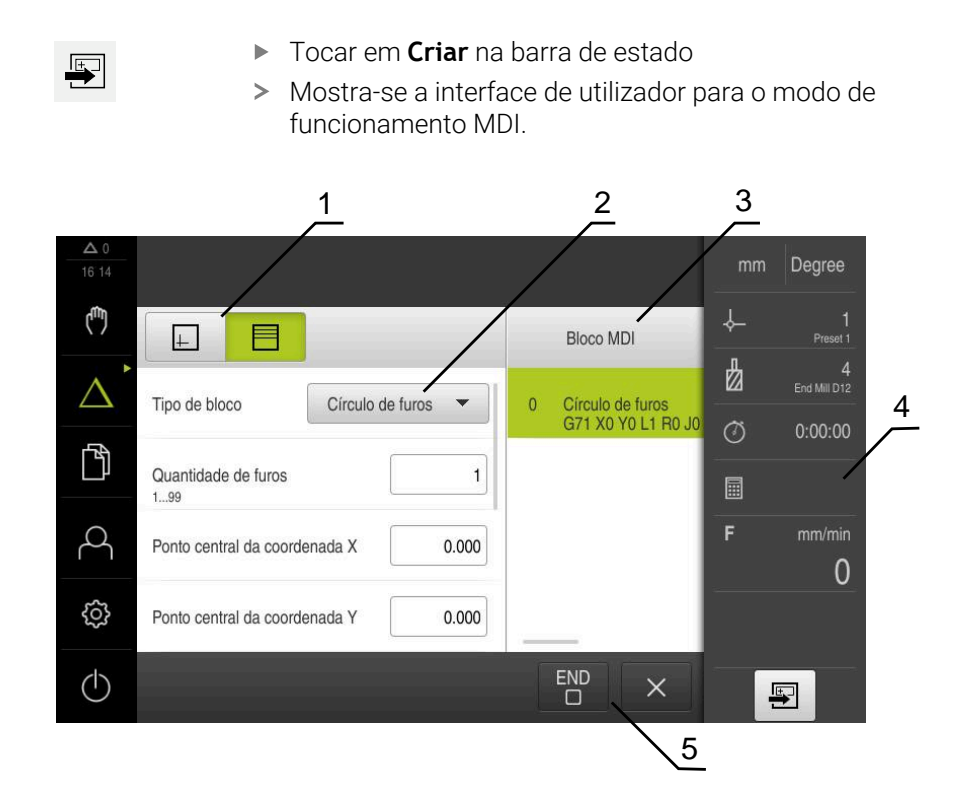

Figura 43: Menu **Modo de funcionamento MDI**

- Barra de vistas
- Parâmetros de bloco
- Bloco MDI
- Barra de estado
- Ferramentas de bloco

## **2.2 Tipos de blocos**

Para as maquinagens em modo MDI, pode utilizar os seguintes tipos de bloco:

- Funções de posicionamento
- Padrão de maquinagem

#### **2.2.1 Posicionamentos**

Para o posicionamento, pode definir valores de posição manualmente. Dependendo da configuração da máquina-ferramenta ligada, pode mandar aproximar automaticamente a estas posições ou fazer a aproximação por iniciativa própria. Estão disponíveis os seguintes parâmetros:

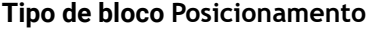

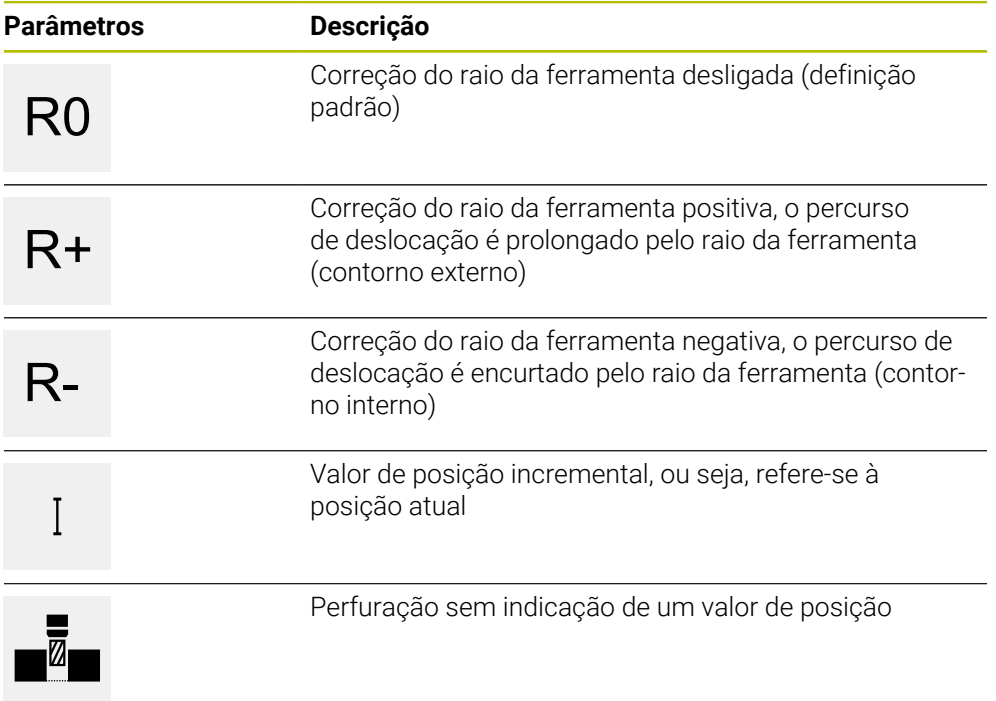

# **2.2.2 Padrão de maquinagem**

Para maquinar formas complexas, é possível definir diferentes padrões de maquinagem. Com base nas predefinições, o aparelho calcula a correspondente geometria dos padrões de maquinagem, que também são visualizados opcionalmente na janela de simulação.

Todos os padrões de maquinagem só são válidos, se o eixo Z estiver perpendicular. Assim que o eixo da ferramenta é rodado, os dados nos padrões de maquinagem perdem a validade.

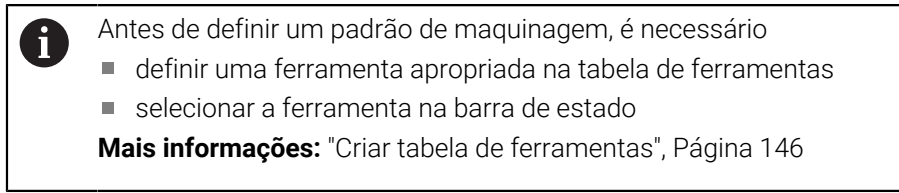

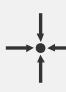

#### **Posição real**

Assume a posição atual do eixo ou a velocidade atual do mandril nos campos de introdução dos diferentes tipos de bloco

# **Bloco Furo**

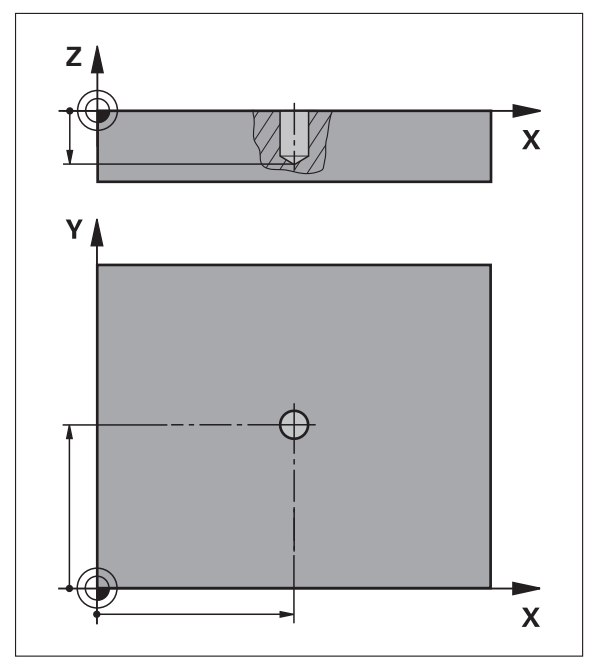

Figura 44: Representação esquemática do bloco **Furo**

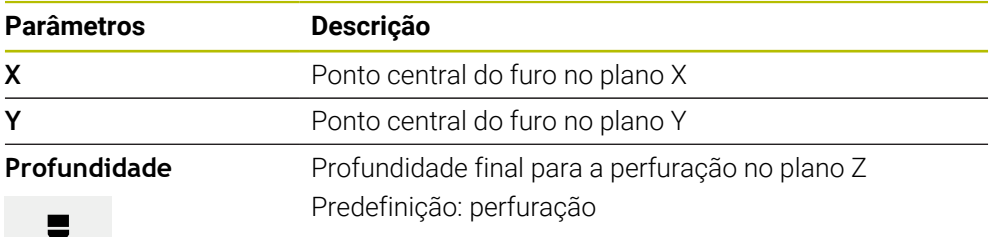

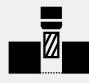

**Bloco Círculo de furos**

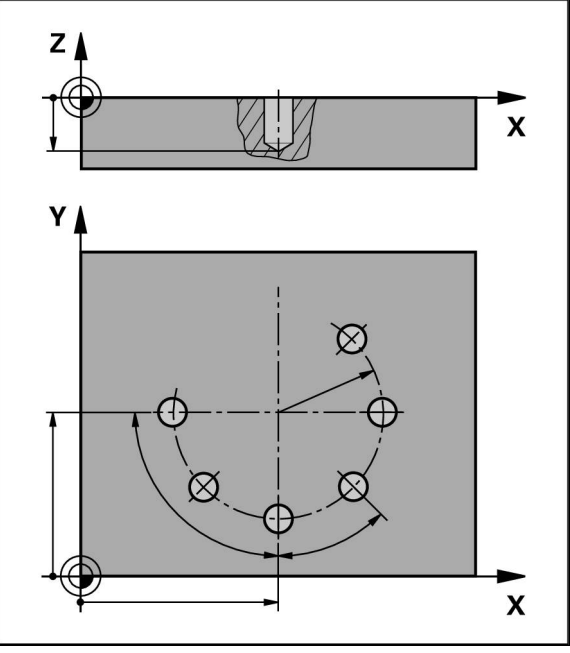

Figura 45: Representação esquemática do bloco do círculo de furos

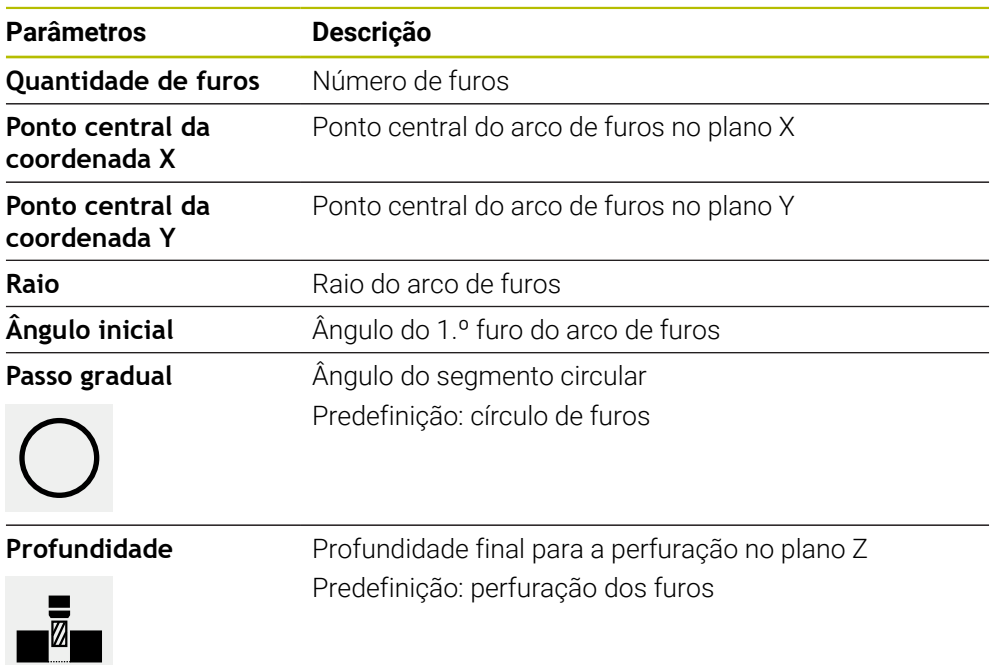

# **Bloco fila de furos**

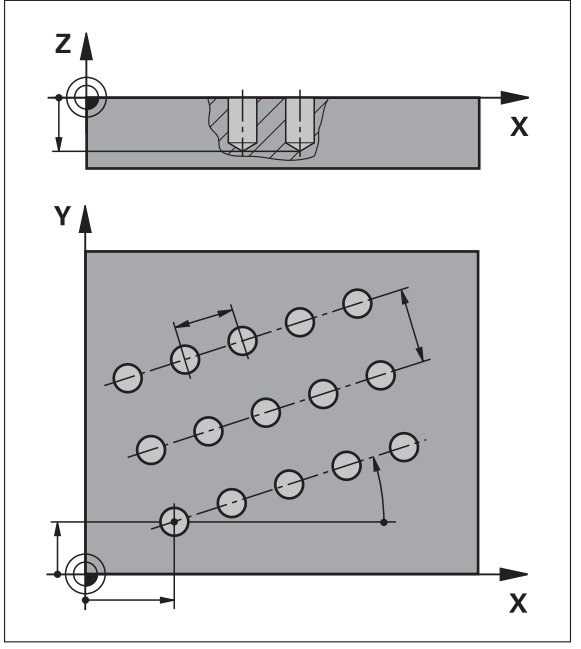

Figura 46: Representação esquemática do bloco da fila de furos

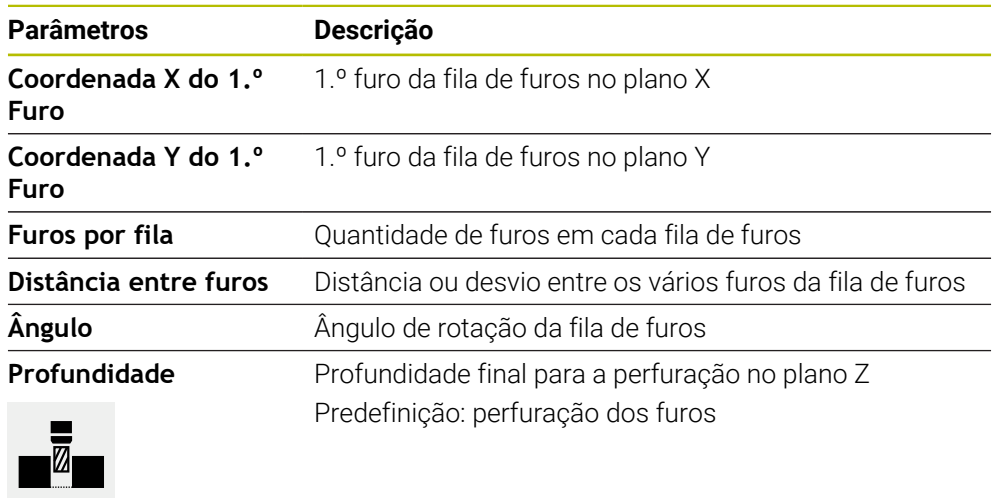

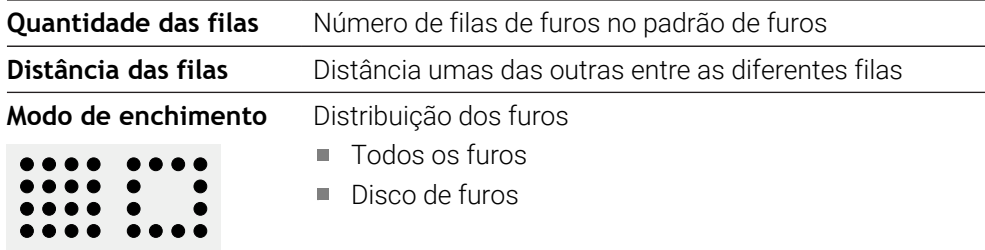

**Bloco Caixa rectangular**

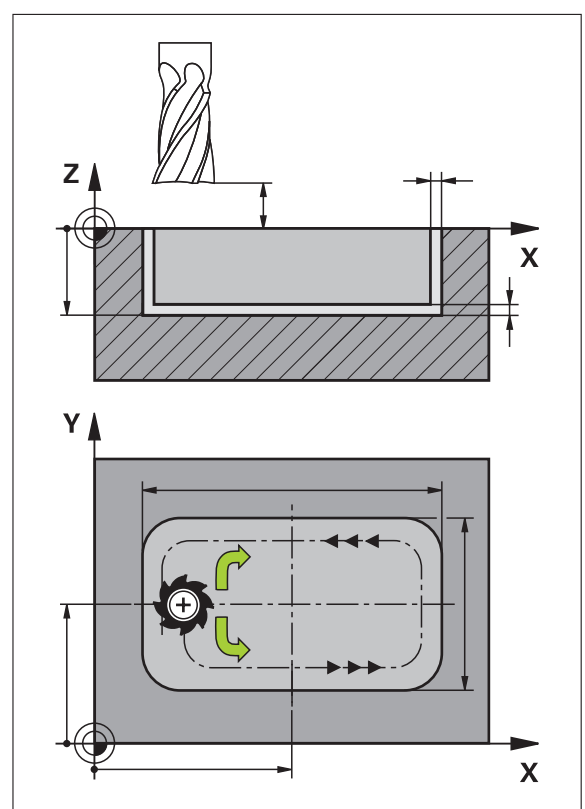

Figura 47: Representação esquemática do bloco da caixa retangular

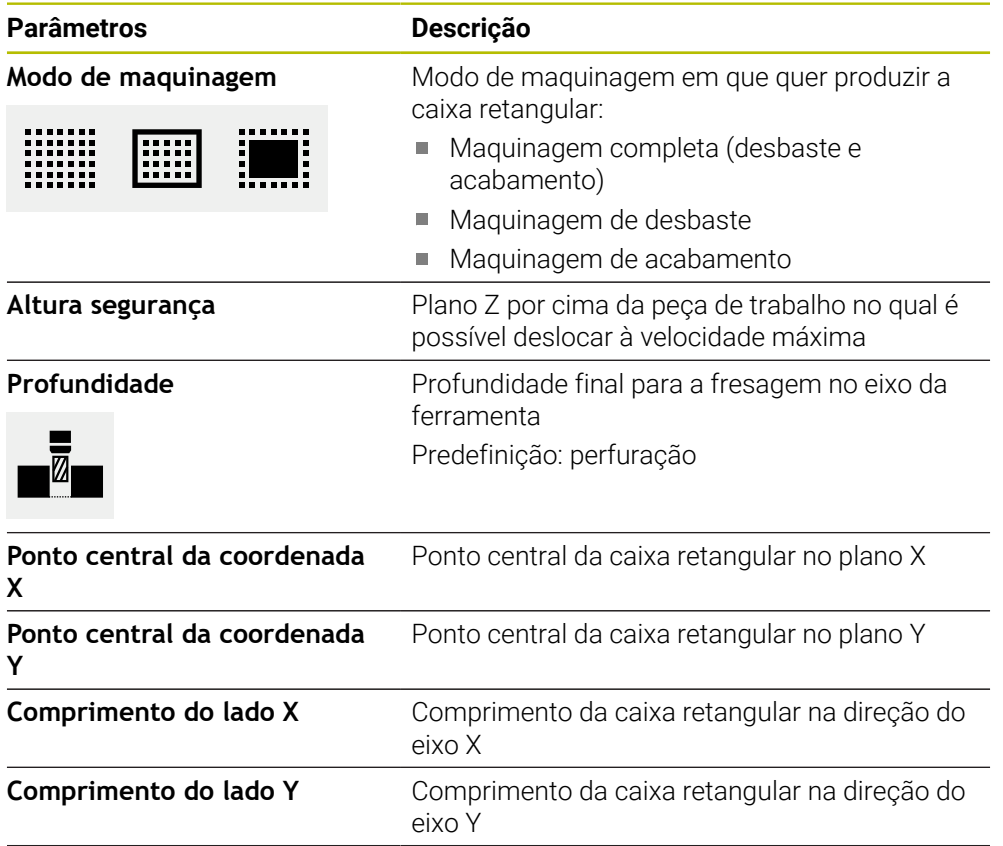

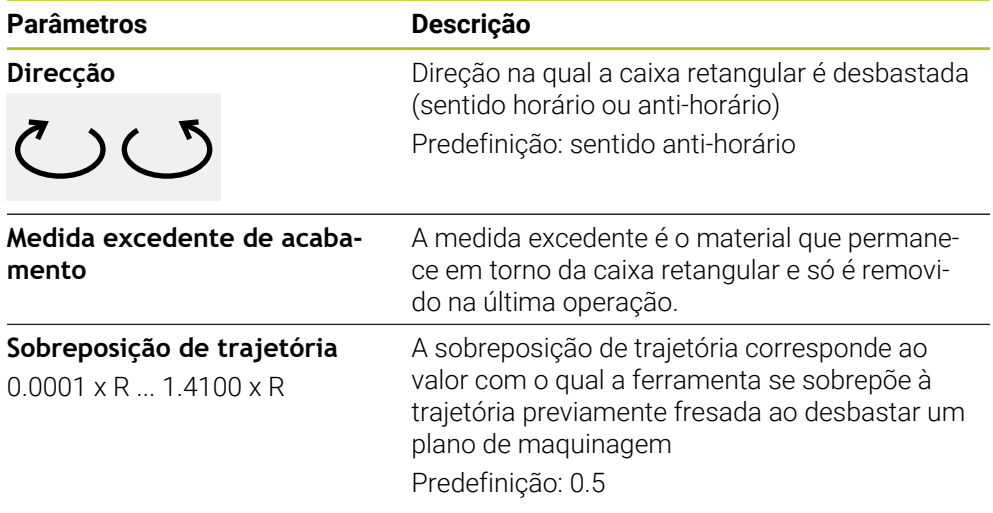

Na maquinagem de uma caixa retangular nos modos de funcionamento MDI e Execução do programa, aplica-se o seguinte:

- A aproximação à posição inicial realiza-se em marcha rápida a altura segura
- Se estiver definida uma profundidade final, ao terminar a maquinagem faz-se o posicionamento à **Altura segurança**

#### **Tipos de maquinagem da caixa retangular**

Tem a possibilidade de escolher entre três tipos de maquinagem:

- **Maquinagem completa**
- **Maquinagem de desbaste**
- **Maquinagem de acabamento**

#### **Maquinagem completa (maquinagem de desbaste e maquinagem de acabamento)**

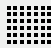

- Em cada plano é desbastada a **Medida excedente de acabamento** indicada
- Com base na **Medida excedente de acabamento**, faz-se o acabamento até ao contorno final.
- A caixa retangular é produzida da seguinte forma:
- Desbaste e acabamento do plano 1
- Desbaste e acabamento dos planos 2 ... n + acabamento do fundo

#### **Maquinagem de desbaste**

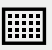

■ Em cada plano de maquinagem faz-se o desbaste até à **Medida excedente de acabamento** ou **Medida exced. acab. profundidade** indicada

#### **Maquinagem de acabamento**

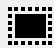

- Com base na **Medida excedente de acabamento**, faz-se o acabamento no contorno de destino.
- No último processo de acabamento, acaba-se o fundo da caixa retangular até à profundidade final.

# **2.3 Executar blocos**

É possível selecionar uma função de posicionamento ou um padrão de maquinagem e executar este bloco.

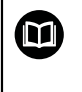

Se faltarem sinais de ativação, o programa em curso detém-se e os acionamentos da máquina são parados.

**Mais informações:** Documentação do fabricante da máquina

#### **Executar blocos**

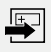

- Tocar em **Criar** na barra de estado
- > Mostra-se um bloco novo  $\bigcap$
- É carregado o bloco MDI programado em último lugar, assim como os parâmetros.
- Na lista desdobrável **Tipo de bloco**, escolher o tipo de bloco desejado
- Dependendo do tipo de bloco, definir os parâmetros correspondentes
- Para aceitar a posição atual do eixo, tocar nos campos de introdução correspondentes em **Aceitar posição real**
- Confirmar cada uma das introduções com **RET**
- Para processar o bloco, tocar em **END**
- Mostra-se a ajuda ao posicionamento.
- Se a janela de simulação estiver ativada, visualiza-se o bloco atual.
- Dependendo do bloco, será eventualmente necessária uma intervenção do operador; o assistente mostra as instruções correspondentes.
- Seguir as instruções no assistente
- No caso de blocos de vários níveis , saltar para a próxima instrução no assistente com **Seguinte**

**END**  $\Box$ 

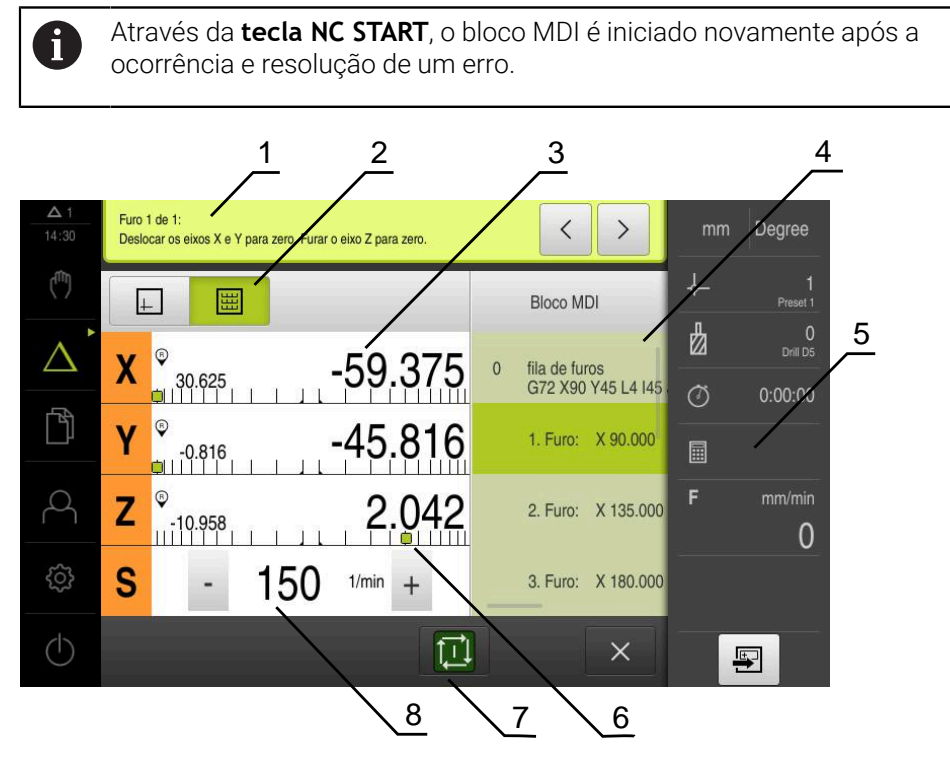

Figura 48: Exemplo de bloco no modo de funcionamento **MDI**

- **1** Assistente
- **2** Barra de vistas
- **3** Visualização do curso restante
- **4** Bloco MDI
- **5** Barra de estado
- **6** Ajuda ao posicionamento
- **7** Tecla NC-Start
- **8** Velocidade do mandril (máquina-ferramenta)

# **2.4 Utilizar a janela de simulação**

Na janela de simulação opcional, é possível visualizar o bloco selecionado. Na barra de vistas encontram-se à disposição as seguintes opções:

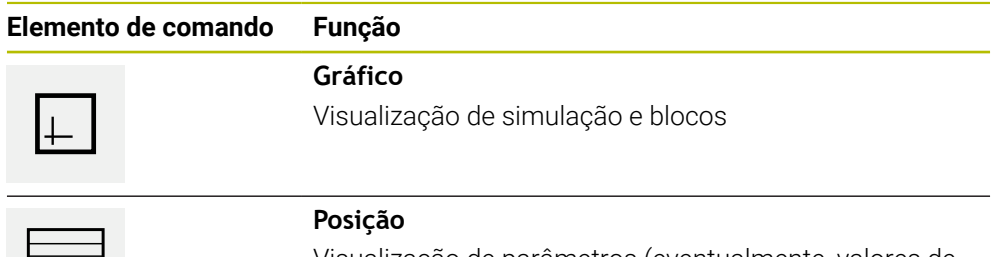

Visualização de parâmetros (eventualmente, valores de posção na execução) e blocos

# **2.4.1 Representação como vista de contorno**

A janela de simulação mostra uma vista de contorno. A vista de contorno ajuda ao posicionamento exato da ferramenta ou ao seguimento de contorno no plano de maquinagem.

Na vista de contorno, utilizam-se as seguintes cores (valores padrão):

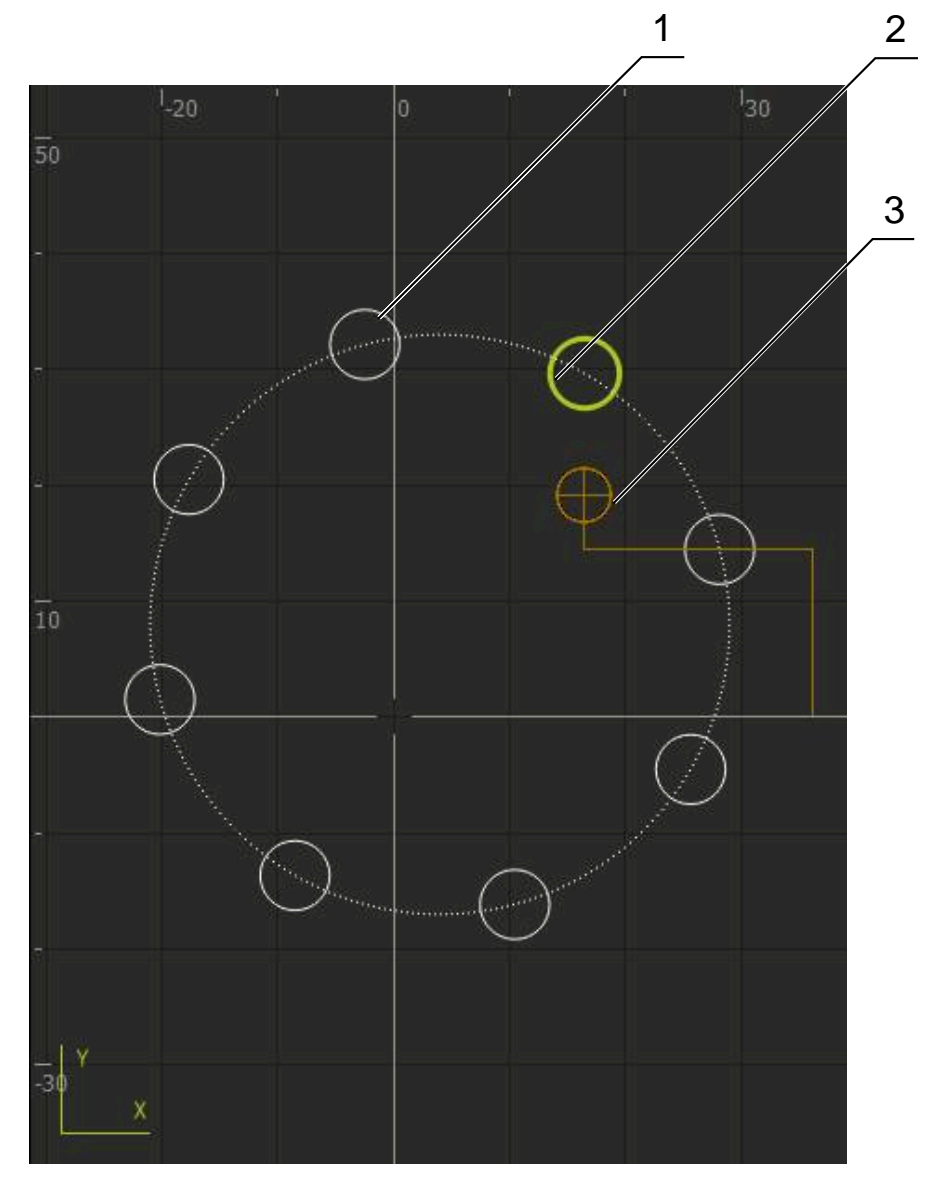

Figura 49: Janela de simulação com vista de contorno

- **1** Padrão de maquinagem (branco)
- **2** Bloco atual ou posição de maquinagem (verde)
- **3** Contorno da ferramenta, posição da ferramenta e pista da ferramenta (laranja)

#### **Ativar a janela de simulação**

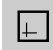

- Tocar em **Gráfico**
- Mostram-se a janela de simulação e o bloco marcado atualmente.

**III**

# **2.5 Trabalhar com a ajuda ao posicionamento**

Ao posicionar na posição nominal seguinte, o aparelho oferece auxílio, mostrando uma ajuda gráfica ao posicionamento ("Deslocar para zero"). O aparelho mostra uma escala de medição por baixo dos eixos que são deslocados para zero. Como ajuda gráfica ao posicionamento está disponível um pequeno quadrado que simboliza a posição final da ferramenta.

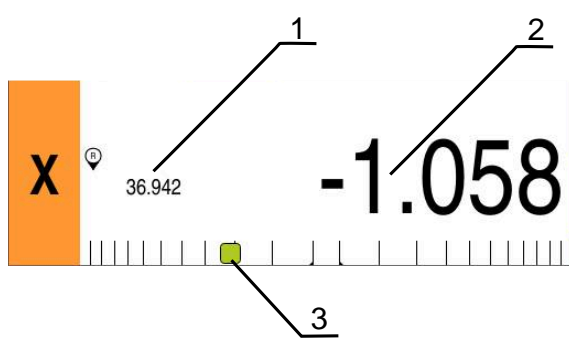

Figura 50: Vista **Percurso restante com posição** com ajuda gráfica ao posicionamento

- **1** Valor real
- **2** curso restante
- **3** Ajuda ao posicionamento

A ajuda ao posicionamento desloca-se ao longo da escala de medição quando a centro da ferramenta se encontra numa área de ± 5 mm da posição nominal. Além disso, a cor altera-se da seguinte forma:

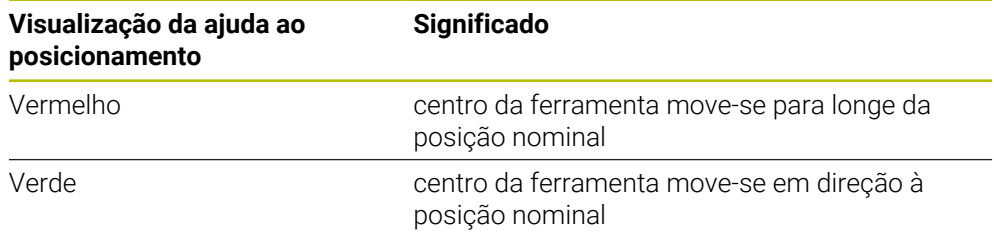

#### **2.6 Aplicar Factor de escala**

Se estiver ativado um fator de escala para um ou mais eixos, esse fator de escala é multiplicado pela posição nominal guardada ao executar um bloco. Dessa maneira, é possível espelhar ou escalar um bloco.

O fator de escala pode ser ativado no menu de acesso rápido.

**Mais informações:** ["Ajustar definições no menu de acesso rápido", Página 44](#page-43-0)

# **Exemplo:**

Está programado o **Bloco MDI** seguinte:

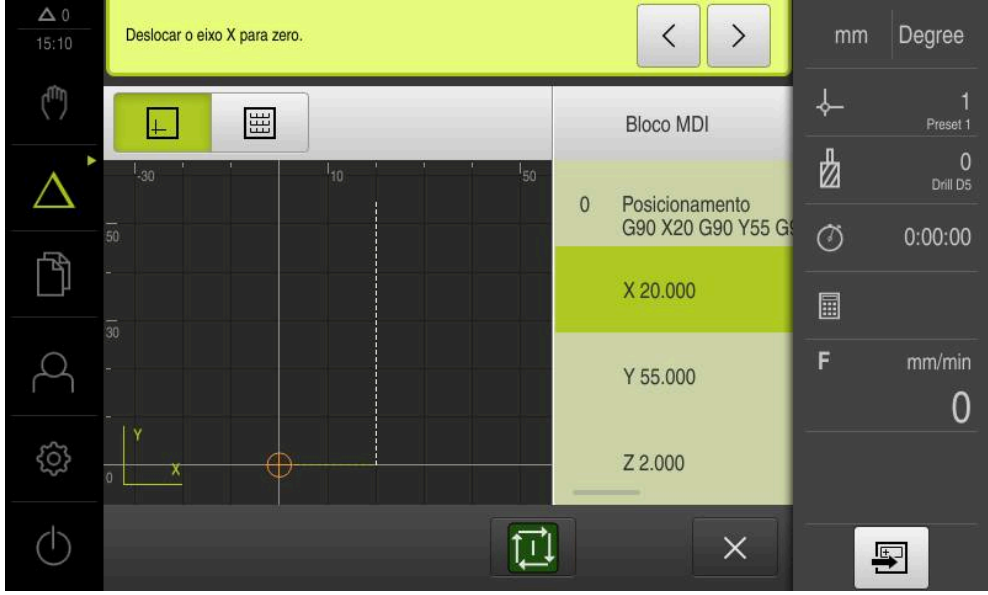

Figura 51: Exemplo – Bloco MDI

Para o eixo **X**, está ativado um **Factor de escala** de **-0.5**. Assim, é executado o **Bloco MDI** seguinte:

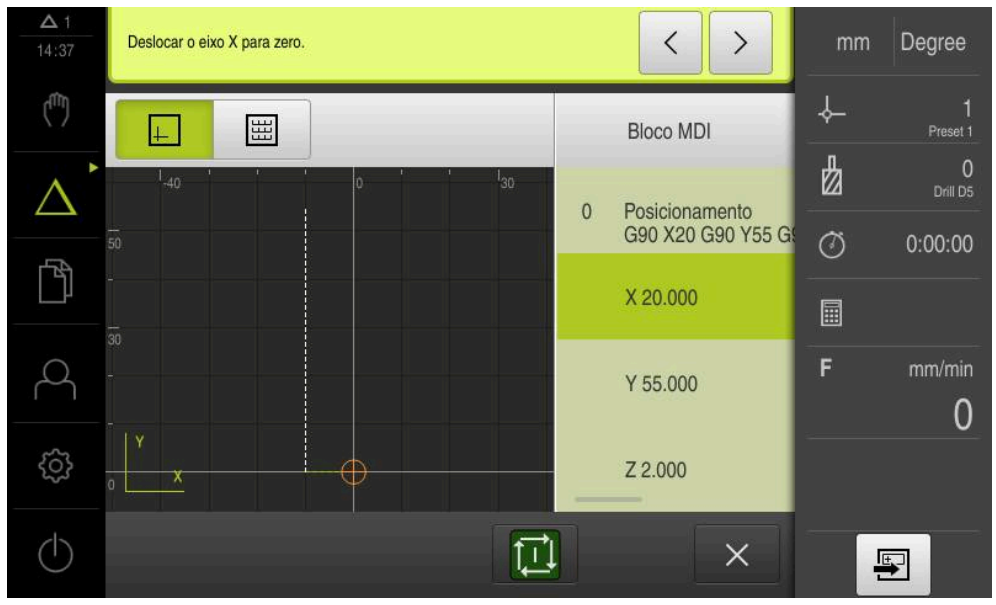

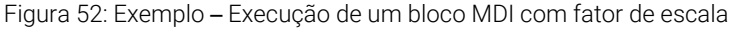

Se não for possível alcançar as dimensões calculadas com a ferramenta selecionada, a execução do bloco é cancelada.

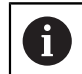

 $\mathbf i$ 

O fator de escala não pode ser alterado durante a execução de um bloco.

<span id="page-237-0"></span>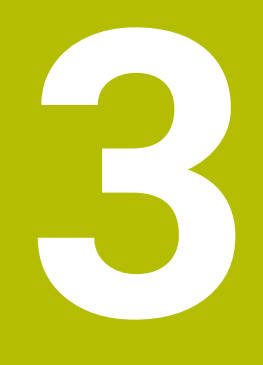

**Execução do programa (opção de software)**

#### **3.1 Resumo**

Este capítulo descreve o modo de funcionamento Execução do programa e como executar um programa criado anteriormente neste modo de funcionamento.

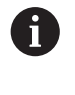

É necessário ter lido e compreendido o capítulo ["Comando geral"](#page-18-0) antes de se executarem as atividades descritas seguidamente. **Mais informações:** ["Comando geral", Página 19](#page-18-0)

#### **Breve descrição**

No modo de funcionamento Execução do programa, utiliza-se um programa criado anteriormente para a produção de peças. Não é possível alterar o programa mas, durante o desenvolvimento do programa, existe uma possibilidade de controlo na forma do modo de passo a passo.

**Mais informações:** ["No modo passo a passo ", Página 241](#page-240-0)

Na execução de um programa, o aparelho guia o utilizador com um assistente através dos diversos passos do programa. A janela de simulação opcional é útil como ajuda gráfica ao posicionamento dos eixos que devem deslocar-se.

#### **Chamada**

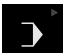

No menu principal, tocar em **Execução do programa**

O elemento de comando pertence a um grupo.  $\mathbf i$ **Mais informações:** ["Selecionar os elementos de](#page-29-0) [comando agrupados", Página 30](#page-29-0)

Mostra-se a interface de utilizador para a execução do programa.

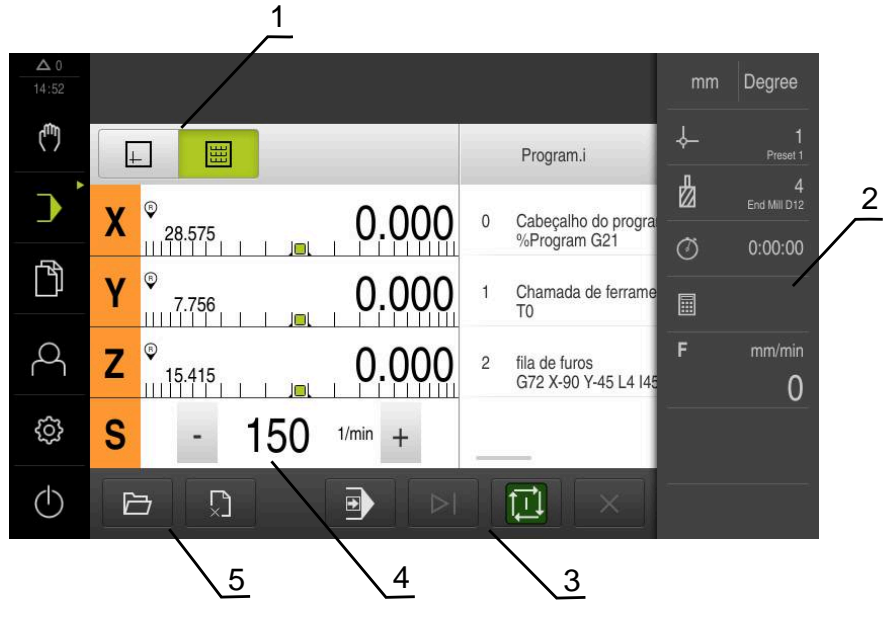

- **1** Barra de vistas
- **2** Barra de estado
- **3** Comando do programa
- **4** Velocidade do mandril (máquina-ferramenta)
- **5** Gestão do programa

# **3.2 Utilizar programa**

O aparelho mostra um programa carregado com os blocos e, se aplicável, com os vários passos de trabalhos dos blocos.

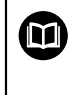

Se faltarem sinais de ativação, o programa em curso detém-se e os acionamentos da máquina são parados. **Mais informações:** Documentação do fabricante da máquina

#### **Condições:**

- $\blacksquare$ Está fixada uma peça de trabalho correspondente, assim como a ferramenta
- Está carregado um ficheiro de programa do tipo \*.i
- **Mais informações:** ["Gerir programas", Página 245](#page-244-0)

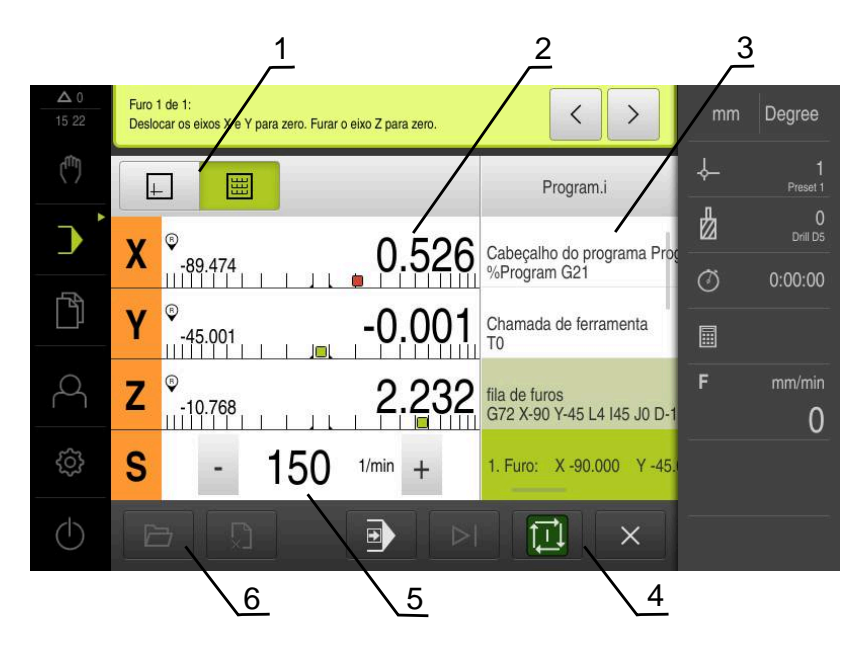

Figura 53: Exemplo de programa no modo de funcionamento **Execução do programa**

- **1** Barra de vistas
- **2** Visualização do curso restante
- **3** Blocos de programa
- **4** Comando do programa
- **5** Velocidade do mandril (máquina-ferramenta)
- **6** Gestão do programa

## **3.2.1 Executar o programa**

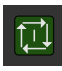

- ▶ Tocar em **NC-START** no comando do programa
- O aparelho marca o primeiro bloco do programa.
- Tocar novamente em **NC-START** no comando do programa
- Dependendo do bloco, será eventualmente necessária uma intervenção do operador. O assistente mostra as instruções correspondentes Assim, p. ex., numa chamada de ferramenta o mandril é

parado automaticamente e mandado trocar a ferramenta correspondente.

- No caso de blocos de vários níveis como p. ex., padrões de maquinagem, saltar para a instrução seguinte no assistente com **Continuar**
- Seguir as instruções para o bloco no assistente

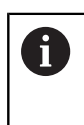

Os blocos sem intervenção do utilizador (p. ex., definição do ponto de referência) são executados automaticamente.

Para a execução dos restantes blocos, premir de cada vez **NC-START**

As funções M ou são executadas automaticamente durante a execução do programa ou têm de ser confirmadas. Pode configurar devidamente a respetiva função M nas Definições.

**Mais informações:** ["Configurar funções M", Página 127](#page-126-0)

#### <span id="page-240-0"></span>**No modo passo a passo**

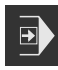

 $\overrightarrow{L}$ 

 $\mathbf{f}$ 

- Tocar em **Passo a passo** no comando do programa, para ativar o modo passo a passo
- Com o modo de passo a passo ativado, o programa para após cada bloco do comando do programa (também nos blocos sem intervenção do utilizador).

#### **3.2.2 Ativar blocos do programa**

Para ativar ou saltar blocos individuais, é possível saltar um bloco de cada vez para a frente dentro de um programa. Um retrocesso no programa não é possível.

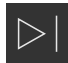

- Tocar em **Próximo passo do programa** no comando do programa
- O bloco seguinte fica marcado.

# **3.2.3 Cancelar execução**

Se ocorrerem erros ou problemas, é possível cancelar a execução de um programa. Quando a execução é cancelada, a posição da ferramenta e a velocidade do mandril não são alteradas.

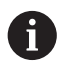

Não é possível cancelar a execução se o bloco atual estiver a executar um movimento de deslocação.

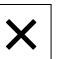

Tocar em **Parar programa** na gestão de programas A execução é cancelada.

# **3.2.4 Utilizar a janela de simulação**

Na janela de simulação opcional, é possível visualizar o bloco selecionado. Na barra de vistas encontram-se à disposição as seguintes opções:

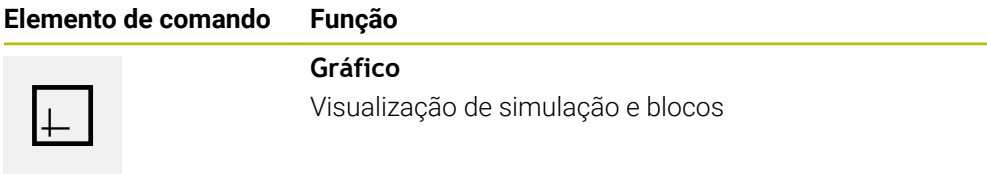

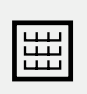

#### **Posição**

Visualização de valores de posição e blocos

#### **Representação como vista de contorno**

A janela de simulação mostra uma vista de contorno. A vista de contorno ajuda ao posicionamento exato da ferramenta ou ao seguimento de contorno no plano de maquinagem.

Na vista de contorno, utilizam-se as seguintes cores (valores padrão):

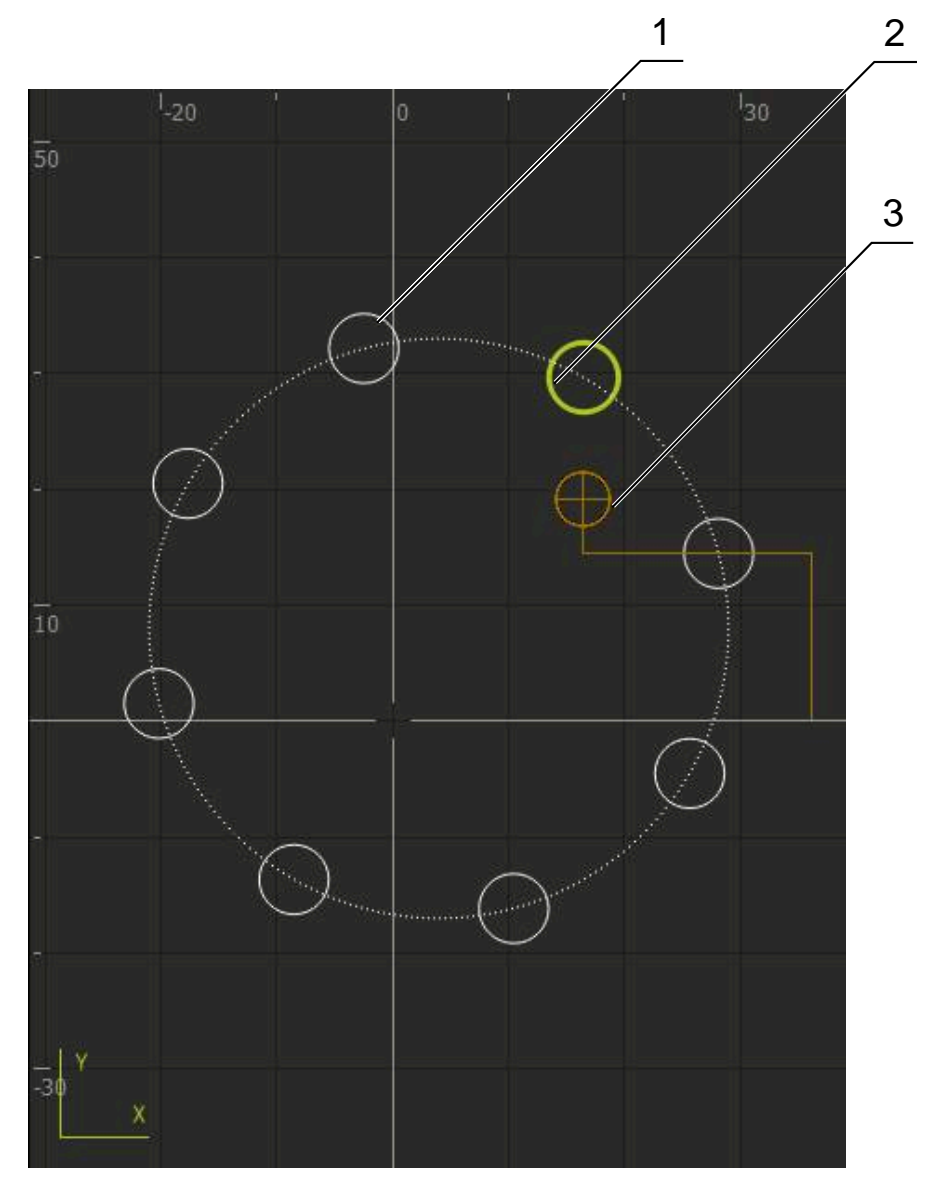

Figura 54: Janela de simulação com vista de contorno

- **1** Padrão de maquinagem (branco)
- **2** Bloco atual ou posição de maquinagem (verde)
- **3** Contorno da ferramenta, posição da ferramenta e pista da ferramenta (laranja)

É possível ajustar as cores e espessuras de linha que são utilizadas na vista de contorno.

**Mais informações:** ["Janela de simulação", Página 167](#page-166-0)

 $\mathbf{i}$ 

#### **Ativar a janela de simulação**

- Para mudar para a janela de simulação, tocar em **Gráfico**
- A janela de simulação representa graficamente o bloco atual.
- Para regressar à visualização de posições, tocar em **Posição**

#### **Ajustar a vista de contorno**

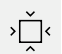

 $\Box$ 

囲

- Tocar em **Vista de detalhe**
- A vista de detalhe mostra a trajetória da ferramenta e posições de maquinagem possíveis para o bloco marcado atualmente.
- 
- Tocar em **Vista geral**
- A vista geral mostra a peça de trabalho completa.

# **3.2.5 Aplicar Factor de escala**

Se estiver ativado um fator de escala para um ou mais eixos, esse fator de escala é multiplicado pela posição nominal guardada ao executar um bloco. Dessa maneira, é possível espelhar ou escalar um bloco.

O fator de escala pode ser ativado no menu de acesso rápido.

**Mais informações:** ["Ajustar definições no menu de acesso rápido", Página 44](#page-43-0)

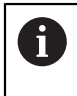

Se não for possível alcançar as dimensões calculadas com a ferramenta selecionada, a execução do bloco é cancelada.

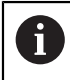

O fator de escala não pode ser alterado durante a execução de um bloco.

# **3.2.6 Ajustar a velocidade do mandril**

As informações seguintes aplicam-se somente a aparelhos com o número de identidade 1089179-xx.

Dependendo da configuração da máquina-ferramenta ligada, existe a possibilidade de comandar a velocidade do mandril.

- Para, eventualmente, mudar da visualização da velocidade do mandril para o campo de introdução, deslizar a visualização para a direita
- Aparece o campo de introdução **Velocidade do mandril**.

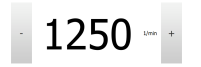

- Ajustar a velocidade do mandril ao valor desejado, tocando ou mantendo premidos **+** ou **-**  $\Omega$
- Tocar no campo de introdução **Velocidade do mandril**
- Introduzir o valor desejado
- Confirmar a introdução com **RET**
- A velocidade do mandril introduzida é aceite como valor nominal pelo aparelho e ativada.
- Para regressar à visualização da velocidade real do mandril, deslizar o campo de introdução para a esquerda

#### <span id="page-244-0"></span>**3.3 Gerir programas**

Para executar um programa, é necessário abrir ficheiros de programa do tipo \*.i.

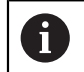

A posição de memória padrão dos programas é **Internal**/**Programs**.

#### **3.3.1 Abrir programa**

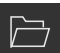

- Tocar em **Abrir programa** na gestão de programas
- ▶ No diálogo, escolher a posição de memória, p. ex., **Internal**/**Programs** ou um dispositivo USB de armazenamento em massa
- $\triangleright$  Tocar na pasta onde se encontra o ficheiro
- **Tocar no ficheiro**
- Tocar em **Abrir**
- O programa selecionado é carregado.

#### **3.3.2 Fechar programa**

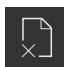

- Tocar em **Fechar programa** na gestão de programas
- O programa aberto é fechado.

# **Programação (opção de software)**

<span id="page-245-0"></span>**4**

## **4.1 Resumo**

Este capítulo descreve o modo de funcionamento Programação e como criar novos programas e editar programas existentes neste modo de funcionamento.

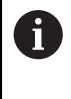

É necessário ter lido e compreendido o capítulo ["Comando geral"](#page-18-0) antes de se executarem as atividades descritas seguidamente. **Mais informações:** ["Comando geral", Página 19](#page-18-0)

#### **Breve descrição**

O programa utiliza programas para tarefas recorrentes. Para a criação, são definidos diferentes blocos, como funções de posicionamento ou da máquina; da sucessão de vários blocos resulta então o programa. O aparelho guarda, no máximo, 100 blocos num programa.

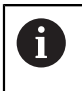

Para a programação, não é necessário ligar o aparelho a uma máquinaferramenta.

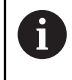

Para uma melhor perspetiva na programação, pode executá-la com o software ND 7000 Demo . Os programas criados podem ser exportados e carregados no dispositivo.

#### **Chamada**

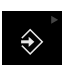

No menu principal, tocar em **Programação**

O elemento de comando pertence a um grupo.  $\mathbf i$ **Mais informações:** ["Selecionar os elementos de](#page-29-0) [comando agrupados", Página 30](#page-29-0)

Mostra-se a interface de utilizador para a programação.

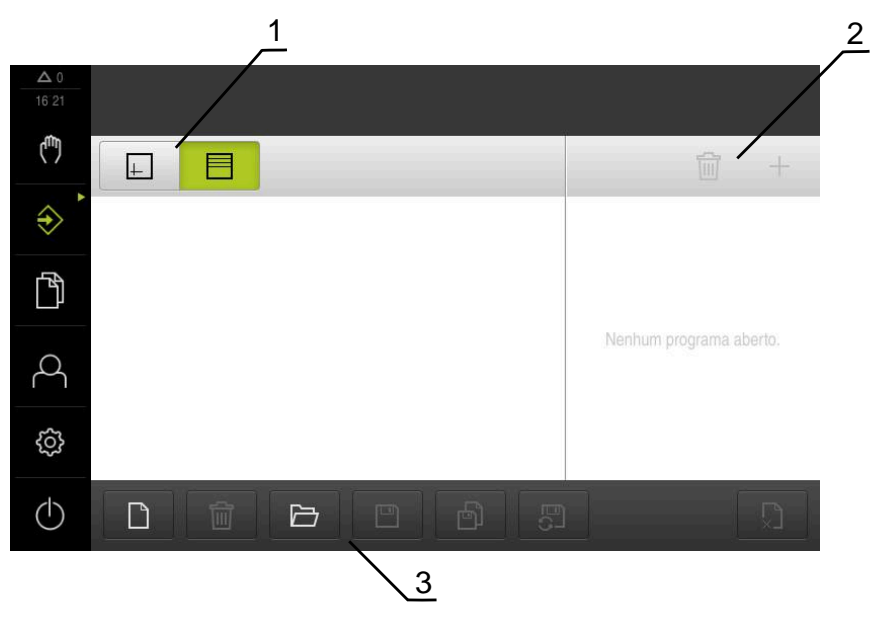

**1** Barra de vistas

i

- **2** Barra de ferramentas
- **3** Gestão do programa

A barra de estado e a barra OEM opcional não estão disponíveis no menu **Programação**.

## **4.2 Tipos de bloco**

Para a programação, pode utilizar os seguintes tipos de bloco:

- Funções de posicionamento
- Troca de sistema de coordenadas (ponto de referência)
- Funções da máquina
- Padrão de maquinagem

#### **4.2.1 Posicionamentos**

Para o posicionamento, pode definir valores de posição manualmente. Dependendo da configuração da máquina-ferramenta ligada, pode mandar aproximar automaticamente a estas posições ou fazer a aproximação por iniciativa própria.

Estão disponíveis os seguintes parâmetros:

#### **Tipo de bloco Posicionamento**

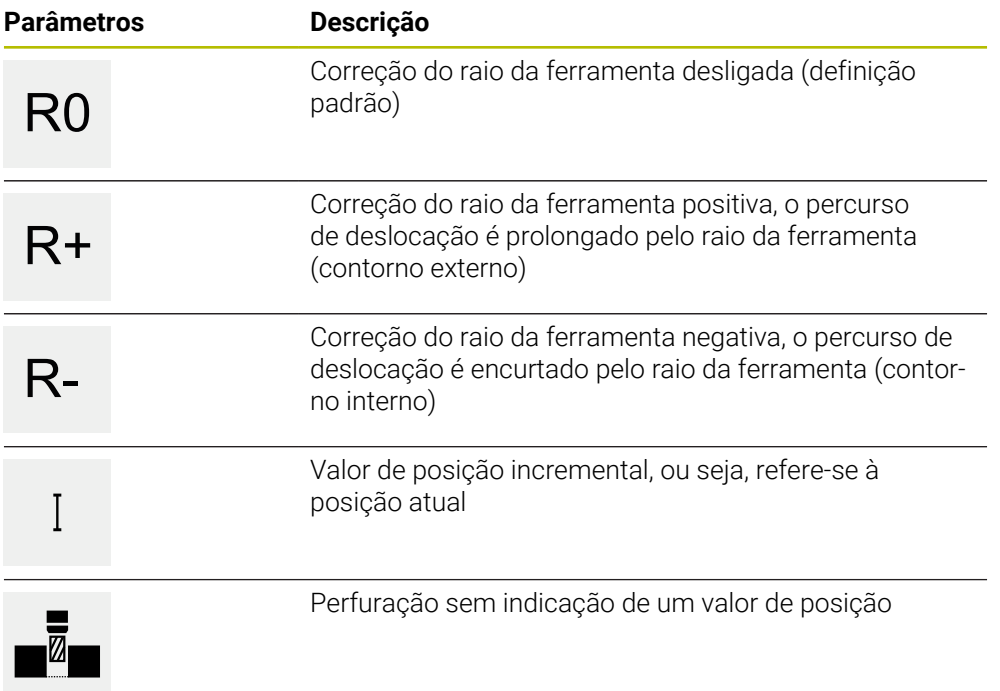

#### **4.2.2 Sistemas de coordenadas**

Para trocar de sistema de coordenadas, pode chamar pontos de referência da tabela de pontos de referência. Após a chamada, utiliza-se então o sistema de coordenadas do ponto de referência selecionado.

**Mais informações:** ["Definir pontos de referência", Página 214](#page-213-0)

#### **Tipo de bloco Ponto de referencia**

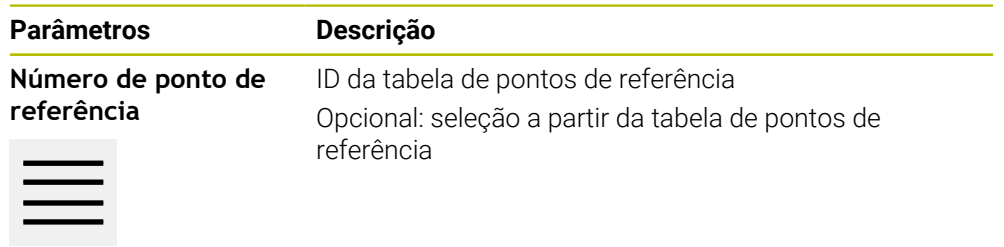

# **4.2.3 Funções da máquina**

Para a maquinagem da peça de trabalho, é possível chamar funções da máquina. As funções disponíveis dependem da configuração da máquina-ferramenta ligada. Estão à disposição os seguintes blocos e parâmetros:

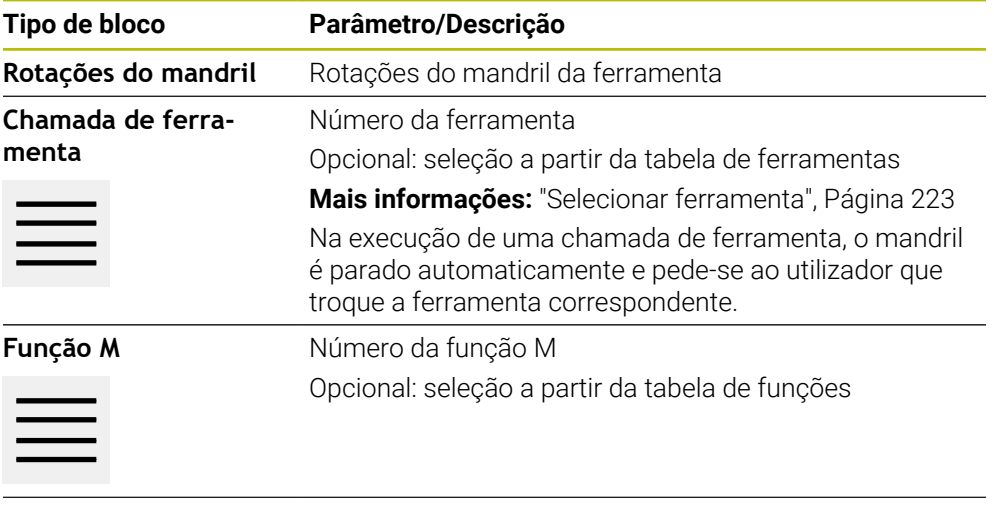

**Tempo de espera** Intervalo de tempo entre passos de maquinagem

# **4.2.4 Padrão de maquinagem**

Para maquinar formas complexas, é possível definir diferentes padrões de maquinagem. Com base nas predefinições, o aparelho calcula a correspondente geometria dos padrões de maquinagem, que também são visualizados opcionalmente na janela de simulação.

Todos os padrões de maquinagem só são válidos, se o eixo Z estiver perpendicular. Assim que o eixo da ferramenta é rodado, os dados nos padrões de maquinagem perdem a validade.

Antes de definir um padrão de maquinagem, é necessário

definir uma ferramenta apropriada na tabela de ferramentas

selecionar a ferramenta na barra de estado

**Mais informações:** ["Criar tabela de ferramentas", Página 146](#page-145-0)

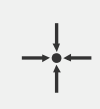

 $\mathbf i$ 

#### **Posição real**

Assume a posição atual do eixo ou a velocidade atual do mandril nos campos de introdução dos diferentes tipos de bloco

**Bloco Furo**

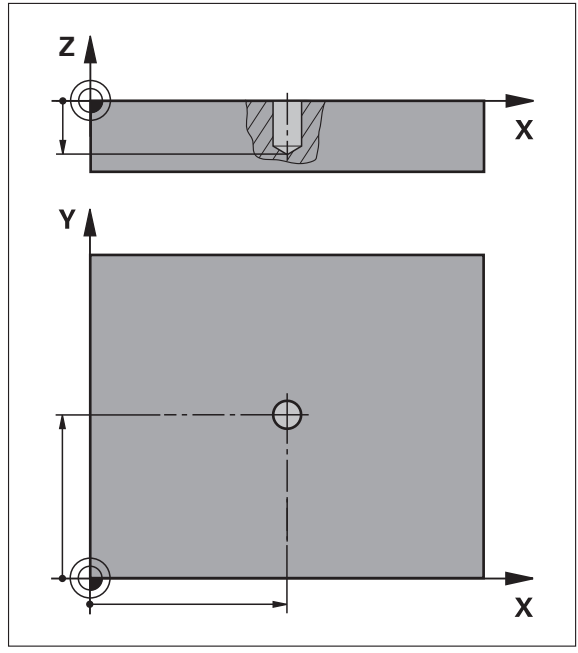

Figura 55: Representação esquemática do bloco **Furo**

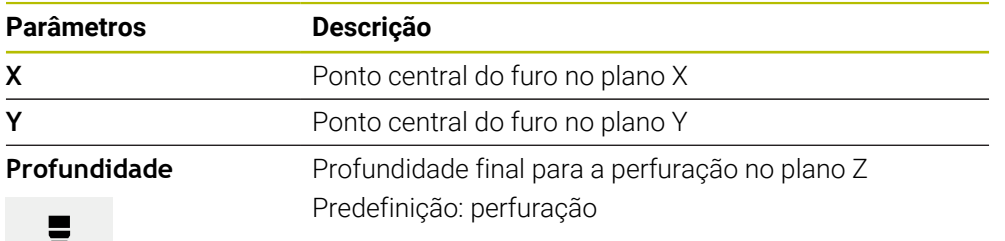

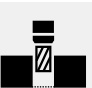

# **Bloco Círculo de furos**

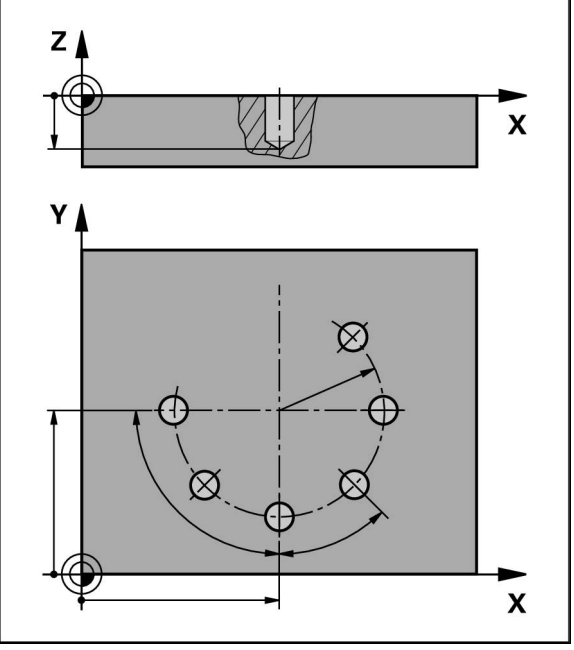

Figura 56: Representação esquemática do bloco do círculo de furos

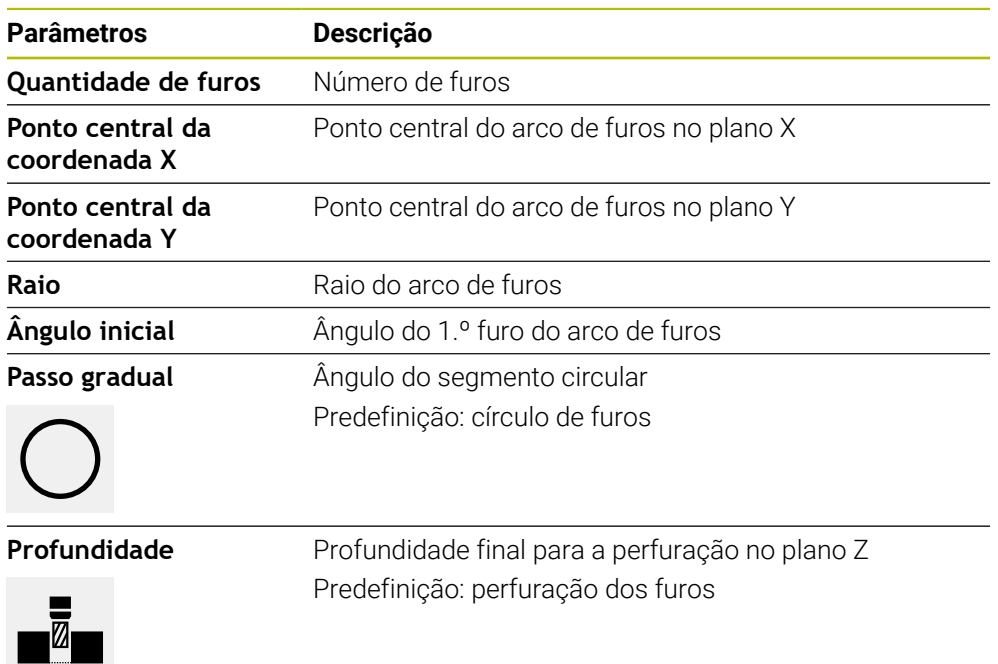
**Bloco fila de furos**

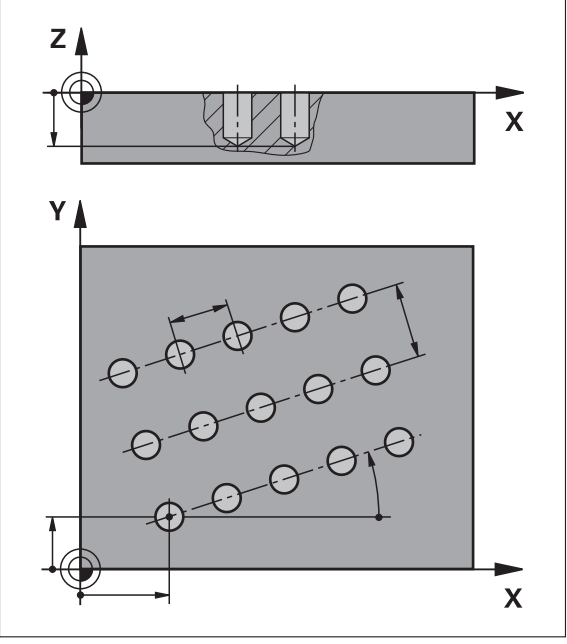

Figura 57: Representação esquemática do bloco da fila de furos

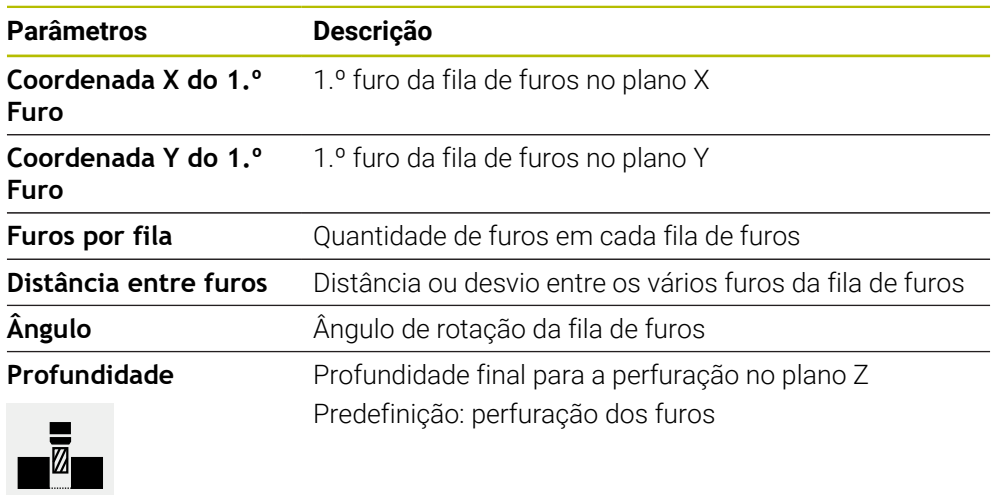

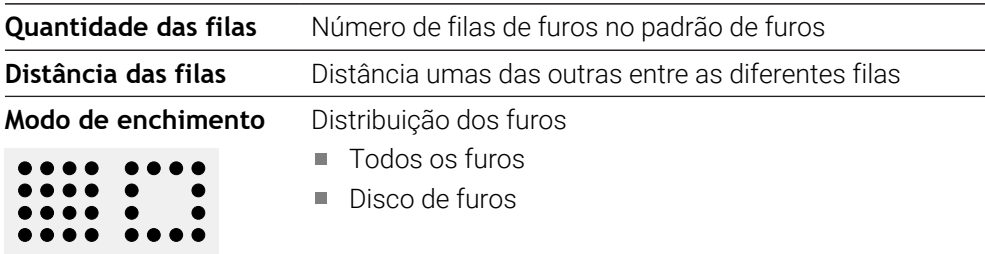

### **Bloco Caixa rectangular**

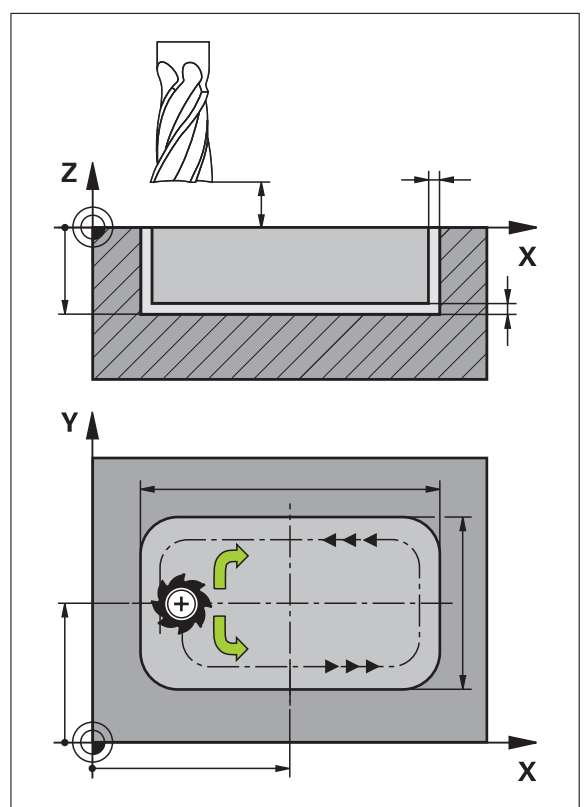

Figura 58: Representação esquemática do bloco da caixa retangular

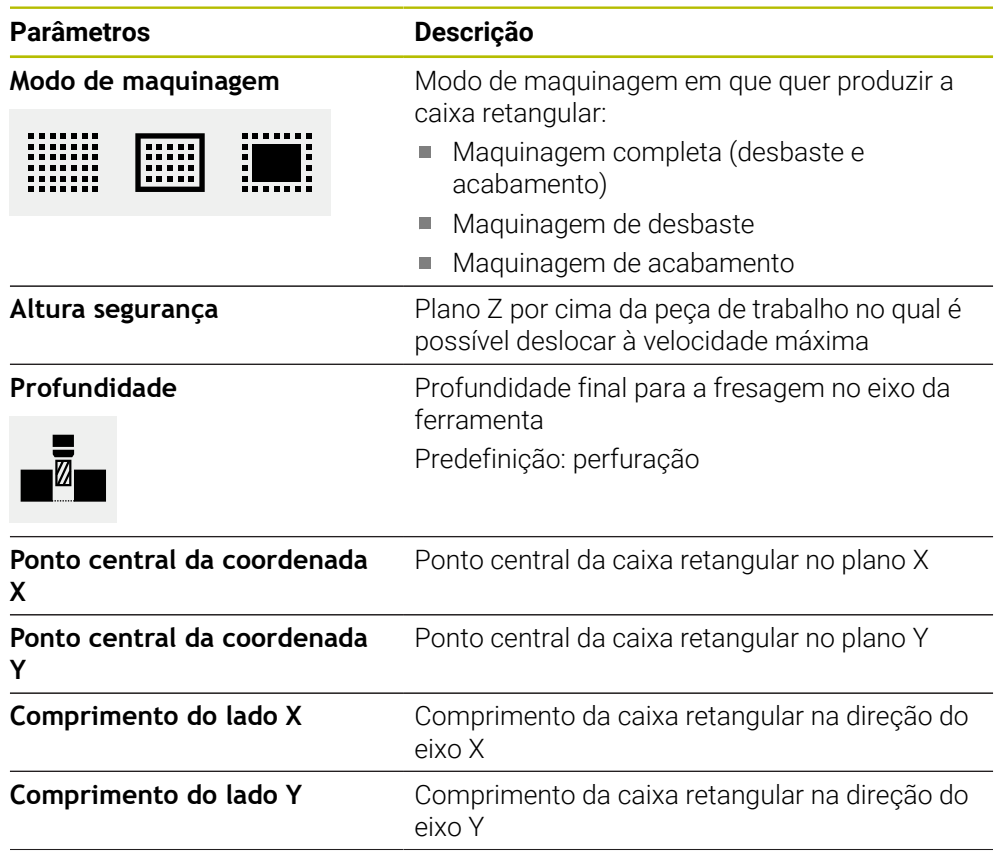

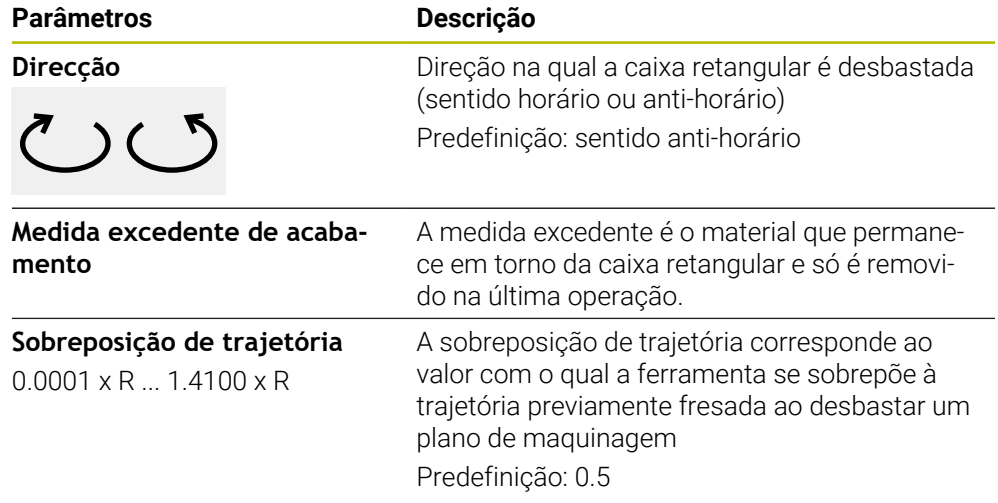

Na maquinagem de uma caixa retangular nos modos de funcionamento MDI e Execução do programa, aplica-se o seguinte:

- A aproximação à posição inicial realiza-se em marcha rápida a altura segura
- Se estiver definida uma profundidade final, ao terminar a maquinagem faz-se o posicionamento à **Altura segurança**

#### **Tipos de maquinagem da caixa retangular**

Tem a possibilidade de escolher entre três tipos de maquinagem:

- **Maquinagem completa**
- Maquinagem de desbaste
- **Maquinagem de acabamento**

#### **Maquinagem completa (maquinagem de desbaste e maquinagem de acabamento)**

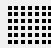

- Em cada plano é desbastada a **Medida excedente de acabamento** indicada
- Com base na **Medida excedente de acabamento**, faz-se o acabamento até ao contorno final.
- A caixa retangular é produzida da seguinte forma:
- Desbaste e acabamento do plano 1
- Desbaste e acabamento dos planos 2 ... n + acabamento do fundo

#### **Maquinagem de desbaste**

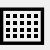

■ Em cada plano de maquinagem faz-se o desbaste até à **Medida excedente de acabamento** ou **Medida exced. acab. profundidade** indicada

#### **Maquinagem de acabamento**

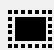

- Com base na **Medida excedente de acabamento**, faz-se o acabamento no contorno de destino.
- No último processo de acabamento, acaba-se o fundo da caixa retangular até à profundidade final.

### **4.3 Criar programa**

<span id="page-255-1"></span>Um programa compreende sempre o cabeçalho do programa e uma sucessão de vários blocos. Assim, é possível definir tipos de blocos diferentes, editar os parâmetros de bloco correspondentes e eliminar blocos individuais novamente do programa.

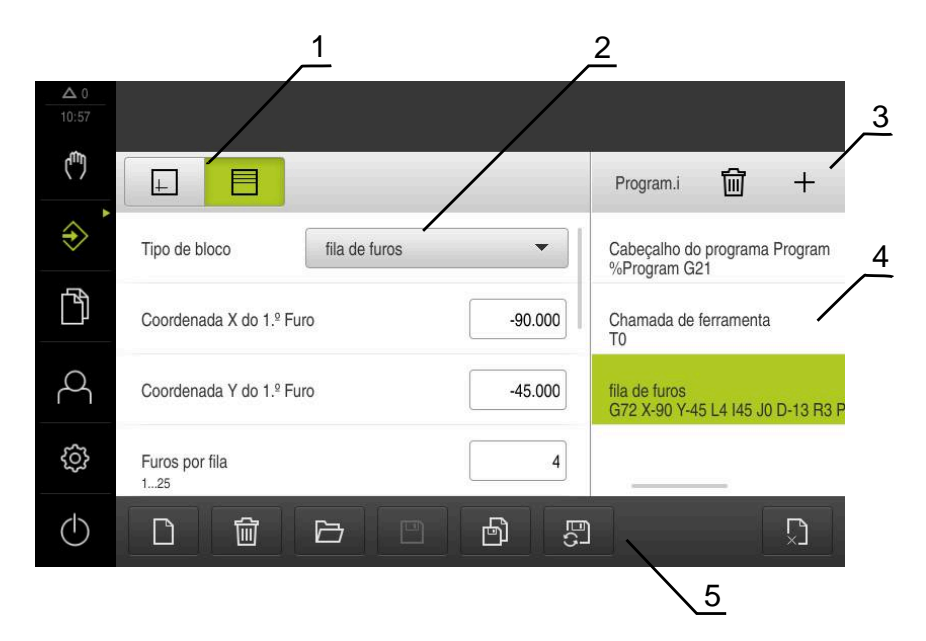

Figura 59: Exemplo de programa no modo de funcionamento **Programação**

- **1** Barra de vistas
- **2** Parâmetros de bloco
- **3** Barra de ferramentas
- **4** Blocos de programa
- <span id="page-255-0"></span>**5** Gestão do programa

### **4.3.1 Apoio à programação**

 $\mathbf i$ 

O aparelho oferece ajuda na criação de um programa da seguinte forma:

- Ao adicionar, o assistente mostra para cada tipo de bloco as recomendações correspondentes sobre os parâmetros necessários.
- A indicação de blocos que apresentam erros ou que ainda necessitam de parâmetros muda para letras vermelhas na lista.
- $\mathbb{R}^n$ Se houver problemas, o assistente mostra a mensagem **O programa contém blocos de programa errados.** Tocando nas teclas de seta, é possível mudar entre os blocos de programa afetados.
- A janela de simulação opcional mostra uma visualização do bloco atual. **Mais informações:** ["Utilizar a janela de simulação", Página 234](#page-233-0)

Todas as alterações a um programa podem ser guardadas automaticamente.

- Tocar em **Guardar programa automaticamente** na gestão de programas
- Todas as alterações são automaticamente guardadas de imediato

### **4.3.2 Criar cabeçalho do programa**

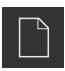

- <span id="page-256-1"></span>Tocar em **Criar novo programa** na gestão de programas
- ▶ No diálogo, selecionar a posição de memória, p. ex., **Internal**/**Programs**, onde o programa deve ser guardado
- Introduzir o nome do programa
- Confirmar a introdução com **RET**
- Tocar em **Criar**
- É criado um novo programa com o bloco inicial **Cabeçalho do programa**.
- O nome do programa é mostrado na barra de ferramentas.
- Em **Nome**, introduzir um nome inequívoco
- Confirmar a introdução com **RET**
- Se necessário, alterar a unidade de medição com o botão deslizante

### **4.3.3 Adicionar blocos**

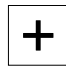

- <span id="page-256-0"></span>Tocar em **Adicionar bloco** na barra de ferramentas
- É criado um bloco novo por baixo da posição atual.
- Na lista desdobrável **Tipo de bloco**, escolher o tipo de bloco desejado
- Dependendo do tipo de bloco, definir os parâmetros correspondentes **Mais informações:** ["Tipos de bloco", Página 249](#page-248-0)
- Confirmar cada uma das introduções com **RET**
- Se a janela de simulação estiver ativada, visualiza-se o bloco atual.

#### **4.3.4 Eliminar blocos**

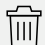

- <span id="page-256-2"></span>Tocar em **Eliminar** na barra de ferramentas
- Os blocos existentes no programa são assinalados com um símbolo de eliminação.
- Tocar no símbolo de eliminação dos blocos desejados no programa
- Os blocos selecionados são eliminados do programa.
- <span id="page-256-3"></span>Tocar mais uma vez em **Eliminar** na barra de ferramentas

#### **4.3.5 Guardar programa**

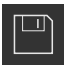

- Tocar em **Guardar programa** na gestão de programas
- O programa é guardado.

### **4.4 Utilizar a janela de simulação**

<span id="page-257-0"></span>A janela de simulação representa o bloco selecionado Pode-se utilizar a janela de simulação também para a verificação passo a passo de um programa criado. Na barra de vistas encontram-se à disposição as seguintes opções:

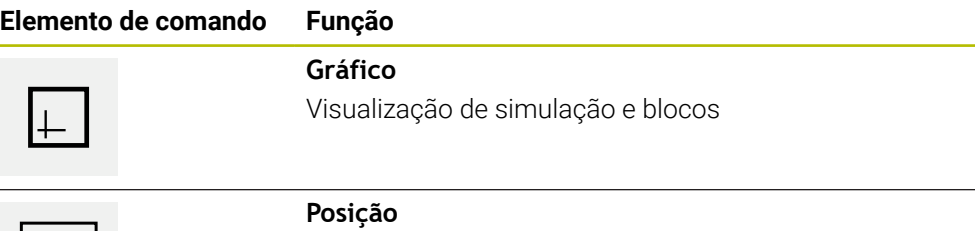

Visualização de valores de posição e blocos

### **4.4.1 Representação como vista de contorno**

<span id="page-258-0"></span>A janela de simulação mostra uma vista de contorno. A vista de contorno ajuda ao posicionamento exato da ferramenta ou ao seguimento de contorno no plano de maquinagem.

Na vista de contorno, utilizam-se as seguintes cores (valores padrão):

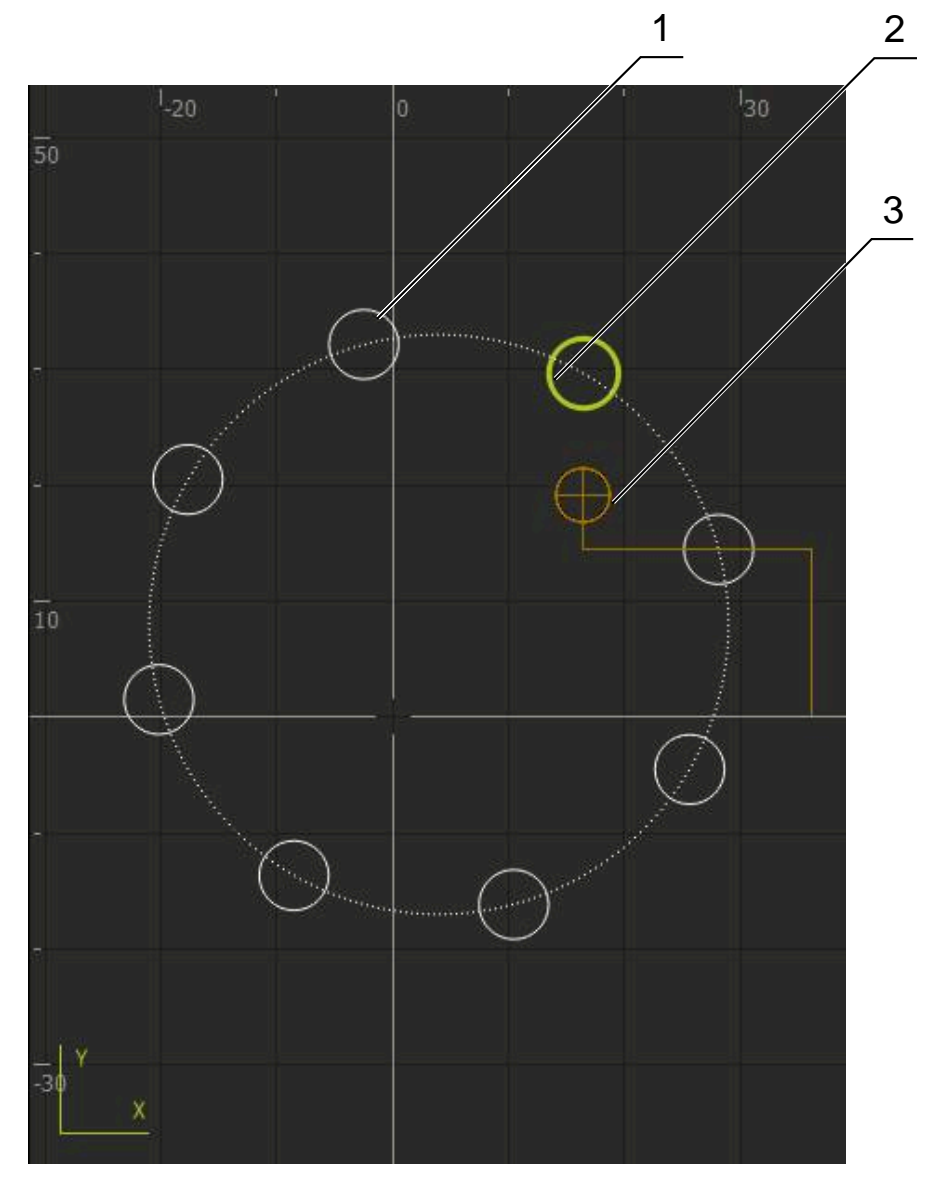

Figura 60: Janela de simulação com vista de contorno

- **1** Padrão de maquinagem (branco)
- **2** Bloco atual ou posição de maquinagem (verde)
- **3** Contorno da ferramenta, posição da ferramenta e pista da ferramenta (laranja)

### **4.4.2 Ativar a janela de simulação**

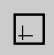

 $\equiv$ 

- Tocar em **Gráfico**
- Mostra-se a janela de simulação para o bloco marcado.
- Para sair da janela de simulação, tocar em **Posição** na barra de vistas
- A vista de parâmetros é exibida.  $\geq$

**III**

### **4.4.3 Verificar o programa na janela de simulação**

 $\Box$ 

- Tocar em **Gráfico**
- Mostra-se a janela de simulação para o programa atual.
- ▶ Tocar consecutivamente em cada bloco do programa
- Os passos do programa são mostrados na janela de simulação; se necessário, ampliar a vista de detalhe em conformidade.
- Para ampliar a vista, tocar em **Vista de detalhe**
- <span id="page-259-0"></span>Para regressar à vista global, tocar em **Vista geral**

### **4.5 Gerir programas**

Após a criação, os programas podem ser guardados para uma execução automática do programa ou para uma edição posterior.

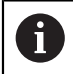

A posição de memória padrão dos programas é **Internal**/**Programs**.

### **4.5.1 Abrir programa**

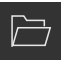

- <span id="page-259-1"></span>Tocar em **Abrir programa** na gestão de programas
- ▶ No diálogo, escolher a posição de memória, p. ex., **Internal**/**Programs** ou um dispositivo USB de armazenamento em massa
- ▶ Tocar na pasta onde se encontra o ficheiro
- ► Tocar no ficheiro
- Tocar em **Abrir**
- <span id="page-259-2"></span>O programa selecionado é carregado.

#### **4.5.2 Fechar programa**

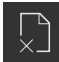

- Tocar em **Fechar programa** na gestão de programas
- <span id="page-259-3"></span>O programa aberto é fechado.

#### **4.5.3 Guardar programa**

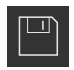

- Tocar em **Guardar programa** na gestão de programas
- O programa é guardado.

#### **4.5.4 Guardar o programa com um nome novo**

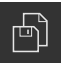

- Tocar em **Guardar programa como** na gestão de programas
- ▶ No diálogo, selecionar a posição de memória, p. ex., **Internal**/**Programs** ou o dispositivo USB de armazenamento em massa onde deverá ser guardado o programa.
- Introduzir o nome do programa
- Confirmar a introdução com **RET**
- Tocar em **Guardar como**
- O programa é guardado.
- O nome do programa é mostrado na barra de ferramentas.

#### **4.5.5 Guardar programa automaticamente**

- 
- Tocar em **Guardar programa automaticamente** na gestão de programas
- Todas as alterações ao programa são automaticamente guardadas de imediato.

#### **4.5.6 Eliminar programa**

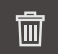

- <span id="page-260-1"></span>Tocar em **Apagar o programa** na gestão de programas
- <span id="page-260-0"></span>Tocar em **Apagar seleção**
	- Para confirmar a eliminação, tocar em **OK**
	- O programa é eliminado.

#### **4.6 Editar blocos do programa**

É possível editar cada bloco de um programa posteriormente. Para que as alterações sejam aceites no programa, é necessário guardar novamente o programa após a edição.

#### **Editar blocos de programa**

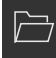

- Tocar em **Abrir programa** na gestão de programas
- No diálogo, escolher a posição de memória, p. ex., **Internal**/**Programs**
- ▶ Tocar na pasta onde se encontra o ficheiro
- ▶ Tocar no ficheiro
- Tocar em **Abrir**
- O programa selecionado é carregado.
- $\triangleright$  Tocar no bloco desejado
- Mostram-se os parâmetros do bloco selecionado.
- Dependendo do tipo de bloco, editar os parâmetros correspondentes
- $\Box$
- Confirmar cada uma das introduções com **RET**
- Tocar em **Guardar programa** na gestão de programas
- O programa editado é guardado.

**III**

**5**

# **Exemplo prático**

#### **5.1 Resumo**

<span id="page-262-0"></span>Este capítulo descreve a produção de uma peça de trabalho de exemplo. Durante a produção da peça de trabalho de exemplo, este capítulo guia o utilizador passo a passo através dos modos de funcionamento do aparelho com a ajuda de diferentes possibilidades de maquinagem. Para a produção bem sucedida de uma flange, devem realizar-se os seguintes passos de maquinagem:

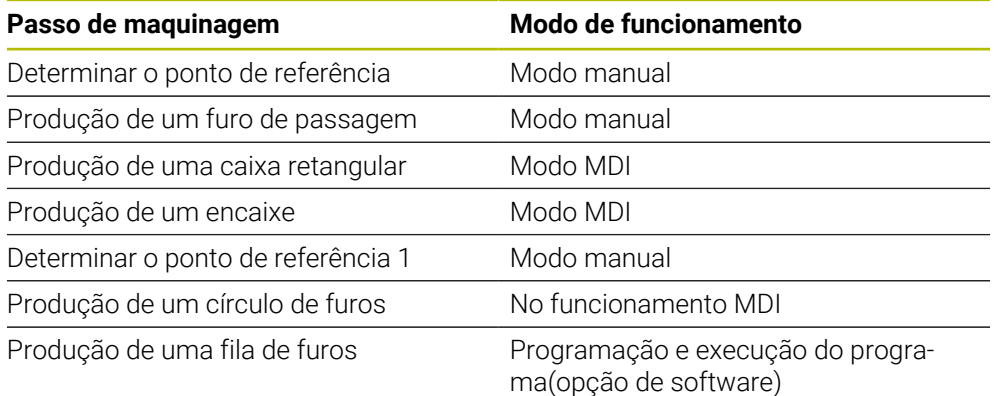

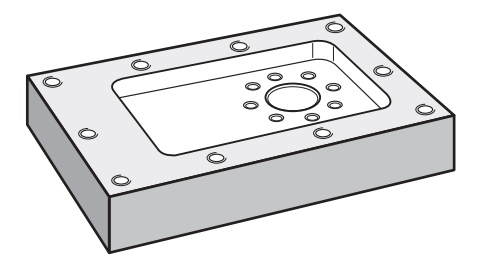

Figura 61: Peça de trabalho de exemplo

Ť

ĥ

Ŧ

Este capítulo não descreve a produção do contorno externo da peça de trabalho de exemplo. Parte-se do princípio que o contorno externo já existe.

Encontra uma descrição detalhada de cada uma das atividades nos capítulos ["Modo manual"](#page-210-0), ["No funcionamento MDI"](#page-223-0), ["Programação \(opção](#page-245-0) [de software\)"](#page-245-0) e ["Execução do programa \(opção de software\)".](#page-237-0)

É necessário ter lido e compreendido o capítulo ["Comando geral"](#page-18-0) antes de se executarem as atividades descritas seguidamente. **Mais informações:** ["Comando geral", Página 19](#page-18-0)

### **5.2 Iniciar sessão para o exemplo prático**

#### **Iniciar sessão de utilizador**

Para o exemplo prático, o utilizador deve iniciar sessão como **Operator**.

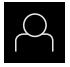

 $\pm$ 

- No menu principal, tocar em **Início de sessão do utilizador**
- Se necessário, encerrar a sessão do utilizador que a tenha iniciada
- Selecionar o utilizador **Operator**
- Tocar no campo de introdução **Palavra-passe**
- Introduzir a palavra-passe "operator"

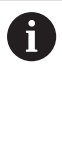

<span id="page-263-0"></span>Caso a palavra-passe não coincida com as definições padrão, deverá consultar-se o instalador (**Setup**) ou o fabricante da máquina (**OEM**). Se a palavra-passe já não for conhecida, contacte uma filial de assistência HEIDENHAIN.

- Confirmar a introdução com **RET**
- Tocar em **Iniciar sessão**

#### **5.3 Condições**

<span id="page-264-0"></span>Para produzir a flange de alumínio, trabalha-se numa máquina-ferramenta operada manualmente ou . Existe para a flange o seguinte desenho técnico cotado:

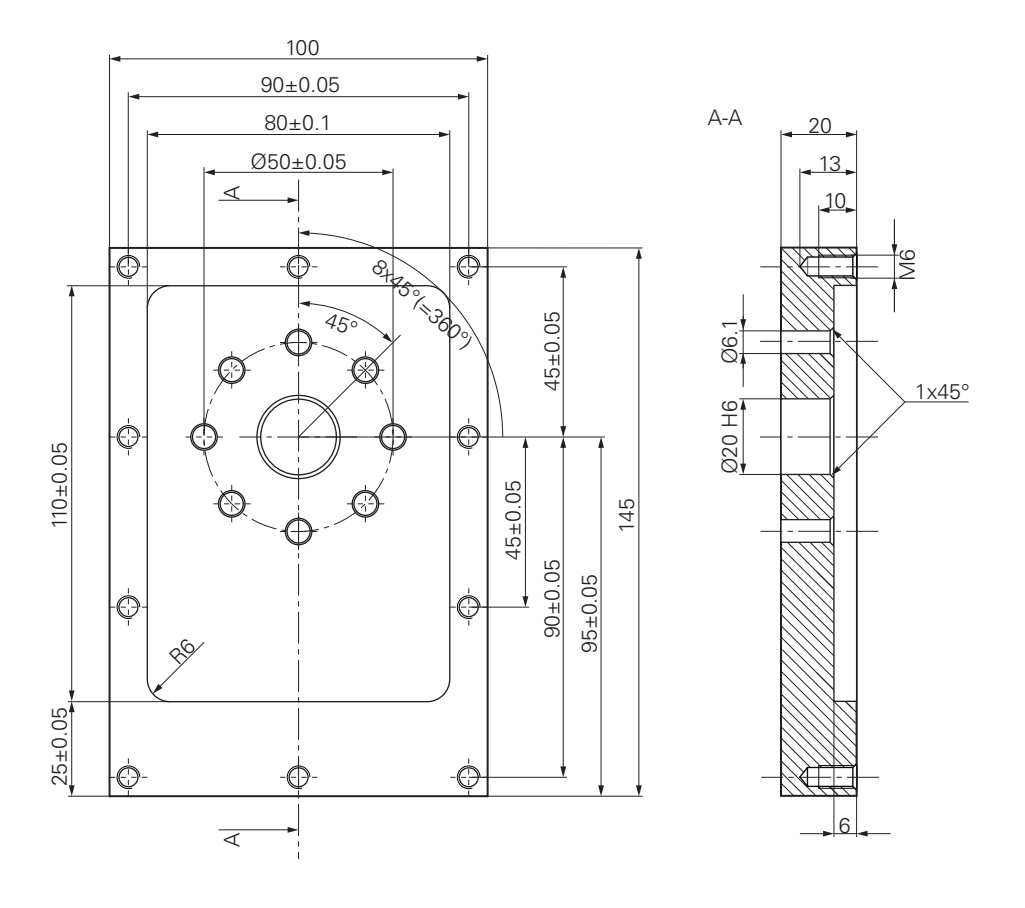

Figura 62: Peça de trabalho de exemplo – Desenho Técnico

#### **Máquina-ferramenta**

- A máquina-ferramenta está ligada
- Está fixado um bloco de peça de trabalho pré-processado na máquinaferramenta

#### **Aparelho**

- Está configurado um eixo do mandril (apenas no aparelho com ID 1089179-xx)
- Os eixos estão referenciados **Mais informações:** ["Executar a procura de marcas de referência", Página 213](#page-212-0)
- Está disponível uma sonda de arestas HEIDENHAINKT 130

### **Ferramentas**

Estão disponíveis as ferramentas seguintes:

- Broca  $\emptyset$  5,0 mm
- Broca  $\emptyset$  6.1 mm
- $\blacksquare$  Broca Ø 19.8 mm
- Escareador  $\varnothing$  20 mm H6
- Fresa de haste  $\varnothing$  12 mm
- Rebaixador cónico  $\varnothing$  25 mm 90°
- <span id="page-265-0"></span>■ Macho de abrir roscas M6

#### **Tabela de ferramentas**

Para o exemplo, parte-se do princípio que as ferramentas para a maquinagem ainda não estão definidas.

Por isso, para cada ferramenta utilizada, é necessário definir primeiro os parâmetros específicos na tabela de ferramentas do aparelho. Na maquinagem posterior, os parâmetros na tabela de ferramentas estão acessíveis na tabela de ferramentas.

**Mais informações:** ["Criar tabela de ferramentas", Página 146](#page-145-0)

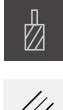

- Tocar em **Ferramentas** na barra de estado
- Mostra-se o diálogo **Ferramentas**.

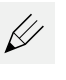

- Tocar em **Abrir tabela**
- Mostra-se o diálogo **Tabela de ferramentas**.
- Tocar em **Adicionar**
	- No campo de introdução **Tipo de ferramenta**, registar a denominação **Broca 5,0**
	- Confirmar a introdução com **RET**
	- No campo de introdução **Diâmetro**, registar o valor **5,0**
	- Confirmar a introdução com **RET**
	- Registar o comprimento da broca no campo de introdução **Longitude**
	- Confirmar a introdução com **RET**
	- $>$  A broca de Ø 5,0 mm definida é adicionada à tabela de ferramentas.
	- Repetir o procedimento para as outras ferramentas; utilizando a convenção de nomenclatura **[Tipo] [Diâmetro]**
- Tocar em **Fechar**
- O diálogo **Tabela de ferramentas** fecha-se.

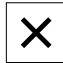

### **5.4 Definir o ponto de referência (Modo manual)**

<span id="page-266-0"></span>Para começar, é necessário determinar o primeiro ponto de referência. Partindo do ponto de referência, o aparelho calcula todos os valores para o sistema de coordenadas relativo. O ponto de referência determina-se com a sonda de arestas HEIDENHAINKT 130.

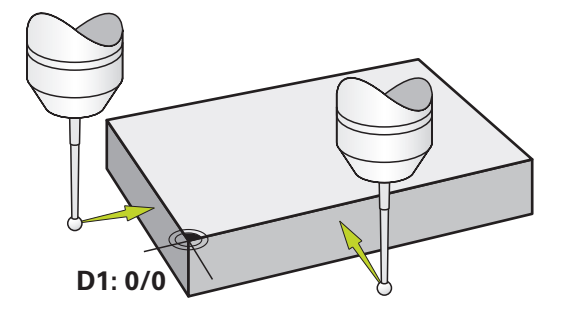

Figura 63: Peça de trabalho de exemplo – Determinar o ponto de referência D1

#### **Chamada**

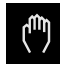

- No menu principal, tocar em **Modo manual**
- Mostra-se a interface de utilizador para o modo manual.

#### **Apalpar o ponto de referência D1**

- Aplicar a sonda de arestas HEIDENHAINKT 130 no mandril na máquina-ferramenta e ligar ao aparelho **Mais informações:** ["Configurar o apalpador", Página 91](#page-90-0)
- Tocar em **Funções auxiliares** na barra de estado

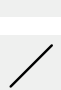

- No diálogo, tocar em **Apalpar aresta**
- Abre-se o diálogo **Selecionar a ferramenta**.
- No diálogo **Selecionar a ferramenta**, ativar a opção **Utilizar o apalpador**
- Seguir as instruções no assistente e definir o ponto de referência mediante apalpação na direção X
- Deslocar a sonda de arestas contra a aresta da peça de trabalho até que o LED vermelho da sonda de arestas se ilumine
- Abre-se o diálogo **Selecionar ponto de referência**.
- Afastar a sonda de arestas novamente da aresta da peça de trabalho
- No campo **Ponto de referência selecionado**, selecionar o ponto de referência **0** na tabela de pontos de referência
- No campo **Definir valores de posição**, introduzir o valor **0** para a direção X e confirmar com **RET**

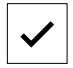

- Tocar em **Confirmar** no assistente
- A coordenada apalpada é aceite no ponto de referência **0**.
- Repetir o procedimento e definir o ponto de referência por apalpação na direção Y

### **5.5 Produzir furo de passagem (Modo manual)**

<span id="page-267-0"></span>No primeiro passo de maquinagem, faz-se uma pré-perfuração do furo de passagem em modo manual com a broca de Ø 5,0 mm. Em seguida, o furo de passagem é perfurado com a broca de Ø 19,8 mm. Podem-se aceitar os valores do desenho cotado e registá-los nos campos de introdução.

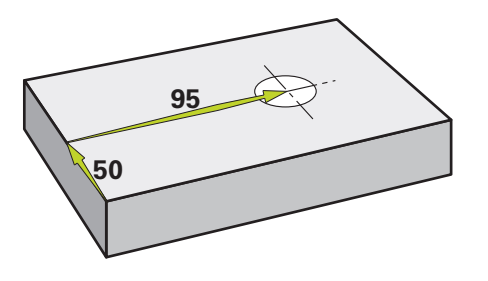

Figura 64: Peça de trabalho de exemplo – Produzir furo de passagem

#### **Chamada**

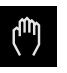

- No menu principal, tocar em **Modo manual**
- Mostra-se a interface de utilizador para o modo manual.

### **5.5.1 Pré-perfuração do furo de passagem**

Aplicar a broca de  $\varnothing$  5,0 mm ao mandril na máquinaferramenta

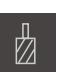

- Tocar em **Ferramentas** na barra de estado
- Mostra-se o diálogo **Ferramentas**.

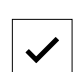

- Tocar em **Broca 5,0** Tocar em **Confirmar**
- Os parâmetros de ferramenta correspondentes são aceites automaticamente pelo aparelho.
- O diálogo **Ferramentas** fecha-se.
- $-3500 +$
- Ajustar a velocidade do mandril para 3500 rpm no aparelho
- Deslocar o mandril na máquina-ferramenta:
	- Direção X: 95 mm
	- Direção Y: 50 mm
- Pré-perfuração do furo de passagem
- Deslocar o mandril para uma posição segura
- Manter as posições X e Y
- O furo de passagem foi pré-perfurado corretamente.

### **5.5.2 Perfuração do furo de passagem**

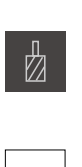

400

 $\sim$ 

 $\left| + \right|$ 

- Aplicar a broca de  $\varnothing$  19,8 mm ao mandril na máquinaferramenta
- Tocar em **Ferramentas** na barra de estado
- Mostra-se o diálogo **Ferramentas**.
- Tocar em **Broca 19,8**
- Tocar em **Confirmar**
- Os parâmetros de ferramenta correspondentes são aceites automaticamente pelo aparelho.
- O diálogo **Ferramentas** fecha-se.
- Ajustar a velocidade do mandril para 400 rpm no aparelho
- Perfurar o furo de passagem e retirar novamente o mandril
- <span id="page-268-0"></span>O furo de passagem foi perfurado corretamente.

### **5.6 Produzir caixa retangular (Modo MDI)**

A caixa retangular é produzida em modo MDI. Podem-se aceitar os valores do desenho cotado e registá-los nos campos de introdução.

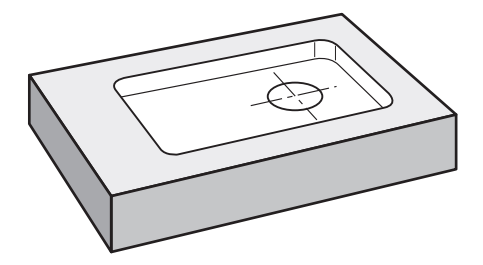

Figura 65: Peça de trabalho de exemplo – Produzir caixa retangular

#### **Chamada**

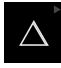

No menu principal, tocar em **Modo de funcionamento MDI**

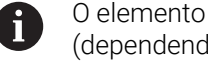

O elemento de comando pode pertencer a um grupo (dependendo da configuração).

**Mais informações:** ["Selecionar os elementos de](#page-29-0) [comando agrupados", Página 30](#page-29-0)

Mostra-se a interface de utilizador para o modo de funcionamento MDI.

### **5.6.1 Definir caixa retangular**

- Tocar em **Ferramentas** na barra de estado
- Mostra-se o diálogo **Ferramentas**.
- Tocar em **Fresa de haste**
- Tocar em **Confirmar**
- Os parâmetros de ferramenta correspondentes são aceites automaticamente pelo aparelho.
- O diálogo **Ferramentas** fecha-se.
- Raspar a superfície da flange com a ferramenta
- Na visualização de posições, manter premido **Z**
- O aparelho indica 0 no eixo Z.
- Tocar em **Criar** na barra de estado
- Mostra-se um bloco novo.
- Na lista desdobrável **Tipo de bloco**, escolher o tipo de bloco **Caixa rectangular**
- Introduzir os parâmetros seguintes de acordo com as cotas indicadas:
	- **Modo de maquinagem**: Maquinagem completa
	- **Altura segurança**: 10
	- **Profundidade**: -6
	- **Ponto central da coordenada X**: 80
	- **Ponto central da coordenada Y**: 50
	- **Comprimento do lado X**: 110
	- **Comprimento do lado Y**: 80
	- **Direcção**: sentido horário
	- **Medida excedente de acabamento**: 0.2
	- **Sobreposição de trajetória**: 0.5
- Confirmar cada uma das introduções com **RET**
- Para processar o bloco, tocar em **END**
- > Mostra-se a ajuda ao posicionamento.
- Se a janela de simulação estiver ativada, visualiza-se a caixa retangular.

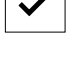

₥

**Z**

#### **5.6.2 Fresar caixa retangular**

i

Os valores de velocidade do mandril, profundidade de fresagem e velocidade de avanço dependem da potência de corte da fresa de haste e da máquina-ferramenta.

- Aplicar a fresa de haste de  $\varnothing$  12 mm ao mandril na máquinaferramenta
- Ajustar a velocidade do mandril para um valor adequado no aparelho
- Iniciar a maquinagem, seguindo as instruções no assistente
- O aparelho percorre os vários passos do processo de fresagem.

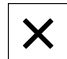

i

- Tocar em **Fechar**
- > A execução termina.
- > O assistente fecha-se.
- <span id="page-270-0"></span>A caixa retangular foi produzida corretamente.

### **5.7 Produzir encaixe (Modo MDI)**

O encaixe é produzido em modo MDI. Podem-se aceitar os valores do desenho cotado e registá-los nos campos de introdução.

O furo de passagem deve ser chanfrado antes do alargamento. O chanfro permite melhorar o corte do escareador e impede-se a formação de rebarbas.

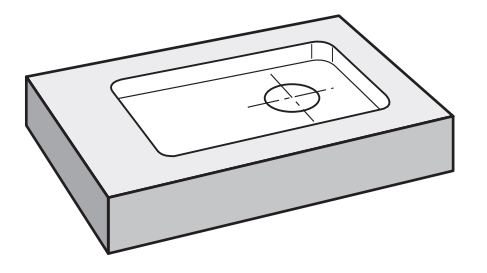

Figura 66: Peça de trabalho de exemplo – Produzir encaixe

 $\mathbf i$ 

#### **Chamada**

- No menu principal, tocar em **Modo de funcionamento MDI**
	- O elemento de comando pode pertencer a um grupo (dependendo da configuração). **Mais informações:** ["Selecionar os elementos de](#page-29-0) [comando agrupados", Página 30](#page-29-0)
- Mostra-se a interface de utilizador para o modo de funcionamento MDI.

### **5.7.1 Definir encaixe**

- Tocar em **Ferramentas** na barra de estado
- Mostra-se o diálogo **Ferramentas**.

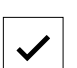

- Tocar em **Escareador**
- Tocar em **Confirmar**
- Os parâmetros de ferramenta correspondentes são aceites automaticamente pelo aparelho.
- O diálogo **Ferramentas** fecha-se.
- Tocar em **Criar** na barra de estado
- > Mostra-se um bloco novo.
	- Na lista desdobrável **Tipo de bloco**, escolher o tipo de bloco **Furo**
	- Introduzir os parâmetros seguintes de acordo com as cotas indicadas:
		- **Coordenada X:** 95
		- **Coordenada Y:** 50
		- **Coordenada Z:** Perfurar
	- Confirmar cada uma das introduções com **RET**
	- Para processar o bloco, tocar em **END**
	- > Mostra-se a ajuda ao posicionamento.
	- Se a janela de simulação estiver ativada, visualizam-se a posição e o percurso de deslocação.

### **5.7.2 Alargar o encaixe**

X

- ▶ Aplicar o escareador de Ø20 mm H6 ao mandril na máquinaferramenta
- 250  $\left| + \right\rangle$
- Iniciar a maquinagem, seguindo as instruções no assistente

Ajustar a velocidade do mandril para 250 rpm no aparelho

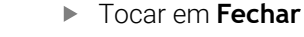

- > A execução termina.
- > O assistente fecha-se.
- O encaixe foi produzido corretamente.

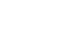

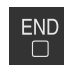

### **5.8 Definir o ponto de referência (Modo manual)**

<span id="page-272-0"></span>Para alinhar o círculo de furos e o disco de furos, é necessário definir o ponto central do círculo do encaixe como ponto de referência. Partindo do ponto de referência, o aparelho calcula todos os valores para o sistema de coordenadas relativo. O ponto de referência determina-se com a sonda de arestas HEIDENHAINKT 130.

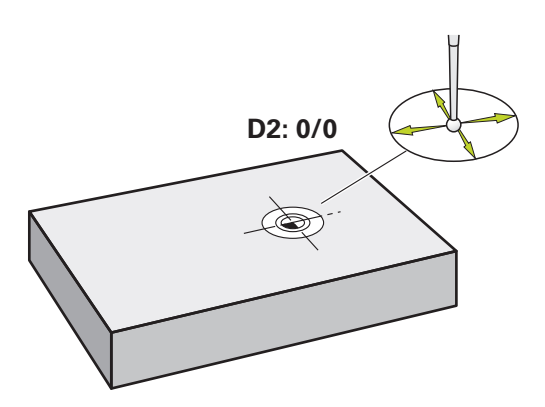

Figura 67: Peça de trabalho de exemplo – Determinar o ponto de referência D2

#### **Chamada**

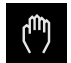

- No menu principal, tocar em **Modo manual**
- Mostra-se a interface de utilizador para o modo manual.

#### **Apalpar o ponto de referência D2**

- Aplicar a sonda de arestas HEIDENHAINKT 130 no mandril na máquina-ferramenta e ligar ao aparelho **Mais informações:** ["Configurar o apalpador", Página 91](#page-90-0)
- Tocar em **Funções auxiliares** na barra de estado

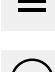

- No diálogo, tocar em **Determinar ponto central do círculo**
- Abre-se o diálogo **Selecionar a ferramenta**.
- No diálogo **Selecionar a ferramenta**, ativar a opção **Utilizar o apalpador**
- Seguir as instruções no assistente
- Deslocar a sonda de arestas contra a aresta da peça de trabalho até que o LED vermelho da sonda de arestas se ilumine
- Abre-se o diálogo **Selecionar ponto de referência**.
- Afastar a sonda de arestas novamente da aresta da peça de trabalho
- No campo **Ponto de referência selecionado**, selecionar o ponto de referência **1**
- No campo **Definir valores de posição**, introduzir o valor **0** para o valor de posição X e o valor de posição Y e confirmar com **RET**
- Tocar em **Confirmar** no assistente
- As coordenadas apalpadas são aceites no ponto de referência **1**.

### **Ativar o ponto de referência**

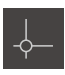

- Tocar em **Pontos de referência** na barra de estado
- Abre-se o diálogo **Pontos de referência**.

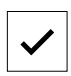

- Tocar em **Confirmar**
- O ponto de referência é definido.

Tocar no ponto de referência **1**

<span id="page-273-0"></span>Na barra de estado, mostra-se **1** no ponto de referência.

### **5.9 Produzir círculo de furos (Modo MDI)**

O círculo de furos é produzido em modo MDI. Podem-se aceitar os valores do desenho cotado e registá-los nos campos de introdução.

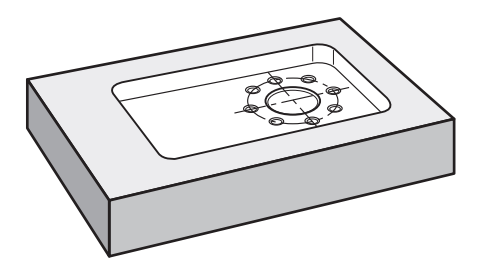

Figura 68: Peça de trabalho de exemplo – Produzir círculo de furos

#### **Chamada**

 $\wedge$ 

No menu principal, tocar em **Modo de funcionamento MDI**

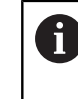

O elemento de comando pode pertencer a um grupo (dependendo da configuração).

**Mais informações:** ["Selecionar os elementos de](#page-29-0) [comando agrupados", Página 30](#page-29-0)

Mostra-se a interface de utilizador para o modo de funcionamento MDI.

### **5.9.1 Definir círculo de furos**

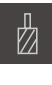

- Tocar em **Ferramentas** na barra de estado
- Mostra-se o diálogo **Ferramentas**.

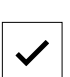

- Tocar em **Broca 6,1**
- Tocar em **Confirmar**
- Os parâmetros de ferramenta correspondentes são aceites automaticamente pelo aparelho.
- O diálogo **Ferramentas** fecha-se.

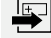

- Tocar em **Criar** na barra de estado > Mostra-se um bloco novo.
- Na lista desdobrável **Tipo de bloco**, escolher o tipo de bloco **Círculo de furos**
- Introduzir os parâmetros seguintes de acordo com as cotas indicadas:
	- **Quantidade de furos: 8**
	- **Ponto central da coordenada X:** 0
	- **Ponto central da coordenada Y:** 0
	- **Raio:** 25
- Confirmar cada uma das introduções com **RET**
- Deixar todos os outros valores nas predefinições
- Para processar o bloco, tocar em **END**
- Mostra-se a ajuda ao posicionamento.
- Se a janela de simulação estiver ativada, visualiza-se a caixa retangular.

### **5.9.2 Furar círculo de furos**

Aplicar a broca de  $\varnothing$  6,1 mm ao mandril na máquinaferramenta

 $-3500 +$ 

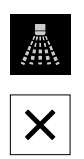

END  $\Box$ 

▶ Perfurar o círculo de furos e retirar novamente o mandril

Ajustar a velocidade do mandril para 3500 rpm no aparelho

#### Tocar em **Fechar**

- > A execução termina.
- > O assistente fecha-se.
- O círculo de furos foi produzido corretamente.

### **5.10 Programar fila de furos (Programação)**

**Condição:** A opção de software PGM está ativa

<span id="page-275-0"></span>Para uma melhor perspetiva na programação, pode executá-la com o software ND 7000 Demo . Os programas criados podem ser exportados e carregados no dispositivo.

A fila de furos produz-se no modo de funcionamento Programação. O programa pode ser reutilizado numa possível produção de pequenas séries. Podem-se aceitar os valores do desenho cotado e registá-los nos campos de introdução.

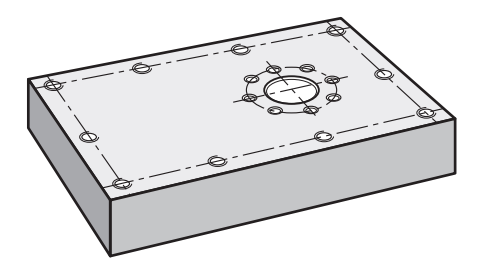

Figura 69: Peça de trabalho de exemplo – Programar círculo de furos e fila de furos

#### **Chamada**

Ħ

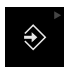

No menu principal, tocar em **Programação**

O elemento de comando pertence a um grupo. **Mais informações:** ["Selecionar os elementos de](#page-29-0) [comando agrupados", Página 30](#page-29-0)

Mostra-se a interface de utilizador para a programação.

### **5.10.1 Criar cabeçalho do programa**

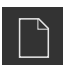

- Tocar em **Criar novo programa** na gestão de programas
- > Abre-se um diálogo.

 $\mathbf i$ 

- ▶ No diálogo, selecionar a posição de memória, p. ex., **Internal**/**Programs**, onde o programa deve ser guardado
- Introduzir o nome do programa
- Confirmar a introdução com **RET**
- Tocar em **Criar**
- É criado um novo programa com o bloco inicial **Cabeçalho do programa**.
- Em **Nome**, introduzir o nome **Exemplo**
- Confirmar a introdução com **RET**
- Em **Unidade para valores lineares**, selecionar a unidade de medida **mm**
- O programa foi corretamente criado e, em seguida, pode-se começar a programação.

#### **5.10.2 Programar ferramenta**

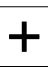

- Tocar em **Adicionar bloco** na barra de ferramentas
- É criado um bloco novo por baixo da posição atual.
- Na lista desdobrável **Tipo de bloco**, escolher o tipo de bloco **Chamada de ferramenta**
- Tocar em **Número da ferramenta ativa**
- Mostra-se o diálogo **Ferramentas**.
- Tocar em **Broca 5,0**
- Os parâmetros de ferramenta correspondentes são aceites automaticamente pelo aparelho.
- O diálogo **Ferramentas** fecha-se.
- Tocar em **Adicionar bloco** na barra de ferramentas
- É criado um bloco novo por baixo da posição atual.
- Na lista desdobrável **Tipo de bloco**, escolher o tipo de bloco **Rotações do mandril**
- Em **Rotações do mandril**, digitar o valor **3000**
- Confirmar a introdução com **RET**

#### **5.10.3 Programar fila de furos**

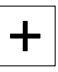

╈

- Tocar em **Adicionar bloco** na barra de ferramentas
- É criado um bloco novo por baixo da posição atual.
- Na lista desdobrável **Tipo de bloco**, escolher o tipo de bloco **fila de furos**
- Introduzir os valores seguintes:
	- **Coordenada X do 1.º Furo**: -90
	- **Coordenada Y do 1.º Furo**: -45
	- **Furos por fila**: 4
	- **Distância entre furos**: 45
	- **Ângulo**: 0°
	- **Profundidade**: -13
	- **Quantidade das filas**: 3
	- **Distância das filas**: 45
	- **Modo de enchimento**: Disco de furos
- Confirmar cada uma das introduções com **RET**
- Tocar em **Guardar programa** na gestão de programas
- O programa é guardado.

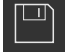

### **5.10.4 Simular a execução do programa**

Depois de ter programado o círculo de furos e a linha de furos corretamente, pode simular a execução do programa criado através da janela de simulação.

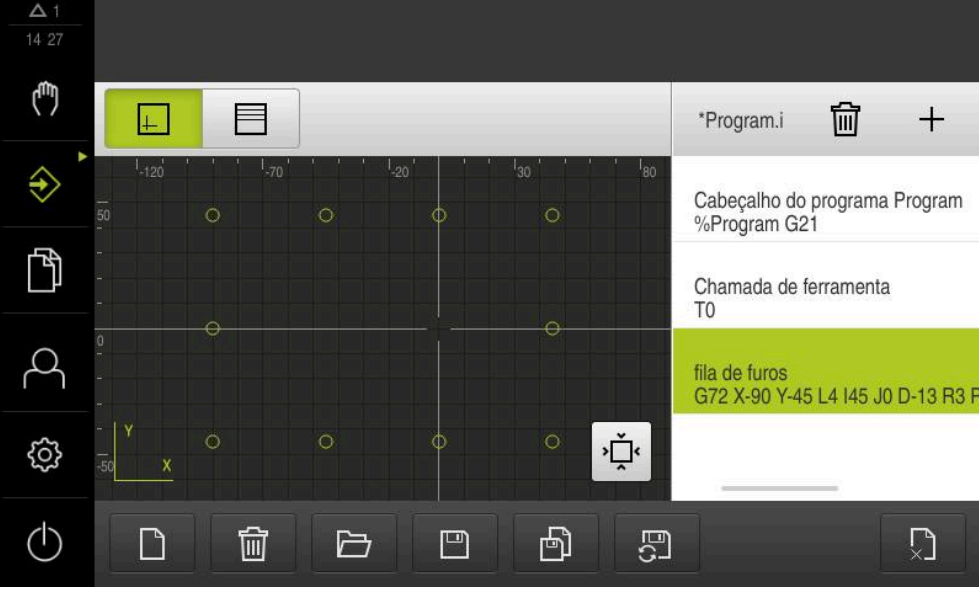

Figura 70: Peça de trabalho de exemplo - Janela de simulação

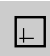

- Tocar em **Janela de simulação**
- Mostra-se a janela de simulação.
- $\blacktriangleright$  Tocar consecutivamente em cada bloco do programa
- O passo de maquinagem em que se toca é representado a cores na janela de simulação.
- Verificar erros de programação na vista, p. ex., intersecções de  $\mathbf{r}$ furos
- <span id="page-277-0"></span>> Se não existirem erros de programação, podem-se produzir o círculo de furos e a linha de furos.

### **5.11 Produzir fila de furos (Execução do programa)**

Os diferentes passos de maquinagem para uma fila de furos foram definidos num programa. O programa criado pode ser processado na execução do programa.

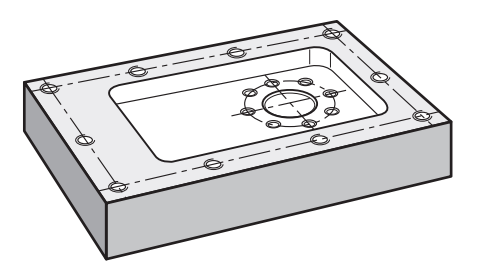

Figura 71: Peça de trabalho de exemplo – Produzir fila de furos

#### **5.11.1 Abrir programa**

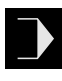

- No aparelho, tocar em **Execução do programa** no menu principal
- Mostra-se a interface de utilizador para a execução do programa
- Tocar em **Abrir programa** na gestão de programas
- > Abre-se um diálogo.
- ▶ No diálogo, escolher a posição de memória, p. ex., **Internal**/**Programs** ou um dispositivo USB de armazenamento em massa
- Tocar no ficheiro **Exemplo.i**
- Tocar em **Abrir**
- Abre-se o programa selecionado.

### **5.11.2 Executar o programa**

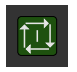

①

- Aplicar a broca de  $\varnothing$  5,0 mm ao mandril na máquina
- ▶ Tocar em **NC-START** no comando do programa
- O aparelho marca o primeiro bloco do programa **Chamada de ferramenta**.
- O assistente mostra as instruções correspondentes.
- Para começar a maquinagem, tocar novamente em **NC-START**
- A velocidade do mandril é ajustada e marca-se o primeiro bloco de maquinagem.
- Mostram-se os vários passos do bloco de maquinagem **fila de furos**.
- Mover os eixos para a primeira posição
- ▶ Perfurar com o eixo Z
- Chamar o passo seguinte do bloco de maquinagem **fila de furos** com **Continuar**
- > É chamado o passo seguinte.
- Mover os eixos para a posição seguinte

▶ Seguir as instruções no assistente

- X
- Depois de se ter perfurado a fila de furos, tocar em **Fechar**
- > A maquinagem termina.
- O programa é restaurado.
- > Fecha-se o assistente.

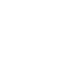

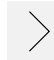

**III**

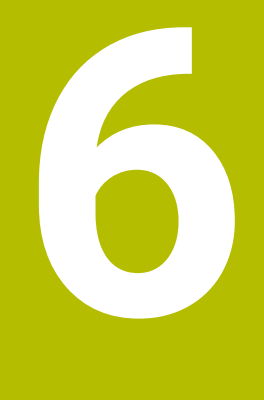

**O que fazer quando...**

#### **6.1 Vista geral**

Este capítulo descreve as causas de avarias no funcionamento do aparelho e medidas para a supressão destas avarias.

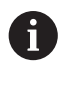

É necessário ter lido e compreendido o capítulo ["Comando geral"](#page-18-0) antes de se executarem as atividades descritas seguidamente.

**Mais informações:** ["Comando geral", Página 19](#page-18-0)

### **6.2 Exportar ficheiros logging**

Após um comportamento inadequado do dispositivo, os ficheiros logging podem ser úteis à HEIDENHAIN para a pesquisa de erros. Para isso, é necessário exportar os ficheiros logging imediatamente a seguir a ter ligado novamente o dispositivo.

#### **Exportar para um dispositivo USB de armazenamento em massa**

Condição: o dispositivo USB de armazenamento em massa está conectado

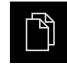

- No menu principal, tocar em **Gestão de ficheiros**
- Na posição de memória **Internal**, tocar em **Sistema**
- Fazer deslizar a pasta **Logging** para a direita
- Mostram-se os elementos de comando.

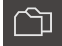

- Tocar em **Copiar para**
- Escolher a posição de memória desejada do dispositivo USB de armazenamento em massa no diálogo
- Tocar em **Seleccionar**
- > A pasta é copiada.

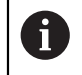

Envie a pasta para **service.ms-support@heidenhain.de**. Para isso, indique o tipo de dispositivo e a versão de software utilizada.

#### **6.3 Falha do sistema ou corte de corrente**

Os dados do sistema operativo podem ficar danificados nos seguintes casos:

- Falha do sistema ou corte de corrente
- Desligamento do aparelho sem encerramento do sistema operativo

Em caso de danos no firmware, o aparelho inicia o Recovery System, que mostra um guia rápido no ecrã.

Em caso de restauro, o Recovery System sobrescreve o firmware danificado com um firmware novo que foi guardado previamente num dispositivo USB de armazenamento em massa. Neste procedimento, as definições do aparelho são eliminadas.

### **6.3.1 Restaurar o firmware**

- $\blacktriangleright$ Num computador, criar a pasta "heidenhain" num dispositivo USB de armazenamento em massa (Formato FAT32)
- Na pasta "heidenhain", criar a pasta "update"
- Copiar o firmware novo para a pasta "update"
- Mudar o nome do firmware para "recovery.dro"
- ▶ Desligar o aparelho
- ▶ Inserir o dispositivo USB de armazenamento em massa na interface USB do aparelho
- **Ligar o aparelho**
- > O aparelho inicia o Recovery System.
- O dispositivo USB de armazenamento em massa é reconhecido automaticamente.
- O firmware é instalado automaticamente.
- Após uma atualização bem sucedida, o nome do firmware é mudado automaticamente para "recovery.dro.[yyyy.mm.dd.hh.mm]".
- Depois de concluída a instalação, reiniciar o aparelho
- O aparelho arranca com as definições de fábrica.

### **6.3.2 Restaurar a configuração**

Com a nova instalação do firmware, o aparelho é restaurado para as definições de fábrica. Dessa forma, as definições, incluindo os valores de correção de erros e as opções de software ativadas, são eliminadas.

Para restaurar as definições, é necessário proceder novamente aos ajustes no aparelho ou restaurar as definições a partir de uma prévia cópia de segurança no aparelho.

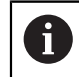

As opções de software que estiveram ativas durante a cópia de segurança das definições devem ser ativadas antes do restauro das definições.

Ativar opções de software

**Mais informações:** ["Ativar Opções de software", Página 86](#page-85-0)

Restaurar definições

**Mais informações:** ["Restaurar a configuração", Página 194](#page-193-0)

#### **6.4 Avarias**

<span id="page-281-0"></span>Em caso de avarias ou anomalias durante a operação que não estejam incluídas na tabela "Eliminação de avarias" seguinte, deve-se consultar a documentação do fabricante da máquina ou contactar uma filial de assistência HEIDENHAIN.

### **6.4.1 Eliminação de avarias**

A

Os passos seguintes para a supressão de erros só podem ser executados pelo pessoal referido na tabela.

**Mais informações:** ["Qualificação do pessoal", Página 16](#page-15-0)

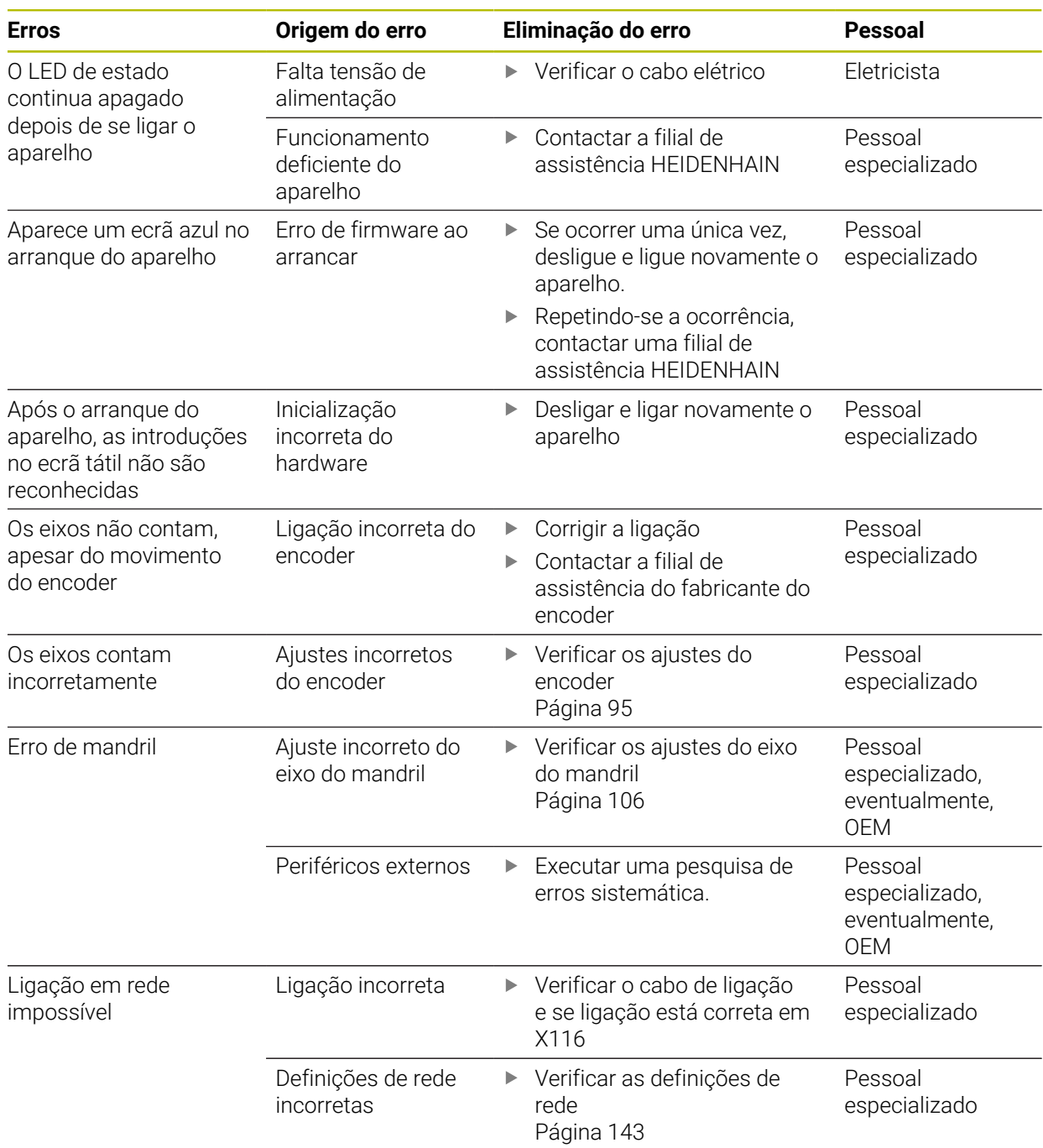

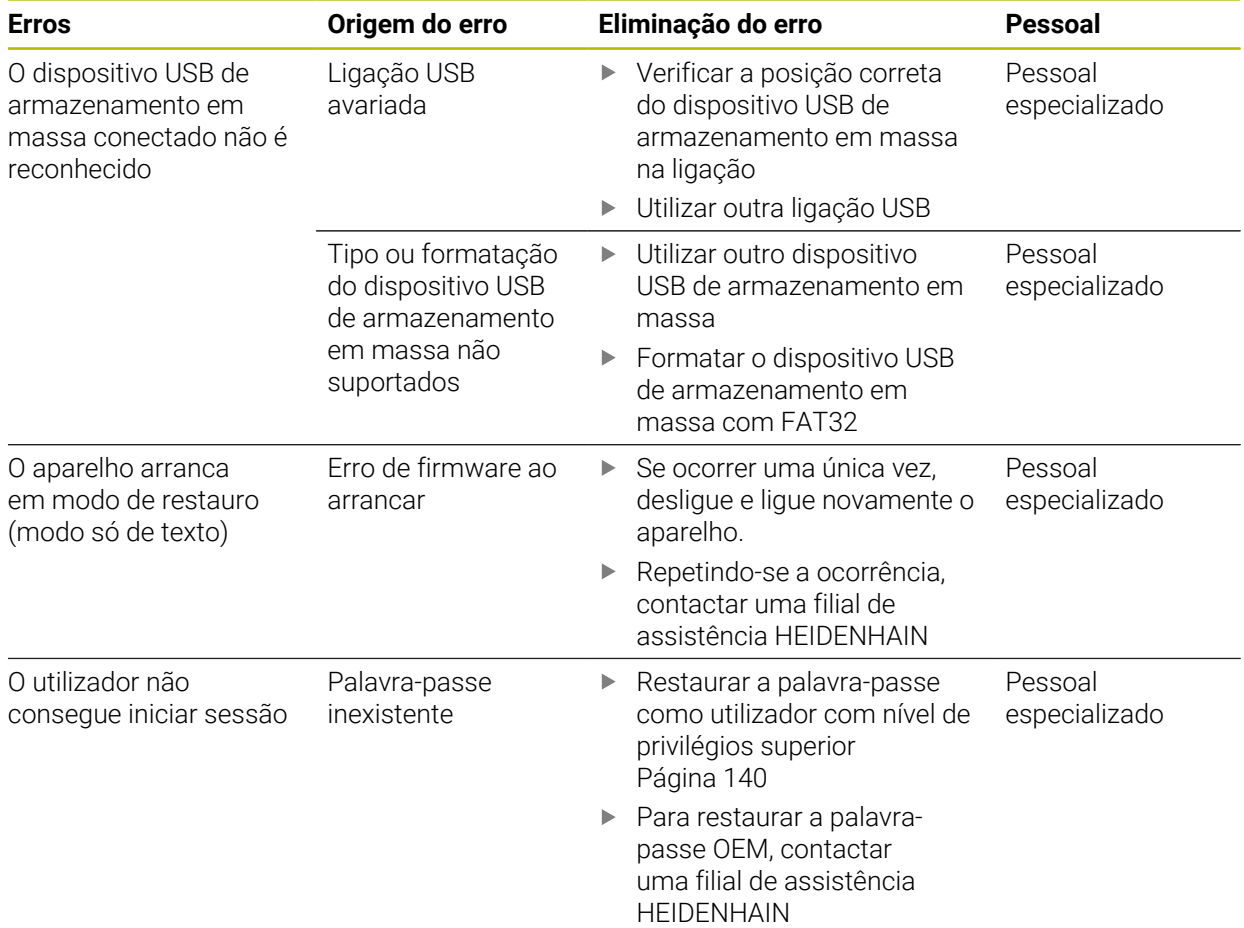

**A**

### **IV Índice**

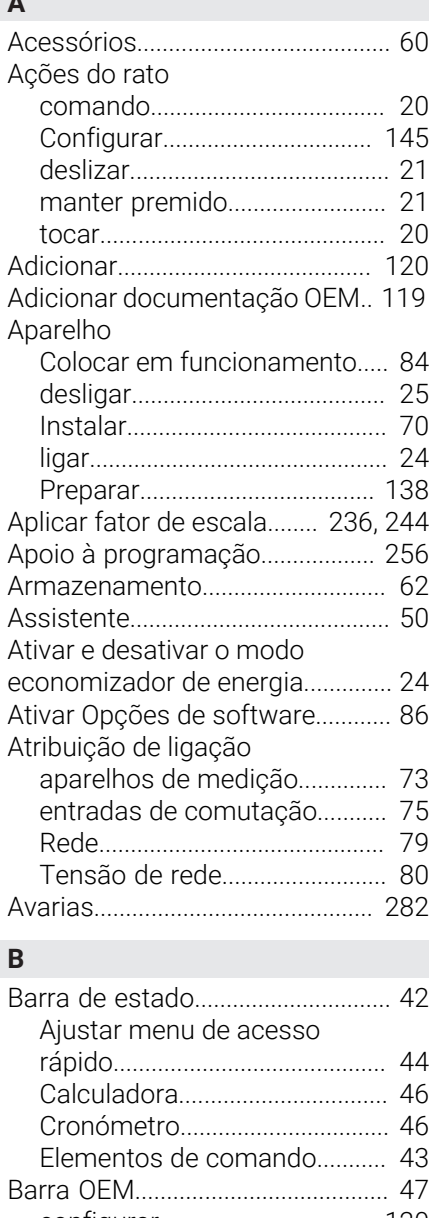

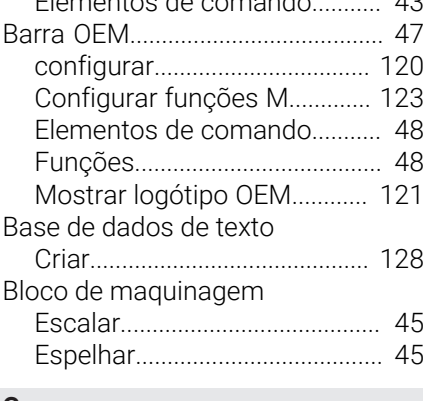

#### **C**

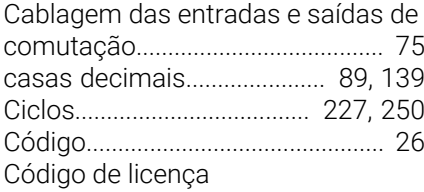

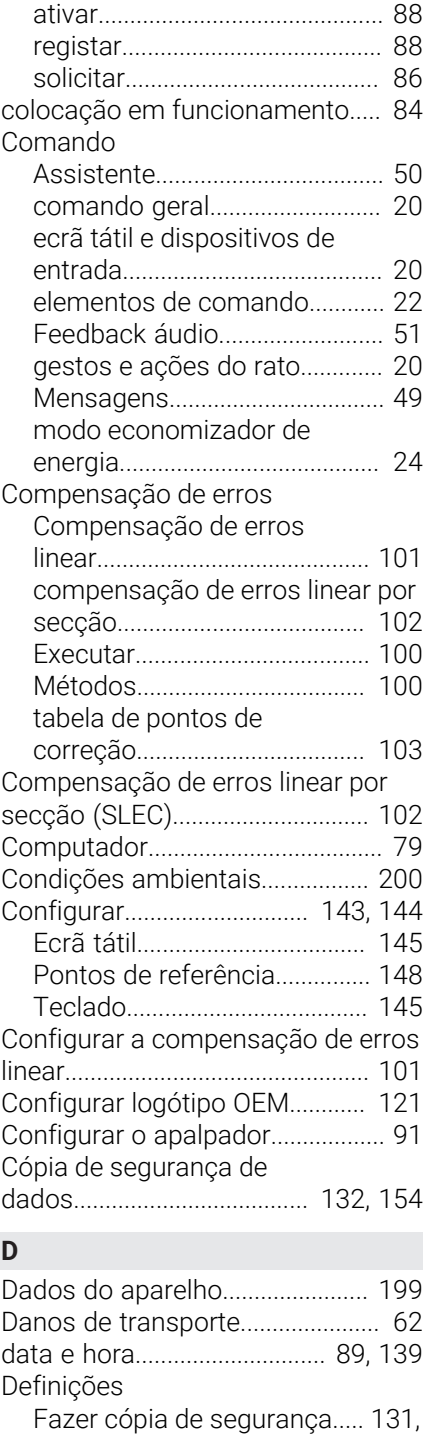

[menu.](#page-38-0)........................................... [39](#page-38-0) [menu de acesso rápido](#page-43-0)............ [44](#page-43-0) [Restaurar](#page-193-1)................................... [194](#page-193-1)

[menu.](#page-39-0)........................................... [40](#page-39-0) [Deslizar](#page-20-0)............................................. [21](#page-20-0)

[1 Vss/11 µAss](#page-187-0).......................... [188](#page-187-0) [EnDat.](#page-188-0)......................................... [189](#page-188-0) [Diretório de pastas.](#page-156-0)...................... [157](#page-156-0) [Disposições de segurança.](#page-11-0)........... [12](#page-11-0) [Aparelhos periféricos](#page-16-0)................ [17](#page-16-0)

[153](#page-152-0)

Desligar

Diagnóstico

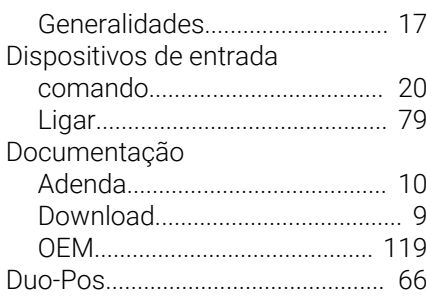

### **E**

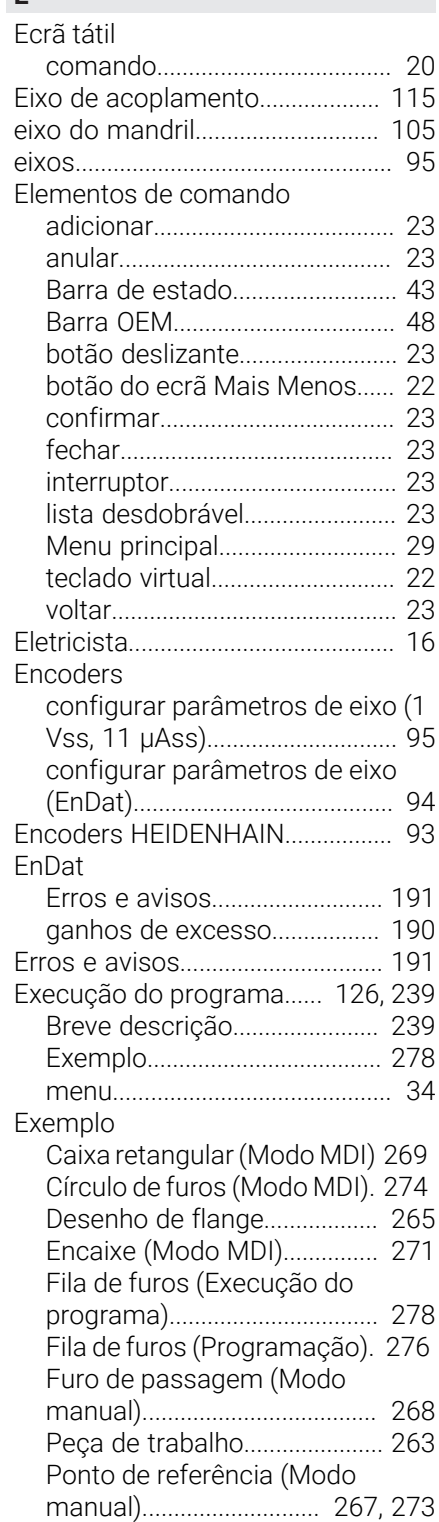

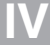

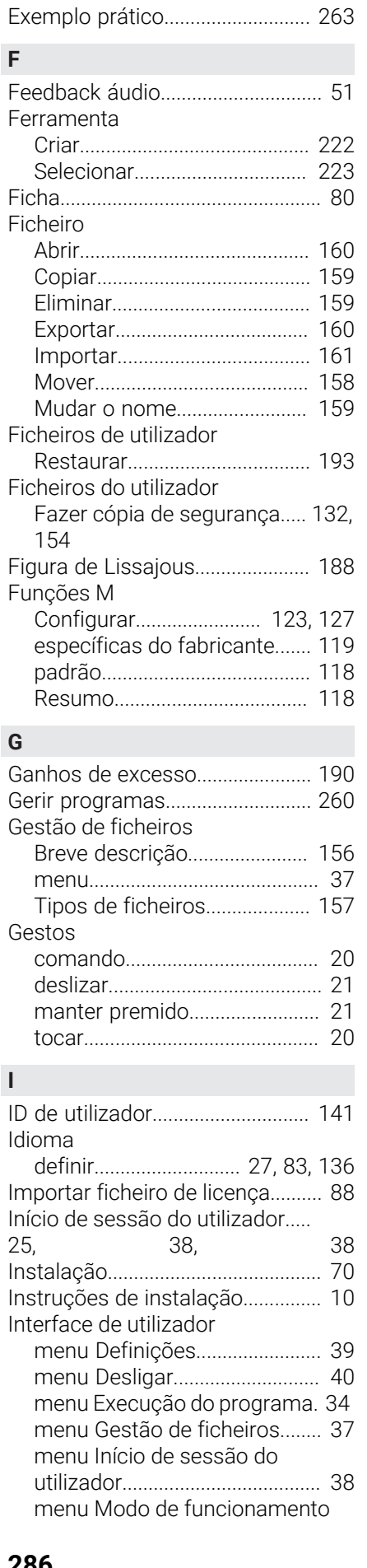

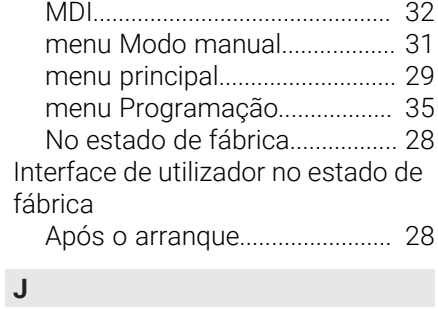

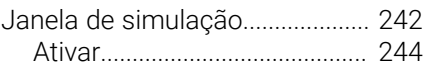

### **L**

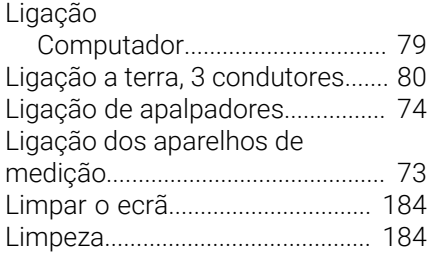

#### **M** Mandril

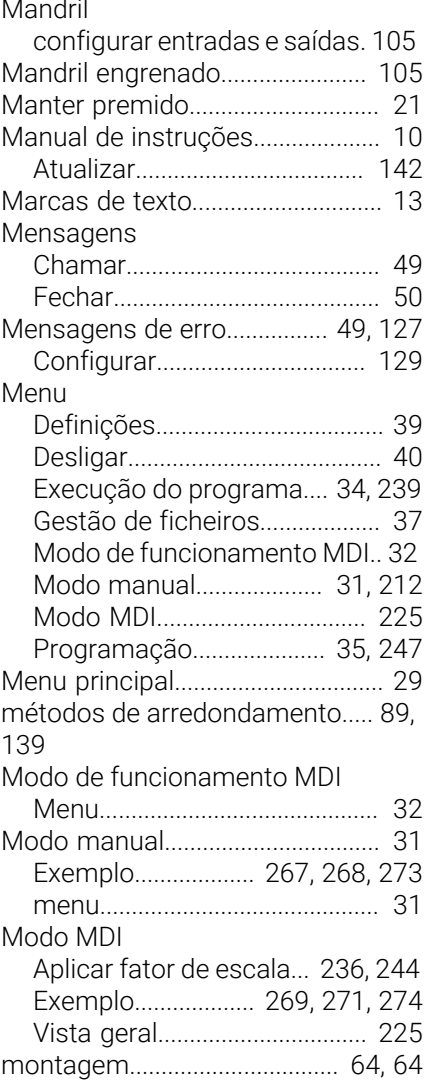

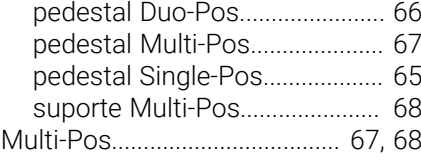

### **N**

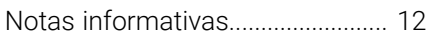

### **O**

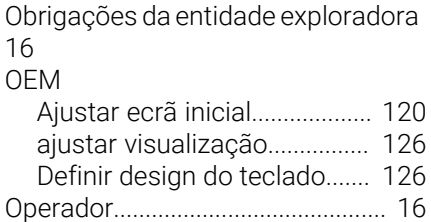

### **P**

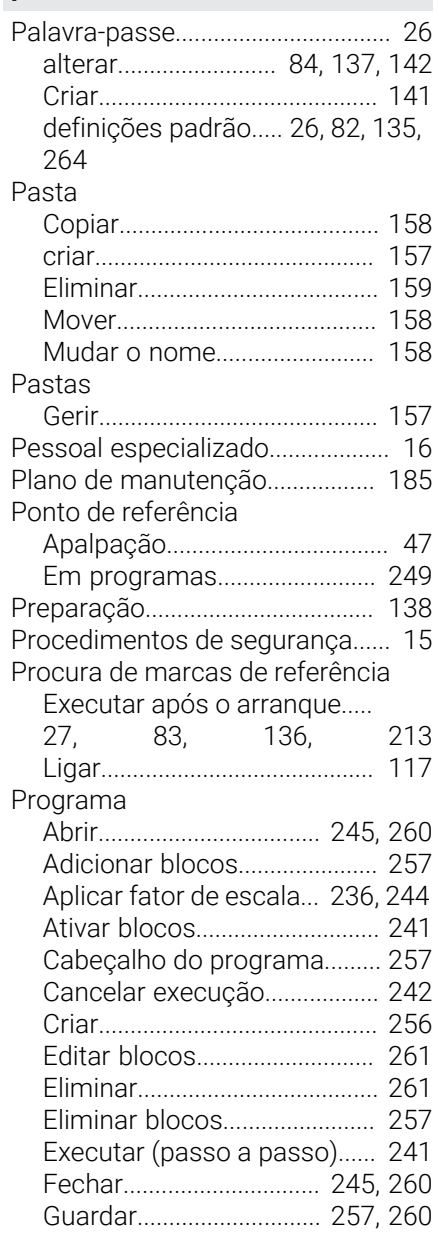

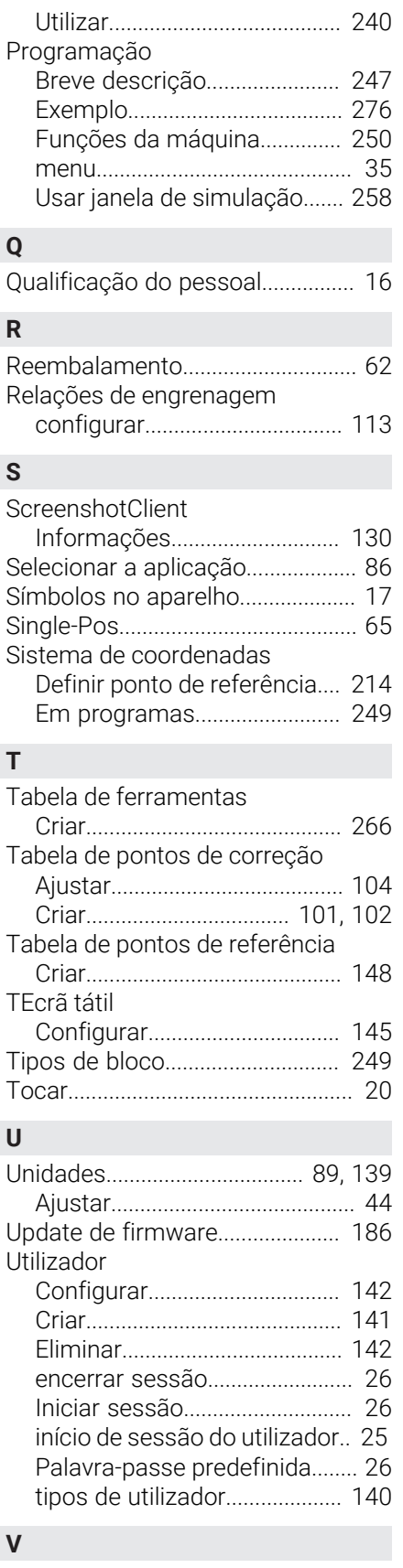

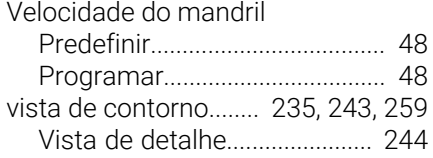

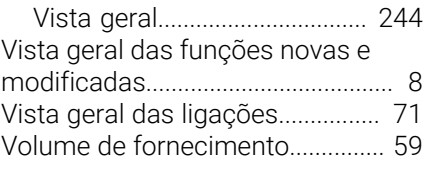

## **V Índice de imagens**

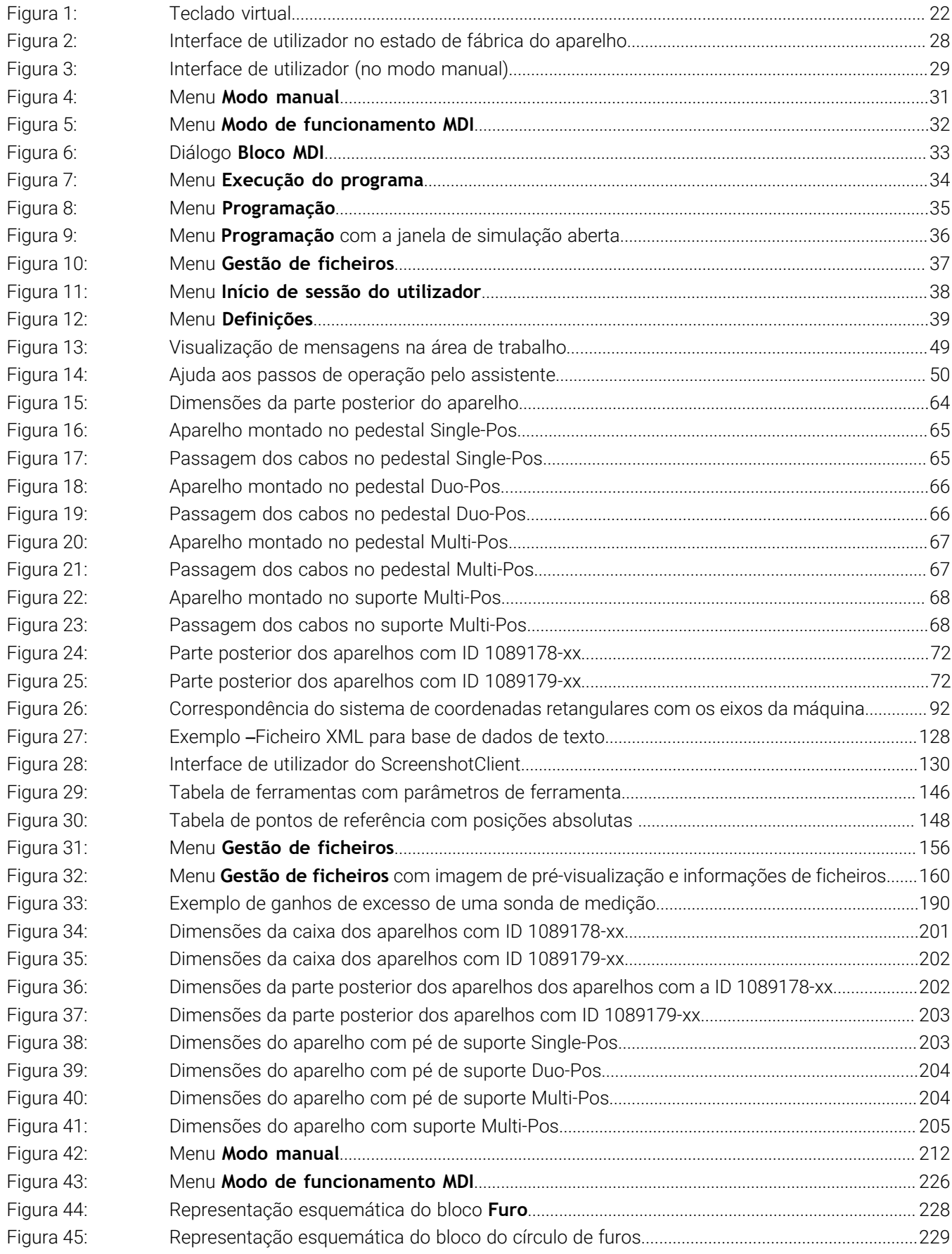
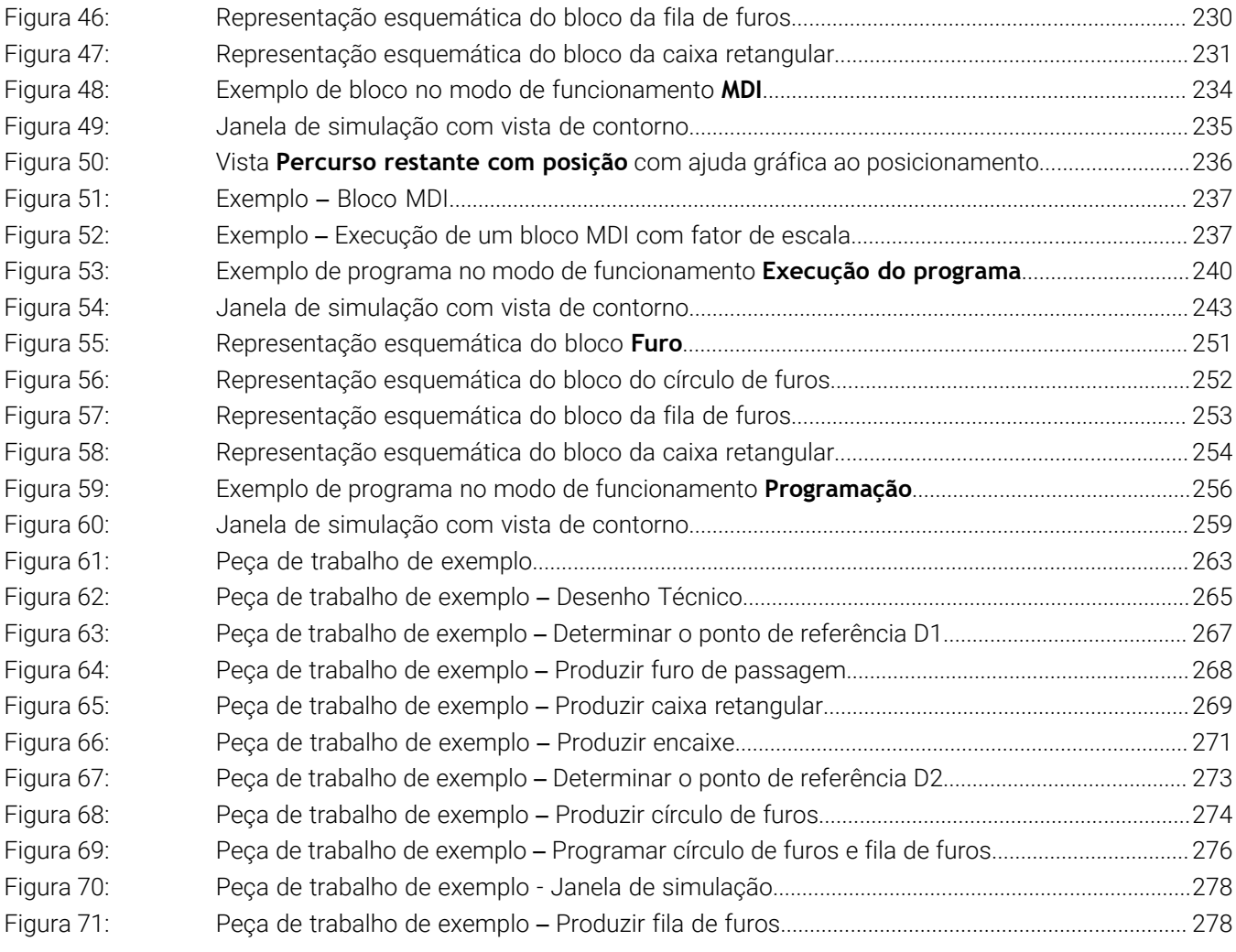

## **HEIDENHAIN**

**DR. JOHANNES HEIDENHAIN GmbH** Dr.-Johannes-Heidenhain-Straße 5 **83301 Traunreut, Germany** <sup>**<sup>2</sup>** +49 8669 31-0</sup>  $FAX$  +49 8669 32-5061 info@heidenhain.de

**Technical support EAXI** +49 8669 32-1000 **Measuring systems** <sup>®</sup> +49 8669 31-3104 service.ms-support@heidenhain.de **NC support**  $\qquad \qquad \textcircled{2} \quad +49\,8669\,31-3101$  service.nc-support@heidenhain.de **NC programming** <sup>**a**</sup> +49 8669 31-3103 service.nc-pgm@heidenhain.de **PLC programming** <sup>**e** +49 8669 31-3102</sup> service.plc@heidenhain.de **APP programming** <sup>**@** +49 8669 31-3106</sup> service.app@heidenhain.de

**www.heidenhain.com**

## 130876 · Verdicht von 1988 · Verdicht von 1988